### aludu cisco.

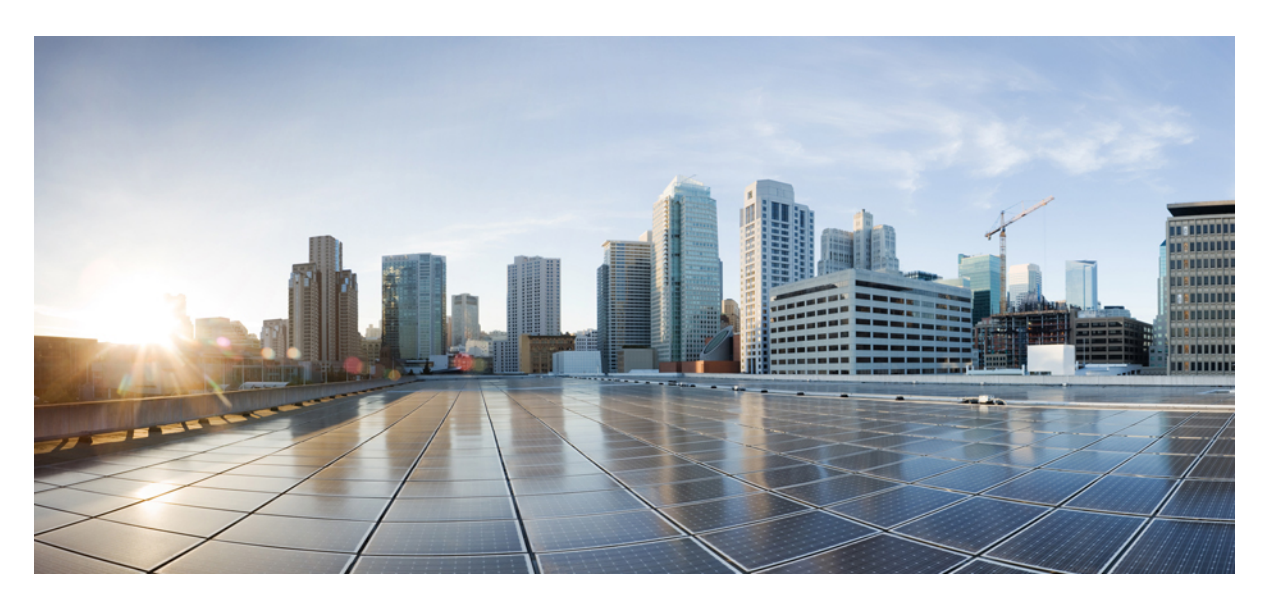

## **Cisco DNA Center** リリース **2.2.3** 管理者ガイド

初版:2021 年 8 月 4 日 最終更新:2024 年 3 月 6 日

### シスコシステムズ合同会社

〒107-6227 東京都港区赤坂9-7-1 ミッドタウン・タワー http://www.cisco.com/jp お問い合わせ先:シスコ コンタクトセンター 0120-092-255 (フリーコール、携帯・PHS含む) 電話受付時間:平日 10:00~12:00、13:00~17:00 http://www.cisco.com/jp/go/contactcenter/

【注意】シスコ製品をご使用になる前に、安全上の注意( **www.cisco.com/jp/go/safety\_warning/** )をご確認ください。本書は、米国シスコ発行ド キュメントの参考和訳です。リンク情報につきましては、日本語版掲載時点で、英語版にアップデートがあり、リンク先のページが移動**/**変更され ている場合がありますことをご了承ください。あくまでも参考和訳となりますので、正式な内容については米国サイトのドキュメントを参照くだ さい。また、契約等の記述については、弊社販売パートナー、または、弊社担当者にご確認ください。

Cisco and the Cisco logo are trademarks or registered trademarks of Cisco and/or its affiliates in the U.S. and other countries. To view a list of Cisco trademarks, go to this URL: <https://www.cisco.com/c/en/us/about/legal/trademarks.html>. Third-party trademarks mentioned are the property of their respective owners. The use of the word partner does not imply a partnership relationship between Cisco and any other company. (1721R)

© 2021–2024 Cisco Systems, Inc. All rights reserved.

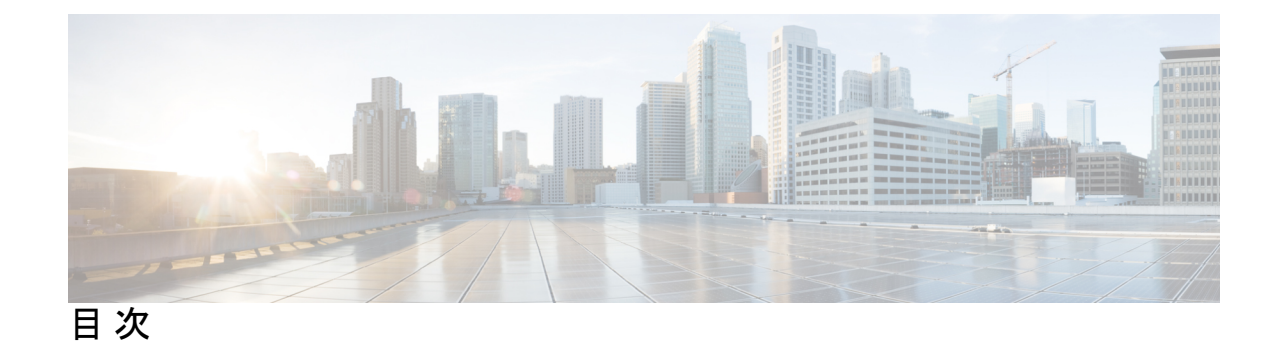

第 1 章 **1 1** 新機能および変更された機能に関する情報 1

### 第 **2** 章 システム設定の構成 **3**

- システム設定について **4**
- システム 360 の使用 **4**
- システム 360 でのサービスの表示 **6**
- システムヘルスのモニターリング **8**

Cisco IMC 接続の確立 **8**

Cisco IMC 設定の削除 **8**

システムイベント通知の登録 **9**

イベント通知情報 **10**

システム正常性スケール番号 **17**

システムトポロジの表示 **18**

アプライアンスと外部システムの問題のトラブルシューティング **19**

外部システムの接続に関する問題のトラブルシューティング **20**

検証ツールの使用 **20**

システムトポロジ通知 **25**

推奨されるアクション **26**

Cisco DNA Center と Cisco ISE の統合 **31**

データの匿名化 **34**

認証サーバとポリシー サーバの設定 **34**

Cisco AI Network Analytics データ収集の設定 **38**

Cisco AI Network Analytics データ収集の無効化 **40**

機械推論ナレッジベースの更新 **41**

シスコアカウント **42**

シスコのクレデンシャルの設定 **42**

シスコのクレデンシャルのクリア **42**

接続モードの設定 **43**

プラグアンドプレイの登録 **44**

スマートアカウントの設定 **45**

スマートライセンス **46**

デバイスの可制御性 **47**

デバイスの可制御性の設定 **49**

ライセンス契約書の受諾 **49**

クラウドアクセスキー **50**

整合性検証 **51**

KGV ファイルのアップロード **51**

IP アドレスマネージャの設定 **54**

Webex 統合の設定 **55**

デバッグログの設定 **55**

ネットワークの再同期間隔の設定 **57**

監査ログの表示 **58**

Syslog サーバーへの監査ログのエクスポート **59**

高可用性のアクティブ化 **59**

統合設定の設定 **60**

ログインメッセージの設定 **60**

プロキシの設定 **61**

セキュリティに関する推奨事項 **62**

最小 TLS バージョンの変更と RC4-SHA の有効化(安全でない) **63**

プロキシ証明書の設定 **65**

SSL インターセプトプロキシ証明書のアップロード **67**

証明書および秘密キーのサポート **67**

証明書チェーンのサポート **68**

Cisco DNA Center サーバー証明書の更新 **69**

外部 SCEP ブローカーの使用 **71**

内部 PKI 証明書への切り替え **72** Cisco DNA Center PKI 証明書のエクスポート **72** 証明書の管理 **73** デバイス証明書の有効期間の設定 **73** PKI 証明書のロールをルートから下位に変更 **73** ロールオーバー下位 CA 証明書のプロビジョニング **76** デバイス証明書トラストポイントの設定 **78** 証明書の更新 **78** トラストプールの設定 **79** SNMP プロパティの設定 **80** 製品使用状況テレメトリの収集について **81** vManage プロパティの設定 **81** アカウントのロックアウト **82**

パスワードの有効期限切れ **82**

ICMP ping のイネーブル化 **83**

イメージ配信サーバの設定 **83**

PNP デバイス許可の有効化 **84**

第 **3** 章 アプリケーションの管理 **85**

アプリケーション管理 **85** システムの更新プログラムのダウンロードと更新 **86** パッケージと更新のダウンロードとインストール **86** パッケージのダウンロードとアップグレードのイベント通知 **88** パッケージのアンインストール **88**

### 第 **4** 章 ユーザの管理 **89**

ユーザー プロファイルについて **89** ユーザ ロールの概要 **89** 内部ユーザーの作成 **90** ユーザーの編集 **91** ユーザーの削除 **91**

ユーザーパスワードのリセット **91**

自身のユーザーパスワードの変更 **92**

管理者権限なしでのユーザーパスワードの変更 **93**

思い出せないパスワードのリセット **93**

ロールベース アクセス コントロールの設定 **93**

Cisco DNA Center ユーザー ロール権限 **95**

ロールベース アクセス コントロール統計の表示 **100**

外部認証の設定 **100**

ニ要素認証 **103**

二要素認証の前提条件 **103**

二要素認証のワークフロー **104**

二要素認証の設定 **104**

RADIUS を使用した二要素認証の有効化 **106**

TACACS+ を使用した二要素認証の有効化 **106**

二要素認証を使用したログイン **107**

外部ユーザーの表示 **108**

第 **5** 章 ライセンスの管理 **109**

ライセンスマネージャの概要 **109**

Cisco スマート アカウントとの統合 **113**

ライセンス マネージャのセット アップ **114**

ライセンスの使用状況と有効期限の可視化 **115**

ライセンス詳細の表示 **116**

ライセンスレベルの変更 **117**

ライセンス情報のエクスポート **118**

スマートライセンス対応デバイスの自動登録 **119**

スマートライセンス対応デバイスのデイゼロ設定 **119**

デバイスへの特定ライセンス予約またはパーマネントライセンス予約の適用 **120** デバイスと Cisco DNA Center が CSSM に接続されている場合の SLR/PLR の有効化 **120** デバイスと Cisco DNA Center が CSSM に接続されていない場合の SLR/PLR の有効化 **121** CSSM からの承認コードの生成 **122**

デバイスに適用された SLR または PLR をキャンセル **122** 承認コードをインストールし、高セキュリティライセンスを有効にする **123** 高セキュリティライセンスの無効化 **124** CSSM へのリソース使用率の詳細のアップロード **124** デバイスのスループットの変更 **125** バーチャルアカウント間のライセンスの転送 **126** スマートライセンス対応デバイスに対する顧客タグの管理 **126** ライセンスポリシーの変更 **127**

第 **6** 章 バックアップと復元 **129**

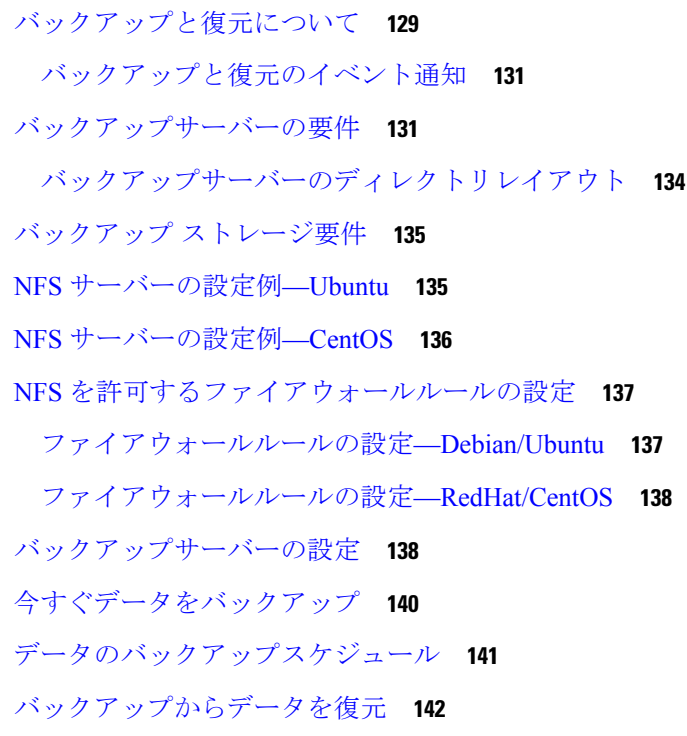

- 
- 第 **7** 章 ディザスタリカバリの実装 **145**

### 概要 **145**

主な用語 **145** データレプリケーションの概要 **148** ディザスタリカバリの GUI のナビゲーション **148** ディザスタリカバリシステムのステータスの表示 **150** 前提条件 **151**

アップグレードされた Cisco DNA Center アプライアンスでのディザスタリカバリの設定 **155** シナリオ 1 **155** シナリオ 2 **156** ディザスタリカバリ証明書の追加 **156** 監視サイトのインストール **157** ディザスタリカバリの設定 **160** 現在の監視サイトの置換 **169** システムの登録解除 **170** イベントタイムラインのモニターリング **170** システムおよびサイトの状態 **172** ディザスタリカバリシステムのアップグレード **177** フェールオーバー:概要 **177** 手動フェールオーバーの開始 **178** ディザスタリカバリシステムの一時停止 **181** システムの一時停止 **181** システムへの再参加 **183** ディザスタリカバリシステムの考慮事項 **185** バックアップおよび復元の検討事項 **185** ノードまたはクラスタの交換に関する考慮事項 **186** 再構成に関する考慮事項 **186** HA に関する考慮事項 **187** サイト障害に関する考慮事項 **187** 証明書の置き換えに関する考慮事項 **187** ディザスタリカバリイベントの通知 **187** サポートされるイベント **188** ディザスタリカバリシステムのトラブルシューティング **189** BGP ルートアドバタイズメントに関する問題のトラブルシューティング **198**

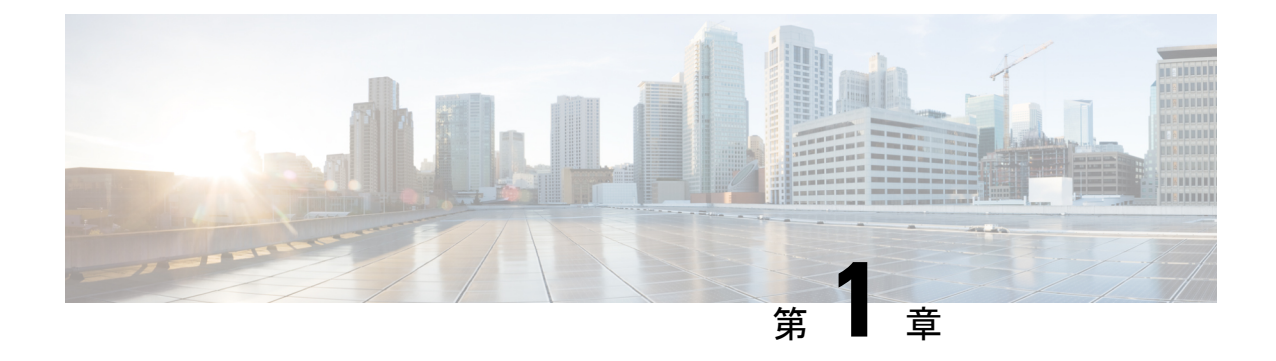

# 新機能および変更された機能に関する情報

次の表は、新機能および変更された機能をまとめたものです。

表 **<sup>1</sup> : Cisco DNA Center** リリース **2.2.3.4** の新機能および機能変更

| システムヘルス検証ツールを使用して、Cisco DNA Center<br>システムヘルス検証ツール<br>アプライアンスハードウェアと接続された外部システムの<br>$\langle \cdot \rangle$                                                                                                    | 機能 | 説明                         | 参照先                                                                                  |
|----------------------------------------------------------------------------------------------------|----|----------------------------|--------------------------------------------------------------------------------------|
| 対処する必要がある問題を特定できます。検証プロセスで<br>(21 ページ)<br>は、次のような多数のチェックが行われます。<br>• ciscoconnectdna.com への接続機能 (システムおよび<br>$\langle \dot{\mathcal{Y}} \rangle$<br>パッケージの更新をダウンロードするため)。<br>・期限切れの証明書の有無。<br>ページ)<br>•アプライアンスハードウェアとバックエンドサービス<br>の現在の状態。<br>$\langle \cdot \rangle$<br>•スケール番号のしきい値を超えたネットワークコン<br>ポーネント。 |    | 両方をテストし、ネットワークが重大な影響を受ける前に | 検証ツールの使用 (20 ペー<br>検証ツールページの移動<br>検証処理の開始 (22 ペー<br>検証処理の詳細の表示 (23<br>検証セットの更新 (23ペー |

#### 表 **2 : Cisco DNA Center** リリース **2.2.3** の新機能および機能変更

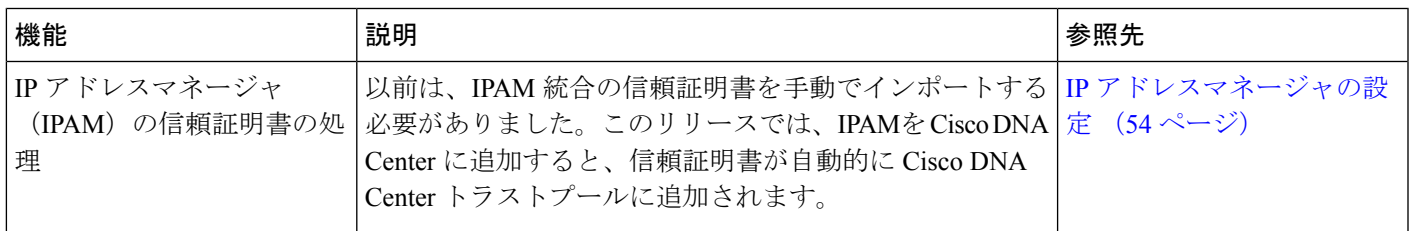

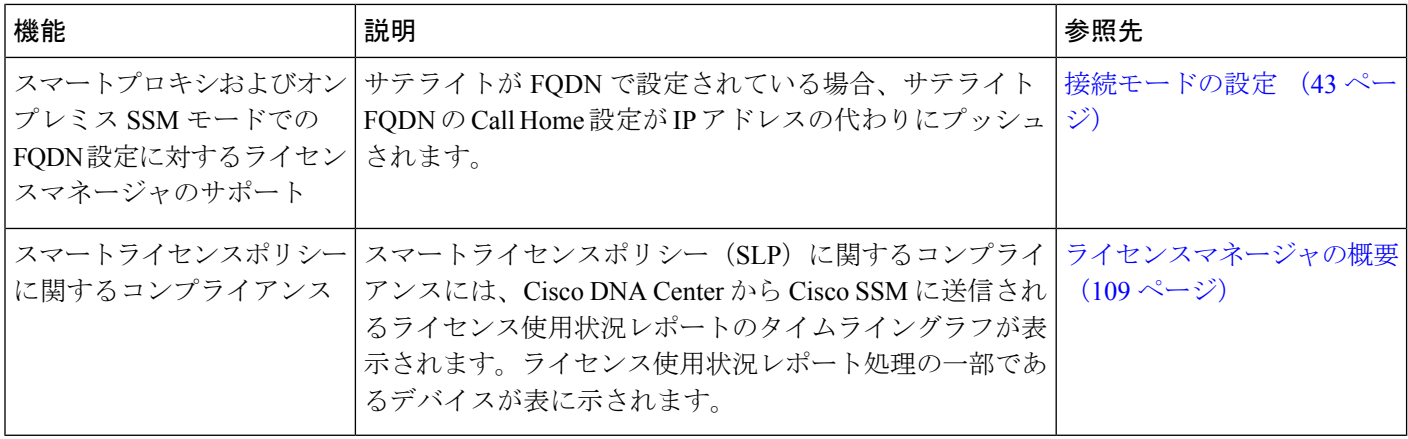

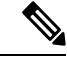

この製品のマニュアルセットは、偏向のない言語を使用するように配慮されています。このド キュメントセットでの偏向のない言語とは、年齢、障害、性別、人種的アイデンティティ、民 族的アイデンティティ、性的指向、社会経済的地位、およびインターセクショナリティに基づ く差別を意味しない言語として定義されています。製品ソフトウェアのユーザインターフェイ スにハードコードされている言語、基準ドキュメントに基づいて使用されている言語、または 参照されているサードパーティ製品で使用されている言語によりドキュメントに例外が存在す る場合があります。 (注)

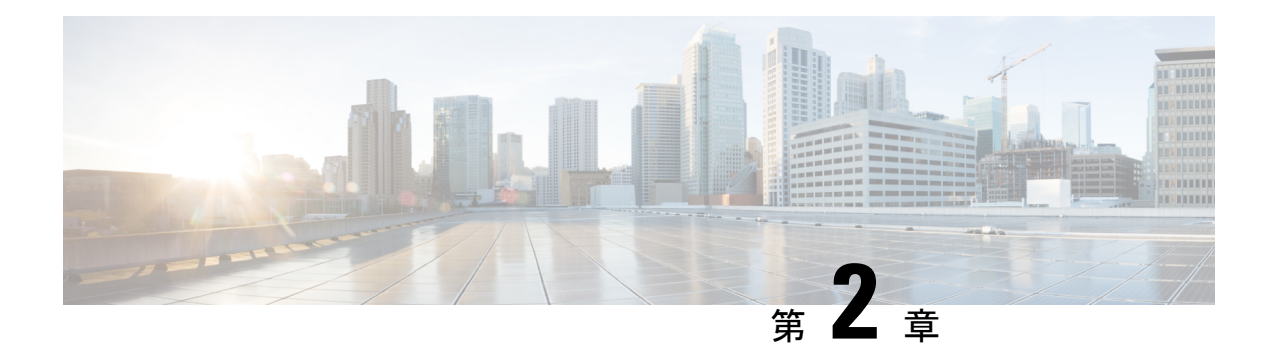

## システム設定の構成

- システム設定について (4 ページ)
- システム 360 の使用 (4 ページ)
- システム 360 でのサービスの表示 (6 ページ)
- システムヘルスのモニターリング (8 ページ)
- Cisco DNA Center と Cisco ISE の統合 (31 ページ)
- データの匿名化 (34 ページ)
- 認証サーバとポリシー サーバの設定 (34 ページ)
- Cisco AI Network Analytics データ収集の設定 (38 ページ)
- 機械推論ナレッジベースの更新 (41 ページ)
- シスコアカウント (42 ページ)
- デバイスの可制御性 (47 ページ)
- クラウドアクセスキー (50 ページ)
- 整合性検証 (51 ページ)
- IP アドレスマネージャの設定 (54 ページ)
- Webex 統合の設定 (55 ページ)
- デバッグログの設定 (55 ページ)
- ネットワークの再同期間隔の設定 (57 ページ)
- 監査ログの表示 (58 ページ)
- 高可用性のアクティブ化 (59 ページ)
- 統合設定の設定 (60 ページ)
- ログインメッセージの設定 (60 ページ)
- プロキシの設定 (61 ページ)
- セキュリティに関する推奨事項 (62 ページ)
- SNMP プロパティの設定 (80 ページ)
- 製品使用状況テレメトリの収集について (81 ページ)
- vManage プロパティの設定 (81 ページ)
- アカウントのロックアウト (82 ページ)
- パスワードの有効期限切れ (82 ページ)
- ICMP ping のイネーブル化 (83 ページ)
- イメージ配信サーバの設定 (83 ページ)
- PNP デバイス許可の有効化 (84 ページ)

## システム設定について

Cisco DNA Center の使用を開始するには、最初にシステム設定を構成して、サーバーがネット ワークの外部と通信し、セキュアな通信の確保やユーザーの認証といった主要なタスクを実行 できるようにする必要があります。システム設定を構成するには、この章で説明されている手 順を使用します。

Cisco DNA Center の設定(プロキシサーバーの設定を含む)の変更については、Cisco DNA CenterGUIで実行する必要があります。IPアドレス、静的ルート、DNSサーバー、**maglev**ユー ザーパスワードの変更については、CLI から sudo maglev-config update コマンドを使用して 実行する必要があります。 (注)

## システム **360** の使用

[System 360] タブには、Cisco DNA Center に関する一目でわかる情報が表示されます。

- ステップ **1** Cisco DNA Center GUI で [Menu] アイコン( )をクリックして選択します**[System]** > **[System 360]** の順に 選択します。
- ステップ **2** [System 360] ダッシュボードで、表示される次のデータメトリックを確認します。

#### **[Cluster]**

- [Hosts]:Cisco DNA Center ホストに関する情報を表示します。表示される情報には、ホストの IP アド レスと、ホストで実行されているサービスに関する詳細なデータが含まれます。ホストで実行されて いるサービスに関する詳細なデータを表示するには、[View Services] リンクをクリックします。
	- ホストIPアドレスの横には、カラーバッジが付きます。緑色のバッジは、ホストが正常で あることを示します。赤色のバッジは、ホストが正常でないことを示します。 (注)

側面パネルには、次の情報が表示されます。

• [Node Status]:ノードのヘルスステータスが表示されます。

ノードヘルスが正常でない場合は、ステータスにカーソルを合わせると、トラブルシューティン グのための追加情報が表示されます。

- [ServicesStatus]:サービスのヘルスステータスが表示されます。1つでもサービスがダウンしてい ると、ステータスは [Unhealthy] になります。
- [Name]:サービス名。

• [Appstack]:アプリケーションスタック名。

アプリケーションスタックは、疎結合されたサービスの集合です。この環境でのサービスは、要 求が増えると自身のインスタンスを追加し、要求が減ると自身のインスタンスを解放する、水平 方向にスケーラブルなアプリケーションです。

- [Health]:サービスのステータス。
- [Version]:サービスのバージョン。
- [Tools]:サービスのメトリックとログを表示します。Grafanaでサービスモニターリングデータを 表示するには、[Metrics]リンクをクリックします。Grafanaは、オープンソースのメトリック分析 および可視化スイートです。サービスモニターリングデータを調べることで、問題をトラブル シューティングすることができます。Grafana の詳細については、<https://grafana.com/> を参照して ください。[Logs] リンクをクリックすると、Kibana でサービスログが表示されます。Kibana は、 オープンソースの分析および可視化プラットフォームです。サービスログを調べることで、問題 をトラブルシューティングすることができます。Kibana の詳細については、 <https://www.elastic.co/products/kibana> を参照してください。

• [High Availability]:HA が有効でアクティブであるかどうかが表示されます。

重要 Cisco DNA Center で HA が機能するためには 3 つ以上のホストが必要です。

- [Cluster Tools]:次のツールにアクセスできます。
	- [ServiceExplorer]:アプリケーションスタックおよび関連付けられたサービスにアクセスします。
	- [Monitoring]:オープンソースメトリック分析および可視化スイートである Grafana を使用して、 Cisco DNA Center コンポーネントの複数のダッシュボードにアクセスします。[Monitoring] ツール を使用して、メモリおよび CPU 使用率などの主要な Cisco DNA Center メトリックを確認および分 析します。Grafana の詳細については、<https://grafana.com/> を参照してください。
		- マルチホスト Cisco DNA Center 環境では、複数のホストによる Grafana データの重複 が予想されます。 (注)
	- [Log Explorer]:Kibana を使用して Cisco DNA Center のアクティビティログとシステムログにアク セスします。Kibana は Elasticsearch と連動するように設計されたオープンソースの分析および可 視化を実行するプラットフォームです。[Log Explorer] ツールを使用して、詳細なアクティビティ ログおよびシステムログを確認します。Kibana の左側にあるナビゲーションウィンドウで、 [Dashboard] をクリックします。次に、[System Overview] をクリックしてすべてのシステムログを 表示します。Kibanaの詳細については、<https://www.elastic.co/products/kibana>を参照してください。
		- (注) デフォルトでは、Cisco DNA Center のすべてのロギングが有効になっています。
	- [Workflow]:成功、失敗、保留中のステータスのマーキングを含む Cisco DNA Center インフラス トラクチャタスクの詳細なグラフィカル表示を提供する、ワークフロービジュアライザにアクセ スします。[Workflow] ツールを使用して、Cisco DNA Center タスクにおける障害の場所を特定し ます。

#### システム管理

- [Software Updates]:アプリケーションまたはシステムの更新のステータスが表示されます。[View] リ ンクをクリックすると、更新の詳細が表示されます。
	- 更新には、その横にカラーバッジが付きます。緑色のバッジは、更新または更新に関連す るアクションが正常に完了したことを示します。黄色のバッジは、使用可能な更新がある ことを示します。 (注)
- [Backups]:最新のバックアップのステータスが表示されます。[View] リンクをクリックすると、すべ てのバックアップの詳細が表示されます。

さらに、次のスケジュールバックアップのステータスも表示されます(またはスケジュールされてい るバックアップがないことを示します)。

- バックアップには、その横にカラーバッジが付きます。緑色のバッジは、バックアップが 正常に完了したことをタイムスタンプとともに示します。黄色のバッジは、次のバックアッ プがまだスケジュールされていないことを示します。 (注)
- [Application Health]:自動化および アシュアランス の健全性が表示されます。
	- アプリケーションの健全性には、その横にカラーバッジが付きます。緑色のバッジは、正 常なアプリケーションであることを示します。赤色のバッジは、アプリケーションが正常 でないことを示します。トラブルシューティングするには、[View] リンクをクリックしま す。 (注)

#### 外部接続されたシステム

Cisco DNA Center によって使用されている外部ネットワークサービスに関する情報が表示されます。

- [IdentityServices Engine (ISE)]:プライマリおよびセカンダリ Cisco ISE サーバーの IP アドレスとステー タスを含む Cisco ISE 設定データを表示します。Cisco ISE と統合するように Cisco DNA Center を設定 するには、[Configure] リンクをクリックします。
- [IP Address Manager (IPAM)]:IP アドレスマネージャの設定データと統合ステータスを表示します。IP アドレスマネージャを設定するには、[Configure] リンクをクリックします。
- [vManage]:vManage の設定データが表示されます。vManage を設定するには、[Configure] リンクをク リックします。

## システム **360** でのサービスの表示

[System 360] タブは、Cisco DNA Center で実行されているアプリケーションスタックとサービ スに関する詳細情報を提供します。この情報を使用して、特定のアプリケーションやサービス に関する問題のトラブルシューティングに役立てることができます。たとえば、アシュアラン ス に問題がある場合は、NDP アプリケーションスタックとそのコンポーネントサービスのモ ニターリングデータとログを表示できます。

- ステップ **1** Cisco DNA Center GUI で [Menu] アイコン( )をクリックして選択します**[System]** > **[System 360]** の順に 選択します。
- ステップ **2** [System 360] タブの [Cluster Tools] 領域で、[Service Explorer] をクリックします。

ノードクラスタと関連サービスが新しいブラウザウィンドウにツリー型の構造で表示されます。

- ノードにカーソルを合わせると、ノードクラスタの正常性ステータスが表示されます。正常な状態の ノードクラスタは緑色でマークされます。異常があるノードクラスタは赤色でマークされます。
- サービステーブルには、ノードに関連付けられているすべてのサービスが表示されます。マネージド サービスは「(M)」というマークで示されます。
- グローバルフィルタアイコンをクリックすると、サービステーブルのサービスをアプリケーションス タック名、サービス正常性ステータス([Up]、[Down]、または[InProgress])、またはマネージドサー ビスかどうかに基づいてフィルタ処理できます。
- [GlobalSearch]フィールドにサービス名を入力してサービスを検索できます。サービス名をクリックす ると、関連付けられているノードでサービスが表示されます。

ステップ **3** サービスをクリックして、サービス 360 ビューを起動します。次の詳細が表示されます。

- [Name]:サービス名。
- [Appstack]:アプリケーションスタック名。
- [Version]:サービスのバージョン。
- [Health]:サービスのステータス。
- [Metrics]:リンクをクリックすると Grafana のサービスモニターリングデータが表示されます。
- [Logs]:リンクをクリックすると Kibana のサービスログが表示されます。
- [Required Healthy Instances]:正常なインスタンスの数が表示され、マネージドサービスであるかどう かが示されます。
- [Instances]:インスタンスをクリックすると詳細が表示されます。
- ステップ **4** テーブルにリストされているサービスを検索するには、[Search] フィールドにサービス名を入力します。
- ステップ **5** サービステーブルのサービスをアプリケーションスタック名、サービス正常性ステータス([Up]、[Down]、 または[InProgress])、またはマネージドサービスかどうかに基づいてフィルタ処理するには、フィルタア イコンをクリックします。

## システムヘルスのモニターリング

[System Health] ページでは、Cisco DNA Center アプライアンスの物理コンポーネントの正常性 をモニターし、発生する可能性がある問題を監視できます。この機能を有効にして実稼働環境 で使用する方法については、以降のトピックを参照してください。

### **Cisco IMC** 接続の確立

[System Health] ページを有効にするには、Cisco Integrated Management Controller(Cisco IMC) との接続を確立する必要があります。これにより、アプライアンスのハードウェアの正常性情 報が収集されます。これを行うには、次の手順を実行します。

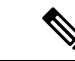

- アプライアンスの Cisco IMC 接続設定を入力できるのは、SUPER-ADMIN-ROLE 権限を持つ ユーザーのみです。 (注)
- ステップ **1** Cisco DNA Center GUI で [Menu] アイコン( )をクリックして選択します**[System]** > **[Settings]** > **[System Configuration]** > **[System Health Notifications]** の順に選択します。

クラスタの各アプライアンスの IP アドレスが [Cisco DNA Center Address] 列に表示されます。

- ステップ **2** Cisco IMC へのログインに必要な情報を設定します。
	- a) アプライアンスの IP アドレスをクリックします。

[Edit Cisco DNA Center Server Configuration] スライドインペインが開きます。

- b) 次の情報を入力し、[Save] をクリックします。
	- アプライアンスの Cisco IMC ポートに対して設定された IP アドレス。
	- Cisco IMC にログインするために必要なユーザー名とパスワード。
- c) 必要に応じて、クラスタの他のアプライアンスについてこの手順を繰り返します。

### **Cisco IMC** 設定の削除

特定のアプライアンスに対して以前に設定された Cisco IMC 接続設定を削除するには、次の手 順を実行します。

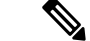

(注) これらの設定を削除できるのは、SUPER-ADMIN-ROLE 権限を持つユーザーのみです。

- ステップ **1** Cisco DNA Center GUI で [Menu] アイコン( )をクリックして選択します**[System]** > **[Settings]** > **[System Configuration]** > **[System Health Notifications]** の順に選択します。
- ステップ **2** 設定を削除するアプライアンスについて、[Actions] 列の [Delete] アイコン( )をクリックします。
- ステップ **3** 確認プロンプトで、[Ok] をクリックします。

### システムイベント通知の登録

Cisco IMC との接続が確立されると、Cisco DNA Center は Cisco IMC からイベント情報を収集 し、その情報を未処理のシステムイベントとして保存します。これらの未処理のイベントは、 ルールエンジンによって処理され、システムヘルストポロジに表示されるシステムイベント通 知に変換されます。『Cisco DNA Center Platform User Guide』の「Work with Event Notifications」 で説明されている手順を完了することにより、これらの通知を、利用可能な形式のいずれかで 受信することもできます。この手順を完了するときは、**[Platform]** > **[Developer Toolkit]** > **[Events]** テーブルで次のイベントを選択してサブスクライブしてください。

- 証明書の有効期限のイベント:
	- SYSTEM-CERTIFICATE
	- SYSTEM-NODE-CERTIFICATE
- 接続された外部システムのイベント:
	- SYSTEM-EXTERNAL-CMX
	- SYSTEM-EXTERNAL-IPAM
	- SYSTEM-EXTERNAL-ISE-AAA-TRUST
	- SYSTEM-EXTERNAL-ISE-PAN-ERS
	- SYSTEM-EXTERNAL-ISE-PXGRID
	- SYSTEM-EXTERNAL-ITSM
- ディザスタリカバリシステムのイベント:SYSTEM-DISASTER-RECOVERY
- 一般的なシステムのイベント:
	- SYSTEM-CIMC
	- SYSTEM-CONFIGURATION
	- SYSTEM-HARDWARE
	- SYSTEM-MANAGED-SERVICES

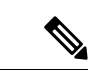

マネージドサービスの場合、プローブ間隔(Cisco DNA Center が 古いイベントをデータベースから削除するのにかかる時間)は60 分です。マネージドサービスがダウンして再びアクティブになっ た場合、サービスが復元されたことをシステムの正常性GUIに反 映するには、この時間がかかります。 (注)

• SYSTEM-SCALE-LIMITS

### イベント通知情報

次の表に、Cisco DNA Center がシステム正常性通知メッセージを生成するときに提供される主 要な情報を示します。

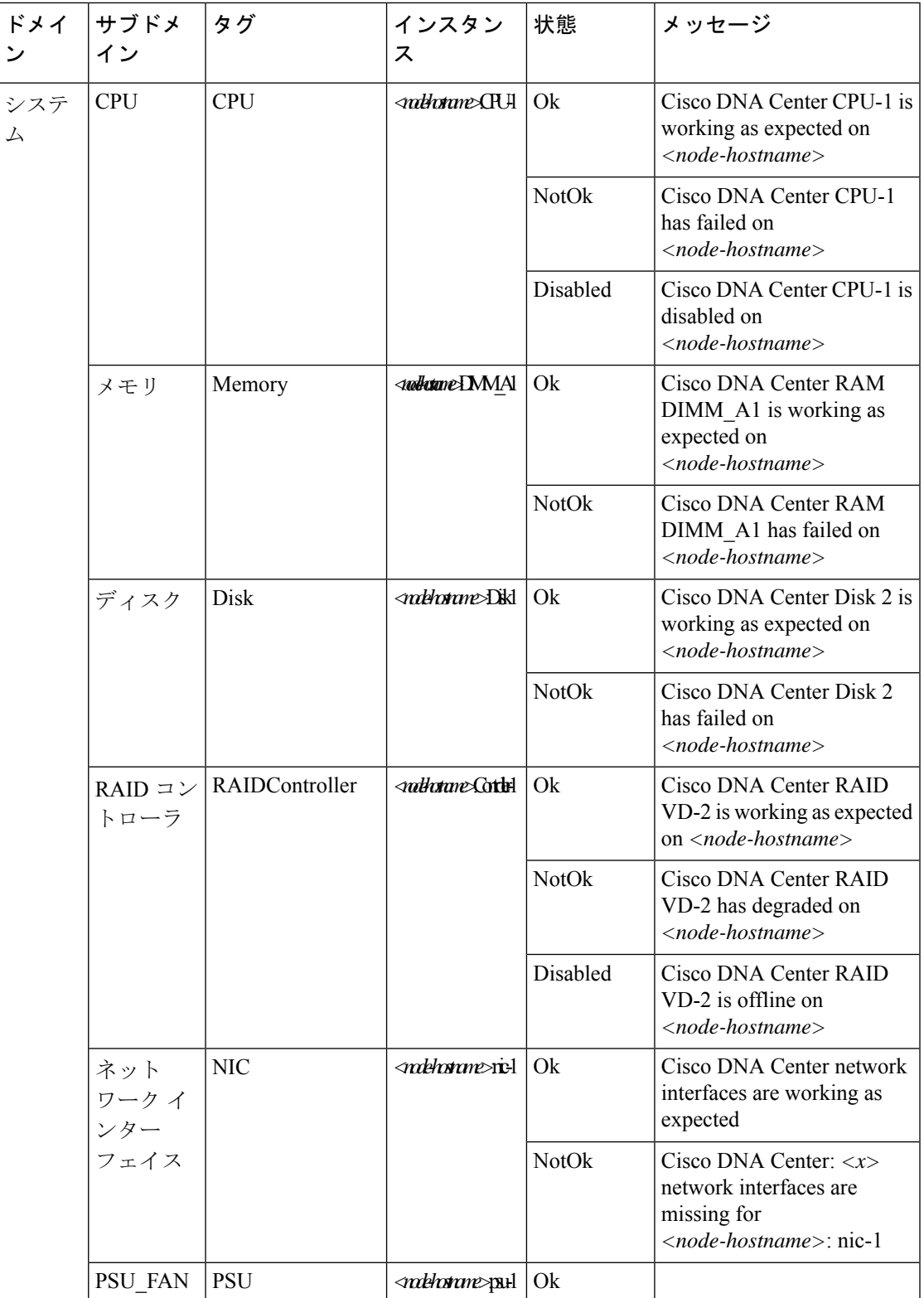

I

 $\overline{\phantom{a}}$ 

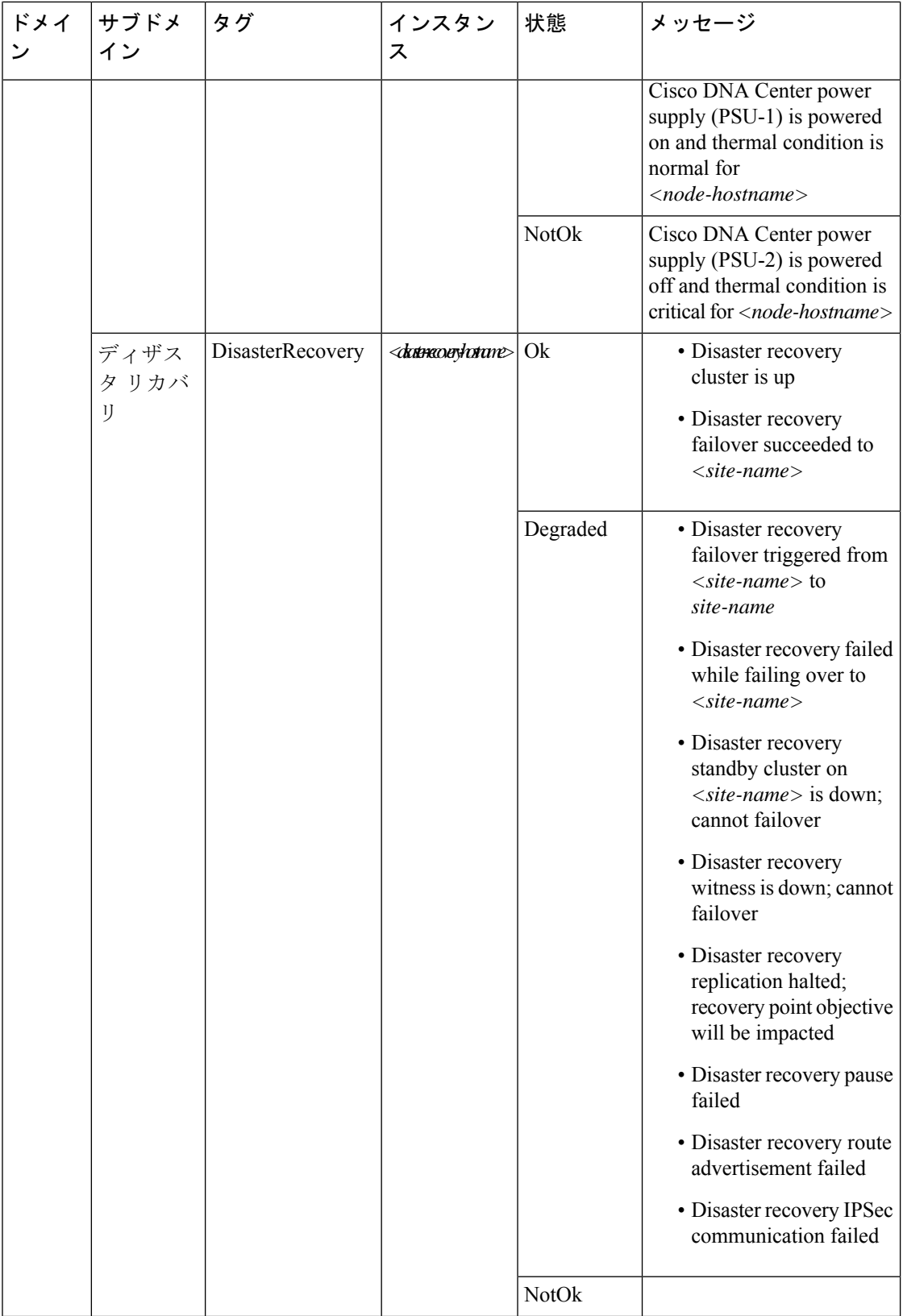

 $\mathbf I$ 

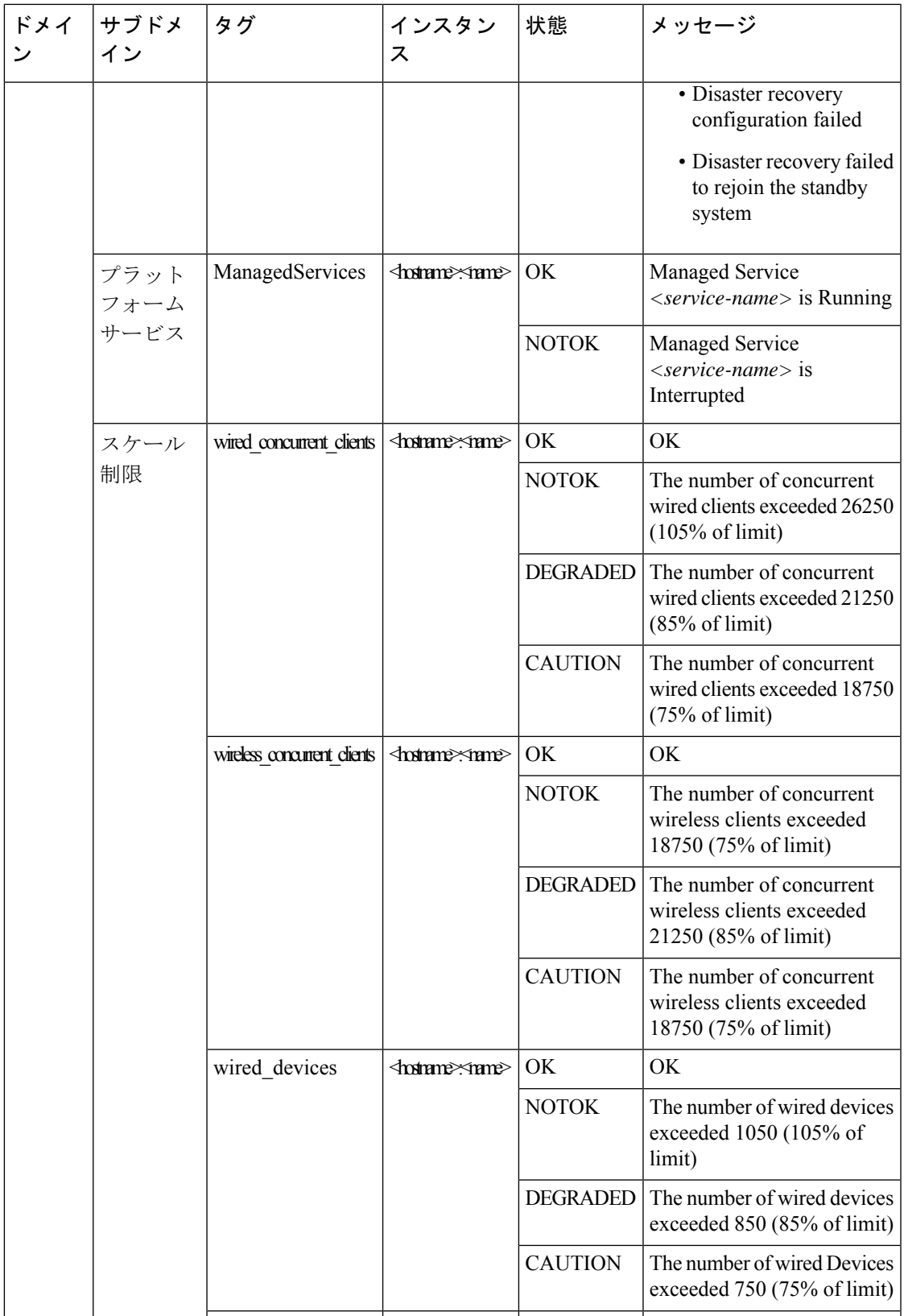

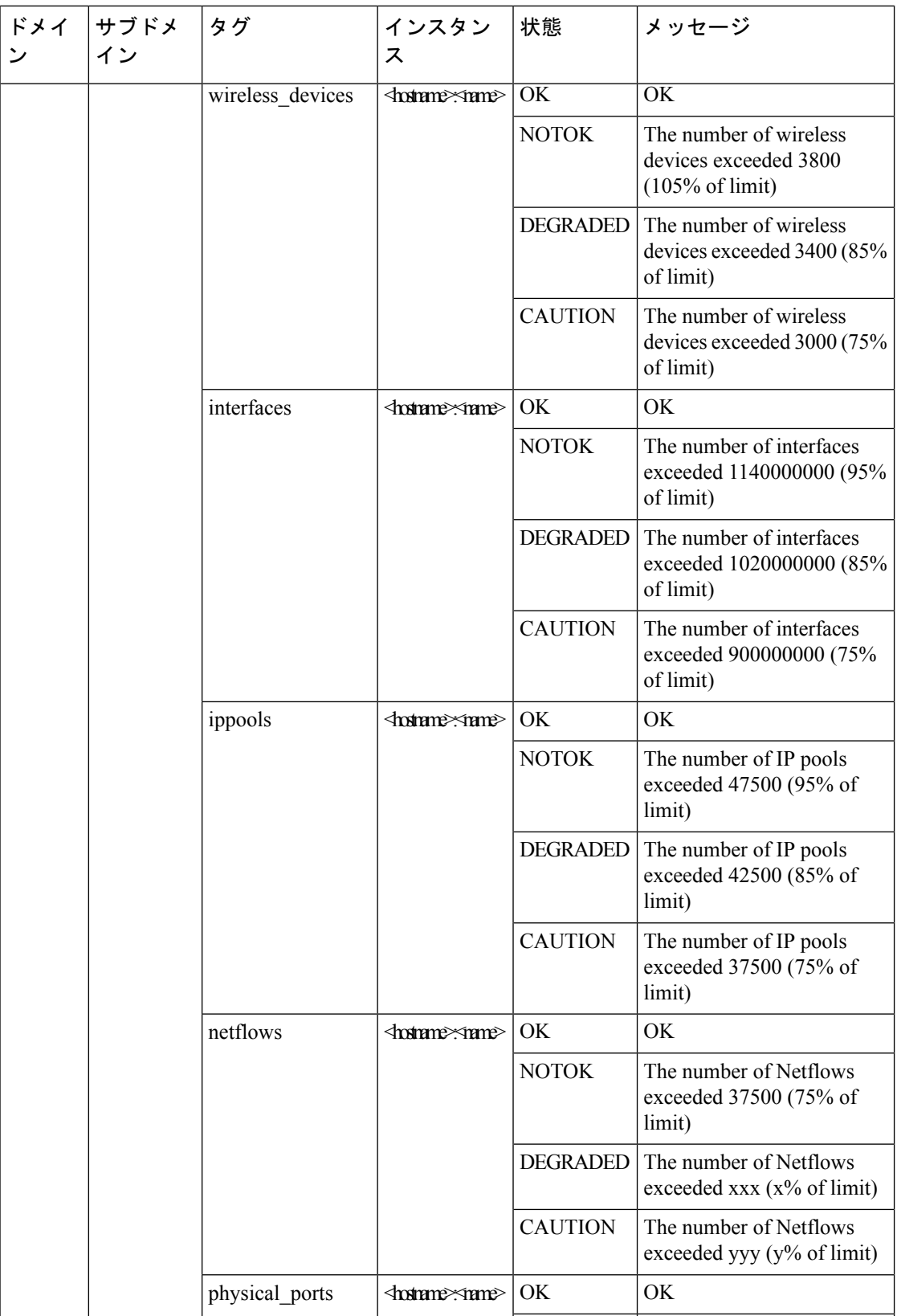

 $\mathbf I$ 

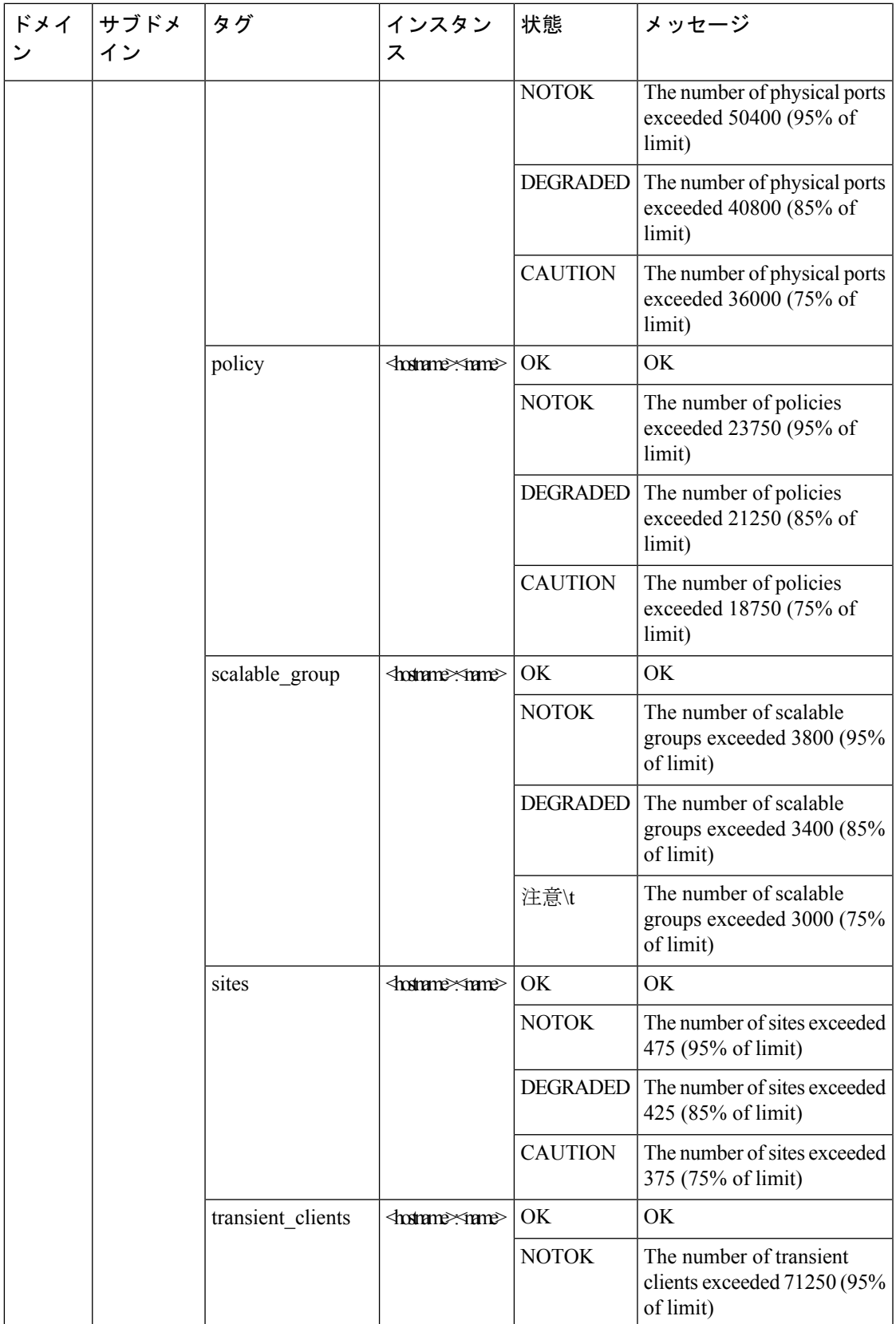

I

 $\overline{\phantom{a}}$ 

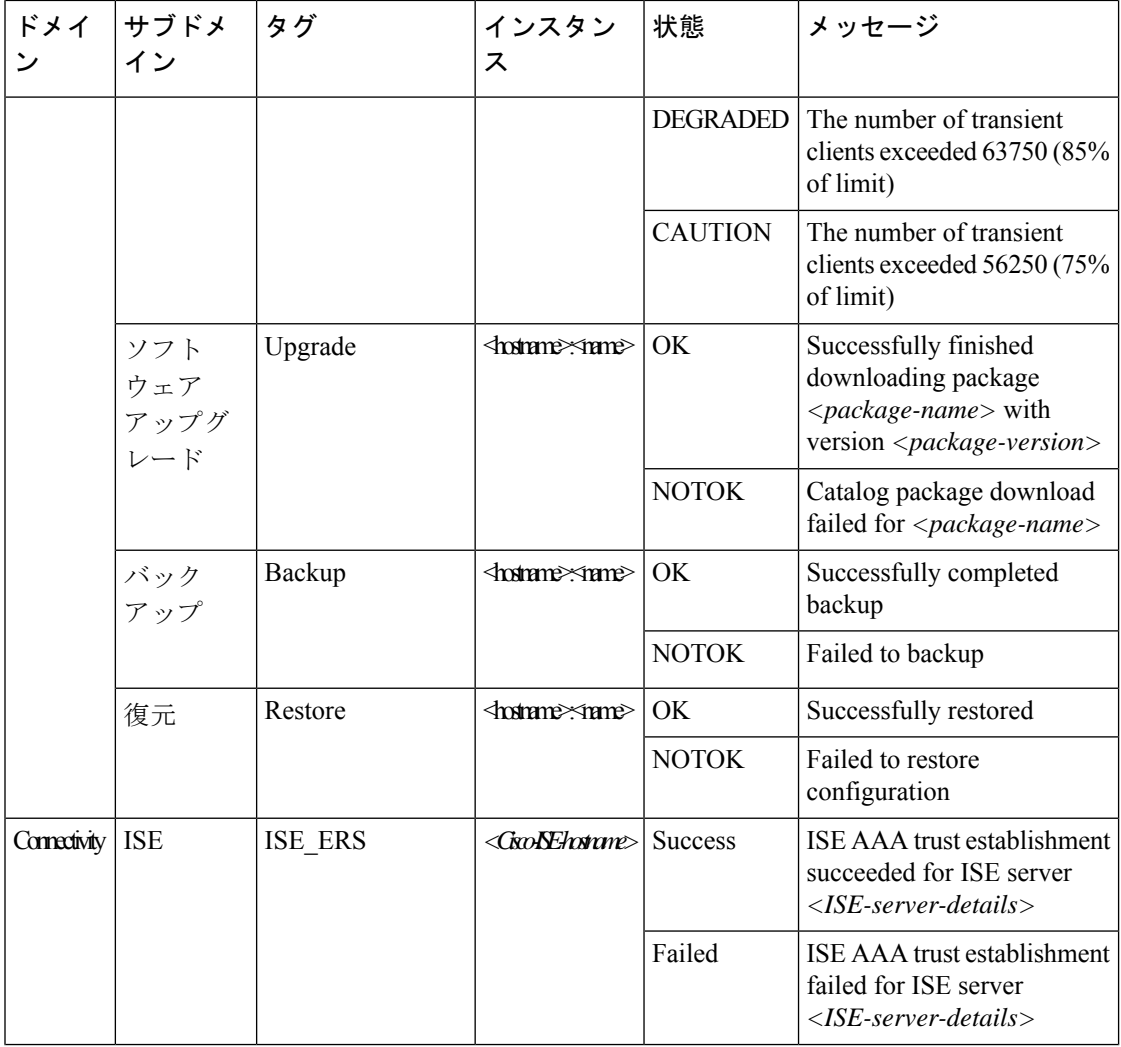

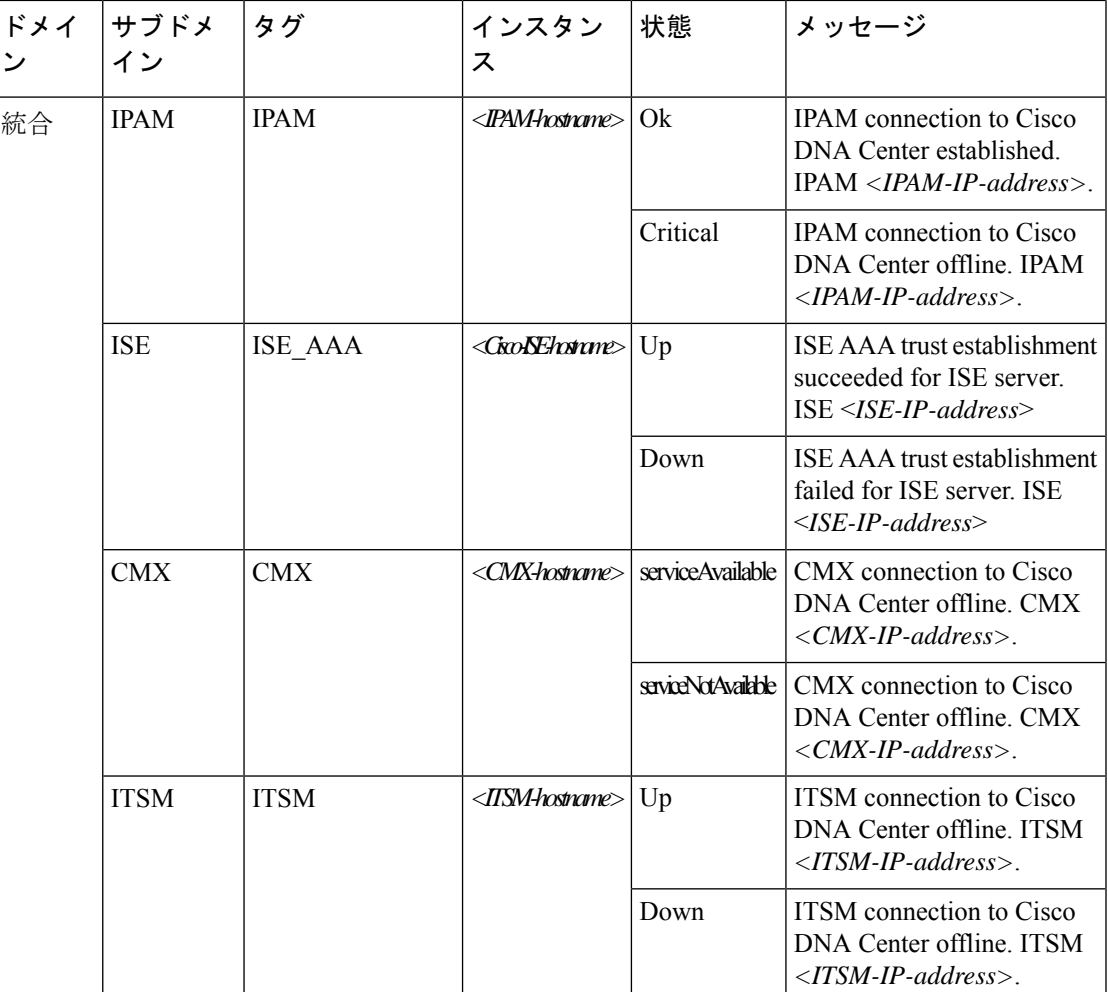

### システム正常性スケール番号

第 2 世代 Cisco DNA Center アプライアンスには、次の 6 つのバージョンがあります。

- 44 コアアプライアンス:シスコ製品番号 DN2-HW-APL
- 44 コア プロモーション アプライアンス:シスコ製品番号 DN2-HW-APL-U
- 56 コアアプライアンス:シスコ製品番号 DN2-HW-APL-L
- 56 コア プロモーション アプライアンス:シスコ製品番号 DN2-HW-APL-L-U
- 112 コアアプライアンス:シスコ製品番号 DN2-HW-APL-XL
- 112 コア プロモーション アプライアンス:シスコ製品番号 DN2-HW-APL-XL-U

システムヘルスにより、これらのアプライアンスがモニターされ、次の表に示されているネッ トワークコンポーネントが特定のしきい値を超えるたびに通知が生成されます。生成される通 知の優先順位は、測定されたしきい値のパーセンテージによって異なります。

- しきい値の 75 % を超えると、情報 (P3) 通知が生成されます。
- しきい値の 85 % を超えると、警告(P2) 通知が生成されます。
- しきい値の 95% を超えると、クリティカル (P1) 通知が生成されます。

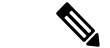

- (注)
- •すべてのアプライアンス(タイプに関係なく)について 1,000,000 件の通知が監査ログに 保持され、1 年間保存されます。
	- 現在のアプライアンスの規模の数を確認するには、*Cisco DNA Center* [のデータシートを](https://www.cisco.com/c/en/us/products/cloud-systems-management/dna-center/datasheet-listing.html)参 照してください。

### システムトポロジの表示

[System Health] ページのトポロジには、ネットワークに接続された Cisco DNA Center アプライ アンスと外部システム (Cisco Connected Mobile Experiences (Cisco CMX) や Cisco Identity Services Engine (Cisco ISE) など) がグラフィック形式で表示されます。このページから、ネットワー ク上の問題があるコンポーネントや注意が必要なコンポーネントをすばやく特定できます。こ のページにアプライアンスと外部システムのデータを取り込むには、まず以降のトピックで説 明するタスクを完了する必要があります。

- Cisco IMC 接続の確立 (8 ページ)
- システムイベント通知の登録 (9 ページ)

このページを表示するには、Cisco DNA Center GUI で [Menu] アイコン(亖)をクリックし、 **[System]** > **[System Health]** の順に選択します。トポロジのデータは 30 秒間隔でポーリングさ れます。新しいデータを受信すると、そのデータがトポロジに自動的に反映されます。

次の点に注意してください。

- Cisco DNA Center は IPv6 をサポートするようになりました。IPv6 が有効になっているク ラスタを表示すると、トポロジには、そのクラスタのエンタープライズ仮想 IP アドレス に関する次の情報も表示されます。
	- [Pre] フィールド:16 ビットのプレフィックス
	- [GID] フィールド:32 ビットのグローバル ID
	- [Subnet] フィールド:16 ビットのサブネット値

クラスタのエンタープライズ仮想 IP アドレスの残りは、クラスタのトポロジアイコンの ラベル付けに使用されます。

• IPv6 対応のクラスタは、やはり IPv6 対応の外部システムにのみ、接続してデータを取得 することができます。

- 接続されているアプライアンスまたは外部システムに、有効期限が設定されている証明書 がインストールされている場合は常に、トポロジで次のことが実行されます。
	- 証明書が 90 日以内に期限切れになるように設定されている場合、トポロジに警告が 表示されます。
	- 証明書が30日以内に期限切れになるように設定されている場合は、トポロジにエラー が表示されて問題への注意が喚起されます。
- システムヘルスはハードウェア コンプライアンス チェックを定期的に実行し、接続され ているアプライアンスまたは外部システムが最小構成要件を満たしていない場合は常に、 そのことを示します。たとえば、接続されている仮想ドライブに関してライトスルーキャッ シュ書き込みポリシーが設定されていない場合、システムヘルスはトポロジを更新して、 そのことを示します。
- 実稼働環境でディザスタリカバリが正常に機能している場合、システムヘルスは、メイン サイトとリカバリサイトの両方のアプライアンスに関するハードウェア情報を提供しま す。以前は、メインサイトのアプライアンスに関してのみ、ハードウェア情報が提供され ていました。

### アプライアンスと外部システムの問題のトラブルシューティング

システム正常性のトポロジの画面では、注意が必要なネットワークコンポーネントがある場 合、軽微な問題については▲アイコン、重大な問題については 2アイコンで示されます。コ ンポーネントに関する問題のトラブルシューティングを開始するには、コンポーネントのトポ ロジアイコンにカーソルを合わせます。ポップアップウィンドウが開き、次の情報が表示され ます。

- 問題が検出された日時を示すタイムスタンプ。
- Cisco DNA Center アプライアンスにインストールされている Cisco IMC ファームウェアの バージョン(アプライアンスのポップアップウィンドウの場合)。
- 問題の簡単な概要。
- 問題の現在の状態またはシビラティ(重大度)。
- 問題に関連するドメイン、サブドメイン、および IP アドレスまたはロケーション。

接続された外部システムに問題がある関連サーバーが 3 つ以上ある場合や Cisco DNA Center ア プライアンスに問題があるハードウェアコンポーネントが3つ以上ある場合、それらの外部シ ステムまたはアプライアンスのポップアップウィンドウを開くと、[MoreDetails]リンクが表示 されます。リンクをクリックするとスライドインペインが開き、該当するサーバーまたはコン ポーネントのリストが表示されます。それらの各項目の [>] をクリックしてエントリを展開す ることで、特定の項目の情報を確認できます。

### 外部システムの接続に関する問題のトラブルシューティング

Cisco DNA Center が現在外部システムと通信できない場合は、次の手順を実行してそのシステ ムを ping し、到達できない理由をトラブルシューティングします。

#### 始める前に

この手順を完了する前に、次の操作を実行します。

- 機械推論パッケージをインストールします。『Cisco DNA Center [Administrator](https://www.cisco.com/c/en/us/support/cloud-systems-management/dna-center/products-maintenance-guides-list.html) Guide』の 「Download and Install Packages and Updates」を参照してください。
- 機械推論機能への書き込み権限を持つロールを作成し、この手順を実行するユーザーにそ のロールを割り当てます。[Create a User Role] ウィザードでこのパラメータにアクセスす るには、[Define the Access] ウィザードページの [System] 行を展開します。詳細について は、『Cisco DNA Center [Administrator](https://www.cisco.com/c/en/us/support/cloud-systems-management/dna-center/products-maintenance-guides-list.html) Guide』の「Configure Role-Based Access Control」を 参照してください。
- ステップ **1** [System Health] ページの右上部分から、**[Tools]** > **[Network Ping]** を選択して [Ping Device] ページを開きま す。

このページには、Cisco DNA Center で現在管理しているすべてのデバイスが一覧表示されます。

ステップ **2** 到達可能性ステータスが[Reachable]であるデバイスのオプションボタンをクリックし、[Troubleshoot]リン クをクリックします。

[Reasoner Inputs] ポップアップウィンドウが開きます。

- ステップ **3** [Target IP Address] フィールドに、到達できない外部システムの IP アドレスを入力します。
- ステップ **4** [Run Machine Reasoning] をクリックします。

Cisco DNA Center で外部システムを ping すると、ダイアログボックスが表示されます。

- ステップ **5** [View Details] をクリックして、ping が成功したかどうかを確認します。
- ステップ **6** ping が失敗した場合は、[View Relevant Activities] リンクをクリックして [Activity Details] スライドインペイ ンを開き、[View Details] アイコンをクリックします。

[Device Command Output] ポップアップウィンドウが開き、外部システムに到達できない原因として考えら れる内容が一覧表示されます。

### 検証ツールの使用

検証ツールは、Cisco DNA Center アプライアンスハードウェアと接続された外部システムの両 方をテストし、ネットワークに重大な影響を与える前に対処する必要がある問題を特定しま す。検証プロセスでは、次のような多数のチェックが行われます。

• ciscoconnectdna.com への接続機能(システムおよびパッケージの更新をダウンロードする ため)。

- 期限切れの証明書の有無。
- アプライアンスハードウェアとバックエンドサービスの現在の状態。
- スケール番号のしきい値を超えたネットワークコンポーネント。

検証ツールにアクセスするには、次の手順を実行します。

- **1.** Cisco DNA Center GUI で [Menu] アイコン (=) をクリックして選択します[System] > **[System Health]** をクリックして、[System Health] ページを開きます。
- **2.** [Tools] ドロップダウンメニューから、[Validation Tool] を選択します。

#### 検証ツールページの移動

[ValidationTool]ページの内容は、以前に完了した検証処理に関する情報があるかどうかによっ て異なります。Cisco DNA Center情報がない場合、ページは次のようになります。

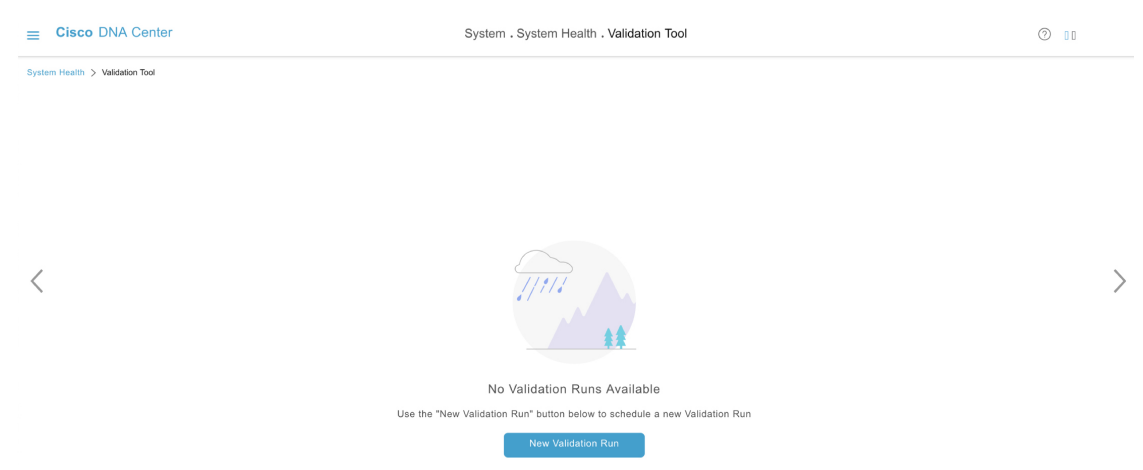

Cisco DNA Center に検証処理に関する情報がある場合、ページは次のようになります。

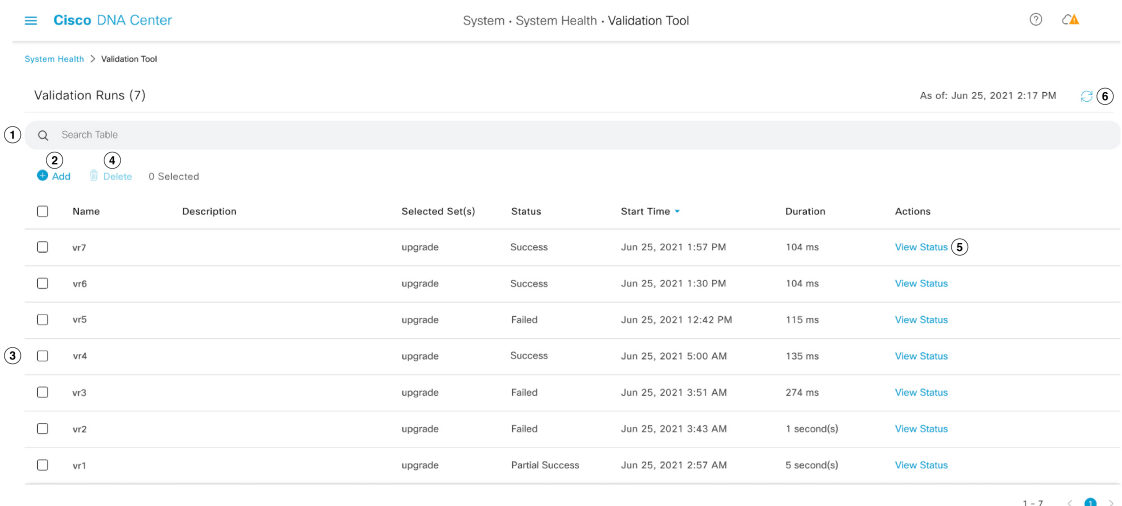

次の表に、[Validation Tool] ページを構成するコンポーネントと、検証処理に関する情報が利 用可能な場合の機能を示します。

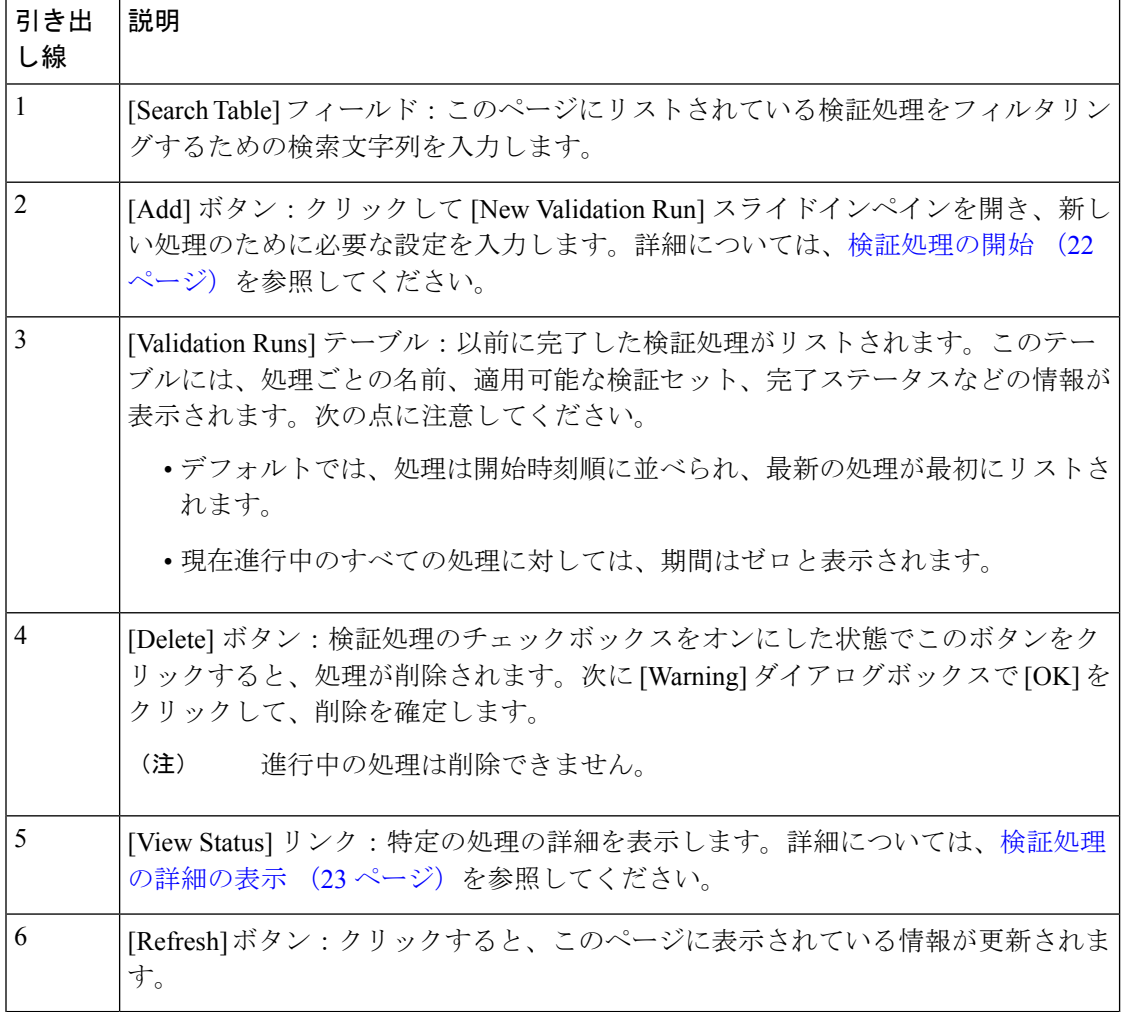

### 検証処理の開始

検証処理を開始するには、以下の手順を実行します。

- 一度に実行できる検証は1つだけです。検証処理がすでに進行中の場合は、完了するまで待っ てから、別の処理を開始する必要があります。 (注)
- ステップ **1** [Validation Runs] テーブルが表示されるかどうかに応じて、[Validation Tool] ウィンドウで次のいずれかを 実行します。
	- テーブルが表示されない場合は、以前の検証処理が削除されているか、検証処理がまだ完了していな いことを意味します。[New Validation Run] をクリックします。

• [Validation Runs] テーブルが表示されたら、[Add] をクリックします。

[New Validation Run] スライドインペインが開きます。

ステップ **2** [Name] フィールドに、検証処理の名前を入力します。

入力する名前は一意で、英数字のみを使用してください。特殊文字は使用できません。

- ステップ **3** (任意) [Description] フィールドに、これから開始する検証処理に関する簡単な説明を入力します。 説明は最大 250 文字まで入力できます。
- ステップ **4** 検証処理中に行うシステムチェックのセットを自動的に更新する場合は、[Validation Set(s) Selection] 領域 で [Upgrade Validation Set] チェックボックスをオンにします。Cisco DNA Center
	- (注) この更新を手動で行う場合は、検証セットの更新 (23 ページ)に記載の手順を実行します。

#### 検証処理の詳細の表示

[ValidationRun Details]スライドインペインから、選択した処理中に行われたチェック、チェッ クの完了ステータス、期間、およびその他の関連情報を表示できます。

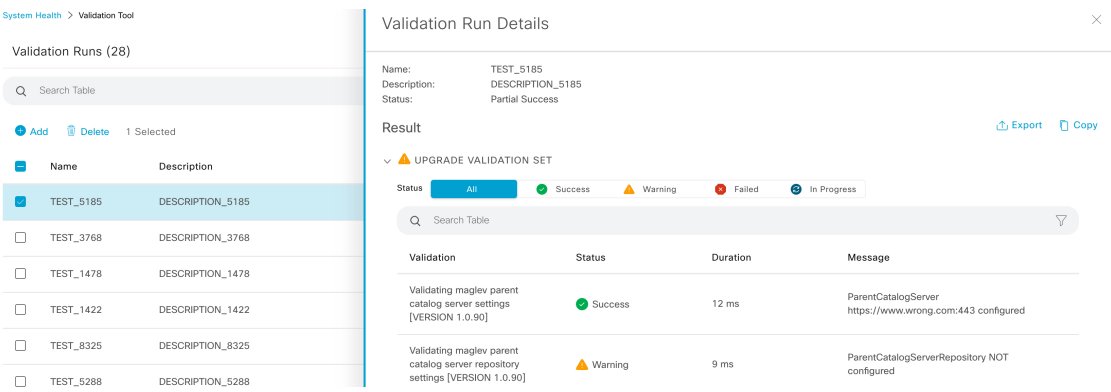

ここでは次の操作も実行できます。

- [SearchTable]フィールドに、提供される情報をフィルタリングするための検索文字列を入 力します。
- [Export]をクリックして、このペインの内容を.jsonファイルとしてダウンロードします。
- [Copy] をクリックして、このペインの内容をコピーします。

#### 検証セットの更新

次の手順を実行して、検証の処理中に使用される検証セットを更新します。

ステップ **1** Cisco DNA Center GUI で [Menu] アイコン( )をクリックして選択します**[System]** > **[Settings]** > **[System Configuration]** > **[System Health]** の順に選択します。

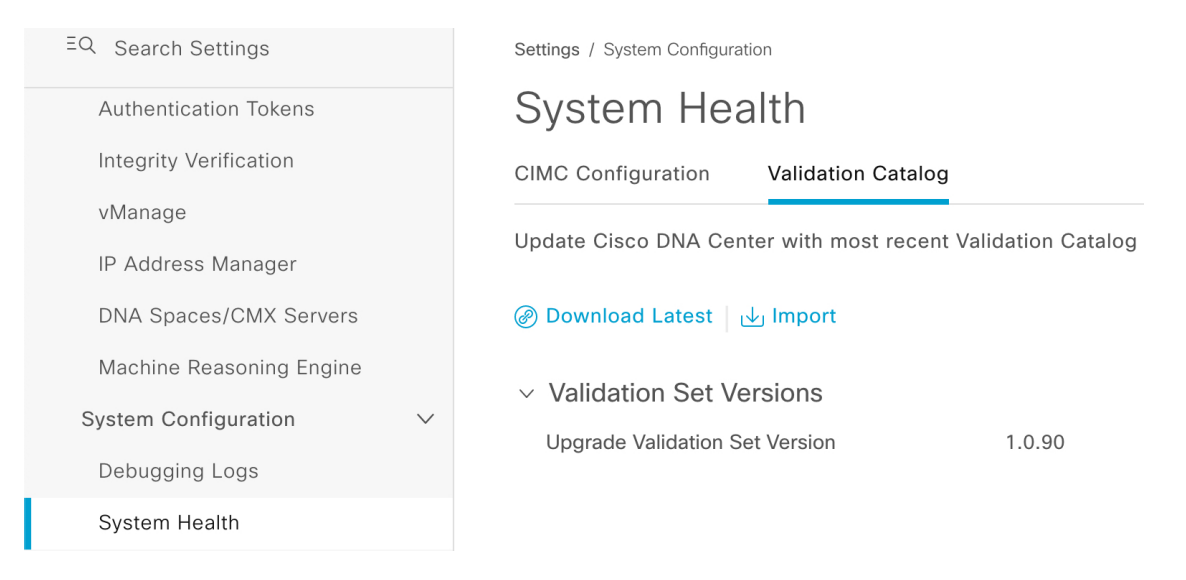

- ステップ **2** [Validation Catalog] タブをクリックします。
- ステップ **3** [DownloadLatest]をクリックして、使用可能な最新の検証セットのローカルコピーをダウンロードします。
- ステップ **4** 検証セットを Cisco DNA Center にインポートします。

**Import Validation Set** 

a) [Import] をクリックし、[Import Validation Set] ダイアログボックスを開きます。

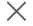

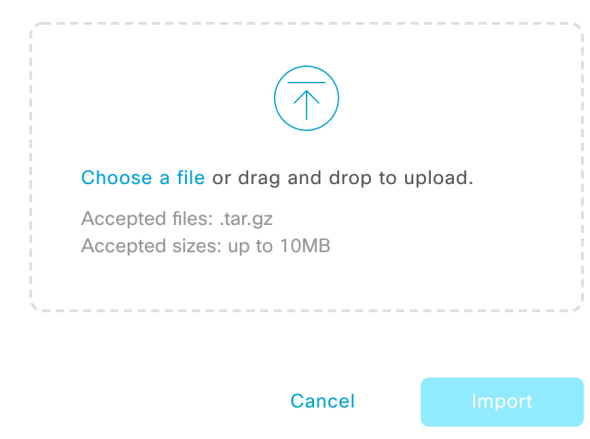

b) 次のいずれかを実行します。

• [Choose a file] リンクをクリックして、インポートする .tar ファイルに移動します。

• 適切な .tar ファイルをデスクトップから強調表示された領域にドラッグアンドドロップします。

c) [Import] をクリックします。

### システムトポロジ通知

次の表に、[System Health] ページのシステムトポロジに表示される Cisco DNA Center アプライ アンスおよび接続された外部システムについてのさまざまな通知を示します。通知は対応する シビラティ(重大度)に応じてグループ化されています。

- シビラティ(重大度) 1(エラー):無効化された RAID コントローラや故障した電源な どの重大なエラーを示します。
- シビラティ(重大度) 2(警告):Cisco ISE サーバーとの信頼を確立できないなどの問題 を示します。
- シビラティ (重大度) 3 (成功): サーバーやハードウェアコンポーネントが想定どおり に動作していることを示します。

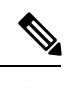

アプライアンスのすべてのハードウェアコンポーネントが問題な く動作している場合は、各コンポーネントの個別の通知は表示さ れません。代わりに、[Cisco DNA Center Ok] という通知が表示さ れます。 (注)

#### 表 **3 : Cisco DNA Center** アプライアンスの通知

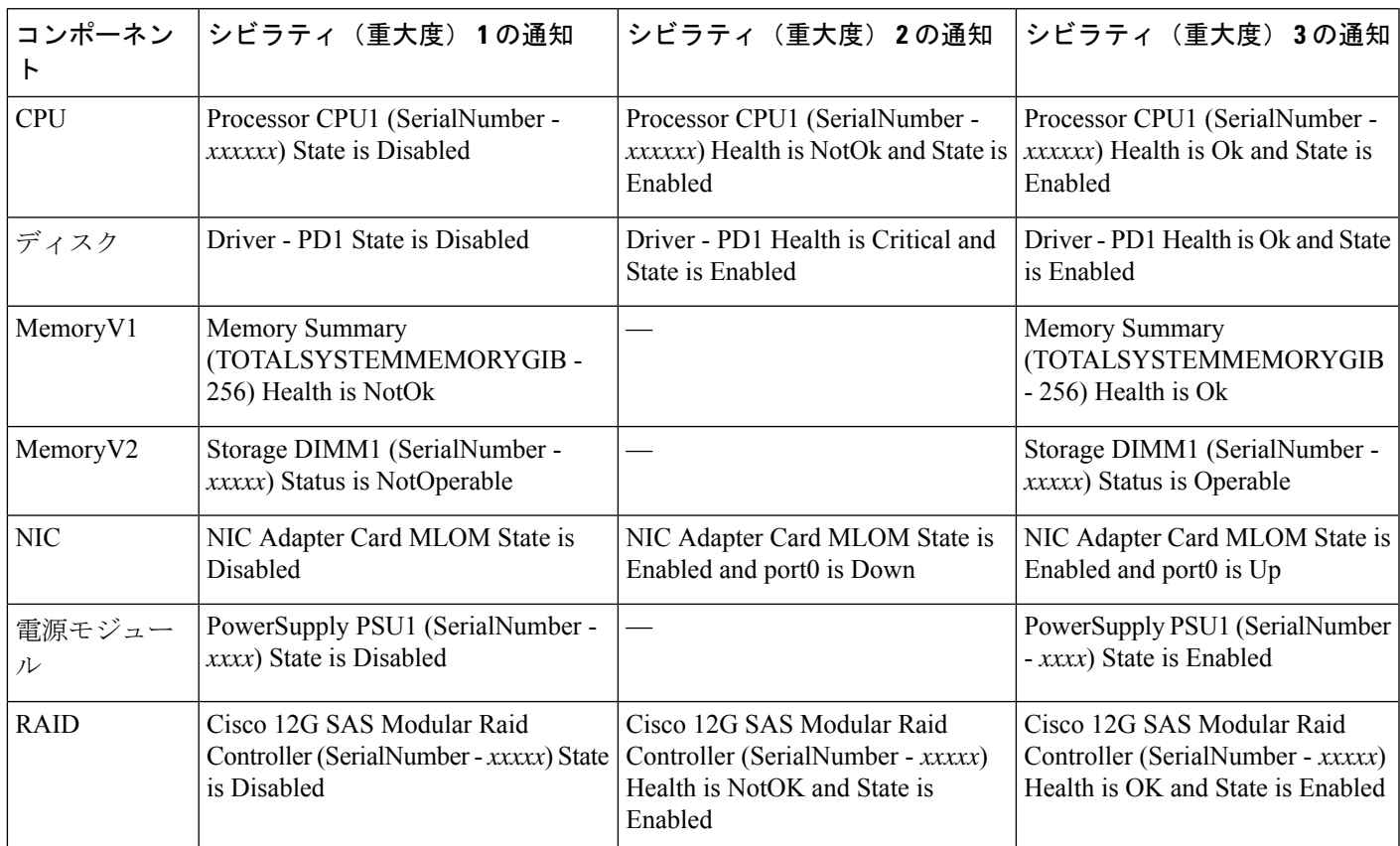

#### 表 **<sup>4</sup> :** 接続されている外部システムの通知

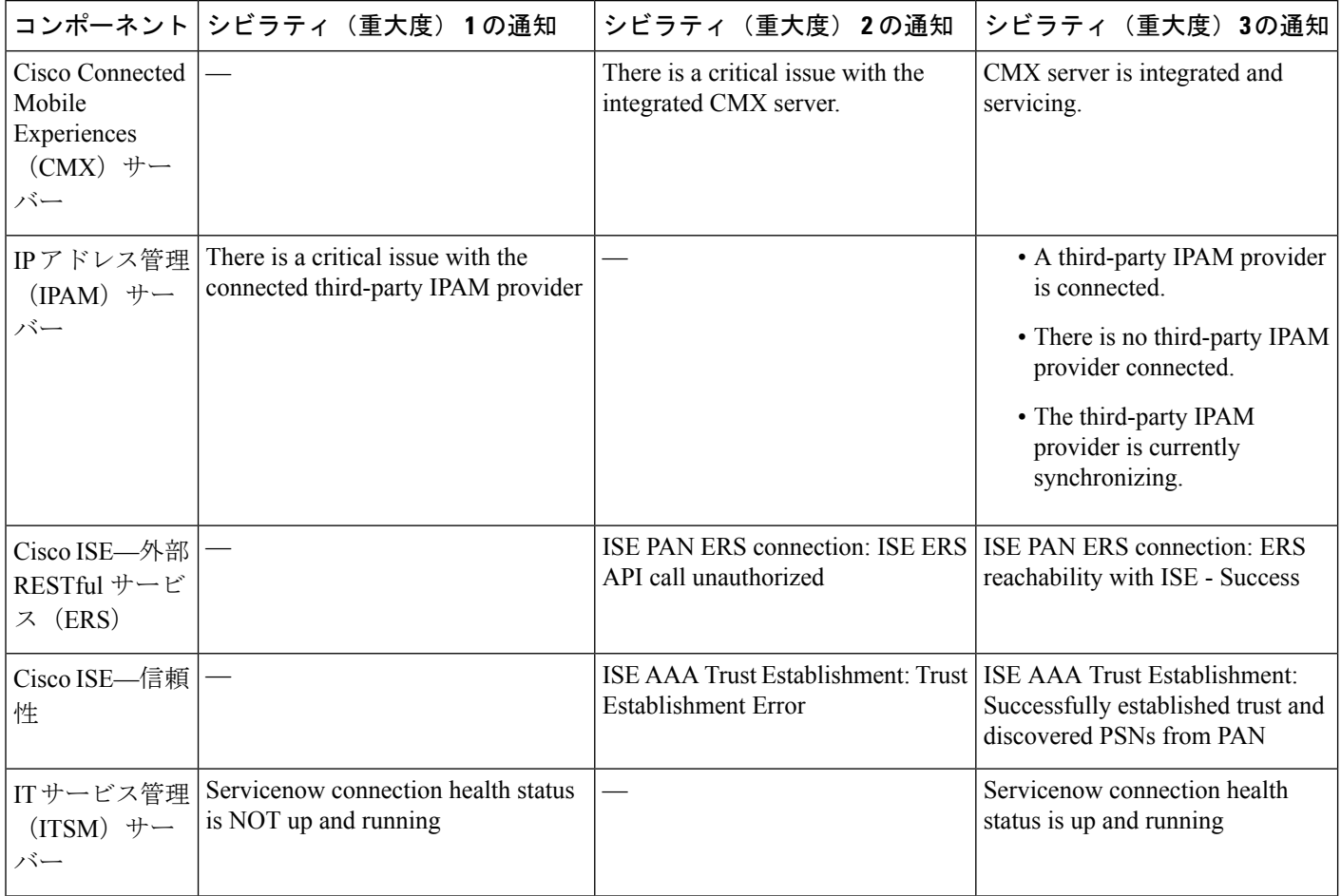

### 推奨されるアクション

次の表に、システムの正常性のモニターリング時によく発生する一般的な問題と、それらの問 題を修復するための推奨される処置を示します。

I

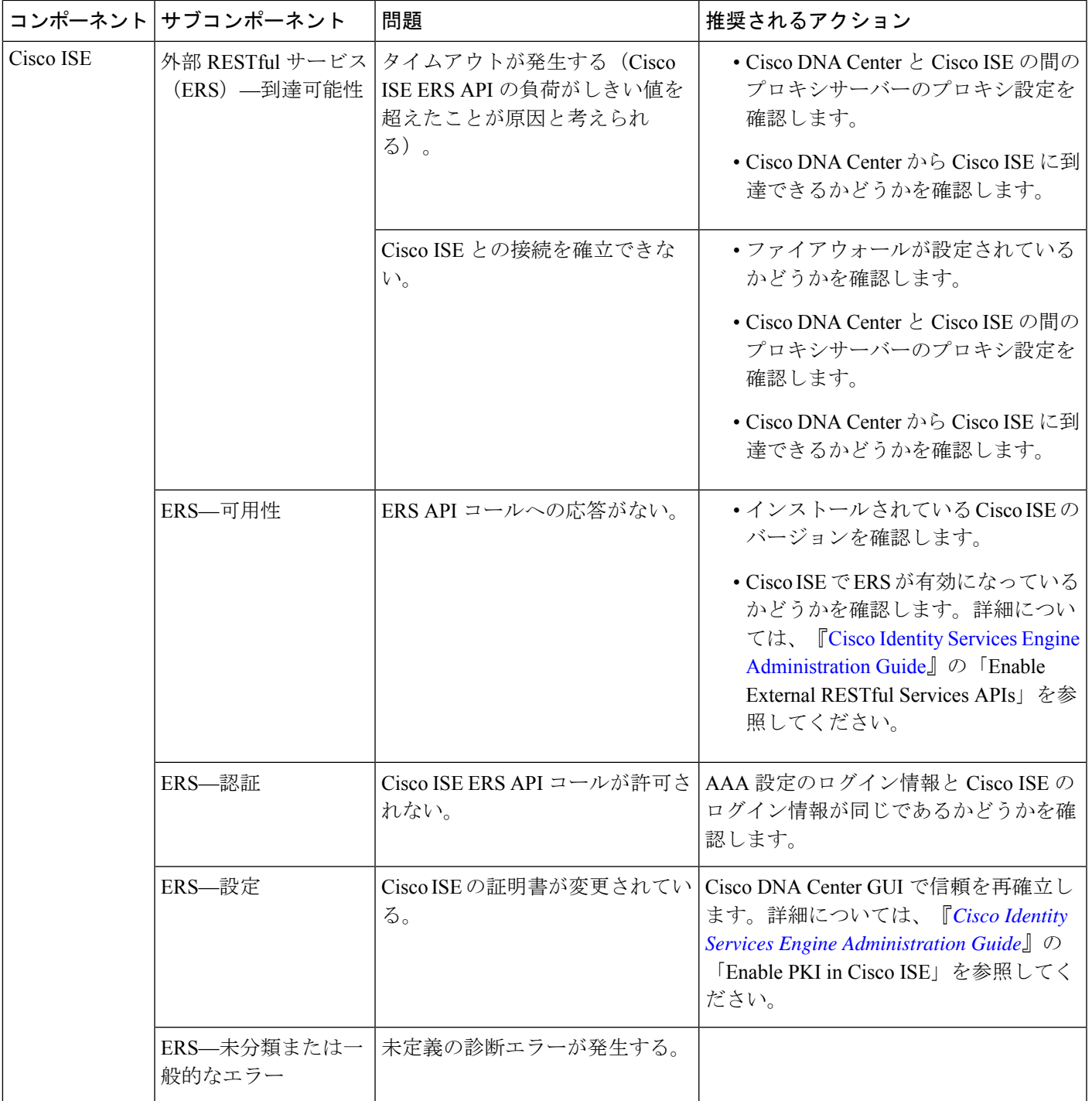

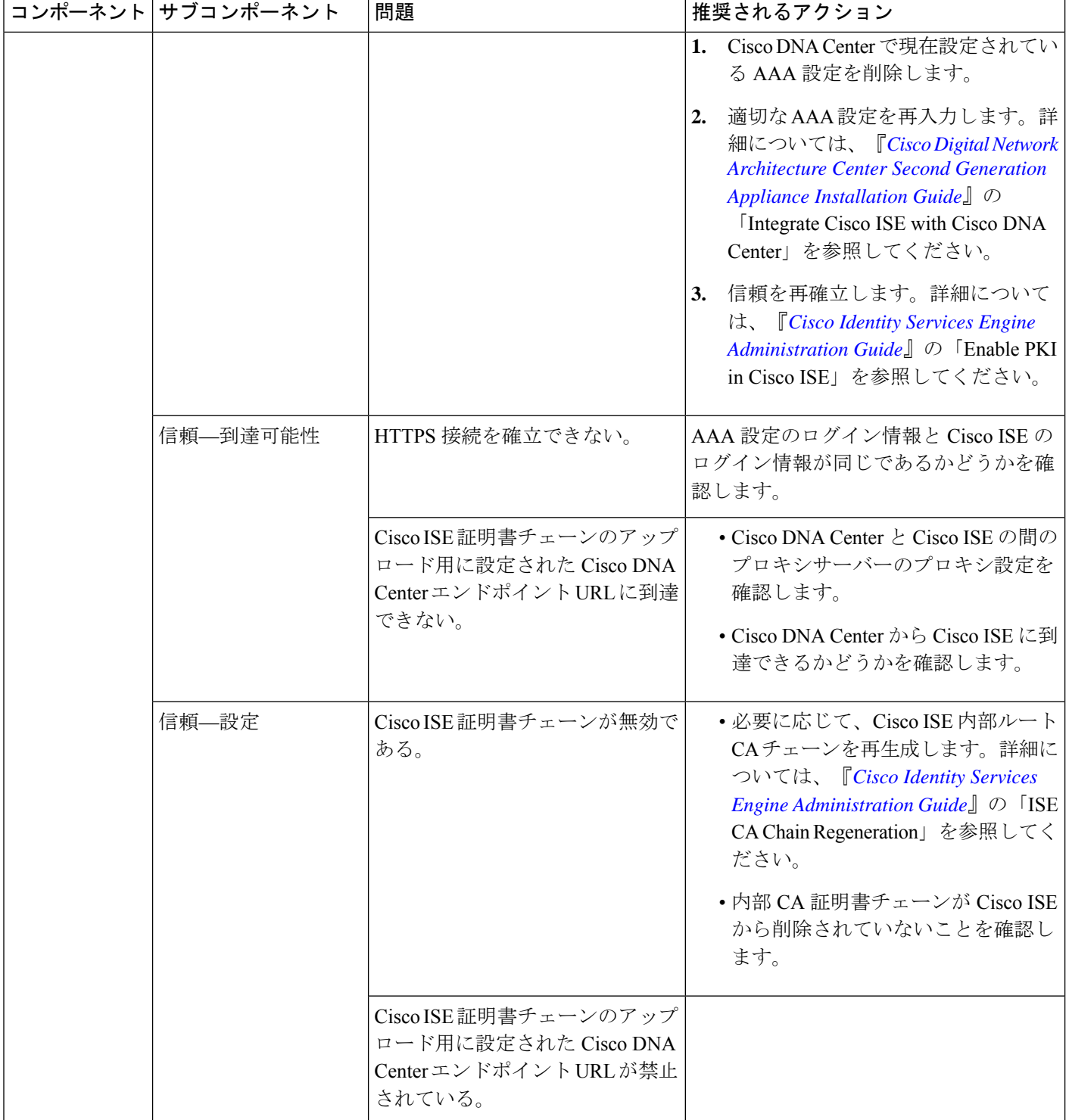
$\mathbf I$ 

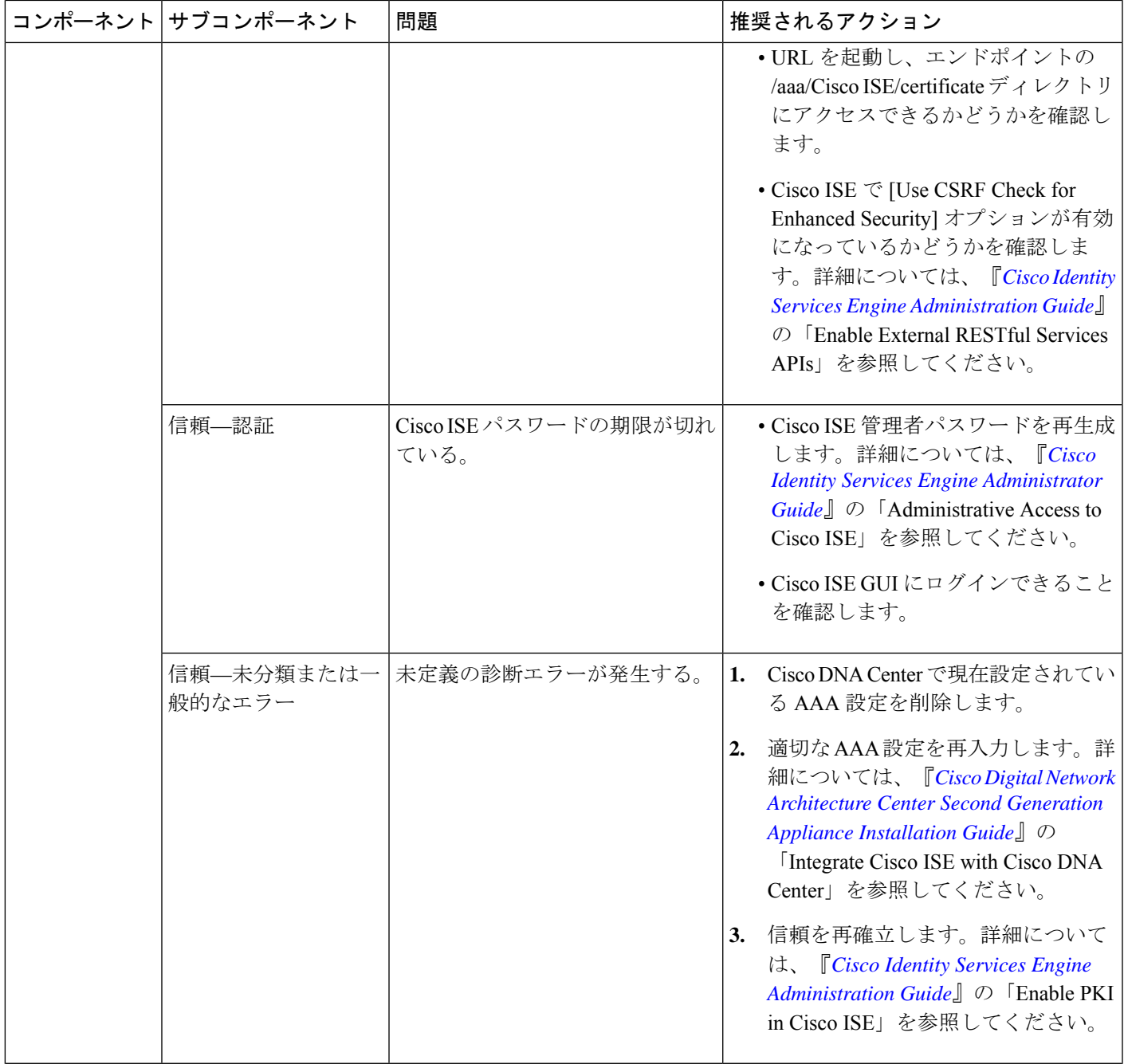

I

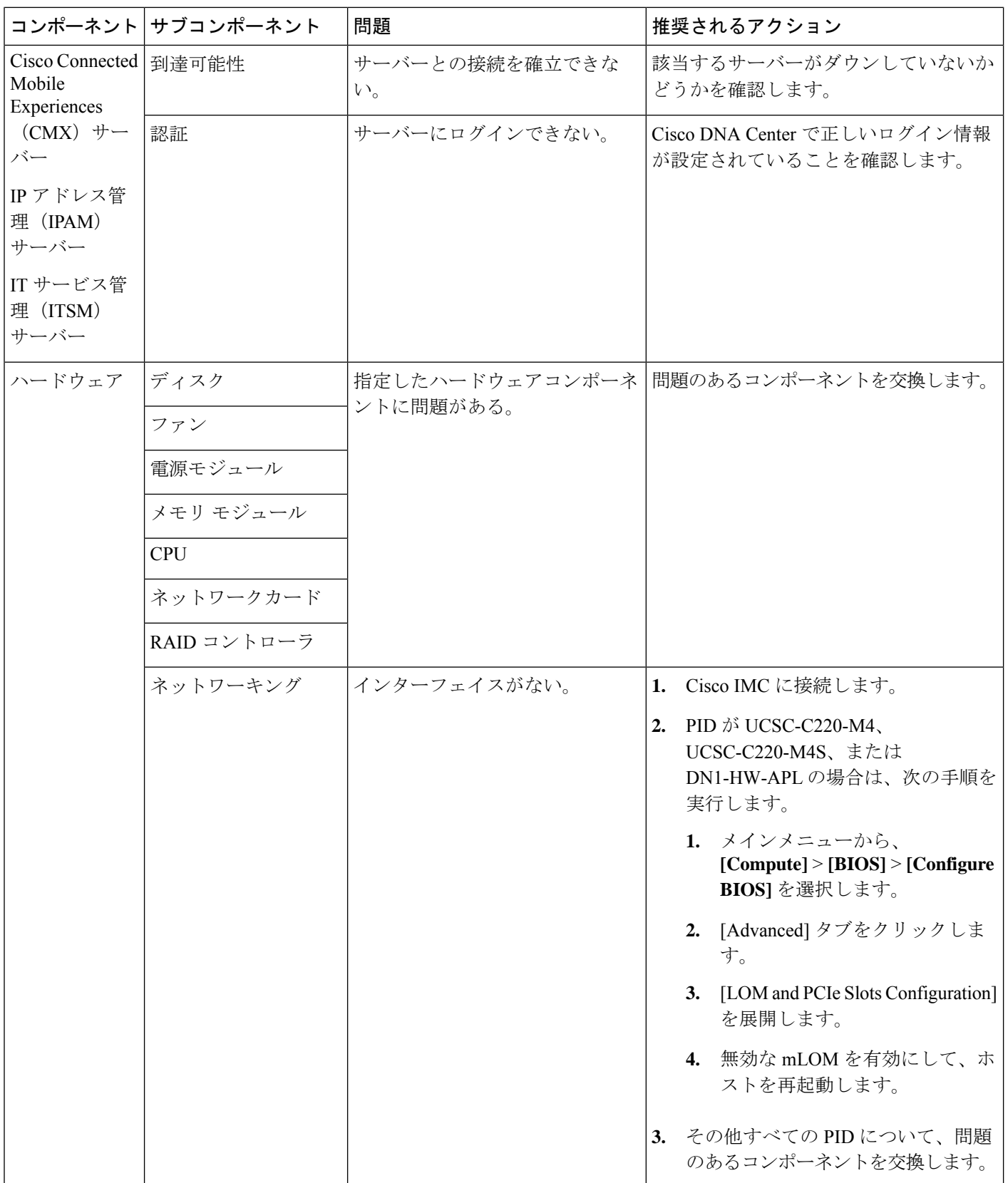

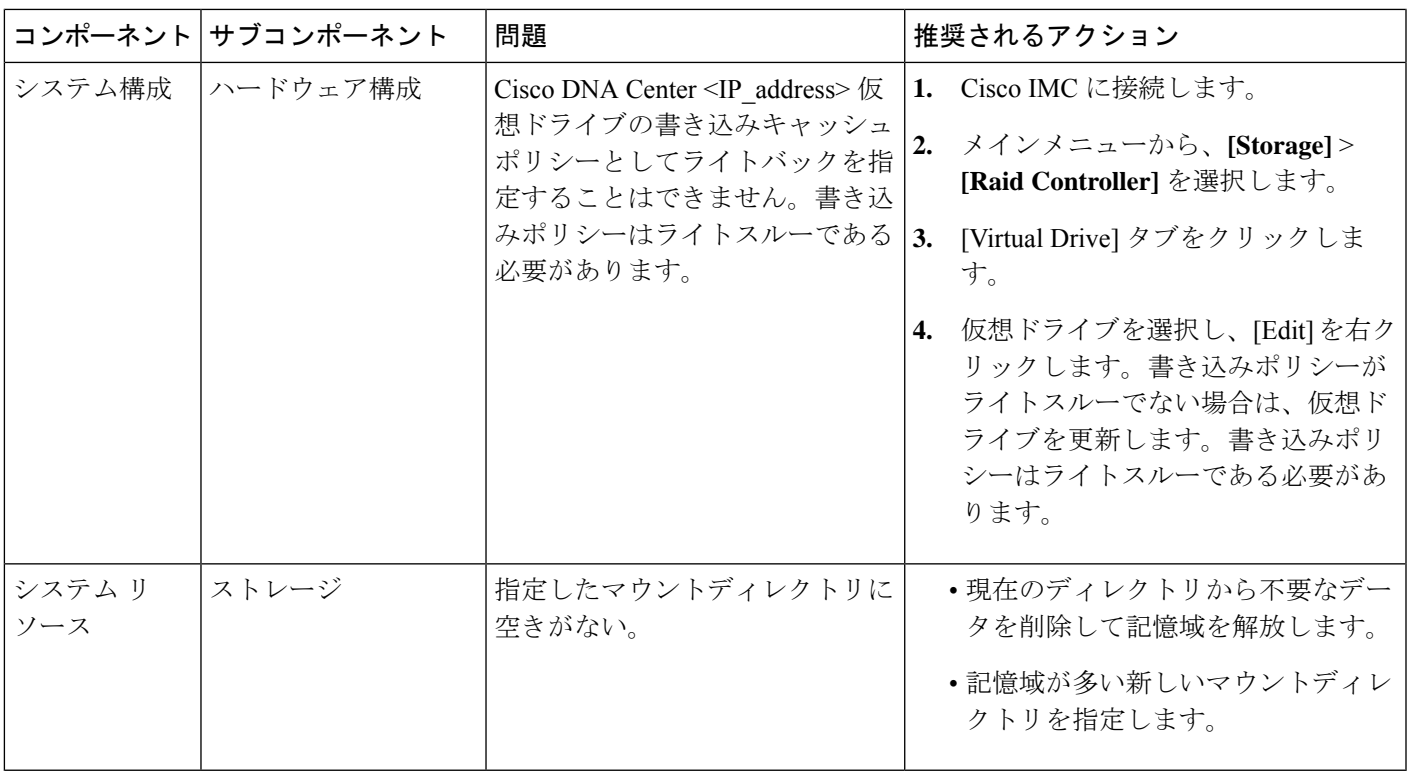

## **Cisco DNA Center** と **Cisco ISE** の統合

Cisco ISE には、Cisco DNA Center に関して次の 3 つの使用例があります。

- **1.** Cisco ISE はユーザー、デバイス、クライアント認証用の AAA(「トリプル A」と発音) サーバーとして使用できます。アクセス コントロール ポリシーを使用していない場合、 または Cisco ISE をデバイス認証用の AAA サーバーとして使用していない場合は、Cisco ISE のインストールおよび設定は不要です。
- **2.** アクセス コントロール ポリシーは Cisco ISE を使用してアクセス制御を適用します。アク セス コントロール ポリシーを作成および使用する前に、Cisco DNA Center と Cisco ISE を 統合します。このプロセスでは、特定のサービスを用いて Cisco ISE をインストールして 設定し、Cisco DNA Center で Cisco ISE の設定を行う必要があります。Cisco DNA Center を 用いた Cisco ISE のインストールと設定の詳細については、Cisco DNA Center [設置ガイド](https://www.cisco.com/c/en/us/support/cloud-systems-management/dna-center/products-installation-guides-list.html)を 参照してください。
- **3.** ネットワークでのユーザー認証に Cisco ISE を使用している場合、Cisco ISE を統合するた めにアシュアランスを設定します。この統合により、有線クライアントの詳細(ユーザー 名やオペレーティングシステムなど)を アシュアランス で確認できるようになります。 詳細については、Cisco DNA Assurance [ユーザガイド](https://www.cisco.com/c/en/us/support/cloud-systems-management/dna-center/products-user-guide-list.html) の「Cisco DNA Center の Cisco ISE 設 定について」を参照してください。

Cisco ISE が正常に登録され、Cisco DNA Center で信頼性が確立されると、Cisco DNA Center は Cisco ISE と情報を共有します。 Cisco ISE を使って AAA サーバーとして構成されたサイトに 割り当てられたCisco DNA CenterデバイスのインベントリデータはCisco ISEに伝達されます。 さらに、Cisco DNA Center におけるそれらの Cisco DNA Center デバイスに対するすべての更新 (デバイス クレデンシャルなど)も Cisco ISE を変更によって更新します。

Cisco ISE を使って AAA サーバーとしてサイトに関連付けられている Cisco DNA Center デバイ スが想定どおり Cisco ISE に伝達されない場合、Cisco DNA Center は一定期間待機した後、自 動的に再試行します。この後続の試行は、 Cisco ISE への最初の Cisco DNA Center デバイス プッシュが、ネットワークの問題、Cisco ISE のダウンタイム、またはその他の自動訂正可能 なエラーが原因で失敗した場合に行われます。Cisco DNA Center は、デバイスの追加または Cisco ISE へのデータの更新を再試行することで、 Cisco ISEとの最終的な一貫性の確立を試み ます。ただし、Cisco ISE へのデバイスまたはデバイスデータの伝達が、Cisco ISE 自体による 拒否が原因で入力検証エラーとして失敗した場合、再試行は行われません。

Cisco ISE について RADIUS の共有秘密を変更しても、Cisco ISE が Cisco DNA Center を更新す る際にその変更は反映されません。Cisco DNA Center の共有秘密を Cisco ISE と一致するよう に更新するには、新しいパスワードで AAA サーバーを編集します。Cisco DNA Center は新し い証明書を Cisco ISE からダウンロードし、Cisco DNA Center を更新します。

Cisco ISE は既存のデバイス情報を Cisco DNA Center と共有しません。Cisco DNA Center が Cisco ISE 内のデバイスに関する情報を認識するには、そのデバイスに Cisco DNA Center と同じ名前 を付ける必要があります。Cisco DNA Center と Cisco ISE は、デバイスのホスト名変数を通じ て、この統合用に固有のデバイスを識別します。

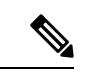

Cisco DNA Center インベントリ デバイスを Cisco ISE に伝達し、変更を更新するプロセスはす べて Cisco DNA Center 監査ログにキャプチャされます。Cisco DNA Center と Cisco ISE 間のワー クフローに問題がある場合は、Cisco DNA Center GUI で監査ログの情報を確認します。 (注)

Cisco DNA Center は、プライマリ管理者 ISE ノードと統合されています。Cisco DNA Center か ら Cisco ISE にアクセスする場合は、このノードと接続します。

Cisco DNA Center は 15 分ごとに Cisco ISE をポーリングします。Cisco ISE サーバーがダウンし た場合、Cisco DNA Center に Cisco ISE サーバーが赤色(到達不能)で表示されます。

Cisco ISE サーバーに到達不能な場合、Cisco DNA Center はポーリングを 15 秒に増やし、その 後 30 秒、1 分、2 分、4 分といった具合に、最大ポーリング時間の 15 分になるまで倍増してい きます。Cisco DNA Center は 15 分間隔でのポーリングを 3 日間継続します。Cisco DNA Center は接続が復活しない場合、ポーリングを停止し、Cisco ISE サーバーのステータスを [信頼でき ない(Untrusted)] に更新します。この場合、Cisco DNA Center と Cisco ISE サーバー間の信頼 関係を再確立する必要があります。

次の追加要件と推奨事項を確認して、Cisco DNA Center と Cisco ISE の統合を確認してくださ い。

• Cisco DNA Center と Cisco ISE の統合はプロキシ サーバー経由ではサポートされていませ ん。プロキシサーバーを使用して設定されている Cisco ISE がネットワークにある場合、

そのプロキシサーバーを使用しないように Cisco DNA Center を設定します。設定するには プロキシサーバーの IP アドレスをバイパスします。

- Cisco DNA Center と Cisco ISE の統合は、現在、Cisco DNA Center 仮想 IP アドレス(VIP) 経由ではサポートされていません。Cisco DNA Center にエンタープライズ CA 発行の証明 書を使用している場合は、サブジェクトの別名 (SAN) 拡張内にある Cisco DNA Center の すべてのインターフェイスの IP アドレスが Cisco DNA Center 証明書に含まれていること を確認します。Cisco DNA Center が 3 ノードクラスタの場合、3 ノードの全インターフェ イスの IP アドレスが、Cisco DNA Center 証明書の SAN 拡張に含まれている必要がありま す。
- Cisco ISE での管理者レベルのアクセス権が必要です。
- Cisco ISEの管理者ユーザーのパスワードの有効期限を無効にします。または、期限が切れ る前に、パスワードを忘れずに更新します。詳細については、『Cisco [Firepower](https://www.cisco.com/c/en/us/support/security/identity-services-engine/products-installation-and-configuration-guides-list.html) Threat Defense Virtual for [MicrosoftAzure](https://www.cisco.com/c/en/us/support/security/identity-services-engine/products-installation-and-configuration-guides-list.html) Quick Start Guide』を参照してください。
- Cisco ISE 証明書が変更された場合は、Cisco DNA Center を更新する必要があります。更新 するには、AAA サーバー (Cisco ISE) を編集し、パスワードを再入力して保存します。 これにより、Cisco DNA Center は新しい管理証明書の証明書チェーンを Cisco ISE からダ ウンロードし、Cisco DNA Center を更新します。Cisco ISE を HA モードで使用し、管理者 証明書がプライマリまたはセカンダリ管理ノードで変更された場合は、Cisco DNA Center を更新する必要があります。
- Cisco DNA Center は、pxGrid 経由で接続するように、自身の証明書、および Cisco ISE の 証明書を設定します。pxGrid に対する別の証明書を使用して、別の pxGrid クライアント (Firepowerなど)に接続することもできます。これらの接続が、CiscoDNACenterおよび Cisco ISE の pxGrid 接続と干渉することはありません。
- RADIUSのシークレットパスワードは変更できます。シークレットパスワードは、**[System]**> **[Settings]** > **[External Services]** > **[Authentication and Policy Servers]** で Cisco ISE を AAA サーバーとして設定する際に指定しています。シークレットパスワードを変更するには、 **[Design]** > **[Network Settings]** > **[Network]** の順に選択し、[Change Shared Secret] リンクをク リックします。これにより、Cisco ISE は、Cisco DNA Center によって管理されているネッ トワークデバイスに接続するとき、新しいシークレットパスワードを使用するようになり ます。
- 分散Cisco ISEクラスタでは、各ノードはPAN(管理)、MnT(監視とトラブルシューティ ング)、PSN(ポリシーサービス)などの特定の機能のみを実行します。PANノードでは 管理証明書のみを使用し、PSN ノードでは EAP 認証証明書のみを使用することができま す。ただし、この構成により pxGrid の Cisco DNA Center と Cisco ISE の統合が妨げられま す。したがって、Cisco ISE プライマリ PAN ノードで EAP 認証証明書の使用を有効にする ことをお勧めします。
- Cisco DNA Center は、CRL 配布ポイント (CDP) および Online Certificate Status Protocol (OCSP)による証明書失効チェックをサポートしています。統合中に、Cisco DNA Center はポート 9060 で Cisco ISE 管理証明書を受信し、その Cisco ISE 管理証明書内の CDP およ び OCSP URL に基づいてその有効性を検証します。CDP(CRL のリストを含む)と OCSP の両方が設定されている場合、Cisco DNA Center は OCSP を使用して証明書の失効ステー

タスを確認し、OCSPURLにアクセスできない場合はCDPにフォールバックします。CDP に複数の CRL がある場合、Cisco DNA Center は最初の CRL に到達できない場合は、次の CRL に接続します。ただし、JDK PKI Oracle のバグにより、すべての CRL エントリは チェックされません。

プロキシは証明書の検証ではサポートされていません。Cisco DNA Center はプロキシなし で CRL および OCSP サーバーに接続します。

- 証明書の OCSP および CRL エントリはオプションです。
- LDAP は、証明書検証用のプロトコルとしてサポートされていません。CDP または AIA 拡張に LDAP URL を含めないでください。
- Cisco DNA Center から CDP および OCSP のすべての URL に到達できる必要がありま す。到達不能な URL が原因で、統合の失敗など、統合エクスペリエンスの低下が生 じる可能性があります。

# データの匿名化

Cisco DNA Center では、有線エンドポイントとワイヤレスエンドポイントのデータを匿名化で きます。ユーザー ID やデバイスのホスト名など、有線エンドポイントとワイヤレスエンドポ イントの個人を特定できる情報をスクランブル化できます。

[Discovery]を実行する前に、匿名化が有効になっていることを確認します。[Discovery]を実行 した後にデータを匿名化した場合、システムに入ってくる新しいデータは匿名化されますが、 既存のデータは匿名化されません。

- ステップ **1** Cisco DNA Center GUI で [Menu] アイコン( )をクリックして選択します**[System]** > **[Settings]** > **[Trust & Privacy]** > **[Anonymize Data]** の順に選択します。 [Anonymize Data] ウィンドウが表示されます。
- ステップ **2** [Enable Anonymization] チェックボックスをオンにします。
- ステップ **3 [Save]** をクリックします。 匿名化を有効にすると、デバイス検索時に、MAC アドレス、IP アドレスなどの匿名以外の情報しか指定 できなくなります。

# 認証サーバとポリシー サーバの設定

Cisco DNA Center は AAA サーバをユーザ認証に使用し、Cisco ISE をユーザ認証とアクセス制 御の両方に使用します。この手順を使って Cisco ISE を含む AAA サーバを設定します。

#### 始める前に

- Cisco ISE を使用してポリシーと AAA 機能の両方を実行する場合、Cisco DNA Center およ び Cisco ISE が統合されていることを確認します。
- 他の製品(Cisco ISE 以外)で AAA 機能を使用している場合、以下に注意してください。
	- AAA サーバーで Cisco DNA Center を登録します。これには、AAA サーバーと Cisco DNA Center の共有秘密を定義することが含まれます。
	- AAA サーバーで Cisco DNA Center の属性名を定義します。
	- CiscoDNACenterマルチホストクラスタの設定の場合は、AAAサーバーのマルチホス トクラスタに、すべての個別のホスト IP アドレスと仮想 IP アドレスを定義します。
- Cisco ISE を設定する前に、以下の点を確認してください。
	- Cisco ISE をネットワークに展開していること。サポート対象の Cisco ISE バージョン の詳細については、「Cisco DNA Center [のサポート対象デバイス](https://www.cisco.com/c/en/us/support/cloud-systems-management/dna-center/products-device-support-tables-list.html)」を参照してくださ い。Cisco ISE のインストールについては、Cisco Identity Services Engine [インストール](https://www.cisco.com/c/en/us/support/security/identity-services-engine/products-installation-guides-list.html) [およびアップグレードガイド](https://www.cisco.com/c/en/us/support/security/identity-services-engine/products-installation-guides-list.html) [英語] を参照してください。
	- スタンドアロン ISE 展開環境がある場合は、Cisco DNA Center を Cisco ISE ノードと 統合し、そのノード上でpxGridサービスと外部 RESTfulサービス (ERS) を有効にす る必要があります。

(注)

pxGrid 2.0 では Cisco ISE の展開で最大 4 つの pxGrid ノードを使用 できますが、Cisco DNA Center 2.2.1.x 以前のリリースは 2 つを超 える pxGrid ノードをサポートしていません。

- 分散型 Cisco ISE 展開がある場合:
	- Cisco DNA Center をプライマリポリシー管理ノード(PAN)と統合し、PAN 上で ERS を有効にする必要があります。

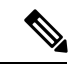

(注)

PAN 経由で ERS を使用することを推奨します。ただし、バック アップの場合は、PSN 上で ERS を有効にできます。

- 分散型展開環境内のいずれかの Cisco ISE ノード上で pxGrid サービスを有効化す る必要があります。PAN 上で pxGrid サービスを有効化することを選択できます が、必須ではありません。分散型展開環境にある任意の Cisco ISE ノード上で pxGrid を有効にできます。
- TrustSec または SD-Access のコンテンツと PAC を処理するように Cisco ISE で設 定する PSN は、**[Work Centers]** > **[Trustsec]** > **[Trustsec Servers]** > **[Trustsec AAA**

**Servers**] でも定義する必要があります。詳細については、『Cisco Identity Services Engine [Administrator](https://www.cisco.com/c/en/us/support/security/identity-services-engine/products-installation-and-configuration-guides-list.html) Guide』を参照してください。

- ポート 443、5222、8910、9060 で Cisco DNA Center と Cisco ISE の通信を有効にする 必要があります。
- pxGrid が有効化されている Cisco ISE ホストには、Cisco ISE eth0 インターフェイスの IP アドレス上の Cisco DNA Center から到達できる必要があります。
- Cisco ISE ノードは、アプライアンス NIC 経由でファブリック アンダーレイ ネット ワークに到達できます。
- Cisco ISE 管理ノード証明書のサブジェクト名またはサブジェクト代替名 (SAN) のい ずれかに Cisco ISE の IP アドレスまたは FQDN が含まれている必要があります。
- Cisco DNA Center システム証明書の SAN フィールドに、Cisco DNA Center アプライア ンスの IP アドレスと FQDN の両方がリストされている必要があります。

Cisco ISE 2.4 パッチ 13、2.6 パッチ 7、および 2.7 パッチ 3 では、 pxGrid 証明書に Cisco ISE のデフォルトの自己署名証明書を使用 している場合、証明書が Cisco ISE によって拒否されることがあ ります。これは、その証明書の古いバージョンに、SSL サーバと して指定されたNetscapeCert Type拡張があるためです。これは、 クライアント証明書が必要なため失敗します。 (注)

> この問題は Cisco ISE 3.0 以降では発生しません。詳細について は、[CiscoCloudAPIC](https://www.cisco.com/c/en/us/td/docs/security/ise/2-4/release_notes/b_ise_24_rn.html)リリースノート[英語]を参照してください。

- ステップ **1** Cisco DNA Center GUI で [Menu] アイコン( )をクリックして選択します**[System]** > **[Settings]** > **[External Services]** > **[Authentication and Policy Servers]**。
- ステップ **2** [Add] ドロップダウンリストから、[AAA] または [ISE] を選択します。
- ステップ **3** プライマリ AAA サーバーを設定するには、次の情報を入力します。
	- [Server IP Address]:AAA サーバの IP アドレス。
	- [Shared Secret]:デバイス認証のキー。共有秘密の長さは、最大 100 文字です。

ステップ **4** Cisco ISE サーバーを設定するには、次の詳細情報を入力します。

- [Server IP Address]:ISE サーバーの IP アドレス。
- [Shared Secret]:デバイス認証のキー。
- [Username]:Cisco ISE CLI にログインするために使用するユーザー名。
	- (注) このユーザーにはスーパーユーザーの管理権限が必要です。
- [Password]:Cisco ISE CLI ユーザー名に対応するパスワード。
- [FQDN] : Cisco ISE サーバーの完全修飾ドメイン名 (FQDN)。
	- Cisco ISE(**[Administration]** > **[Deployment]** > **[Deployment Nodes]** > **[List]**)で定義され ている FQDN をコピーして、このフィールドに直接貼り付けることをお勧めします。 (注)
		- •入力した FQDN は、Cisco ISE 証明書で定義されている FQDN、共通名(CN)または Subject Alternative Name (SAN) と一致する必要があります。

FQDN は、次の形式で、ホスト名およびドメイン名の 2 つのパートで構成されています。

*hostname.domainname.com*

たとえば、Cisco ISE サーバーの FQDN は ise.cisco.com である可能性があります。

- [Virtual IP Address (es) ]: Cisco ISE ポリシーサービスノード (PSN) が背後に配置されているロード バランサの仮想 IP アドレス。異なるロードバランサの背後に複数の PSN ファームがある場合は、最 大 6 つの仮想 IP アドレスを入力できます。
- ステップ **5** [Advanced Settings] をクリックして、設定を構成します。
	- [Connect to pxGrid]:pxGrid 接続を有効にするには、このチェックボックスをオンにします。

Cisco DNA Center システム証明書を pxGrid クライアント証明書として使用する場合(pxGrid クライア ントとしてCisco DNA Centerシステムを認証するためにISEに送信)、[UseCisco DNA Center Certificate for pxGrid] チェックボックスをオンにします。動作環境で使用されるすべての証明書を同じ CA で生 成する必要がある場合は、このオプションを使用できます。このオプションを無効にすると、Cisco DNA Center は、システムが使用する pxGrid クライアント証明書を生成するための要求を Cisco ISE に 送信します。

このオプションを有効にする場合は、次のことを確認してください。

- Cisco DNA Center 証明書が、Cisco ISE で使用中の CA と同じ認証局(CA)によって生成されてい ること(そうでない場合、pxGrid 認証は失敗します)。
- [Certificate Extended Key Use (EKU)] フィールドに「クライアント認証」が含まれていること。
- [Protocol]:[TACACS] と [RADIUS](デフォルト)。両方のプロトコルを選択できます。
- ここで Cisco ISE サーバーの TACAS を有効にしない場合は、ネットワークデバイス認証用 に AAA サーバーを設定するときに、**[Design]** > **[Network Settings]** > **[Network]**で Cisco ISE サーバーを TACAS サーバーとして設定できません。 注目
- [Authentication Port]:AAA サーバーへの認証メッセージのリレーに使用されるポート。デフォルトの UDP ポートは 1812 です。
- [AccountingPort]:AAAサーバーへの重要なイベントのリレーに使用されるポート。デフォルトのUDP ポートは 1813 です。
- [Port]:デフォルトの TACACS ポートは 49 です。
- [Retries]:接続の試行が中止される前に、Cisco DNA Center が AAA サーバへの接続を試みた回数。デ フォルトの試行回数は 3 回です。
- [Timeout]:接続の試行が中止される前に、デバイスが AAA サーバーの応答を待機するタイムアウト 期間。デフォルトのタイムアウトは 4 秒です。
- 必要な情報を入力すると、Cisco ISE は 2 つのフェーズを経て Cisco DNA Center と統合されま す。統合が完了するまでには数分かかります。フェーズごとの統合ステータスは、次のように [Authentication and Policy Servers] ウィンドウと [System 360] ウィンドウに表示されます。 (注)

Cisco ISE サーバー登録フェーズ:

- [Authentication and Policy Servers] ウィンドウ:「進行中」
- [System 360] ウィンドウ:「プライマリ使用可能」

pxGrid サブスクリプション登録フェーズ:

- [Authentication and Policy Servers] ウィンドウ:「アクティブ」
- [System 360] ウィンドウ:「プライマリ使用可能」および「pxGrid 使用可能」

設定された Cisco ISE サーバーのステータスがパスワードの変更により [FAILED] と表示されて いる場合は、[Retry] をクリックし、パスワードを更新して Cisco ISE 接続を再同期します。

- ステップ **6** [Add] をクリックします。
- ステップ7 セカンダリサーバーを追加するには、前述の手順を繰り返します。

# **Cisco AI Network Analytics** データ収集の設定

Cisco AI Network Analyticsが、ワイヤレスコントローラおよびサイト階層からCisco DNA Center にネットワークイベントデータをエクスポートできるようにするには、次の手順を実行しま す。

始める前に

- Cisco DNA Center 用の Cisco DNA Advantage ソフトウェアライセンスを保有していること を確認してください。**AI** ネットワーク分析 アプリケーションは、Cisco DNA Advantage ソ フトウェアライセンスに含まれています。
- **AI** ネットワーク分析 アプリケーションがダウンロードおよびインストールされているこ とを確認します。パッケージと更新のダウンロードとインストール (86ページ)を参照 してください。
- ネットワークまたは HTTP プロキシが、次のクラウドホストへのアウトバウンド HTTPS (TCP 443) アクセスを許可するように設定されていることを確認します。

• [api.use1.prd.kairos.ciscolabs.com](米国東部地域)

**Cisco DNA Center** リリース **2.2.3** 管理者ガイド

• [api.euc1.prd.kairos.ciscolabs.com] (EU 中央地域)

- ステップ **1** Cisco DNA Center GUI で [Menu] アイコン( )をクリックして選択します**[System]** > **[Settings]**の順に選択 します。
- ステップ **2** [External Services] までスクロールし、[Cisco AI Analytics] を選択します。 [**AI** ネットワーク分析] ウィンドウが表示されます。

#### Al Network Analytics

Using AI and Machine Learning, AI Network Analytics drives intelligence in the network, empowering administrators to accurately and effectively improve performance and issue resolution. Al Network Analytics eliminates noise and false positives significantly by learning, modeling and adapting to your specific network environment.

Configure

Recover from a config file ①

ステップ **3** 次のいずれかを実行します。

- アプライアンスに以前のバージョンの Cisco AI Network Analytics がインストールされている場合は、 次の手順を実行します。
- **1.** [Recover from a config file] をクリックします。

[Restore AI ネットワーク分析] ウィンドウが表示されます。

- **2.** 表示されたエリアにコンフィギュレーション ファイルをドラッグアンドドロップするか、ファイ ルシステムからファイルを選択します。
- **3.** [Restore] をクリックします。

Cisco AI Network Analytics の復元には数分かかる場合があり、その後、[Success] ダイアログボック スが表示されます。

- Cisco AI Network Analytics を初めて設定する場合は、次の手順を実行します。
- **1.** [Configure] をクリックします。
- **2.** [Where should we securely store your data?] 領域で、データを保存する場所を選択します。[Europe (Germany)] または [US East (North Virginia)] を選択できます。

[Testing cloud connectivity...] タブで示されているように、システムはクラウド接続のテストを開始 します。クラウド接続のテストが完了すると、[Testing cloud connectivity...]タブが[Cloud connection verified] に変わります。

**3.** [Next] をクリックします。

[terms and conditions] ウィンドウが表示されます。

**4.** [Accept Cisco Universal Cloud Agreement] チェックボックスをオンにして契約条件に同意してから、 [Enable] をクリックします。

Cisco AI Network Analytics が有効になるまでに数分かかる場合があり、その後、[Success] ダイアロ グボックスが表示されます。

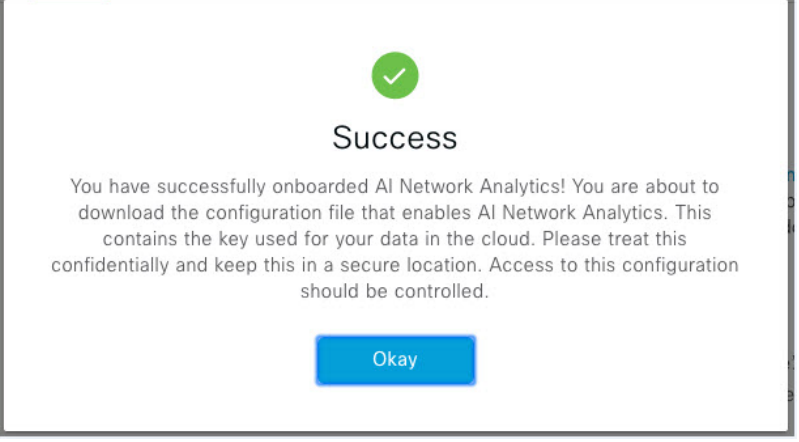

ステップ **4** [Success] ダイアログボックスで [Okay] をクリックします。

**AI** ネットワーク分析 ウィンドウが表示され、[Cloud Connection] エリアに が表示されます。

ステップ **5** (推奨)**AI** ネットワーク分析 ウィンドウで、[Download Configuration] ファイルをクリックします。

### **Cisco AI Network Analytics** データ収集の無効化

Cisco AI Network Analytics データ収集を無効にするには、 Cisco AI Network Analytics クラウド サービスへの接続をオフ(無効)にする必要があります。これにより、AI駆動型の問題、ネッ トワークヒートマップ、サイトの比較、ピアの比較など、Cisco AI Network Analytics 関連のす べての機能が無効になります。

- ステップ **1** Cisco DNA Center GUI で [Menu] アイコン( )をクリックして選択します**[System]** > **[Settings]**の順に選択 します。
- ステップ **2** [External Services] までスクロールし、[Cisco AI Analytics] を選択します。 [**AI** ネットワーク分析] ウィンドウが表示されます。
- ステップ **3** [Cloud Connection] エリアで、 が表示されるように、ボタンをクリックしてオフにします。
- ステップ **4** [Update] をクリックします。
- ステップ **5** Cisco AI Network Analytics クラウドからネットワークデータを削除するには、Cisco Technical Response Center (TAC)に連絡してサポートリクエストをオープンします。
- ステップ **6** (オプション)以前の設定が間違って配置されている場合は、[Download configuration file] をクリックしま す。

# 機械推論ナレッジベースの更新

機械推論ナレッジパックは、機械推論エンジン(MRE)がセキュリティの問題を特定し、根本 原因の自動分析を改善するために使用する、段階的なワークフローです。これらのナレッジ パックは、より多くの情報を受信しながら継続的に更新されます。機械推論ナレッジベース は、これらのナレッジパック(ワークフロー)のリポジトリです。最新のナレッジパックにア クセスするために、機械推論ナレッジベースを毎日自動更新するようにCisco DNA Centerを設 定することもできれば、手動更新を実行することもできます。

- ステップ **1** Cisco DNA Center GUI で [Menu] アイコン( )をクリックして選択します**[System]** > **[Settings]**の順に選択 します。
- ステップ **2** [External Services] まで下にスクロールし、[Machine Reasoning Knowledge Base]を選択します。 [Machine Reasoning Knowledge Base] ウィンドウには、次の情報が表示されます。

• [INSTALLED]:インストールされている機械推論ナレッジベースパッケージのバージョンとインストー ル日が表示されます。

機械推論ナレッジベースの新しいアップデートがある場合は、[Machine Reasoning Knowledge Base] ウィン ドウに [AVAILABLE UPDATE] 領域が表示され、アップデートの [Version] と [Details] が示されます。

• [AUTO UPDATE]:機械推論ナレッジベースが Cisco DNA Center で自動的に毎日更新されます。

ステップ **3** (推奨)[AUTO UPDATE] チェックボックスをオンにして、機械推論ナレッジベースを自動的に更新しま す。

[Next Attempt] 領域に、次回の更新の日付と時刻が表示されます。

自動更新は、Cisco DNA Center がクラウドの機械推論エンジンに正常に接続されている場合にのみ実行で きます。

- ステップ **4** 機械推論ナレッジベースを Cisco DNA Center で手動で更新するには 、次のいずれかを実行します。
	- [AVAILABLE UPDATES] の下にある [Update] をクリックします。[Success] ポップアップウィンドウが 表示され、更新のステータスが表示されます。
	- 機械推論ナレッジベースをローカルマシンに手動でダウンロードして Cisco DNA Center にインポート します。次の手順を実行します。
	- **1.** [Download] をクリックします。

[Opening mre\_workflow\_signed] ダイアログボックスが表示されます。

**2.** ダウンロードしたファイルを開くか、ローカルマシンの目的の場所に保存して、[OK] をクリック します。

**3.** [Import] をクリックして、ダウンロードした機械推論ナレッジベースをローカルマシンから Cisco DNA Center にインポートします。

# シスコアカウント

### シスコのクレデンシャルの設定

Cisco DNA Center の Cisco のクレデンシャルを設定できます。Cisco のクレデンシャルは、シス コの顧客またはパートナーとして制限付きの場所にアクセスするために、シスコの Web サイ トのログインに使用するユーザー名とパスワードです。

次の手順を使用して、CiscoDNACenter用に設定されたCiscoのクレデンシャルは、ソフトウェ ア イメージや更新プログラムをダウンロードするために使用されます。Cisco のクレデンシャ ルはまた、セキュリティのために、このプロセスによって暗号化されます。 (注)

#### 始める前に

SUPER-ADMIN-ROLE権限を持つユーザのみがこの手順を実行することができます。詳細につ いては、ユーザ ロールの概要 (89 ページ)を参照してください。

- ステップ **1** Cisco DNA Center GUI で [Menu] アイコン( )をクリックして選択します**[System]** > **[Settings]** > **[Cisco Accounts]** > **[Cisco.com Credentials]** の順に選択します。
- ステップ **2** シスコユーザー名およびパスワードを入力してください。
- ステップ **3 [Save]** をクリックします。

cisco.com のログイン情報がソフトウェアとサービスに対して設定されます。

### シスコのクレデンシャルのクリア

Cisco DNA Center に対して現在設定されている cisco.com のログイン情報を削除するには、次 の手順を実行します。

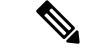

- ソフトウェアのダウンロードやデバイスのプロビジョニングに関連するタスクを実行する 際、cisco.comのログイン情報が設定されていないと、タスクの開始前にログイン情報を入 力するように求められます。入力したログイン情報を保存して Cisco DNA Center 全体で使 用するには、表示されたダイアログボックスで [Save for Later] チェックボックスをオンに します。それ以外の場合は、これらのタスクを実行するたびにログイン情報を入力する必 要があります。 (注)
	- この手順を完了すると、エンドユーザーライセンス契約(EULA)の承認が取り消されま す。EULA の承認を再入力する方法については、ライセンス契約書の受諾 (49 ページ) を参照してください。

#### 始める前に

SUPER-ADMIN-ROLE権限を持つユーザーのみがこの手順を実行することができます。詳細に ついては、ユーザ ロールの概要 (89 ページ)を参照してください。

- ステップ **1** Cisco DNA Center GUI で [Menu] アイコン( )をクリックして選択します**[System]** > **[Settings]** > **[Cisco Accounts]** > **[Cisco.com Credentials]** の順に選択します。
- ステップ **2** [Clear] をクリックします。
- ステップ **3** 表示されたダイアログボックスで、[Continue] をクリックして操作を確定します。

### 接続モードの設定

接続モードは、Cisco DNA Center と連携するネットワーク内のスマート対応デバイスと Cisco Smart Software Manager (SSM) の間の接続を管理します。異なる接続モードを設定するには、 SUPER-ADMIN アクセス権限が必要です。

ステップ **1** Cisco DNA Center GUI で [Menu] アイコン( )をクリックして選択します**[System]** > **[Settings]** > **[Cisco Accounts]** > **[SSM Connection Mode]** の順に選択します。

次の接続モードを使用できます。

- 直接
- オンプレミス **CSSM**
- スマートプロキシ

ステップ **2** Cisco SSM クラウドへの直接接続を有効にするには、[Direct] を選択します。

- ステップ **3** 組織のセキュリティを高める必要がある場合は、[On-PremCSSM]を選択します。オンプレミスオプション では、Cisco SSM クラウドでライセンスを管理する際に、インターネットで直接接続する代わりに Cisco SSM 機能のサブセットにアクセスできます。
	- a) [On-Prem CSSM] を有効にする前に、サテライトがネットワークサイトに展開されて稼働していること を確認してください。
	- b) [On-Prem CSSM Host]、[Smart Account Name]、[Client Id]、および [Client Secret] の詳細を入力します。 クライアントIDとクライアントシークレットを取得する方法については、『[CiscoSmartSoftwareManager](https://www.cisco.com/web/software/286326948/154733/Smart_Software_Manager_On-Prem_8_User_Guide.pdf) [On-Prem](https://www.cisco.com/web/software/286326948/154733/Smart_Software_Manager_On-Prem_8_User_Guide.pdf) User Guide』を参照してください。
	- c) [Test Connection] をクリックして CSSM 接続を検証します。
	- d) [Save] をクリックしてから [Confirm] をクリックします。
	- Cisco DNA Center インベントリ内に Cisco CSSM ですでに登録されているスマート対応デバイス がある場合、それらのデバイスはCiscoCSSMから登録解除されます。登録を解除すると、Cisco DNA Centerインベントリ管理デバイスは評価ライセンスモードになり、これらのデバイスが再 び登録されるまで、ネットワークパフォーマンスの低下や停止が発生することがあります。し たがって、この操作はメンテナンス期間中に実行することを推奨します。 注意
- ステップ **4** [Smart Proxy] を選択し、Cisco DNA Center を介して Cisco SSM クラウドにスマート対応デバイスを登録し ます。このモードでは、デバイスを Cisco SSM クラウドに直接接続する必要はありません。Cisco DNA Center は、デバイスからの要求を自身を介して Cisco SSM クラウドにプロキシします。

### プラグアンドプレイの登録

Cisco DNA Center を、Cisco Plug and Play(PnP)Connect のコントローラとして、リダイレクト サービス用に Cisco スマートアカウントに登録できます。これにより、Cisco PnP Connect クラ ウドポータルから Cisco DNA Center の PnP に、デバイスインベントリを同期することができま す。

#### 始める前に

**SUPER-ADMIN-ROLE** またはシステム管理権限を持つ **CUSTOM-ROLE** のユーザーのみがこ の手順を実行することができます。

スマートアカウントで、特定の機能の実行を許可するロールがユーザーに割り当てられます。

- スマートアカウント管理者ユーザーは、すべてのバーチャルアカウントにアクセスできま す。
- ユーザーは、割り当てられたバーチャルアカウントにのみアクセスできます。
- ステップ **1** Cisco DNA Center GUI で [Menu] アイコン( )をクリックして選択します**[System]** > **[Settings]** > **[Cisco Accounts]** > **[PnP Connect]** の順に選択します。

PnP 接続プロファイルのテーブルが表示されます。

- ステップ **2** [Register] をクリックして、バーチャルアカウントを登録します。
- ステップ **3** [Register Virtual Account] ウィンドウで、設定したスマートアカウントが [Select Smart Account] ドロップダ ウンリストに表示されます。[Select Virtual Account] ドロップダウンリストからバーチャルアカウントを選 択できます。
- ステップ **4** 必要なコントローラのオプションボタンをクリックします。
- ステップ **5** IP アドレスまたは FQDN(完全修飾ドメイン名)を入力します。
- ステップ **6** プロファイル名を入力します。指定した設定を使用して、選択したバーチャルアカウントのプロファイル が作成されます。
- ステップ **7** [Save] をクリックします。

### スマートアカウントの設定

シスコスマートアカウントのログイン情報は、スマート ライセンス アカウントに接続する目 的で使用されます。ライセンスマネージャツールは、権限付与とライセンス管理のために、こ のスマートアカウントの詳細なライセンス情報を使用します。

#### 始める前に

SUPER-ADMIN-ROLE 権限を取得しておきます。

- ステップ1 [System]Cisco DNA Center GUI で [Menu] アイコン ( = ) をクリックして選択します > [Settings] > [Cisco Accounts] > [Smart Account]。
- ステップ **2** [Add] ボタンをクリックします。スマートアカウントのログイン情報を入力するように求められます。
	- a) スマート アカウントのユーザー名およびパスワードを入力します。
	- b) **[Save]** をクリックします。スマートアカウントが設定されます。
- ステップ **3** 選択したスマートアカウントの名前を変更するには、[Change] をクリックします。Cisco SSM クラウドで スマートライセンスアカウントへの接続に使用されるスマートアカウントを選択するように促されます。
	- a) ドロップダウンリストから [Smart Account] を選択します。
	- b) **[Save]** をクリックします。
- ステップ **4** [View all virtual accounts] をクリックし、そのスマートアカウントに関連付けられているすべてのバーチャ ルアカウントを表示します。
	- シスコ アカウントは複数のスマートアカウントとバーチャルアカウントをサポートしていま す。 (注)
- ステップ **5** (オプション)スマートライセンス対応デバイスをバーチャルアカウントに自動登録する場合、[Autoregister smart license enabled devices] チェックボックスをオンにします。スマートアカウントに関連付けられている バーチャルアカウントのリストが表示されます。

ステップ **6** 必要なバーチャルアカウントを選択します。スマートライセンス対応デバイスがインベントリに追加され るたびに、選択したバーチャルアカウントに自動的に登録されます。

### スマートライセンス

シスコ スマート ライセンシングは、シスコ ポートフォリオ全体および組織全体でソフトウェ アをより簡単かつ迅速に一貫して購入および管理できる柔軟なライセンスモデルです。また、 これは安全です。ユーザーがアクセスできるものを制御できます。スマートライセンスを使用 すると、次のことが可能になります。

- 簡単なアクティベーション:スマートライセンスは、組織全体で使用できるソフトウェア ライセンスのプールを確立します。製品アクティベーションキー (PAK)は不要です。
- •管理の統合: My Cisco Entitlements (MCE) は、使いやすいポータルですべてのシスコ製 品とサービスの完全なビューを提供します。
- ·ライセンスの柔軟性:ソフトウェアはハードウェアにノードロックされていないため、必 要に応じてライセンスを簡単に使用および転送できます。

スマートライセンスを使用するには、まず Cisco Software Central でスマートアカウントを設定 する必要があります ([software.cisco.com](http://software.cisco.com))。

シスコライセンスの詳細については、[cisco.com/go/licensingguide](http://cisco.com/go/licensingguide) を参照してください。

#### 始める前に

- スマートライセンスを有効にするには、Cisco クレデンシャルを設定し(「シスコのクレ デンシャルの設定 (42 ページ)」を参照)、Cisco SSM で Cisco DNA Center ライセンス 規則をアップロードする必要があります。
- スマートライセンスは、**[System]** > **[Settings]** > **[Cisco Accounts]** > **[SSM Connection Mode]** が **[On-Prem CSSM]** の場合はサポートされません。
- ステップ **1** Cisco DNA Center GUI で [Menu] アイコン( )をクリックして選択します**[System]** > **[Settings]** > **[Cisco Accounts]** > **[Smart Licensing]**の順に選択します。

デフォルトでは、[Smart User] と [Smart Domain] の詳細が表示されます。

- ステップ **2** 登録するバーチャルアカウントを [Search Virtual Account] ドロップダウンリストから選択します。
- ステップ **3** [Register] をクリックします。
- ステップ **4** 登録が正常に完了したら、[View Available Licenses] リンクをクリックして、Cisco DNA Center の使用可能 なライセンスを確認します。

# デバイスの可制御性

デバイスの可制御性とは、Cisco DNA Center におけるいくつかのデバイス層機能の同期状態を 徹底するシステムレベルのプロセスです。この目的は、Cisco DNA Center がデバイスを管理す るのに必要なネットワーク設定の導入を支援することです。ディスカバリを実行したり、イン ベントリにデバイスを追加したり、デバイスをサイトに割り当てたりすると、ネットワークデ バイスに変更が加えられます。

デバイスにプッシュされる設定を表示するには、**[Provision]** > **[Inventory]** に移動し、**[Focus]** ドロップダウンリストから **[Provision]** を選択します。[Provision Status] 列の [See Details] をク リックします。

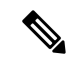

Cisco DNA Centerによりデバイスが設定または更新されると、トランザクションが監査ログに キャプチャされ、変更の追跡と問題のトラブルシューティングに使用できます。 (注)

下記のデバイス設定がデバイスの可制御性の一部として有効になります。

- デバイス検出
	- [SNMP Credentials]
	- [NETCONF Credentials]
- インベントリへのデバイスの追加

Cisco TrustSec (CTS) クレデンシャル

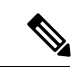

- [Global] サイトが Cisco ISE で AAA として設定されている場合に のみ、Cisco TrustSec (CTS) クレデンシャルがインベントリ中に プッシュされます。それ以外の場合は、CTS が Cisco ISE で AAA として設定されている場合に「サイトへの割り当て」中にデバイ スにプッシュされます。 (注)
	- デバイスのサイトへの割り当て
		- コントローラ証明書
		- SNMP トラップサーバ定義
		- Syslog サーバ定義
		- NetFlow サーバ定義
		- Wireless Service Assurance (WSA)
		- IPDT の有効化

デバイスの可制御性はデフォルトで有効です。デバイスの可制御性を有効にしたくない場合 は、手動で無効にします。詳細については、デバイスの可制御性の設定 (49ページ)を参照 してください。

デバイスの可制御性が無効の場合、ディスカバリ実行時やデバイスのサイトへの割り当て時 に、上述のクレデンシャルや機能が Cisco DNA Center で設定されることはありません。ただ し、テレメトリ設定と関連する設定は、デバイスのプロビジョニング時、または **[Provision]** > **[Inventory]** > **[Actions]** から **[Update TelemetrySettings]** アクションが実行されるときにプッシュ されます。サイトでのネットワーク設定の作成時にデバイスの可制御性が有効になっている と、関連付けられたデバイスは、それに応じて設定されます。

次のような状況により、デバイスの可制御性によってデバイスにネットワーク設定が適用され るかどうかが決まります。

- ·デバイス検出: SNMPとNETCONFクレデンシャルがまだデバイスに存在しない場合は、 この設定が検出プロセス中に適用されます。
- インベントリ内のデバイス(**Device in Inventory**):初期インベントリ収集が正常に終了 すると、IPDT がデバイスで設定されます。

以前のリリースでは、次の IPDT コマンドが設定されていました。

ip device tracking ip device tracking probe delay 60 ip device tracking probe use-svi

インターフェイスごとに、次の手順を実行します。

interface \$physicalInterface ip device tracking maximum 65535

現在のリリースでは、新しく検出されたデバイスに対して次の IPDT コマンドが設定され ます。

device-tracking tracking device-tracking policy IPDT\_POLICY tracking enable

インターフェイスごとに、次の手順を実行します。

interface \$physicalInterface device-tracking attach-policy IPDT\_POLICY

- •グローバルサイト内のデバイス: デバイスが正常に追加、インポート、または検出される と、Cisco DNA Center はデフォルトでデバイスを [Managed] 状態にして [Global] サイトに 割り当てます。グローバル サイト用の SNMP サーバ、Syslog サーバ、および NetFlow コ レクタ設定が定義済みの場合でも、デバイス上のこれらの設定を変更 Cisco DNA Center し ません。
- **•サイトに移動されたデバイス(Device Moved to Site)**: デバイスを[グローバル(Global)] サイトから、SNMP サーバ、Syslog サーバ、NetFlow コレクタ設定が定義済みの新しいサ イトに移動させると、Cisco DNA Center ではデバイスのこれらの設定が新しいサイト用に 定義された設定に変更されます。
- サイトから削除されたデバイス(**Device Removed from Site**):デバイスをサイトから削 除する場合、Cisco DNA Center ではデバイスの SNMP サーバ、Syslog サーバ、NetFlow コ レクタ設定が削除されません。
- 削除されるデバイス**Cisco DNA Center**:デバイスを Cisco DNA Center から削除し、 [ConfigurationClean-up]チェックボックスがオンにすると、SNMPサーバ、Syslogサーバ、 および NetFlow コレクタ設定はデバイスから削除されます。
- 別のサイトに移動したデバイス(**Device Moved from Site to Site**):たとえばサイト A か らサイト B にデバイスを移動させると、Cisco DNA Center ではデバイスの SNMP サーバ、 Syslog サーバ、NetFlow コレクタ設定が、サイト B に割り当てられた設定に置き換えられ ます。
- サイトテレメトリの変更の更新:デバイスの可制御性の範囲内にある設定に対する変更 は、デバイスの可制御性が有効になっていない場合でも、デバイスのプロビジョニング 中、またはテレメトリ設定の更新アクションの実行時にネットワークデバイスに適用され ます。

### デバイスの可制御性の設定

デバイスの可制御性は、Cisco DNA Centerでデバイスを管理するために必要なネットワーク設 定の展開を支援します。

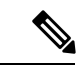

デバイスの可制御性を無効にすると、[Device Controllability] ページに記載されているログイン 情報または機能は、ディスカバリ時または実行時にデバイスに設定されません。 (注)

デバイスの可制御性はデフォルトで有効です。デバイスの可制御性を手動で無効にするには、 次の手順を実行します。

- ステップ **1** Cisco DNA Center GUI で、[Menu] アイコン( )をクリックし、**[System]** > **[Settings]** > **[Device Settings]** > **[Device Controllability]** を選択します。
- ステップ **2** [Enable Device Controllability] チェックボックスをオフにします。
- ステップ **3** [Save] をクリックします。

### ライセンス契約書の受諾

ソフトウェアをダウンロードする前、またはデバイスをプロビジョニングする前に、エンド ユーザーライセンス契約(EULA)に同意する必要があります。

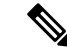

- cisco.comのログイン情報をまだ設定していない場合は、先に進む前に、[DeviceEULAAcceptance] ウィンドウで設定するように求められます。 (注)
- ステップ **1** Cisco DNA Center GUI で [Menu] アイコン( )をクリックして選択します**[System]** > **[Settings]** > **[Device Settings]** > **[Device EULA Acceptance]** の順に選択します。
- ステップ **2** [Cisco End User License Agreement] リンクをクリックし、EULA を読みます。
- ステップ **3** [I have read and accept the Device EULA] チェックボックスをオンにします。
- ステップ **4** [Save] をクリックします。

# クラウドアクセスキー

Cisco DNA Center に Cloud DeviceProvisioning Application パッケージをインストールしたら、ク ラウドアクセスキーを登録できます。システムでは、複数のクラウドアクセスキーがサポート されています。各キーは、そのクラウドアクセスキーを使用して検出された AWS インフラス トラクチャのコンストラクトまたはリソースをすべて含む個別のクラウドプロファイルとして 使用されます。クラウドアクセスキーを追加すると、AWS VPC インベントリ収集が自動的に トリガーされます。そのクラウドアクセスキーの VPC インベントリ収集で検出されたリソー スが AWS インフラストラクチャで構築され、CSR および WLC のクラウドプロビジョニング で表示して使用できます。

#### 始める前に

- Amazon Web Services (AWS) コンソールからアクセスキー ID と秘密鍵を取得します。
- AWS マーケットプレイスで CSR または WLC 製品に登録し、ターゲットリージョンのイ メージ ID を確認します。
- AWS での HA フェールオーバー時に CSR で使用するキーペアを特定します。そのリー ジョンの CSR をプロビジョニングする際は、このキーペアの名前を Cisco DNA Center の リストから選択します。
- AWS での HA フェールオーバー時に CSR で使用する IAM ロールを特定します。CSR を プロビジョニングする際は、この IAM ロールを Cisco DNA Center のリストから選択しま す。
- Cisco DNA Center と AWS の間の HTTPS REST API を介した通信に使用するプロキシを設 定します。プロキシの設定 (61 ページ)を参照してください。
- eNFV アプリの Cloud Connect 拡張機能は、Cloud Device Provisioning Application パッケー ジを別途展開することで有効になります。このパッケージは、デフォルトでは Cisco DNA Centerの標準インストールに含まれていません。カタログサーバーからパッケージをダウ

ンロードしてインストールする必要があります。詳細については、パッケージと更新のダ ウンロードとインストール (86ページ)を参照してください。

- ステップ **1** Cisco DNA Center GUI で [Menu] アイコン( )をクリックして選択します**[System]** > **[Settings]** > **[Cloud Access Keys]** の順に選択します。
- ステップ **2** [Add] をクリックします。
- ステップ **3** [Access Key Name] を入力し、[Cloud Platform] をドロップダウンリストから選択します。AWS コンソール から取得した [Access Key ID] と [Secret Key] を入力します。
- ステップ **4** [Save and Discover] をクリックします。

#### 次のタスク

- クラウドアクセスキーを追加すると、AWS VPC インベントリ収集が自動的にトリガーさ れます。クラウドプラットフォームとの同期には数分かかります。インベントリ収集は、 デフォルトの間隔で実行するようにスケジュールされています。
- クラウドインベントリ収集が正常に完了すると、[Provision]セクションの[Cloud]タブに、 収集した AWS VPC インベントリのビューが表示されます。

### 整合性検証

整合性検証(IV)では、主要なデバイスデータに対する、デバイス侵害の可能性を示す予期し ない変更または無効な値を監視します(該当する場合)。この目的は、シスコデバイスに対す る不正な変更の検出時間を大幅に短縮することで、侵害の影響を最小限に抑えることにありま す。

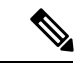

このリリースでは、IV で Cisco DNA Center にアップロードされたソフトウェアイメージの整 合性検証チェックを実行します。整合性検証チェックを実行するために、IV サービスは、 Known Good Value(KGV)ファイルをアップロードする必要があります。 (注)

### **KGV** ファイルのアップロード

セキュリティの整合性を提供するために、真正かつ有効なソフトウェアを実行しているものと してシスコデバイスを検証する必要があります。現在、シスコデバイスには、真正なシスコソ フトウェアを実行しているかどうかを判別するための参照ポイントがありません。IV では、 収集されたイメージ整合性データをシスコソフトウェアの KGV と比較するためのシステムを 使用します。

シスコは、その多くの製品の KGV が含まれる KGV データファイルを生成および発行してい ます。この KGV ファイルは標準の JSON 形式であり、シスコによって署名され、他のファイ ルとともに単一の KGV ファイルにバンドルされ、シスコの Web サイトから入手できます。 KGV ファイルは、次の場所に掲載されています。

[https://tools.cisco.com/cscrdr/security/center/files/trust/Cisco\\_KnownGoodValues.tar](https://tools.cisco.com/cscrdr/security/center/files/trust/Cisco_KnownGoodValues.tar)

KGV ファイルは IV にインポートされ、ネットワークデバイスから取得した整合性の測定を検 証するために使用されます。

デバイス整合性の測定値は IV に提供され、IV 内で完全に使用されます。IV と cisco.com の間 の接続は必要ありません。KGV ファイルを保護された環境にエアギャップ転送し、IV にロー ドできます。 (注)

#### 始める前に

SUPER-ADMIN-ROLE権限を持つユーザのみがこの手順を実行することができます。詳細につ いては、ユーザ ロールの概要 (89 ページ)を参照してください。

- ステップ **1** Cisco DNA Center GUI で [Menu] アイコン( )をクリックして選択します**[System]** > **[Settings]** > **[External Services]** > **[Integrity Verification]** の順に選択します。
- ステップ **2** 現在の KGV ファイル情報を確認します。
	- [File Name]:KGV tar ファイルの名前。
	- [Imported By]:KGV ファイルをインポートした Cisco DNA Center ユーザー。自動的にダウンロードさ れる場合、値は [System] です。
	- [Imported Time]:KGV ファイルがインポートされた時刻。
	- [Imported Mode]:ローカルまたはリモートのインポートモード。
	- [Records]:処理されたレコード。
	- [File Hash]:KGV ファイルのファイルハッシュ。
	- [Published]:KGV ファイルの発行日。

#### ステップ **3** KGV ファイルをインポートするには、次のいずれかの手順を実行します。

- KGV ファイルをローカルにインポートするには、[Import New from Local] をクリックします。
- KGV ファイルを cisco.com からインポートするには、[Import Latest from Cisco] をクリックします。
- [Import Latest from Cisco] オプションでは、ファイアウォール設定は必要ありません。ただし、 ファイアウォールがすでに設定されている場合は、<https://tools.cisco.com> への接続のみを開く必 要があります。 (注)
- ステップ **4** [Import Latest from Cisco] をクリックした場合は、cisco.com への接続が行われ、最新の KGV ファイルが自 動的に Cisco DNA Center にインポートされます。
	- <https://tools.cisco.com>へのセキュアな接続は、Cisco DNA Centerとそのプロキシ(初回セットアッ プ時に設定された場合)に追加された証明書を使用して行われます。 (注)
- ステップ **5** [Import New from Local] をクリックした場合は、[Import KGV] ウィンドウが表示されます。

ステップ **6** 次の手順のいずれかを実行してローカルにインポートします。

- ローカル KGV ファイルを [Import KGV] フィールドにドラッグアンドドロップします。
- [Click here to select a KGV file from your computer] をクリックして、ご使用のコンピュータ上のフォルダ から KGV ファイルを選択します。
- [Latest KGV file] リンクをクリックし、最新の KGV ファイルをダウンロードしてから、そのファイル を [Import KGV] フィールドにドラッグアンドドロップします。
- ステップ **7** [Import] をクリックします。

KGV ファイルが Cisco DNA Center にインポートされます。

ステップ **8** インポートが完了したら、UI で現在の KGV ファイル情報を検証し、ファイルが更新されたことを確認し ます。

> IV は、Cisco DNA Center が展開されてから 7 日後に最新の KGV ファイルを cisco.com からシステムに自動 的にダウンロードします。自動ダウンロードは7日ごとに継続されます。KGVファイルをローカルシステ ムに手動でダウンロードして、Cisco DNA Center にインポートすることもできます。たとえば、金曜日に 新しい KGV ファイルが使用可能になり、自動ダウンロードが7日ごと(月曜日)に行われる場合は、手 動でダウンロードできます。

次の KGV 自動ダウンロード情報が表示されます。

- [Frequency]:自動ダウンロードの頻度。
- [Last Attempt]:KGV スケジューラが最後にトリガーされた時間。
- [Status]:KGV スケジューラの最後の試行のステータス。
- [Message]:ステータスメッセージ。

#### 次のタスク

最新の KGV ファイルをインポートしたら、**[Design]** > **[Image Repository]** を選択して、イン ポートされたイメージの整合性を表示します。

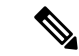

すでにインポートされたイメージが検証不能ステータス(物理または仮想)である場合は、 KGVファイルをインポートした効果を[ImageRepository]ウィンドウで確認できます。さらに、 将来のイメージインポートでも、新しくアップロードしたKGVを検証のために参照します(該 当する場合)。 (注)

# **IP** アドレスマネージャの設定

Cisco DNA Center を外部 IP アドレスマネージャ(IPAM)と通信するように設定できます。 Cisco DNA Center を使用して、IP アドレスプールの作成、予約、または削除を行うと、Cisco DNA Center はその情報を外部 IPAM に伝達します。

#### 始める前に

• 外部 IP アドレスマネージャがすでに設定され、動作している必要があります。

- ステップ **1** Cisco DNA Center GUI で [Menu] アイコン( )をクリックして選択します**[System]** > **[Settings]** > **[External Services]** > **[IP Address Manager]** の順に選択します。
- ステップ **2** [Server Name] フィールドに、IPAM サーバーの名前を入力します。
- ステップ **3** [Server URL] フィールドに、IPAM サーバーの URL または IP アドレスを入力します。

証明書がこのサーバーに対して信頼されていないことを示す警告アイコンとメッセージが表示されます。 信頼証明書を IPAM から直接インポートするには、次の手順を実行します。

a) 警告アイコンをクリックします。

[Certificate Warning] ダイアログボックスが表示されます。

- b) 証明書の発行者、シリアル番号、および有効期限を確認します。
- c) 情報が正しい場合は、チェックボックスをクリックして Cisco DNA Center による IP アドレスへのアク セスを許可し、信頼できない証明書をトラストプールに追加します。
- d) [許可(Allowed)] をクリックします。
- ステップ **4** [Username] および [Password] フィールドに、IPAM ログイン情報を入力します。
- ステップ **5** [Provider] ロップダウンリストからプロバイダーを選択します。
	- [BlueCat]をプロバイダとして選択した場合は、自分のユーザーに、BlueCatアドレスマネージャ の API アクセスが許可されていることを確認します。1 人または複数のユーザーの API アクセ スを設定する方法に関する詳細については、**BlueCat** のマニュアルを参照してください。 (注)
- ステップ **6** [View] ドロップダウンリストから、デフォルトの IPAM ネットワークビューを選択します。専用ビューが 1 つ設定されている場合、[default] のみがドロップダウンリストに表示されます。ネットワークビューが IPAM で作成され、IP アドレスプールのコンテナとして使用されます。
- **ステップ1 [保存 (Save)** 1をクリックします。

#### 次のタスク

証明書が正常に追加されたことを確認するには、**[System]** > **[Settings]** > **[Trust & Privacy]** > **[Trustpool]** に移動します。

(注) トラストプールでは、証明書はサードパーティの信頼できる証明書として参照されます。

**[System]** > **[System 360]**に移動し、外部 IP アドレスマネージャ設定が正常に完了したことを確 認します。

# **Webex** 統合の設定

Cisco DNA Center はクライアント 360 の Webex 会議セッション情報を提供します。

- ステップ **1** Cisco DNA Center GUI で [Menu] アイコン( )をクリックして選択します**[System]** > **[Settings]** > **[External Services]** > **[Webex Integration]** の順に選択します。
- ステップ **2** [Authenticate to Webex] をクリックします。
- ステップ **3** [Cisco Webex] ポップアップウィンドウで、電子メールアドレスを入力し、[Sign In] をクリックします。
- ステップ **4** パスワードを入力し、[Sign In] をクリックします。 Webex 認証が正常に完了します。
- ステップ **5** [Default Email Domain for Webex MeetingsSign-In]で、Webexユーザーの電子メールドメインを入力し、[Save] をクリックします。

Webex ドメインは組織全体に適用され、ドメインを使用するすべてのユーザーが会議を主催したり会議に 参加したりできます。

ステップ **6** (オプション)[Authentication Token] で、[Delete] をクリックして Webex 認証を削除します。

# デバッグログの設定

サービスの問題のトラブルシューティングに役立てるために、Cisco DNA Center サービスのロ グレベルを変更できます。

ログレベルによって、ログファイルでキャプチャされるデータ量が違います。各ログレベルは 累積的です。つまり、各レベルには、指定されたレベル以上のレベルで生成されたデータがあ れば、すべて含まれます。たとえば、ログレベルを[Info]に設定すると、[Warn] および[Error] ログもキャプチャされます。より多くのデータをキャプチャして、問題のトラブルシューティ ングに役立つようにログレベルを調整することをお勧めします。たとえば、ログレベルを調整 することで、より多くのデータをキャプチャし、根本原因分析または RCA サポートファイル で確認できるようになります。

サービスのデフォルトのログレベルには情報提供 ([Info]) が含まれています。情報提供から のログレベルを、さまざまなログレベル([Debug] または [Trace])に変更して、より詳細な情 報をキャプチャできます。

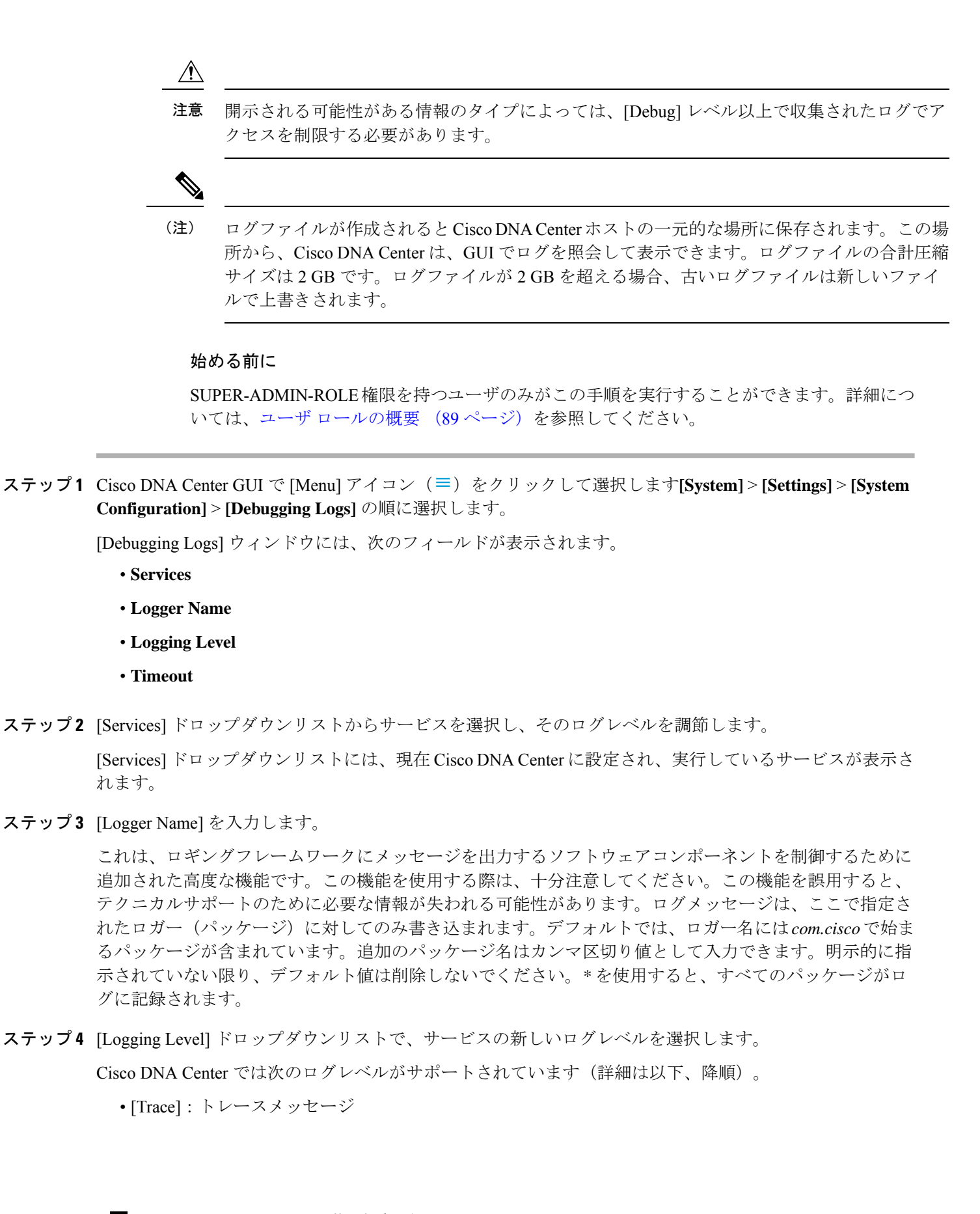

- [Debug]:デバッグメッセージ
- [Info]:正常だが重要な状態メッセージ
- [Warn]:警告状態メッセージ
- [Error]:エラー状態メッセージ
- ステップ **5** [Timeout] フィールドで、ログレベルの期間を選択します。

ログレベルの期間を15分単位で設定します(~無制限)。期間を無制限に指定する場合、トラブルシュー ティング作業が完了するたびに、デフォルトのログレベルをリセットする必要があります。

ステップ **6** 選択内容を確認し、[Apply] をクリックします

(選択内容をキャンセルするには [Cancel] をクリックします)。

### ネットワークの再同期間隔の設定

**[System]** > **[Settings]** > **[Network Resync Interval]** の順に選択すると、グローバルレベルですべ てのデバイスのポーリング間隔を更新できます。また、[Device Inventory] を選択すると、デバ イスレベルで特定のデバイスのポーリング間隔を更新できます。[Network Resync Interval] を使 用してポーリング間隔を設定すると、その値が[Device Inventory]ポーリング間隔値よりも優先 されます。

#### 始める前に

- SUPER-ADMIN-ROLE権限を持つユーザのみがこの手順を実行することができます。詳細 については、ユーザ ロールの概要 (89 ページ)を参照してください。
- インベントリにデバイスがあることを確認します。デバイスがない場合は、ディスカバリ 機能を使用して検出します。
- ステップ **1** Cisco DNA Center GUI で [Menu] アイコン( )をクリックして選択します**[System]** > **[Settings]** > **[Device Settings]** > **[Network Resync Interval]** の順に選択します。
- ステップ2 [Resync Interval] フィールドに、新しい時間値(分)を入力します。
- ステップ **3** (オプション)すべてのデバイスに対して設定された既存のポーリング間隔をオーバーライドする場合は、 [Override for all devices] チェックボックスをオンにします。
- ステップ **4** [Save] をクリックします。

### 監査ログの表示

監査ログは、Cisco DNA Centerで実行されているさまざまなアプリケーションに関する情報を 取得します。さらに、監査ログは、デバイス Public Key Infrastructure (PKI) 通知についての情 報も取得します。これらの監査ログの情報は、アプリケーションまたはデバイスPKI証明書に 関連する問題(ある場合)のトラブルシューティングを支援するために使用できます。

監査ログは、発生したシステムイベント、発生した場所、開始したユーザーを記録するシステ ムでもあります。監査ログを使用すると、監査用の別のログファイルにシステムの設定変更が 記録されます。

ステップ **1** Cisco DNA Center GUI で [Menu] アイコン( )をクリックして選択します**[Activities]** > **[Audit Logs]** の 順に選択します。

> [監査ログ(Audit Logs)] ウィンドウで、ネットワーク内の現在のポリシーに関するログを表示できま す。これらのポリシーは、Cisco DNA Center にインストールされているアプリケーションによってネッ トワークデバイスに適用されます。

- ステップ **2** タイムラインスライダをクリックして、ウィンドウに表示するデータの時間範囲を次のとおり指定しま す。
	- [Time Range] 領域で、[Last 2 Weeks]、[Last 7 Days]、[Last 24 Hours]、または [Last 3 Hours] の時間範 囲を選択します。
	- •カスタム範囲を指定するには、[日付 (Bydate)]をクリックし、開始日時と終了日時を指定します。

• [Apply] をクリックします。

ステップ **3** 対応する子監査ログを表示するには、監査ログの横にある矢印をクリックします。

各監査ログは、いくつかの子監査ログの親になることができます。矢印をクリックすると、一連の追加 の子監査ログを表示できます。

- 監査ログは、Cisco DNA Center によって実行されたタスクに関するデータをキャプチャしま す。子監査ログは、Cisco DNA Center によって実行されたタスクのサブタスクです。 (注)
- ステップ **4** (任意)左側のペインに表示された監査ログのリストで特定の監査ログメッセージをクリックします。 右側のペインで **[**イベント **ID**(**Event ID**)**]** > **[**イベント **ID** をクリップボードにコピー(**Copy Event ID to Clipboard**)**]** をクリックします。コピーされた ID を API で使用すると、イベント ID に基づく監査ログ メッセージを取得できます。

監査ログの右側のペインに各ポリシーの **[**説明(**Description**)**]**、**[**ユーザー(**User**)**]**、**[**インターフェイ ス(**Interface**)**]**、**[**宛先(**Destination**)**]** が表示されます。

監査ログには、ペイロード情報を含むPOST、DELETE、PUTなどのノースバウンド操作の詳 細と、デバイスにプッシュされた設定などのサウスバウンド操作の詳細が表示されます。Cisco DevNet の API の詳細については、『 CISCO DNA Center [PlatformIntent](https://developer.cisco.com/site/dna-center-rest-api/) APIs』を参照してくだ さい。 (注)

- ステップ **5** (任意)[Filter] をクリックして、[User ID]、[Log ID]、または [Description] でログをフィルタリングしま す。
- ステップ **6** [Subscribe] をクリックして監査ログイベントを登録します。 syslog サーバーのリストが表示されます。
- ステップ7 登録する syslog サーバーのチェックボックスをオンにし、[Save] をクリックします。
	- 監査ログイベントの登録を解除するには、syslog サーバーのチェックボックスをオフにして [Save] をクリックします。 (注)
- ステップ **8** 右側のペインで、[Search] フィールドを使用して、ログメッセージ内の特定のテキストを検索します。
- ステップ **9** Cisco DNA Center GUIで[Menu]アイコン( )をクリックして選択します**[Activities]** > **[ScheduledTasks]** で、OS の更新やデバイスの交換などの予定、進行中、完了および失敗の管理タスクを確認します。
- ステップ **10** Cisco DNA Center GUI で [Menu] アイコン( )をクリックして選択します**[Activities]** > **[Work Items]** タ ブで、進行中、完了、および失敗の作業項目を確認します。

### **Syslog** サーバーへの監査ログのエクスポート

セキュリティに関する推奨事項:より安全で簡単なログモニターリングのために、監査ログを Cisco DNA Center からネットワーク内のリモート Syslog サーバーにエクスポートすることを強 く推奨します。

syslog サーバーを複数登録することで、監査ログを Cisco DNA Center から複数の syslog サー バーにエクスポートできます。

#### 始める前に

**[System]** > **[Settings]** > **[External Services]** > **[Destinations]** > **[Syslog]** 領域で syslog サーバーを設 定する必要があります。

- ステップ **1** Cisco DNA Center GUI で [Menu] アイコン( )をクリックして選択します**[Activities]** > **[Audit Logs]** の順 に選択します。
- ステップ **2** [**Subscribe**] をクリックします。
- ステップ **3** 登録する syslog サーバーを選択し、[Save] をクリックします。
- ステップ **4** 登録を解除するには、syslog サーバーの選択を解除し、[Save] をクリックします。

# 高可用性のアクティブ化

Cisco DNA Center クラスタで高可用性(HA)をアクティブにするには、次の手順を実行しま す。

ステップ **1** Cisco DNA Center GUI で、[Menu] アイコン( )をクリックし、**[System]** > **[Settings]** > **[System Configuration]** > **[High Availability]** の順に選択します。

ステップ **2** [Activate High Availability] をクリックします。

HA の詳細については、『*Cisco DNA Center High [Availability](https://www.cisco.com/c/en/us/support/cloud-systems-management/dna-center/products-maintenance-guides-list.html) Guide*』を参照してください。

### 統合設定の設定

ファイアウォールなどのルールが、Cisco DNA Center と Cisco DNA Center プラットフォーム と 通信する必要があるサードパーティ製アプリケーションの間に存在する場合は、[Integration Settings] を設定する必要があります。Cisco DNA Center の IP アドレスが、インターネットや外 部ネットワークに接続する別の IP アドレスに内部的にマッピングされる場合には、このよう な事例が発生します。

#### Ú

Cisco DNA Centerのバックアップおよび復元後、[IntegrationSettings]ページにアクセスし、(必 要に応じて)次の手順を使用して [Callback URL Host Name] または [IP Address] を更新する必 要があります。 重要

#### 始める前に

Cisco DNA Center プラットフォーム をインストールしておきます。

- ステップ **1** Cisco DNA Center GUI で [Menu] アイコン( )をクリックして選択します**[System Settings]** > **[Settings]** > **[Integration Settings]**の順に選択します。
- ステップ **2** サードパーティ製アプリケーションが Cisco DNA Center プラットフォームと通信するときに接続する必要 がある [Callback URL Host Name] または [IP Address] を入力します。
	- [Callback URL Host Name] または [IP Address] は、Cisco DNA Center に内部的にマッピングされ ている外部向けホスト名または IP アドレスです。3 ノードクラスタセットアップの VIP アドレ スを設定します。 (注)

ステップ **3** [Apply] をクリックします。

# ログインメッセージの設定

Cisco DNA Center にログインしたすべてのユーザーに表示されるメッセージを設定できます。

#### 始める前に

**SUPER-ADMIN-ROLE** またはシステム管理権限を持つ **CUSTOM-ROLE** のユーザーのみがこ の手順を実行することができます。

- ステップ **1** Cisco DNA Center GUI で [Menu] アイコン( )をクリックして選択します**[System]** > **[Settings]** > **[System Configuration]** > **[Login Message]** の順に選択します。
- ステップ **2** [Login Message] テキストボックスにメッセージのテキストを入力します。
- ステップ **3** [保存(**Save**)] をクリックします。

このメッセージは、Cisco DNA Center ログインページの [Log In] ボタンの下に表示されます。

後でこのメッセージを削除する場合は、次の手順を実行します。

- **1.** [Login Message Settings] ページに戻ります。
- **2.** [Clear] をクリックし、[Save] をクリックします。

# プロキシの設定

Cisco DNA Center と管理しているネットワークデバイスとの間の仲介として設定されているプ ロキシサーバーがある場合は、プロキシサーバーへのアクセスを設定する必要があります。

Cisco DNA Center は、Windows New Technology LAN Manager (NTLM) 認証を使用するプロキ シサーバーをサポートしていません。 (注)

#### 始める前に

SUPER-ADMIN-ROLE権限を持つユーザのみがこの手順を実行することができます。詳細につ いては、ユーザ ロールの概要 (89 ページ)を参照してください。

- ステップ **1** Cisco DNA Center GUI で、[Menu] アイコンをクリックし、**[System]** > **[Settings]** > **[System Configuration]** > **[Proxy Config]** の順に選択します。
- ステップ2 プロキシサーバーの URL アドレスを入力します。
- ステップ **3** プロキシサーバーのポート番号を入力します。

HTTP の場合、ポート番号は通常 80 です。

ステップ **4** (オプション)プロキシサーバーが認証を必要とする場合、プロキシサーバーにアクセスするためのユー ザー名とパスワードを入力します。

- ステップ **5** [Validate Settings] チェックボックスをオンにし、適用時に Cisco DNA Center でプロキシ構成時の設定が検 証されるようにします。
- ステップ **6** 選択内容を確認し、[Save] をクリックします。

選択内容をキャンセルするには、[Reset]をクリックします。既存のプロキシ設定を削除するには、[Delete] をクリックします。

プロキシを設定した後、[Proxy Config] ウィンドウに設定を表示できます。

### セキュリティに関する推奨事項

CiscoDNACenterは、それ自体とモニターおよび管理対象のホスト/ネットワークデバイス用の 多数のセキュリティ機能を提供します。セキュリティ機能は、明確に理解して、正しく設定す る必要があります。次のセキュリティに関する推奨事項に従うことを強く推奨します。

- Cisco DNA Center は、プライベート内部ネットワーク内、およびインターネットなどの信 頼できないネットワークに対して Cisco DNA Center を開いていないファイアウォールの背 後に導入してください。
- 管理ネットワークとエンタープライズネットワークが個別にある場合は、CiscoDNACenter の管理インターフェイスとエンタープライズインターフェイスをそれぞれ管理ネットワー クとエンタープライズ ネットワークに接続してください。これにより、Cisco DNA Center の管理に使用されるサービスと、ネットワークデバイスとの通信および管理に使用される サービスとの間で確実にネットワーク分離が行われます。
- 3 ノードクラスタセットアップで Cisco DNA Center を展開する場合は、クラスタインター フェイスが分離されたネットワークに接続されていることを確認してください。
- パッチのアナウンス後できる限り早急に、セキュリティパッチを含む重要なアップグレー ドで Cisco DNA Center をアップグレードしてください。詳細については、『[Cisco](https://www.cisco.com/c/en/us/td/docs/cloud-systems-management/network-automation-and-management/dna-center/upgrade/b_cisco_dna_center_upgrade_guide.html) DNA [CenterUpgrade](https://www.cisco.com/c/en/us/td/docs/cloud-systems-management/network-automation-and-management/dna-center/upgrade/b_cisco_dna_center_upgrade_guide.html) Guide』を参照してください。
- HTTPS プロキシサーバーを使用する Cisco DNA Center によってアクセスされるリモート URL を制限してください。Cisco DNA Center は、インターネット経由でアクセスして、ソ フトウェアアップデート、ライセンス、デバイスソフトウェアをダウンロードしたり、最 新のマップ情報、ユーザーフィードバックなどを提供したりするように設定されていま す。これらの目的でインターネット接続を提供することは必須要件です。ただし、HTTPS プロキシサーバーを介して安全な接続を提供します。
- 既知の IP アドレスおよび範囲のみを許可し、未使用のポートへのネットワーク接続をブ ロックすることにより、ファイアウォールを使用した Cisco DNA Center への入力および出 力管理とエンタープライズ ネットワーク接続を制限してください。
- Cisco DNA Center の自己署名サーバー証明書を、内部認証局(CA)によって署名された証 明書に置き換えてください。
- 使用しているネットワーク環境で可能な場合は、SFTP 互換モードを無効にします。この モードでは、レガシー ネットワーク デバイスが古い暗号スイートを使用して Cisco DNA Center に接続できます。
- ブラウザベースのアプライアンス設定ウィザードを無効にします。このウィザードには、 自己署名証明書が付属しています。
- 最小 TLS バージョンをアップグレードします。 Cisco DNA Center では、TLSv1.1 および TLSv1.2 がデフォルトで有効になっています。使用しているネットワーク環境で可能な場 合は、最小 TLS バージョンを 1.2 に設定することを推奨します。詳細については、最小 TLS バージョンの変更と RC4-SHA の有効化(安全でない) (63 ページ)を参照してく ださい。

### 最小 **TLS** バージョンの変更と **RC4-SHA** の有効化(安全でない)

セキュリティに関する推奨事項:Cisco DNA Center の受信用の TLS 接続については、最小 TLS バージョンを TLSv1.2 にアップグレードすることを推奨します。

外部ネットワークからのノースバウンド REST API 要求(ノースバウンド REST API ベースの アプリケーション、ブラウザ、およびHTTPSを使用してCisco DNA Centerに接続しているネッ トワークデバイスなど)は、Transport Layer Security(TLS)プロトコルを使用して保護されま す。

デフォルトでは、Cisco DNA Center は TLSv1.1 と TLSv1.2 をサポートしますが、SSL/TLS 接続 の RC4 暗号はサポートしません。RC4 暗号には既知の弱点があるため、ネットワークデバイ スでサポートされている場合は、最小 TLS バージョンを TLSv1.2 にアップグレードすること を推奨します。

Cisco DNA Center 制御下のネットワークデバイスが既存の最小 TLS バージョン(TLSv1.1)ま たは暗号をサポートできない場合、Cisco DNA Center には最小 TLS バージョンをダウングレー ドし、RC4-SHA を有効にする設定オプションが用意されています。ただし、セキュリティ上 の理由から、Cisco DNA Center TLS のバージョンをダウングレードしたり RC4-SHA 暗号を有 効にしたりすることは推奨されません。

Cisco DNA Center で TLS のバージョンの変更や RC4-SHA の有効化が必要な場合は、アプライ アンスにログインし、CLI を使用して行います。

CLI コマンドは、リリースごとに変更される可能性があります。次の CLI の例では、すべての Cisco DNA Center リリースに適用されない可能性のあるコマンド構文を使用しています。 (注)

#### 始める前に

この手順を実行するためには、maglev SSH アクセス権限が必要です。

Ú

- このセキュリティ機能は、Cisco DNA Center にポート 443 を適用します。この手順の実行によ り、Cisco DNA Center インフラストラクチャへのポートのトラフィックが数秒間無効になるこ とがあります。したがって、TLSの設定は頻繁に行わないようにし、オフピーク時間またはメ ンテナンス期間中にのみ行う必要があります。 重要
- ステップ **1** SSH クライアントを使用して、設定ウィザードで指定した IP アドレスで Cisco DNA Center アプライアンス にログインします。

SSH クライアントで入力する IP アドレスは、ネットワーク アダプタ用に設定した IP アドレスです。この IP アドレスは、アプライアンスを外部ネットワークに接続します。

- ステップ **2** 要求された場合は、SSH アクセス用にユーザー名とパスワードを入力します。
- ステップ **3** 次のコマンドを入力して、クラスタで現在有効になっている TLS バージョンを確認します。

#### 例

```
Input
$ magctl service tls version --tls-min-version show
Output
TLS minimum version is 1.1
```
ステップ **4** クラスタの TLS バージョンを変更する場合は、次のコマンドを入力します。たとえば、Cisco DNA Center 制御下のネットワークデバイスが既存のTLSバージョンをサポートできない場合は、現在のTLSバージョ ンを下位バージョンに変更する必要が生じることがあります。

#### 例:**TLS** バージョン **1.1** から **1.0** への変更

Input \$ magctl service tls version --tls-min-version 1.0 Output Enabling TLSv1.0 is recommended only for legacy devices Do you want to continue? [y/N]: **y** WARNING: Enabling TLSv1.0 for api-gateway deployment.extensions/kong patched

#### 例:**TLS** バージョン **1.1** から **1.2** への変更(**RC4-SHA** を有効にしていない場合のみ可能)

```
Input
$ magctl service tls version --tls-min-version 1.2
Output
Enabling TLSv1.2 will disable TLSv1.1 and below
Do you want to continue? [y/N]: y
WARNING: Enabling TLSv1.2 for api-gateway
deployment.extensions/kong patched
```
- RC4-SHA 暗号が有効になっている場合、TLS バージョン 1.2 を最小バージョンとして設定する ことはサポートされていません。 (注)
- ステップ **5** クラスタで RC4-SHA を有効にするには、次のコマンドを入力します(セキュアでないため、必要な場合 だけにしてください)。

TLS バージョン 1.2 が最小バージョンである場合、RC4-SHA 暗号を有効にすることはサポートされていま せん。
### 例:**TLS** バージョン **1.2** が有効になっていない

Input \$ magctl service ciphers --ciphers-rc4=enable kong Output Enabling RC4-SHA cipher will have security risk Do you want to continue? [y/N]: **y** WARNING: Enabling RC4-SHA Cipher for kong deployment.extensions/kong patched

ステップ **6** プロンプトで次のコマンドを入力して、TLS および RC4-SHA が設定されていることを確認します。

#### 例

```
Input
$ magctl service display kong
Output
      containers:
      - env:
        - name: TLS V1
          value: "1.1"
        - name: RC4 CIPHERS
          value: "true"
```
RC4 および TLS の最小バージョンが設定されている場合は、**magctl service display kong** コマンドの env: にリストされます。これらの値が設定されていない場合は、env: に表示されません。

ステップ7 以前に有効にした RC4-SHA 暗号を無効にする場合は、クラスタで次のコマンドを入力します。

```
Input
$ magctl service ciphers --ciphers-rc4=disable kong
Output
WARNING: Disabling RC4-SHA Cipher for kong
deployment.extensions/kong patched
```
ステップ **8** Cisco DNA Center アプライアンスからログアウトします。

## プロキシ証明書の設定

ネットワーク構成によっては、プロキシゲートウェイは、Cisco DNA Center と管理するリモー トネットワーク(さまざまなネットワークデバイスを含む)の間に存在する可能性がありま す。80 や 443 などの一般的なポートは DMZ のゲートウェイプロキシを通過します。このた め、Cisco DNA Center 用に設定されたネットワークデバイスからの SSL セッションは、プロキ シゲートウェイで終了することになります。したがって、これらのリモートネットワーク内に あるネットワークデバイスは、プロキシゲートウェイ経由でのみCisco DNA Centerと通信でき ます。ネットワークデバイスが Cisco DNA Center または、(存在する場合は)プロキシゲート ウェイと安全で信頼できる接続を確立するため、ネットワークデバイスは、関連する CA ルー ト証明書で、または特定の状況ではサーバー独自の証明書を使って、適切にプロビジョニング された PKI トラストストアを保有する必要があります。

PnP検出/サービスによってデバイスのオンボード中にそのようなプロキシが配置されている場 合は、ネットワークデバイスが安全にCisco DNA Centerを信頼および認証できるように、プロ キシと Cisco DNA Center サーバー証明書を同一にすることを推奨します。

プロキシゲートウェイがCisco DNA Centerと管理対象のリモートネットワークの間に存在する ネットワークトポロジでは、次の手順を実行してプロキシゲートウェイ証明書を Cisco DNA Center にインポートします。

### 始める前に

- SUPER-ADMIN-ROLE権限を持つユーザのみがこの手順を実行することができます。詳細 については、ユーザ ロールの概要 (89 ページ)を参照してください。
- Cisco DNA Centerとそのサービスに到達するプロキシゲートウェイのIPアドレスを使用す る必要があります。
- プロキシゲートウェイで現在使用されている証明書ファイルを持っている必要がありま す。証明書ファイルの内容は、次のいずれかで構成されている必要があります。
	- PEM または DER 形式のプロキシゲートウェイの証明書、および自己署名された証明 書。
	- PEM または DER 形式のプロキシ ゲートウェイの証明書、および有効な既知の CA に よって発行された証明書。
	- PEM または DER 形式のプロキシ ゲートウェイの証明書とそのチェーン。

デバイスとプロキシゲートウェイで使用される証明書は、次の手順に従って、CiscoDNACenter にインポートする必要があります。

- ステップ **1** Cisco DNA Center GUI で [Menu] アイコン( )をクリックして選択します**[System]** > **[Settings]** > **[Trust & Privacy]** > **[Proxy Certificate]** の順に選択します。
- ステップ **2** [Proxy Certificate] ウィンドウで、(存在する場合は)現在のプロキシゲートウェイ証明書のデータを表示 します。
	- [Expiration Date and Time]は、グリニッジ標準時(GMT)値で表示されます。証明書有効期限の 2 ヵ月前に、Cisco DNA Center の GUI にシステム通知が表示されます。 (注)
- ステップ **3** プロキシゲートウェイ証明書を追加するには、自己署名証明書または CA 証明書を [Drag and Drop Here] 領 域にドラッグアンドドロップします。
	- PEM または DER ファイル(公開キー暗号化標準のファイル形式)だけが、この領域を使用し て Cisco DNA Center にインポートできます。さらに、この手順には秘密キーは必要ではなく、 Cisco DNA Center にアップロードもされません。 (注)
- ステップ **4 [**保存(**Save**)**]** をクリックします。
- ステップ **5** [Proxy Certificate] ウィンドウを更新し、更新されたプロキシゲートウェイ証明書のデータを表示します。 [Proxy Certificate] ウィンドウに表示された情報は、新しい証明書名、発行者、および証明機関を反映する ように変更する必要があります。
- ステップ **6** プロキシゲートウェイ証明書の機能を有効にするには、[Enable] ボタンをクリックします。

[Enable] ボタンをクリックすると、プロキシゲートウェイからの要求時にコントローラがインポートされ たプロキシゲートウェイ証明書を返します。[Enabled] ボタンをクリックしない場合、コントローラは独自 の自己署名証明書またはインポートされた CA 証明書をプロキシゲートウェイに返します。

プロキシゲートウェイ証明書の機能が使用されている場合、[Enable] ボタンはグレー表示されます。

## **SSL** インターセプトプロキシ証明書のアップロード

Cisco DNA Center とソフトウェアアップデートのダウンロード元である Cisco Cloud との間に 設定されたプロキシサーバーでSSL復号が有効になっている場合、正式な認証局から発行され た証明書を使用してプロキシが構成されていることを確認してください。プライベート証明書 を使用している場合は、次の手順を実行します。

- ステップ1 プロキシサーバーの証明書 (.pem 形式) を Cisco DNA Center サーバーの /home/maglev ディレクトリに 転送します。
- ステップ **2** maglevユーザーとしてCiscoDNACenterサーバーにSSHで接続し、次のコマンドを入力します。*<proxy.pem>* は、プロキシサーバーの TLS/SSL 証明書ファイルです。

\$ sudo /usr/local/bin/update\_cacerts.sh -v -a /home/maglev/<proxy.pem>

このコマンドは、次のような出力を返します。

Reading CA cert from file /tmp/sdn.pem Adding certificate import\_1E:94:6D:2C:81:22:BB:B2:2E:24:BD:72:57:AE:35:AD:EC:5E:71:44.crt Updating /etc/ca-certificates.conf Updating certificates in /etc/ssl/certs… 1 added, 0 removed; done. Running hooks in /etc/ca-certificates/update.d… done. Deleting tempfiles /tmp/file0PpQxV /temp/filePtmQ8U /tmp/filercR3cV

- ステップ **3** コマンド出力で、「1 added」の行を探し、追加された数がゼロでないことを確認します。チェーン内の証 明書に基づき、この数は 1 または 1 を超える場合があります。
- ステップ **4** 次のコマンドを入力して、docker およびカタログサーバーを再起動します。

sudo systemctl restart docker magctl service restart -d catalogserver

ステップ **5** Cisco DNA Center GUI からクラウド接続を確認します。

## 証明書および秘密キーのサポート

Cisco DNA Center は、セッション(HTTPS)の認証に使用される PKI 証明書管理機能をサポー トしています。これらのセッションでは、CAと呼ばれる一般に認められた信頼されたエージェ ントを使用します。Cisco DNA Center は、PKI 証明書管理機能を使用して、内部 CA から X.509 証明書をインポートして保存し、管理します。インポートされた証明書はCisco DNA Centerの アイデンティティ証明書になり、Cisco DNA Center は認証のためにこの証明書をクライアント

に提示します。クライアントは、ノースバウンドAPIアプリケーションとネットワークデバイ スです。

Cisco DNA Center GUI を使用して次のファイルを(PEM または PKCS ファイル形式で)イン ポートできます。

• X.509 証明書

• 秘密キー(Private key)

秘密キーについては、Cisco DNA Center で RSA キーのインポートをサポートしています。 DSA、DH、ECDH、およびECDSAキータイプはサポートされていないため、インポートしな いでください。また、独自のキー管理システムで秘密キーを保護する必要があります。秘密 キーのモジュラスサイズは最小でも 2048 ビット必要です。 (注)

インポートする前に、内部 CA で発行された有効な X.509 証明書と秘密キーを取得する必要が あります。証明書は所有する秘密キーに対応している必要があります。インポートすると、 X.509 証明書と秘密キーに基づくセキュリティ機能が自動的にアクティブ化されます。Cisco DNA Center は証明書を、要求するデバイスまたはアプリケーションに提示します。ノースバ ウンドAPIアプリケーションとネットワークデバイスでは、これらのログイン情報を使用して Cisco DNA Center との信頼関係を確立できます。

自己署名証明書を使用したり、Cisco DNA Center にインポートしたりすることは推奨されませ ん。内部 CA から有効な X.509 証明書をインポートすることをお勧めします。さらに、PnP 機 能を正常に動作させるには、自己署名証明書(デフォルトでCisco DNA Centerにインストール されている)を、内部 CA によって署名された証明書で置き換える必要があります。 (注)

Cisco DNA Center は一度に 1 つのインポート済み X.509 証明書および秘密キーだけをサポート します。2 つ目の証明書および秘密キーをインポートすると、最初の(既存の)インポート済 み証明書および秘密キーの値が上書きされます。

### 証明書チェーンのサポート

Cisco DNA Center では、GUI を介して証明書と秘密キーをインポートできます。Cisco DNA Centerにインポートされる証明書(署名された証明書)につながる証明書チェーンに含まれる 下位証明書がある場合は、それらの下位証明書とそれらの下位 CA のルート証明書が一緒に、 インポートされる単一のファイルに追加される必要があります。これらの証明書を追加する場 合は、認定の実際のチェーンと同じ順序で追加する必要があります。

次の証明書は、単一の PEM ファイルに一緒に貼り付ける必要があります。証明書のサブジェ クト名と発行元を調べて、正しい証明書がインポートされ、正しい順序が維持されていること を確認してください。また、チェーンに含まれるすべての証明書が一緒に貼り付けられている ことを確認してください。

• [Signed Cisco DNA Center certificate]:件名フィールドに CN=<*FQDN of Cisco DNA Center*> が含まれていて、発行元が発行機関の CN を持っている。

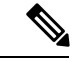

- 内部認証局(CA)による署名入りの証明書をインストールする場 合は、Cisco DNA Center へのアクセスに使用するすべての DNS 名 (Cisco DNA Center の FQDN を含む)が証明書の alt\_names セク ションで指定されていることを確認してください。詳細について は、『Cisco DNA Center Security Best Practices Guide』の「Generate a Certificate Request Using Open SSL」を参照してください。 (注)
	- [Issuing (subordinate) CA certificate that issues the Cisco DNA Center certificate]: 件名フィール ドに Cisco DNA Center の証明書を発行する(下位) CA の CN が含まれていて、発行元が ルート CA の CN である。
	- [Next issuing (root/subordinate CA) certificate that issues the subordinate CA certificate]: 件名 フィールドがルート CA で、発行元が件名フィールドと同じ値である。それらが同じ値で ない場合は、その次の発行元を追加していきます。

### **Cisco DNA Center** サーバー証明書の更新

Cisco DNA Center は、X.509 証明書と秘密キーの Cisco DNA Center へのインポートとストレー ジをサポートします。インポートをすると、証明書と秘密キーを使用して、CiscoDNACenter、 ノースバウンド API アプリケーション、およびネットワーク デバイスの間に安全で信頼でき る環境を作成することができます。

GUI の [Certificates] ウィンドウを使用して、証明書と秘密キーをインポートできます。

### 始める前に

内部 CA から発行された有効な X.509 証明書を取得する必要があります。証明書は所有する秘 密キーに対応している必要があります。

- ステップ **1** Cisco DNA Center GUI で [Menu] アイコン( )をクリックして選択します**[System]** > **[Settings]** > **[Trust & Privacy]** > **[Certificates]** の順に選択します。
- ステップ **2** [System] タブで、現在の証明書データを確認します。

このウィンドウを最初に表示したときに現在の証明書として表示されるのは、Cisco DNA Center の自己署 名証明書のデータです。自己署名証明書の有効期限は、数年先に設定されています。

有効期限の日時は、グリニッジ標準時(GMT)値で表示されます。証明書有効期限の 2 ヵ月前 に、Cisco DNA Center の GUI にシステム通知が表示されます。 (注)

[System] タブには次のフィールドが表示されます。

• [Current Certificate Name]:現在の証明書の名前

- [Issuer]:証明書に署名し、証明書を発行したエンティティの名前
- [認証局(Certificate Authority)]:自己署名または CA の名前
- [Expires]:証明書の有効期限
- ステップ **3** 現在の証明書を置換するには、[Replace Certificate] をクリックします。
	- 次のフィールドが表示されます。
		- [Certificate]:証明書データを入力するフィールド
		- [Private Key]:秘密キーデータを入力するフィールド
- ステップ **4** (任意)ディザスタリカバリに同じ証明書を使用する場合は、[Use system certificate for Disaster Recovery as well] チェックボックスをオンにします。
- ステップ **5** [Certificate] 領域で、Cisco DNA Center にインポートする証明書のファイル形式タイプを選択します。
	- [PEM]:プライバシー エンハンスト メール ファイル形式
	- [PKCS]:公開キー暗号化標準ファイル形式
- ステップ **6** [PEM] を選択した場合、次のタスクを実行します。
	- [Certificate]フィールドで、[Drag and Drop]領域にファイルをドラッグアンドドロップして、[PEM]ファ イルをインポートします。
		- PEM ファイルには、有効な PEM 形式の拡張子 (.pem) が必須です。証明書の最大ファイ ルサイズは 10 MB です。 (注)

アップロードに成功すると、システム証明書が検証されます。

- [Private Key] フィールドで、[Drag and Drop] 領域にファイルをドラッグアンドドロップして、秘密キー をインポートします。
	- 秘密キーには、有効な秘密キー形式の拡張子(.key)が必須です。秘密キーの最大ファイ ルサイズは 10 MB です。 (注)

アップロードに成功すると、秘密キーが検証されます。

- 秘密キーの [Encrypted] 領域から、暗号化オプションを選択します。
- 暗号化を選択した場合、[Password] フィールドに秘密キーのパスワードを入力します。
- ステップ **7** [PKCS] を選択した場合、次のタスクを実行します。
	- [Certificate] フィールドで、[Drag and Drop] 領域にファイルをドラッグアンドドロップして、[PKCS] ファイルをインポートします。
		- PKCS ファイルには、有効な PKCS 形式の拡張子(.pfx または.p12)が必須です。証明書の 最大ファイルサイズは 10 MB です。 (注)

アップロードに成功すると、システム証明書が検証されます。

- [Certificate] フィールドについては、[Password] フィールドで証明書用のパスフレーズを入力します。
	- (注) PKCS の場合は、インポートした証明書もパスフレーズを必要とします。
- [秘密キー(Private Key)] フィールドについては、秘密キーの暗号化オプションを選択します。
- [Private Key] フィールドで、暗号化を選択した場合は、[Password] フィールドに秘密キーのパスワード を入力します。
- ステップ **8 [Save]** をクリックします。
	- CiscoDNACenterサーバーのSSL証明書が置き換えられると、自動的にログアウトされるため、 再度ログインする必要があります。 (注)
- ステップ **9** [Certificates] ウィンドウに戻り、更新された証明書データを確認します。 [System] タブに表示される情報が更新され、新しい証明書名、発行者、および認証局が反映されます。

## 外部 **SCEP** ブローカーの使用

デバイスおよび Cisco DNA Center には、独自の PKI ブローカおよび証明書サービスを使用でき ます。また、外部デバイスPKIの使用を有効化または無効化したり、いずれかの設定を廃止し たりもできます。

外部 PKI ブローカをアップロードするには、次の手順を実行します。

- ステップ **1** Cisco DNA Center GUI で [Menu] アイコン( )をクリックして選択します**[System]** > **[Settings]** > **[Trust & Privacy]** > **[PKI Certificates]** の順に選択します。
- ステップ **2** [PKI Certificates] ウィンドウで、[Use external SCEP broker] オプションボタンをクリックします。
- ステップ **3** 外部証明書をアップロードするには、次のいずれかのオプションを使用します。
	- ファイルを選択する
	- ドラッグアンドドロップしてアップロードする
	- .pem、.crt、.cer などのファイルタイプのみ使用できます。ファイルサイズは 10 MB を超えるこ とはできません。 (注)
- ステップ **4** [Upload] をクリックします。
- ステップ **5** デフォルトでは、[Manages Device Trustpoint] が有効になっています。つまり、デバイスで sdn-network-infra-iwan トラストポイントが設定されます。Cisco DNA Center次の手順を実行してください。
	- a) デバイスが SCEP 経由で証明書を要求する登録 URL を入力します。
	- b) (任意)証明書で使用される任意のサブジェクトフィールド(国、地域、州、組織、組織単位など) を入力します。共通名 (CN) は、デバイスのプラットフォーム ID とデバイスのシリアル番号を使用 して Cisco DNA Center によって自動的に設定されます。
	- c) [Revocation Check] フィールドで、ドロップダウンリストをクリックし、適切な失効チェックオプショ ンを選択します。

d) (任意)[Auto Renew] チェックボックスをオンにして、自動登録の割合を入力します。

[Manages Device Trustpoint] が無効になっている場合、デバイスが有線およびワイヤレスのアシュアランス テレメトリを送信するようにするため、デバイスに手動で sdn-network-infra-iwan トラストポイントを設定 し、証明書をインポートする必要があります。Cisco DNA Center「デバイス証明書トラストポイントの設 定」を参照してください。

ステップ **6** [保存(**Save**)] をクリックします。

外部 CA 証明書がアップロードされます。

アップロードされた外部証明書を置き換える場合は、[ReplaceCertificate]をクリックし、必要な詳細を入力 します。

### 内部 **PKI** 証明書への切り替え

外部証明書をアップロードした後、内部証明書に切り替える場合は、次の手順を実行します。

- ステップ **1** Cisco DNA Center GUI で [Menu] アイコン( )をクリックして選択します**[System]** > **[Settings]** > **[Trust & Privacy]** > **[PKI Certificates]** の順に選択します。
- ステップ **2** [PKI Certificates] ウィンドウで、[Use Cisco DNA Center] オプションボタンをクリックします。
- ステップ **3** [Switching back to Internal PKI Certificate] アラートで、[Apply] をクリックします。

[Settings have been updated] メッセージが表示されます。詳細については、「PKI 証明書のロールをルート から下位に変更」を参照してください。

## **Cisco DNA Center PKI** 証明書のエクスポート

Cisco DNA Center では、デバイスを認証するための、AAA(「トリプル A」と発音)サーバー または Cisco ISE サーバーなどの外部エンティティを設定するために必要なデバイス証明書を ダウンロードできます。

- ステップ **1** Cisco DNA Center GUI で [Menu] アイコン( )をクリックして選択します**[System]** > **[Settings]** > **[Trust & Privacy]** > **[PKI Certificates]** の順に選択します。
- ステップ **2** [Download CA Certificate] をクリックして、デバイス CA をエクスポートし、信頼できる CAとして外部エ ンティティに追加します。

## 証明書の管理

## デバイス証明書の有効期間の設定

Cisco DNA Center では、Cisco DNA Center のプライベート(内部)CA で管理および監視して いるネットワークデバイスの証明書の有効期間を変更できます。Cisco DNA Center での証明書 の有効期間のデフォルト値は 365 日です。Cisco DNA Center GUI を使用して証明書の有効期間 を変更すると、それ以降にCisco DNA Centerに対して証明書を要求するネットワークデバイス にその有効期間の値が割り当てられます。

デバイス証明書のライフタイム値を CA 証明書のライフタイム値より大きくすることはできま せん。さらに、CA 証明書の残りの有効期間が設定されたデバイスの証明書の有効期間より短 い場合、デバイス証明書の有効期間の値は CA 証明書の残りの有効期間と同じになります。 (注)

GUI の [PKI Certificate Management] ウィンドウを使用してデバイス証明書の有効期間を変更で きます。

- ステップ **1** Cisco DNA Center GUI で [Menu] アイコン( )をクリックして選択します**[System]** > **[Settings]** > **[Trust & Privacy]** > **[PKI Certificate]** の順に選択します。
- ステップ **2** [Device Certificate] タブをクリックします。
- ステップ **3** デバイス証明書と現在のデバイス証明書の有効期間を確認します。
- ステップ **4** [Device Certificate Lifetime] フィールドに、新しい値(日数)を入力します。
- ステップ **5 [**保存(**Save**)**]** をクリックします。
- ステップ **6** (オプション)[PKICertificate Management]ウィンドウを更新して、新しいデバイス証明書の有効期間の値 を確認します。

## **PKI** 証明書のロールをルートから下位に変更

デバイス PKI CA は Cisco DNA Center のプライベート CA であり、サーバーとクライアントの 間の接続の確立と保護に使用される証明書やキーを管理します。デバイス PKI CA のロールを ルート CA から下位 CA に変更するには、次の手順を実行します。

Cisco DNA Center のプライベート CA をルート CA から下位 CA に変更するときは、次のこと に注意してください。

- Cisco DNA Center が下位 CA の役割を果たすようにする場合、すでにルート CA(たとえ ば Microsoft CA)があり、Cisco DNA Center を下位 CA として認めているものと見なされ ます。
- 下位 CA が完全に設定されていない限り、Cisco DNA Center は内部ルート CA としての役 割を継続します。

• Cisco DNA Center 用の証明書署名要求ファイルを生成し(次の手順の記述に従う)、手動 で外部ルート CA に署名させる必要があります。

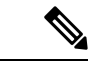

- Cisco DNA Center は、この期間中は内部ルート CA として実行し 続けます。 (注)
	- 証明書署名要求が外部ルート CA によって署名された後、GUI を使用してこの署名ファイ ルを Cisco DNA Center にインポートし直す必要があります(次の手順の記述に従う)。

インポート後、Cisco DNA Center は下位 CA として自身を初期化し、下位 CA の既存機能 をすべて提供します。

- 内部ルート CA から管理対象デバイスで使用する下位 CA へのスイッチオーバーは自動で はサポートされません。したがって、内部ルート CA でまだデバイスが設定されていない ことが前提となります。デバイスが設定されている場合、下位 CA に切り替える前に、 ネットワーク管理者が既存のデバイス ID 証明書を手動で取り消す必要があります。
- GUI に表示されている下位 CA 証明書有効期間は、証明書から読み取られたもので、シス テム時刻を使って計算されたものではありません。したがって今日、証明書を有効期間 1 年でインストールして来年の 7 月に GUI で見ると、証明書の有効期間はそのときでも 1 年間と表示されます。
- 下位 CA 証明書として PEM または DER 形式のみを使用できます。
- 下位 CA は上位の CA と連携しないため、上位レベルの証明書がある場合は、その失効に 注意してください。このため、下位 CA からネットワークデバイスに対して、証明書の失 効に関する情報が通知されることもありません。下位 CA にはこの情報がないため、すべ てのネットワークデバイスは下位 CA を Cisco Discovery Protocol(CDP)送信元としての み使用します。

[PKI Certificate Management] ウィンドウの GUI を使用して、Cisco DNA Center のプライベート (内部)CA のロールをルート CA から 下位 CA に変更できます。

### 始める前に

ルート CA 証明書のコピーが必要です。

- ステップ **1** Cisco DNA Center GUI で [Menu] アイコン( )をクリックして選択します**[System]** > **[Settings]** > **[PKI Certificate]** の順に選択します。
- ステップ **2** [CA Management] タブをクリックします。
- ステップ **3** GUI で既存のルートまたは下位 CA 証明書の設定情報を確認します。
	- [Root CA Certificate]:現在のルート CA 証明書(外部または内部)を表示します。
	- [Root CA Certificate Lifetime]:現在のルート CA 証明書の最新の有効期間を表示します(日数)。
	- [Current CA Mode]:現在の CA モードを表示します(ルート CA または下位 CA)。

• [Sub CA mode]:ルート CA から下位 CA に変更できます。

- ステップ **4** [CA Management] タブで、[Sub CA Mode] チェックボックスをオンにします。
- ステップ **5** [Next] をクリックします。
- ステップ **6** 表示される警告内容を確認します。
	- ルート CA から下位 CA に変更するプロセスは元に戻すことができません。
	- ルート CA モードで登録された、または証明書が発行されたネットワーク デバイスがないことを確 認する必要があります。ネットワークデバイスを誤ってルート CA モードで登録した場合は、ルー ト CA から下位 CA に変更する前に、取り消しをする必要があります。
	- 下位 CA の設定プロセスが終了しなければ、ネットワークデバイスをオンラインにできません。
- ステップ1 [OK] をクリックして続行します。

[PKI Certificate Management] ウィンドウに、[Import External Root CA Certificate] フィールドが表示されま す。

ステップ **8** [Import External Root CA Certificate] フィールドにルート CA 証明書をドラッグ アンド ドロップして、 [Upload] をクリックします。

ルート CA 証明書が Cisco DNA Center にアップロードされ、証明書署名要求の生成に使用されます。

アップロードプロセスが完了すると、「Certificate UploadedSuccessfully」というメッセージが表示されま す。

ステップ **9** [Next] をクリックします。

Cisco DNA Center で証明書署名要求が生成されて表示されます。

ステップ **10** Cisco DNA Center で生成された証明書署名要求を GUI で確認し、次のアクションのいずれかを実行しま す。

> • [Download] リンクをクリックして、証明書署名要求ファイルのローカルコピーをダウンロードしま す。

その後、この証明書署名要求ファイルを電子メールに添付して、ルート CA に送信することができ ます。

• [Copy to the Clipboard] リンクをクリックして、証明書署名要求ファイルの内容をコピーします。

その後、この証明書署名要求の内容を電子メールに貼り付けるか、電子メールに添付ファイルとし て添付して、ルート CA に送信することができます。

ステップ **11** 証明書署名要求ファイルをルート CA に送信します。

ルート CA から下位 CA ファイルが返されます。このファイルを Cisco DNA Center にインポートし直す 必要があります。

ステップ **12** ルートCAから下位CAファイルを受信した後、CiscoDNACenterのGUIに再度アクセスし、[PKICertificate Management] ウィンドウに戻ります。

- ステップ **13** [CA Management] タブをクリックします。
- ステップ **14** [Change CA mode] ボタンの [Yes] をクリックします。 [Yes] をクリックすると、GUI に証明書署名要求が表示されます。
- ステップ **15** [Next] をクリックします。

[PKI Certificate Management] ウィンドウに、[Import Sub CA Certificate] フィールドが表示されます。

ステップ **16** [Import Sub CA Certificate] フィールドに下位 CA 証明書をドラッグ アンド ドロップして、[Apply] をク リックします。

下位 CA 証明書が Cisco DNA Center にアップロードされます。

アップロードが完了すると、GUI の [CA Management] タブに、下位 CA モードが表示されます。

- ステップ **17** [CA Management] タブのフィールドを確認します。
	- [Sub CA Certificate]:現在の下位 CA 証明書を表示します。
	- [External Root CA Certificate]:ルート CA 証明書を表示します。
	- [Sub CA Certificate Lifetime]:下位 CA 証明書の有効期間を表示します(日数)。
	- [Current CA Mode]:SubCA モードを表示します。

## ロールオーバー下位 **CA** 証明書のプロビジョニング

Cisco DNA Center では、既存の下位 CA の有効期間が 70% 以上経過している場合に、ユーザー がロールオーバー下位 CA として下位証明書を適用することができます。

### 始める前に

- 下位 CA ロールオーバー プロビジョニングを開始するには、PKI 証明書の権限を下位 CA モードに変更しておく必要があります。PKI証明書のロールをルートから下位に変更(73 ページ)を参照してください。
- 現在の下位 CA 証明書の有効期限が 70 % 以上経過していることが必要です。この状態に なると、Cisco DNA Center の [CA Management] タブの下に [Renew] ボタンが表示されま す。
- ロールオーバー下位 CA の署名付き PKI 証明書のコピーが必要です。
- ステップ **1** Cisco DNA Center GUI で [Menu] アイコン( )をクリックして選択します**[System]** > **[Settings]** > **[Trust & Privacy]** > **[PKI Certificate]** の順に選択します。

ステップ **2** [CA Management] タブをクリックします。

ステップ **3** CA 証明書の設定情報を確認します。

• [Subordinate CA Certificate]:現在の下位 CA 証明書を表示します。

• [External Root CA Certificate]:ルート CA 証明書を表示します。

• [Subordinate CA Certificate Lifetime]:現在の下位 CA 証明書の有効期間(日数)を表示します。

• [Current CA Mode]:SubCA モードを表示します。

ステップ **4** [Renew] をクリックします。

Cisco DNA Center は既存の下位 CA を使用して、ロールオーバー下位 CA の証明書署名要求を生成し、表 示します。

ステップ **5** 生成された証明書署名要求を GUI で確認し、次のアクションのいずれかを実行します。

• [Download] リンクをクリックして、証明書署名要求ファイルのローカルコピーをダウンロードしま す。

その後、この証明書署名要求ファイルを電子メールに添付して、ルート CA に送信することができ ます。

• [Copy to the Clipboard] リンクをクリックして、証明書署名要求ファイルの内容をコピーします。

その後、この証明書署名要求の内容を電子メールに貼り付けるか、電子メールに添付ファイルとし て添付して、ルート CA に送信することができます。

ステップ **6** 証明書署名要求ファイルをルート CA に送信します。

次にルート CA がロールオーバー下位 CA ファイルを返送してくると、それを Cisco DNA Center にイン ポートし直す必要があります。

下位 CA ロールオーバーの証明書署名要求は、RootCA モードから SubCA モードに切り替えた際にイン ポートした下位 CA に署名したルート CA と同じルート CA によって署名される必要があります。

- ステップ7 ルート CA からロールオーバー下位 CA ファイルを受信した後、[PKI Certificate Management] ウィンドウ に戻ります。
- ステップ **8** [CA Management] タブをクリックします。
- ステップ **9** 証明書署名要求が表示されている GUI で [Next] をクリックします。

[PKI Certificate Management] ウィンドウに、[Import Sub CA Certificate] フィールドが表示されます。

ステップ **10** 下位ロールオーバー CA 証明書を [Import Sub CA Certificate] フィールドにドラッグアンドドロップし、 [Apply] をクリックします。

ロールオーバー下位 CA 証明書が Cisco DNA Center にアップロードされます。

アップロードが終了すると、GUI が変更され、[CA Management] タブの [Renew] ボタンが無効になりま す。

## デバイス証明書トラストポイントの設定

Cisco DNA Center で [Manages Device Trustpoint] が無効になっている場合、デバイスが有線およ びワイヤレスのアシュアランステレメトリをCisco DNA Centerに送信するようにするため、デ バイスに手動でsdn-network-infra-iwanトラストポイントを設定し、証明書をインポートする必 要があります。

SCEP を介して外部 CA から登録するには、次の手動設定が必要です。

ステップ1 次のコマンドを入力します。

crypto pki trustpoint sdn-network-infra-iwan enrollment url http://<SCEP\_enrollment\_URL\_to\_external\_CA> fgdn <device\_FODN> subject-name CN=<device platform ID> <device serial number> sdn-network-infra-iwan revocation-check <crl, crl none, or none> # to perform revocation check with CRL, CRL fallback to no check, or no check rsakeypair sdn-network-infra-iwan fingerprint <CA\_fingerprint> # to verify that the CA at the url connection matches the fingerprint given

ステップ **2** (任意、ただし推奨)証明書を自動的に更新し、証明書の有効期限を回避します。

auto-enroll 80 regenerate

ステップ3 (任意)登録 URL に到達可能なインターフェイスを指定します。それ以外の場合、http サービスの送信元 インターフェイスがデフォルトで設定されます。

source interface <interface>

## 証明書の更新

Cisco DNA Center は、Kubernetes によって生成された証明書や、Kong および資格情報マネー ジャサービスが使用する証明書など、多数の証明書を使用します。これらの証明書は1年間有 効です。証明書はクラスタをインストールするとすぐに開始され、期限切れに設定される前に Cisco DNA Center によって 1 年自動的に更新されます。

- 期限切れになる前に証明書を更新することを推奨します。
- 今から100日間の間に期限切れになるように設定されている証明書のみを更新できます。 この手順では、それ以降に期限切れになる証明書については何も実行されません。
- このスクリプトでは、サードパーティ/認証局(CA)署名付き証明書ではなく、自己署名 証明書のみを更新します。サードパーティ/CA 署名付き証明書の場合、スクリプトは Kubernetes と資格情報マネージャによって使用される内部証明書を更新します。
- 自己署名証明書の場合、更新プロセスではルート CA が変更されないため、証明書をデバ イスにプッシュする必要はありません。
- クラスタという用語は、単一ノードと 3 ノード Cisco DNA Center 設定の両方に適用されま す。

ステップ **1** 各クラスタノードが正常であり、問題が発生していないことを確認します。

ステップ2 そのノードで現在使用されている証明書のリストとそれらの有効期限を表示するには、次のコマンドを入 力します。

### **sudo maglev-config certs info**

ステップ **3** 次のコマンドを入力して、すぐに期限切れになるように設定されている証明書を更新します。

### **sudo maglev-config certs refresh**

- ステップ **4** 他のクラスタノードに対して上記の手順を繰り返します。
- ステップ **5** ユーティリティのヘルプを表示するには、次のように入力します。

```
$ sudo maglev-config certs --help
Usage: maglev-config certs [OPTIONS] COMMAND [ARGS]...
Options:
  --help Show this message and exit.
Commands:
```

```
info
refresh
```
## トラストプールの設定

Cisco DNA Center には、事前インストールされているシスコ トラストプール バンドル(シス コが信頼する外部ルートバンドル)が含まれています。Cisco DNA Center は、シスコからの更 新されたトラストプールバンドルのインポートとストレージもサポートしています。トラスト プールバンドルは、Cisco DNA Center およびそのアプリケーションとの信頼関係を確立するた めに、サポートされるシスコ ネットワーキング デバイスによって使用されます。

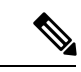

シスコ トラストプール バンドルは、サポートされているシスコデバイスのみをアンバンドル して使用できる、ios.p7b と呼ばれるファイルです。この ios.p7b ファイルには、シスコを含む 有効な認証局のルート証明書が含まれています。この Cisco trustpool バンドルは、シスコ クラ ウド(Cisco InfoSec)で使用できます。リンクは<https://www.cisco.com/security/pki/>にあります。 (注)

このトラストプールバンドルは、同じ CA を使用してすべてのネットワークデバイスの証明書 およびCisco DNA Centerの証明書を管理する、安全で便利な方法を提供します。トラストプー ルバンドルはCisco DNA Centerによって使用され、自身の証明書およびプロキシゲートウェイ 証明書(存在する場合)を検証し、それが有効な CA 署名付き証明書かを判断します。さら に、PnP ワークフローの開始時にネットワーク PnP 対応デバイスにアップロードできるよう に、また、その後の HTTPS ベースの接続で Cisco DNA Center を信頼できるように、トラスト プールバンドルを使用できます。

GUI の [Trustpool] ウィンドウを使用して、シスコ トラストプール バンドルをインポートしま す。

- ステップ **1** Cisco DNA Center GUI で [Menu] アイコン( )をクリックして選択します**[System]** > **[Settings]** > **[Trust & Privacy]** > **[Trustpool]** の順に選択します。
- ステップ **2** [Trustpool]ウィンドウで、[Update]ボタンをクリックしてトラストプールバンドルの新規ダウンロードおよ びインストールを開始します。

[Update] ボタンは、ios.p7b ファイルの更新バージョンが使用可能で、インターネットアクセスが可能なと きにのみアクティブになります。

Cisco DNA Center に新しいトラストプールバンドルがダウンロードおよびインストールされると、Cisco DNA Centerはシスコのデバイスのダウンロードをサポートするよう、このトラストプールバンドルを使用 可能にします。

- ステップ **3** 新しい証明書ファイルをインポートする場合は、[Import]をクリックしてローカルシステムから有効な証明 書ファイルを選択し、[Import Certificate] ウィンドウで [Import] をクリックします。
- ステップ **4** [Export] をクリックして、証明書の詳細を CSV 形式でエクスポートします。

# **SNMP** プロパティの設定

SNMP の再試行とタイムアウトの値を設定することができます。

### 始める前に

SUPER-ADMIN-ROLE権限を持つユーザのみがこの手順を実行することができます。詳細につ いては、ユーザ ロールの概要 (89 ページ)を参照してください。

- ステップ **1** Cisco DNA Center GUI で [Menu] アイコン( )をクリックして選択します**[System]** > **[Settings]** > **[Device Settings]** > **[SNMP]** の順に選択します。
- ステップ **2** 次のフィールドを設定します。
	- 再試行回数(**Retries**):許容されるデバイス接続の最大試行回数。有効な値は 1 ~ 3 です。デフォル トは 3 です。
	- [Timeout]:タイムアウトになるまでにデバイスとの接続の確立を試みる際に、Cisco DNA Center が待 機する秒数。有効な値は、5 秒間隔で 1 ~ 300 秒です。デフォルトは 5 秒です。

ステップ **3 [**保存(**Save**)**]** をクリックします。

ステップ **4** (オプション)デフォルトの設定に戻すには、[Reset] をクリックしてから [Save] をクリックします。

## 製品使用状況テレメトリの収集について

Cisco DNA Center は、製品使用状況テレメトリを収集し、Cisco DNA Center アプライアンスの ステータスと機能に関するデータを提供します。それらのデータとインサイトにより、シスコ は運用および製品の使用状況に関する問題にプロアクティブに対処できます。製品使用状況テ レメトリデータは Cisco DNA Center アプライアンスでローカルに収集され、Cisco Connected DNA に送信されます。シスコに送信されるすべてのデータは、暗号化チャネルを介して送信 されます。暗号化チャネルは、クラウドベースのソフトウェアのアップデートなど、他の目的 にも使用されます。

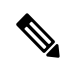

(注) 製品使用状況テレメトリの収集を無効にすることはできません。

[System] > [Settings] の順に選択してから、[Terms and Conditions] > [Telemetry Collection] の順に 選択します。Cisco DNA Center GUI で [Menu] アイコン (=) をクリックして選択します [Telemetry Collection] ページから、ライセンス契約、プライバシーデータ、シスコのプライバ シーポリシーを確認できます。

製品使用状況テレメトリの収集はデフォルトで有効になります。次の場合は Cisco Technical Assistance Center (TAC)に連絡することを推奨します。

- テレメトリの設定の変更
- テレメトリに関するその他の問い合わせや要望

# **vManage** プロパティの設定

Cisco DNA Center は、統合 vManage 設定を使用してシスコの vEdge 展開をサポートします。 vEdgeトポロジをプロビジョニングする前に、[Settings]ページでvManageの詳細を保存できま す。

- ステップ **1** Cisco DNA Center GUI で [Menu] アイコン( )をクリックして選択します**[System]** > **[Settings]** > **[External Services]** > **[vManage]** の順に選択します。
- ステップ **2** vManage プロパティを設定します。
	- [Host Name/IP Address]:vManage の IP アドレス。
	- [Username]:vManage にログインするために使用される名前。
	- [Password]:vManage にログインするために使用されるパスワード。
	- [Port Number]:vManage にログインするために使用されるポート。
	- [vBond Host Name/IP Address]:vBond の IP アドレス。vManage を使用して NFV を管理する場合に必要 です。

• [Organization Name]:組織の名前。vManage を使用して NFV を管理する場合に必要です。

ステップ **3** vManage 証明書をアップロードするには、[Select a file from your computer] をクリックします。 ステップ **4** [Save] をクリックします。

## アカウントのロックアウト

アカウント ロックアウト ポリシーを設定して、ユーザーによるログインの試行、アカウント のロックアウト期間、ログインの再試行回数を管理できます。

- ステップ **1** Cisco DNA Center GUI で [Menu] アイコン( )をクリックして選択します**[System]** > **[Settings]** > **[Trust & Privacy]** > **[Account Lockout]** の順に選択します。
- ステップ **2** [Enforce Account Lockout] トグルボタンをクリックして、チェックマークが表示された状態にします。
- ステップ **3** [Enforce Account Lockout] の次のパラメータの値を入力します。
	- Maximum Login Retries
	- Lockout Effective Periods (minutes)
	- Reset Login Retries after (minutes)
	- (注) [Info] にカーソルを合わせると、各パラメータの詳細が表示されます。
- ステップ **4** ドロップダウンリストから [Idle Session Timeout] の値を選択します。
- ステップ **5** [保存(**Save**)] をクリックします。

セッションをアイドル状態のままにすると、セッションタイムアウトの 5 分前に [Session Timeout] ダイア ログボックスが表示されます。セッションを続行する場合は、[Stay signed in]をクリックします。[Sign out] をクリックすると、すぐにセッションを終了できます。

# パスワードの有効期限切れ

パスワード有効期限ポリシーを設定して、パスワードの有効期間、パスワードが期限切れにな る前にユーザーに通知される日数、および猶予期間を管理できます。

- ステップ **1** Cisco DNA Center GUI で [Menu] アイコン( )をクリックして選択します**[System]** > **[Settings]** > **[Trust & Privacy]** > **[Password Expiry]** の順に選択します。
- ステップ **2** [Enforce Password Expiry] トグルボタンをクリックして、チェックマークが表示された状態にします。
- ステップ **3** 次の [Enforce Password Expiry] パラメータの値を入力します。
- パスワード期限(日)
- パスワードの期限の警告(日)
- 猶予期間(日)
- (注) [Info] にマウスカーソルを置くと、各パラメータの詳細が表示されます。

ステップ **4** [Save] をクリックして、パスワード有効期限設定を保存します。

# **ICMP ping** のイネーブル化

Cisco DNA Center の Internet Control Message Protocol (ICMP) は、到達可能性を強化するため に、到達不能の FlexConnect モードのアクセスポイントに 5 分ごとに ping を実行します。

次の手順では、ICMP ping を有効にする方法について説明します。

- ステップ **1** Cisco DNA Center GUI で [Menu] アイコン( )をクリックして選択します**[System]** > **[Settings]** > **[Device Settings]** の順に選択します。
- ステップ **2** [Device Settings] ドロップダウンリストから [ICMP Ping] を選択します。
- ステップ **3** [Enable ICMPping for unreachable accessPointsinFlexConnect mode] チェックボックスをオンにして ICMPping を有効にします。
- ステップ **4** [Save] をクリックします。

# イメージ配信サーバの設定

イメージ配信サーバーは、ストレージとソフトウェアの配布に役立ちます。新しく追加された イメージ配信サーバーに 1 つ以上のプロトコルを設定できます。

次の手順では、イメージ配信サーバーを設定する方法について説明します。

- ステップ **1** Cisco DNA Center GUI で [Menu] アイコン( )をクリックして選択します**[System]** > **[Settings]** > **[Device Settings]** の順に選択します。
- ステップ **2** [Device Settings] ドロップダウンリストから、[Image Distribution Servers] を選択します。

[Image DistributionServers]テーブルには、イメージ配信サーバーの[Host]、[User Name]、[SFTP]、[SCP]、 [Connectivity]、および [Action] が表示されます。

### ステップ **3** 新しいイメージ配信サーバーを追加するには、右上隅にある [Add] をクリックします。

[Add a New Image Distribution Server] スライドインペインが表示されます。

- ステップ **4** [Host Name] フィールドにホスト名を入力します。
- ステップ **5** ルートディレクトリをファイル転送に使用するには、[Use root directory for file transfers] チェックボック スをオンにします。
- ステップ **6** [SFTP and SCP] を展開して、[Username]、[Password]、および [Port Number] を入力します。
- **ステップ1 [保存 (Save)**] をクリックします。 新しく追加されたイメージ配信サーバーが [Image Distribution Servers] テーブルに表示されます。
- ステップ **8** 一部のワイヤレスコントローラの旧バージョンのソフトウェアでは、SFTPの暗号方式として弱い暗号方 式(SHA1ベースの暗号など)しかサポートされていないため、Cisco DNA Centerでソフトウェアイメー ジの管理やワイヤレスアシュアランスの設定を行うには、ワイヤレスコントローラからの SFTP 接続に 対して SFTP 互換モードを有効にする必要があります。Cisco DNA Center の SFTP サーバーでは、弱い暗 号方式のサポートを最大90日間まで一時的に有効にすることができます。弱い暗号を許可するには、以 下を実行します。
	- a) SFTP サーバーの IP アドレスの横にある [i] アイコンにカーソルを合わせ、[Click here] をクリックし ます。
	- b) [Compatibility Mode] slide-in paneで [Compatibility Mode] チェックボックスをオンにして期間(1分~ 90 日)を入力します。
	- c) [Save] をクリックします。
- ステップ **9** [Connectivity] 列で、[Check Connectivity] リンクをクリックして、イメージ配信サーバーの接続を確認し ます。
- ステップ **10** (任意)[Search] フィールドを使用して、さまざまなイメージ配信サーバーを検索します。
	- (注) Cisco DNA Center では、ローカルサーバーの編集や削除はできません。

# **PNP** デバイス許可の有効化

次の手順では、デバイスで許可を有効にする方法について説明します。

- ステップ **1** Cisco DNA Center GUI で [Menu] アイコン( )をクリックして選択します**[System]** > **[Settings]** > **[Device Settings]** の順に選択します。
- ステップ **2** [Device Settings] ドロップダウンリストから [PNP Device Authorization] を選択します。

(注) デフォルトでは、デバイスは自動的に許可されます。

- ステップ **3** [Device Authorization] チェックボックスをオンにしてデバイスで許可を有効にします。
- ステップ **4** [Save] をクリックします。

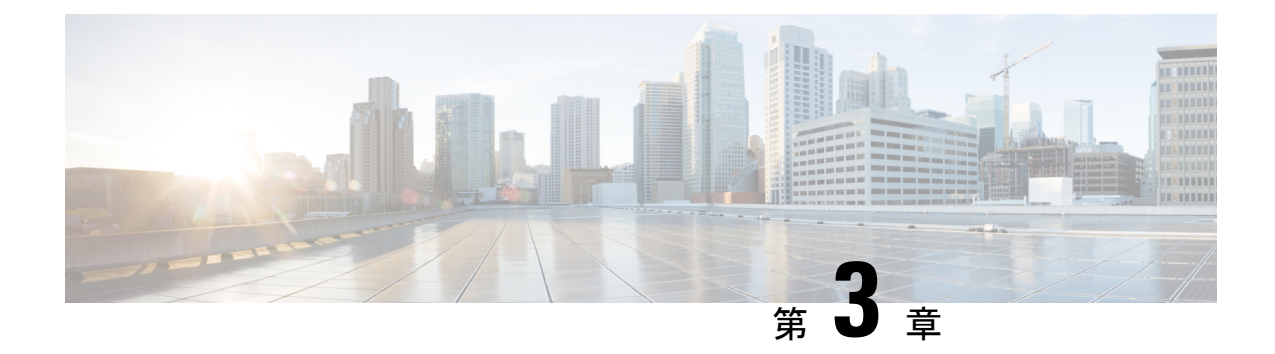

# アプリケーションの管理

- アプリケーション管理 (85 ページ)
- システムの更新プログラムのダウンロードと更新 (86 ページ)
- パッケージと更新のダウンロードとインストール (86 ページ)
- パッケージのアンインストール (88 ページ)

## アプリケーション管理

Cisco DNA Center はその多くの機能を、コアインフラストラクチャとは別にパッケージ化され た個別のアプリケーションとして扱います。このため、ユーザーは設定に応じて、必要なアプ リケーションをインストールして実行し、使用していないアプリケーションをアンインストー ルできます。

[SoftwareUpdates]ウィンドウに表示されるアプリケーションパッケージの数とタイプは、Cisco DNA Center のバージョンおよび Cisco DNA Center のライセンスレベルによって異なります。 使用可能なアプリケーションパッケージはすべて、現在インストールされているかどうかに関 係なく表示されます。

一部のアプリケーションは基本的なアプリケーションなので、ほぼすべての Cisco DNA Center の導入で必要になります。パッケージに関する説明を表示するには、[Updates]タブでそのパッ ケージの名前にマウスカーソルを置きます。

各 Cisco DNA Center アプリケーションパッケージは、サービスバンドル、メタデータファイ ル、およびスクリプトで構成されています。

### Ú

アプリケーション管理手順はすべて、Cisco DNA Center GUI から実行します。これらの手順の 多くは、シェルにログイン後CLIを使用して実行することもできますが、この方法はお勧めし ません。特に、CLI を使用してパッケージを導入またはアップグレードする場合、**maglev package status** コマンドの結果に、すべてのパッケージが NOT\_DEPLOYED、DEPLOYED、ま たはDEPLOYMENT\_ERRORと表示されている場合を除き、**deploy**または**upgrade**コマンドが 入力されていないことを確認する必要があります。その他の状態はすべて、対応するアクティ ビティが進行中であることを示しています。また、パラレル導入やアップグレードはサポート されていません。 重要

# システムの更新プログラムのダウンロードと更新

アプリケーション管理手順(システムアップデートのダウンロードとインストールを含む) は、[Software Updates] ウィンドウで実行できます。

### 始める前に

SUPER-ADMIN-ROLE権限を持つユーザーのみがこの手順を実行することができます。詳細に ついては、「ユーザ ロールの概要 (89 ページ)」を参照してください。

- ステップ **1** Cisco DNA Center GUI で [Menu] アイコン( )をクリックして選択します**[System]** > **[Software Updates]**。 または、クラウドアイコンをクリックし、[Go to Software Updates] リンクをクリックします。
- ステップ **2** [Software Updates] ウィンドウで、次のタブを確認します。
	- [Updates]:システムとアプリケーションの更新を示します。[System Update] では、インストールされ ているシステムのバージョンと、Cisco Cloud からダウンロードされ、利用可能なシステムの更新が表 示されます。[Application Updates] は、Cisco Cloud からダウンロードしてインストールできる使用可能 なアプリケーションおよびアプリケーションのサイズを示します。パッケージにカーソルを合わせる と、使用可能なバージョンと基本的な説明が表示されます。
	- [Installed Apps]:現在インストールされているアプリケーションパッケージが示されます。
	- [Software Updates] ウィンドウを起動すると、接続のチェックが実行され、ステータスが表示さ れます。接続の問題がある場合、[Software Updates] ウィンドウには新しい更新が表示されませ  $h_{\alpha}$ 重要
- ステップ **3** システムアップデートが [Software Update] ウィンドウに表示される場合は、[Update] をクリックして Cisco DNA Center を更新します。

更新プロセス中、システムがリブートします。Cisco DNA Center GUI は、システムのリブート中は使用で きません。

# パッケージと更新のダウンロードとインストール

Cisco DNA Center 個々のアプリケーションはコアインフラストラクチャから独立して扱われま す。具体的には、アプリケーションの個別のパッケージをインストールして、CiscoDNACenter 上で実行できます。

アプリケーションのパッケージは、インストールと展開に時間がかかる場合があります。その ため、ネットワークのメンテナンス期間中にパッケージをインストールしてください。

### 始める前に

SUPER-ADMIN-ROLE権限を持つユーザのみがこの手順を実行することができます。詳細につ いては、ユーザ ロールの概要 (89ページ) を参照してください。

- ステップ **1** Cisco DNA Center GUI で [Menu] アイコン( )をクリックして選択します**[System]** > **[Software Updates]**。 または、クラウドアイコンをクリックし、[Go to Software Updates] リンクをクリックします。
- ステップ **2** [Software Updates] ウィンドウで、次のタブを確認します。
	- [Updates]:システムとアプリケーションの更新を示します。[System Update] では、インストールされ ているシステムのバージョンと、Cisco Cloud からダウンロードされ、利用可能なシステムの更新が表 示されます。[Application Updates] は、Cisco Cloud からダウンロードしてインストールできる使用可能 なアプリケーションおよびアプリケーションのサイズを示します。パッケージにカーソルを合わせる と、使用可能なバージョンと基本的な説明が表示されます。
	- [Installed Apps]:現在インストールされているアプリケーションパッケージが示されます。
	- [Software Updates] ウィンドウを起動すると、接続のチェックが実行され、ステータスが表示さ れます。接続の問題がある場合、[Software Updates] ウィンドウには新しい更新が表示されませ  $h_{\rm o}$ 重要
- ステップ **3** 次のいずれかの操作を実行して、アプリケーションをダウンロードします。
	- すべてのアプリケーションを 1 度にダウンロードするには、[Application Updates] フィールドの上部に ある [Download All] をクリックします。
	- 特定のアプリケーョングループをダウンロードするには、グループの横にある[DownloadAll]をクリッ クします。
- ステップ **4** 次のいずれかの操作を実行して、アプリケーションを更新します。
	- すべてのアプリケーションを1度に更新するには、[ApplicationUpdates]フィールドの上部にある[Update All] をクリックします。
	- 特定のアプリケーョングループを更新するには、グループの横にある[UpdateAll]をクリックします。
- ステップ **5** [Installed Apps] タブで各アプリケーションのバージョンを調べ、それぞれが更新されていることを確認し ます。
	- アプリケーションのバージョンは、このタブで更新されます。
	- 以前の Cisco DNA Center 構成に含まれていない新しいアプリケーション パッケージが存在する 場合があります。このため、この手順ではそれらはインストールされていません(たとえば、 このページに一覧表示されているテストサポートパッケージ)。 (注)

## パッケージのダウンロードとアップグレードのイベント通知

パッケージのダウンロードまたはアップグレードイベントが発生するたびに通知を受信できま す。これらの通知を設定およびサブスクライブする方法については、『[CiscoDNACenterPlatform](https://www.cisco.com/c/en/us/support/cloud-systems-management/dna-center/products-user-guide-list.html) User [Guide](https://www.cisco.com/c/en/us/support/cloud-systems-management/dna-center/products-user-guide-list.html)』の「Work with Events」を参照してください。この手順を完了したら、**[Platform]** > **[Developer Toolkit]** > **[Events]** テーブルで [SYSTEM-SOFTWARE-UPGRADE] イベントを選択 し、サブスクライブしていることを確認します。

通知は、次のいずれかのイベントが発生するたびに生成および送信されます。

- パッケージのアップグレードのダウンロードに失敗しました。これは通常、Cisco DNA Centerアプライアンスに必要なディスク領域がないか、破損したパッケージをダウンロー ドしようとしているために発生します。
- パッケージのアップグレードのインストールに失敗しました (パッケージに関連付けられ ているサービスが現在ダウンしているためと考えられます)。
- パッケージのアップグレードのダウンロードまたはインストールが成功しました。

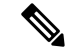

通知は、以前にこれらの操作のいずれかを完了するために行った 試行が失敗した場合にのみ送信されます。 (注)

## パッケージのアンインストール

Cisco DNA Center 個々のアプリケーションはコアインフラストラクチャから独立して扱われま す。具体的には、Cisco DNA Center からアプリケーションの個々のパッケージをアンインス トールすることができます。

アンインストールできるのはシステムに必須でないアプリケーションのパッケージのみです。

### 始める前に

SUPER-ADMIN-ROLE権限を持つユーザのみがこの手順を実行することができます。詳細につ いては、ユーザ ロールの概要 (89 ページ)を参照してください。

- ステップ **1** Cisco DNA Center GUI で [Menu] アイコン( )をクリックして選択します**[System]** > **[Software Updates]**。 または、クラウドアイコンをクリックし、[Go to Software Updates] リンクをクリックします。
- ステップ **2** インストール済みのアプリケーションを表示するには、[Installed Apps] タブをクリックします。
- ステップ **3** 削除するパッケージの [Uninstall] をクリックします。

同時に複数のパッケージをアンインストールすることはできません。

パッケージがアンインストールされると、[Installed Apps] タブから削除されます。

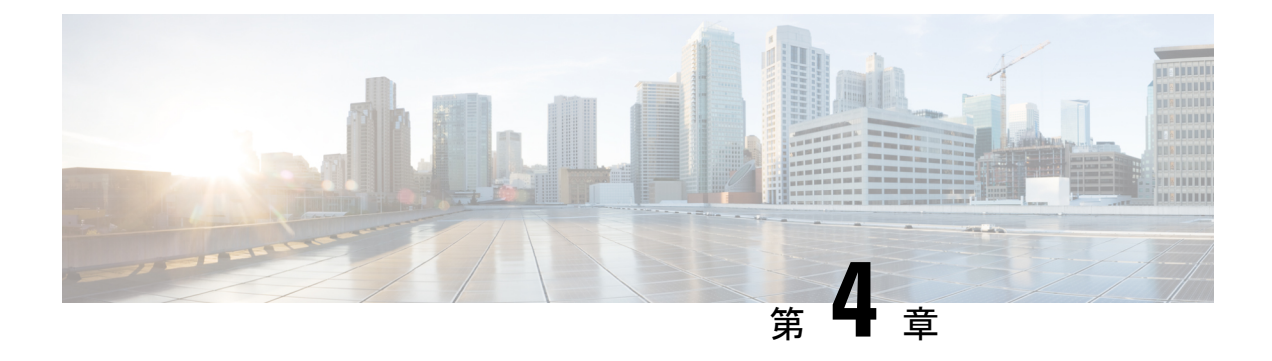

# ユーザの管理

- ユーザー プロファイルについて (89 ページ)
- ユーザ ロールの概要 (89 ページ)
- 内部ユーザーの作成 (90 ページ)
- ユーザーの編集 (91 ページ)
- ユーザーの削除 (91 ページ)
- ユーザーパスワードのリセット (91 ページ)
- 自身のユーザーパスワードの変更 (92 ページ)
- 思い出せないパスワードのリセット (93 ページ)
- ロールベース アクセス コントロールの設定 (93 ページ)
- ロールベース アクセス コントロール統計の表示 (100 ページ)
- 外部認証の設定 (100 ページ)
- ニ要素認証 (103 ページ)
- 外部ユーザーの表示 (108 ページ)

# ユーザー プロファイルについて

ユーザープロファイルで、ユーザーのログイン、パスワード、およびロール(権限)を定義し ます。

ユーザーの内部プロファイルと外部プロファイルの両方を設定できます。内部ユーザープロ ファイルは Cisco DNA Center に配置され、外部ユーザープロファイルは外部 AAA サーバーに 配置されます。

Cisco DNA Center をインストールすると、SUPER-ADMIN-ROLE 権限を持つデフォルトのユー ザープロファイルが作成されます。

# ユーザ ロールの概要

実行できる機能を指定する次のユーザロールがユーザに割り当てられます。

- 管理者(**SUPER-ADMIN-ROLE**):このロールを持つユーザは、CiscoDNACenterのすべ ての機能へのフルアクセスが可能です。管理者は、SUPER-ADMIN-ROLEを含むさまざま なロールを持つ他のユーザプロファイルを作成できます。
- ネットワーク管理者(**NETWORK-ADMIN-ROLE**):このロールを持つユーザは、Cisco DNACenterのすべてのネットワーク関連機能へのフルアクセスが可能です。ただし、バッ クアップと復元など、システム関連の機能へのアクセス権はありません。
- オブザーバ(**OBSERVER-ROLE**):このロールを持つユーザは、Cisco DNA Center の機 能への表示専用アクセスが可能です。オブザーバロールを持つユーザは、CiscoDNACenter やそれが管理するデバイスを設定または制御する機能にはアクセスできません。

## 内部ユーザーの作成

ユーザーを作成し、このユーザーにロールを割り当てることができます。

### 始める前に

SUPER-ADMIN-ROLE権限を持つユーザのみがこの手順を実行することができます。詳細につ いては、ユーザ ロールの概要 (89ページ) を参照してください。

- ステップ **1** Cisco DNA Center GUI で [Menu] アイコン( )をクリックして選択します**[System]** > **[Users & Roles]** > **[User Management]** の順に選択します。
- ステップ **2** [Add] をクリックします。
- ステップ **3** 新しいユーザーの姓、名、電子メールアドレス、およびユーザー名を入力します。

電子メールアドレスは、標準の Apache EmailValidator クラスの要件を満たしている必要があります。

- ステップ **4** [Role List] で、SUPER-ADMIN-ROLE、NETWORK-ADMIN-ROLE、または OBSERVER-ROLE のいずれか のロールを選択します。
- ステップ **5** パスワードを入力し、確認します。パスワードの要件:
	- 最低 8 文字
	- 次のカテゴリのうち少なくとも 3 つのカテゴリに属する文字:
		- 小文字の英字
		- 大文字の英字
		- 番号 (Number)
		- 特殊文字

ステップ **6** [Save] をクリックします。

## ユーザーの編集

一部のユーザープロパティは編集できますが、ユーザー名は編集できません。

### 始める前に

SUPER-ADMIN-ROLE権限を持つユーザのみがこの手順を実行することができます。詳細につ いては、ユーザ ロールの概要 (89 ページ)を参照してください。

- ステップ **1** Cisco DNA Center GUI で [Menu] アイコン( )をクリックして選択します**[System]** > **[Users & Roles]** > **[User Management]** の順に選択します。
- ステップ **2** 編集するユーザーの横にあるオプションボタンをクリックします。
- ステップ **3** [Edit] をクリックします。
- ステップ **4** 必要に応じて、姓名または電子メールアドレスを編集します。
- ステップ **5** [RoleList]で、必要に応じて新しいロール([SUPER-ADMIN-ROLE]、[NETWORK-ADMIN-ROLE]、または [OBSERVER-ROLE])を選択します。
- ステップ **6** [Save] をクリックします。

# ユーザーの削除

始める前に

SUPER-ADMIN-ROLE権限を持つユーザのみがこの手順を実行することができます。詳細につ いては、ユーザ ロールの概要 (89 ページ)を参照してください。

- ステップ **1** Cisco DNA Center GUI で [Menu] アイコン( )をクリックして選択します**[System]** > **[Users & Roles]** > **[User Management]** の順に選択します。
- ステップ **2** 削除するユーザーの横にあるオプションボタンをクリックします。
- ステップ **3** [Delete] をクリックします。
- ステップ **4** 確認のプロンプトで、[Continue] をクリックします。

# ユーザーパスワードのリセット

別のユーザーのパスワードをリセットできます。

セキュリティ上の理由から、パスワードは、どのユーザーに対しても(管理者権限を持つユー ザーに対してさえも)、表示されません。

### 始める前に

SUPER-ADMIN-ROLE権限を持つユーザのみがこの手順を実行することができます。詳細につ いては、ユーザ ロールの概要 (89 ページ) を参照してください。

- ステップ **1** Cisco DNA Center GUI で [Menu] アイコン( )をクリックして選択します**[System]** > **[Users & Roles]** > **[User Management]** の順に選択します。
- ステップ **2** パスワードをリセットするユーザーの横にあるオプションボタンをクリックします。
- ステップ **3** [Reset Password] をクリックします。
- ステップ **4** パスワードを入力し、確認します。新しいパスワードの要件:
	- 最低 8 文字
	- 次のカテゴリのうち少なくとも 3 つのカテゴリに属する文字:
		- 小文字の英字
		- 大文字の英字
		- 番号 (Number)
		- 特殊文字

ステップ **5** [Save] をクリックします。

## 自身のユーザーパスワードの変更

### 始める前に

SUPER-ADMIN-ROLE権限を持つユーザのみがこの手順を実行することができます。詳細につ いては、「ユーザ ロールの概要」を参照してください。

- ステップ **1** Cisco DNA Center GUI で [Menu] アイコン( )をクリックして選択します**[System]** > **[Users & Roles]** > **[Change Password]** の順にクリックします。
- ステップ2 必要なフィールドに情報を入力します。
- **ステップ3** [更新 (Update) ] をクリックします。

## 管理者権限なしでのユーザーパスワードの変更

次の手順では、管理者権限なしでパスワードを変更する方法について説明します。

- ステップ **1** Cisco DNA Center の GUI で、[Menu] アイコン( )をクリックし、[admin] にカーソルを合わせて、**[My Profile and Settings]** > **[My Account]** の順に選択します。
- ステップ2 [パスワードを更新 (Update Password) 1をクリックします。
- ステップ **3** [UpdatePassword]ダイアログボックスで、現在のパスワードと新しいパスワードを入力し、新しいパスワー ドを確認入力します。
- ステップ4 [更新 (Update) 1をクリックします。

## 思い出せないパスワードのリセット

パスワードを忘れた場合は、CLI を使用してパスワードをリセットできます。

ステップ **1** システムでそのユーザーが作成されているかどうかを確認するには、次のコマンドを入力します。 magctl user display *<username>* このコマンドは、パスワードをリセットするために使用できるテナント名を返します。出力は、次のよう になります。 User admin present in tenant TNT0 *(where TNT0 is the tenant-name)*

ステップ **2** パスワードをリセットするには、次のコマンドにテナント名を入力します。 magctl user password update *<username> <tenant-name>*

新しいパスワードを入力するように求められます。

- ステップ **3** 新しいパスワードを入力します。 確認のために新しいパスワードを再入力するよう求められます。
- ステップ **4** 新しいパスワードを入力します。パスワードがリセットされ、新しいパスワードを使用して Cisco DNA Center にログインできます。

# ロールベース アクセス コントロールの設定

Cisco DNA Center は、ロールベース アクセス コントロール(RBAC)をサポートしています。 これにより、SUPER-ADMIN-ROLE 権限を持つユーザーは、特定の Cisco DNA Center 機能への ユーザーアクセスを許可または制限するカスタムロールを定義できます。

カスタムロールを定義し、定義したロールにユーザーを割り当てるには、次の手順を実行しま す。

始める前に

SUPER-ADMIN-ROLE 権限を持つユーザのみがこの手順を実行することができます。

ステップ **1** カスタムロールを定義します。

- a) Cisco DNA Center GUI で [Menu] アイコン( )をクリックして選択します**[System]** > **[Users & Roles]** > **[Role Based Access Control]** の順に選択します。
- b) [Create a New Role] をクリックします。 [Create a Role] ウィンドウが表示されます。これが RBAC の最初のイテレーションである場合、新しい ロールを作成した後に、ユーザーを新しいロールに割り当てるように求められます。
- c) [Let's Do it] をクリックします。 今後この画面をスキップするには、[Don't show this to me again] チェックボックスをオンにします。

[Create a New Role] ウィンドウが表示されます。

- d) ロール名を入力し、[Next] をクリックします。 [Define the Access] ウィンドウにオプションのリストが表示されます。デフォルトでは、Cisco DNA Center のすべての機能に対してオブザーバロールが設定されています。
- e) 目的の機能に対応する [>] アイコンをクリックして、関連付けられている機能を表示します。
- f) それぞれの機能の権限レベルを必要に応じて [Deny]、[Read]、または [Write] に設定します。

機能の権限レベルを [Deny] に設定すると、このロールを割り当てられたユーザーは該当する機能を GUI で表示できなくなります。

- g) [Next] をクリックします。 [Summary] ウィンドウが表示されます。
- h) サマリーを確認します。情報が正しい場合は、[Create Role] をクリックします。誤りがある場合は、 [Edit] をクリックして適切な変更を行います。 [Done, Role-Name] ウィンドウが表示されます。
- ステップ **2** 作成したカスタムロールにユーザーを割り当てるには、[Add Users] をクリックします。

**[User Management]** > **[Internal Users]**] ウィンドウが表示されます。このウィンドウでは、カスタムロール を既存のユーザーまたは新規ユーザーに割り当てることができます。

• 既存のユーザーにカスタムロールを割り当てるには、次の手順を実行します。

**1.** [Internal Users]ウィンドウで、カスタムロールを割り当てるユーザーの横にあるオプションボタン をクリックし、次に [Edit] をクリックします。

[Update Internal User] スライドインペインが表示されます。

- **2.** [Role List] ドロップダウンリストから、カスタムロールを選択し、[Save] をクリックします。
- カスタムロールを新規ユーザーに割り当てるには、次の手順を実行します。
	- **1.** [Add] をクリックします。

[Create Internal User] スライドインペインが表示されます。

- **2.** 表示されるフィールドに氏名とユーザー名を入力します。
- **3.** [RoleList]ドロップダウンリストから、新規ユーザーに割り当てるカスタムロールを選択します。
- **4.** 新しいパスワードを入力し、確認のために再度入力します。
- **5.** [Save] をクリックします。
- ステップ **3** 既存のユーザーがログイン中に、管理者がそのユーザーのアクセス権限を変更した場合、新しい権限設定 を有効にするには、ユーザーが Cisco DNA Center からログアウトして、ログインし直す必要があります。

## **Cisco DNA Center** ユーザー ロール権限

表 **5 : Cisco DNA Center** ユーザー ロール権限

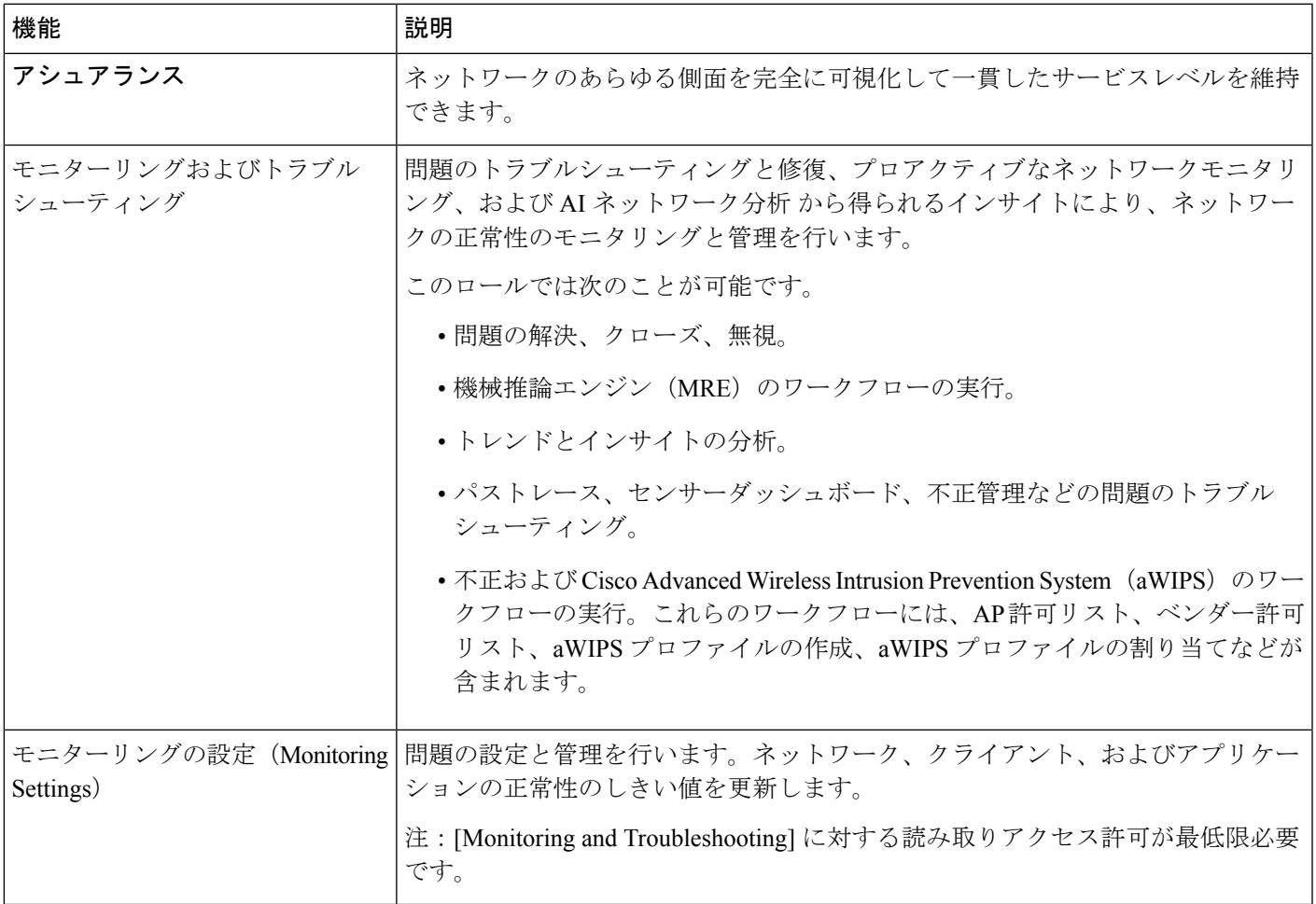

I

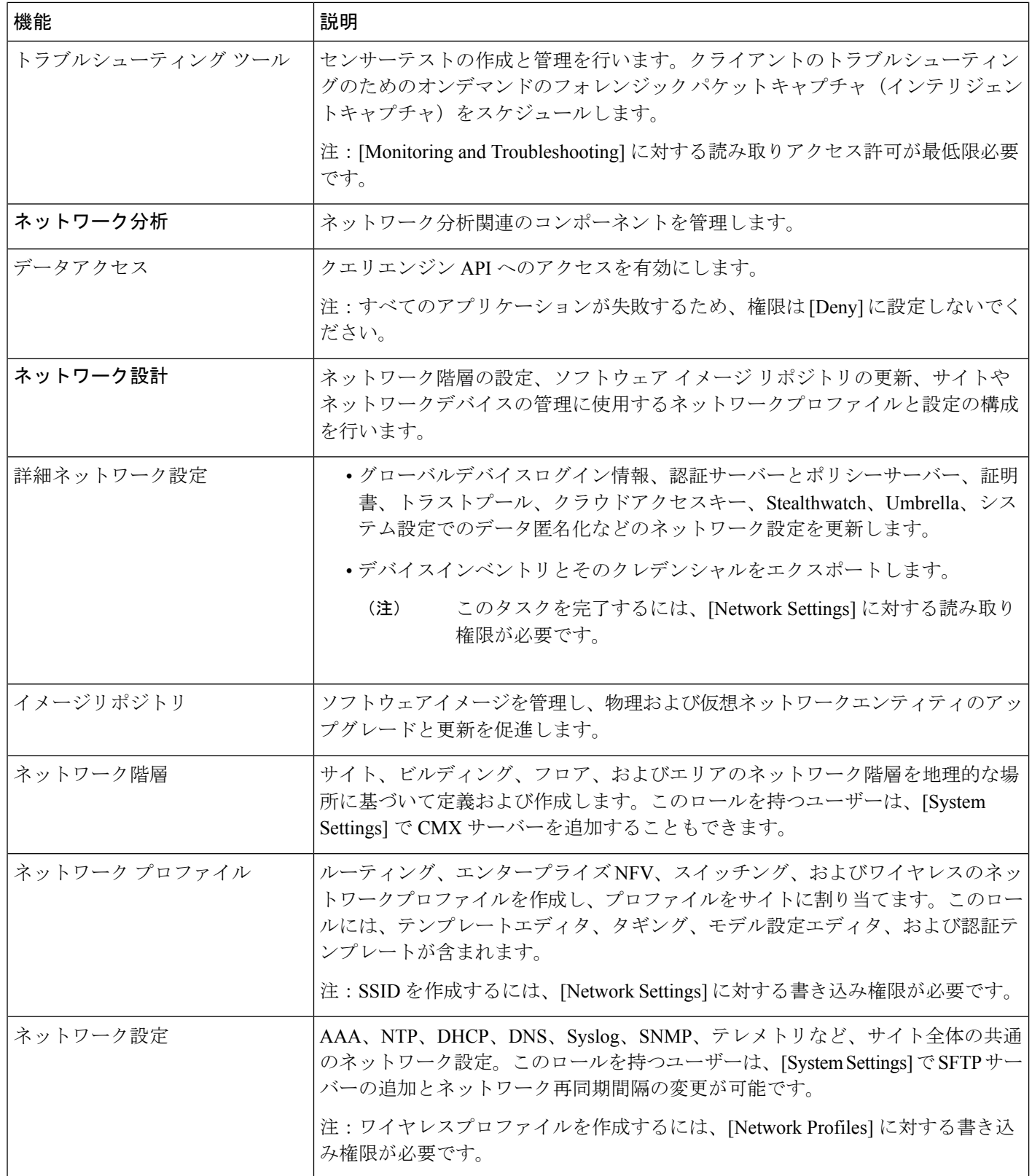

 $\mathbf I$ 

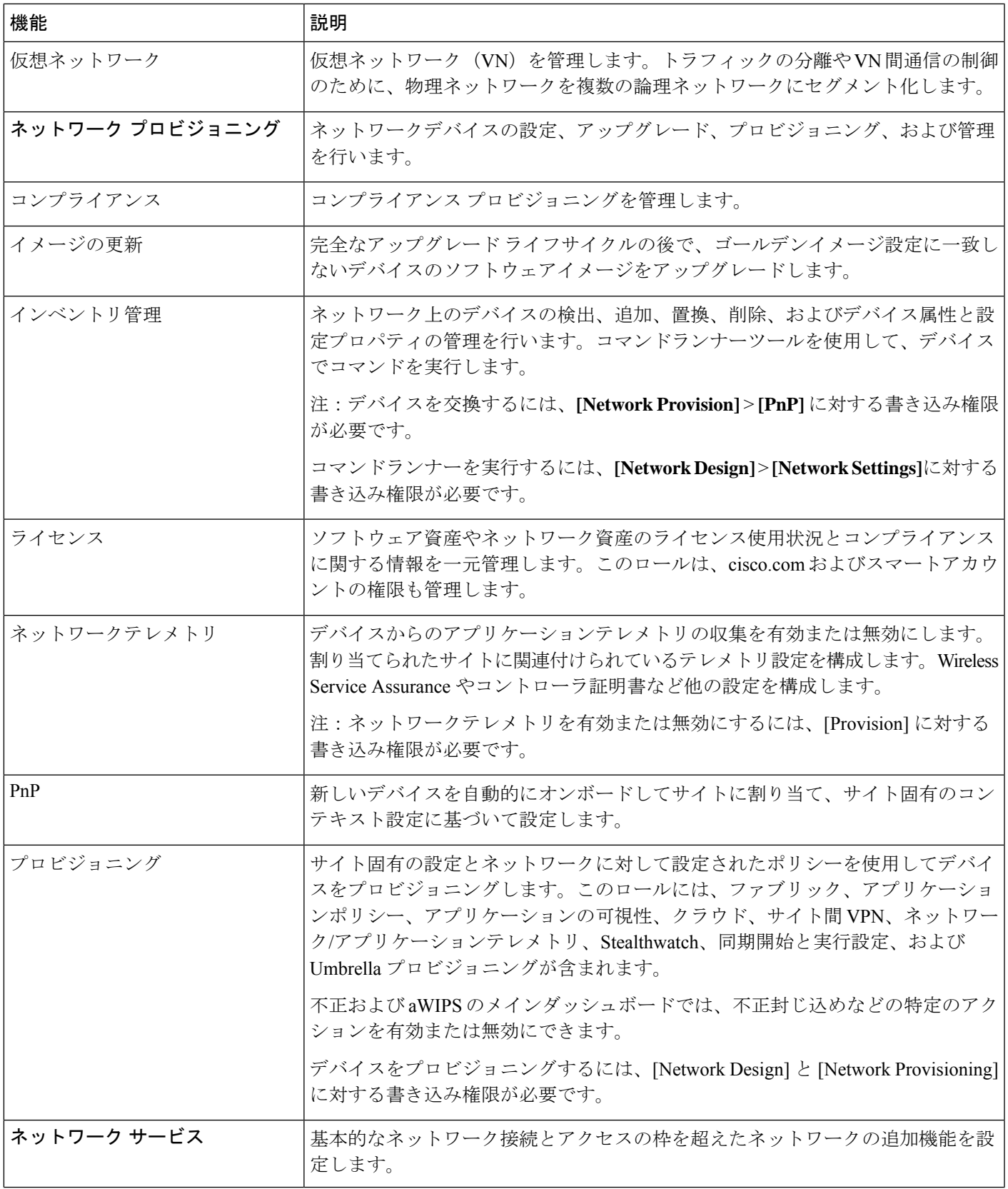

I

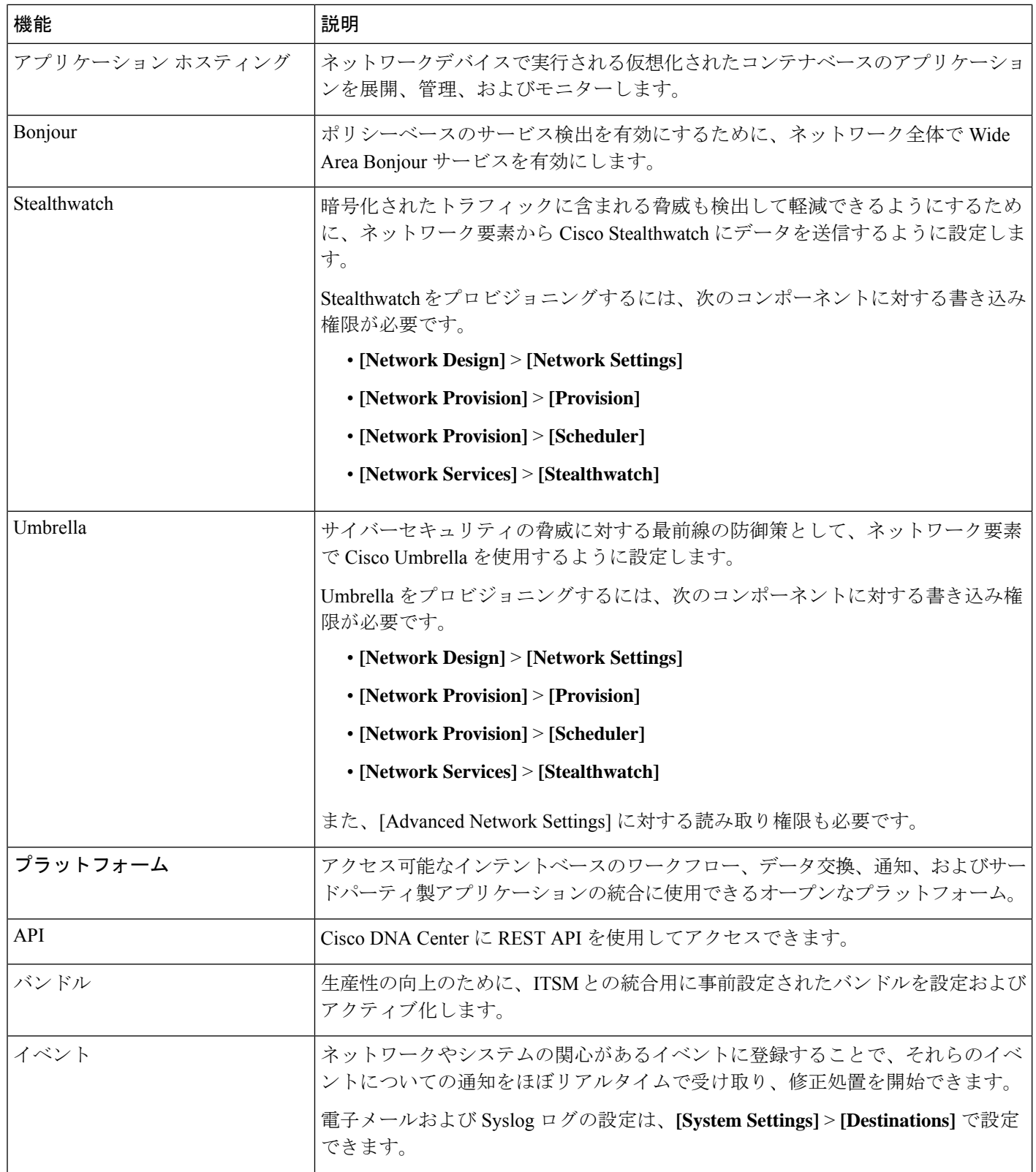

 $\mathbf I$ 

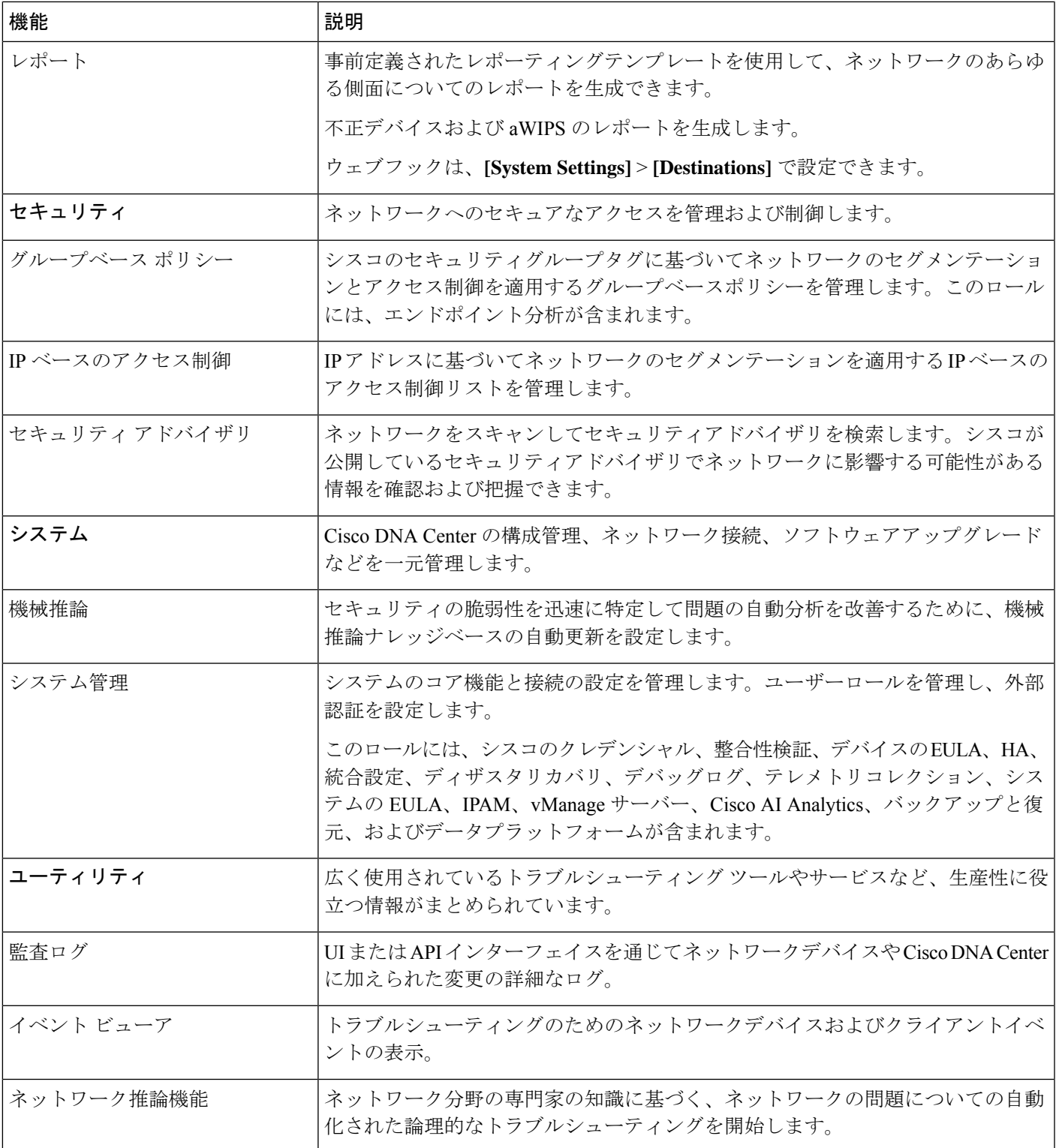

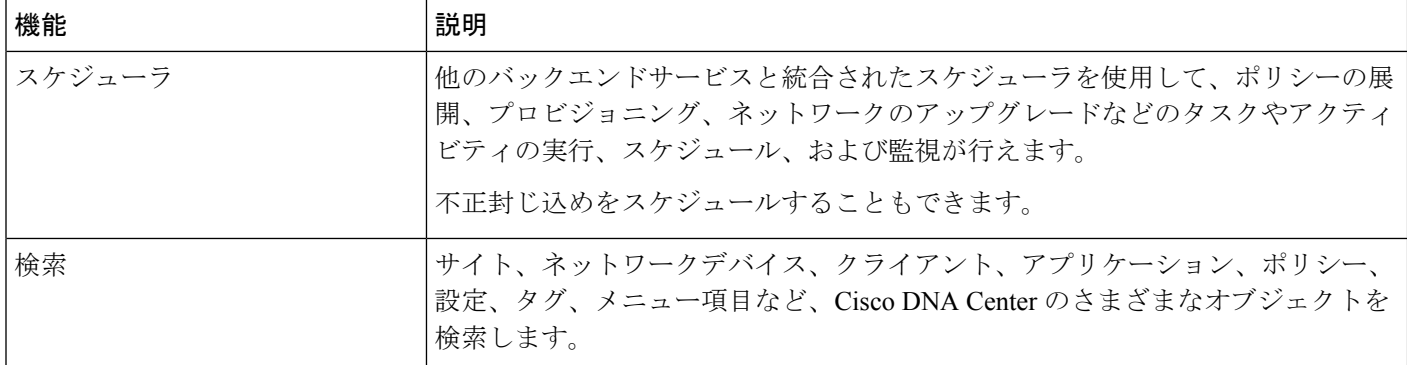

# ロールベース アクセス コントロール統計の表示

各ユーザーロールに属しているユーザーの数を示す統計を表示できます。ドリルダウンして、 選択したロールを持つユーザーのリストを表示することもできます。

ステップ **1** Cisco DNA Center GUI で [Menu] アイコン( )をクリックして選択します**[System]** > **[Users & Roles]** > **[Role Based Access Control]** の順に選択します。

デフォルトのすべてのユーザーロールとカスタムロールが表示されます。

ステップ **2** 各ユーザーロールに対応する番号をクリックすると、そのロールを持つユーザーのリストが表示されます。

# 外部認証の設定

外部ユーザーの認証と許可に外部サーバーを使用している場合、Cisco DNA Center で外部認証 を有効にする必要があります。

### 始める前に

- SUPER-ADMIN-ROLE権限を持つユーザのみがこの手順を実行することができます。詳細 については、ユーザ ロールの概要 (89 ページ)を参照してください。
- 少なくとも 1 つの認証サーバーを設定する必要があります。
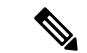

Cisco DNA Center のこのリリースでは、外部認証のフォールバック動作が変更されました。 2.1.x 以前のリリースでは、外部認証が有効になっている場合、Cisco DNA Center は AAA サー バーに到達できないか、AAA サーバーが不明なユーザー名を拒否すると、ローカルユーザー にフォールバックしていました。現在のリリースでは、AAA サーバーに到達できない場合や AAA サーバーが不明なユーザー名を拒否した場合に Cisco DNA Center がローカルユーザーに フォールバックすることはありません。 (注)

外部認証フォールバックを有効にするには、Cisco DNA CenterインスタンスにSSH接続し、次 の CLI コマンドを入力します。

magctl rbac external auth fallback enable

- ステップ **1** Cisco DNA Center GUI で [Menu] アイコン( )をクリックして選択します**[System]** > **[Users & Roles]** > **[External Authentication]** の順に選択します。
- ステップ **2** Cisco DNA Center で外部認証を有効にするには、[Enable External User] チェックボックスをオンにします。
- ステップ **3** (任意) AAA 属性を設定します。

TACACS 認証では、次の AAA 属性がサポートされています。

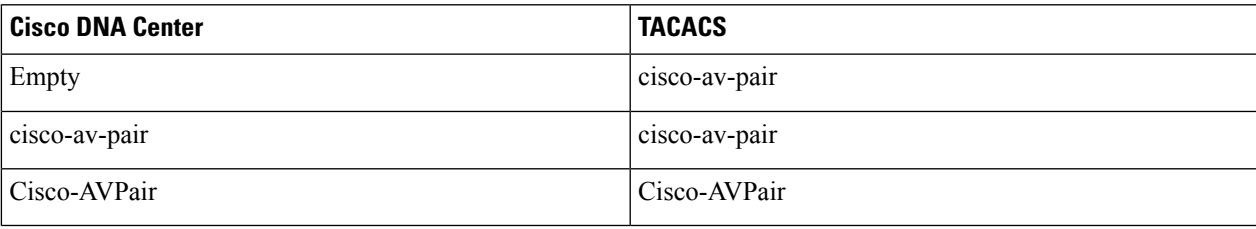

RADIUS 認証では、次の AAA 属性がサポートされています。

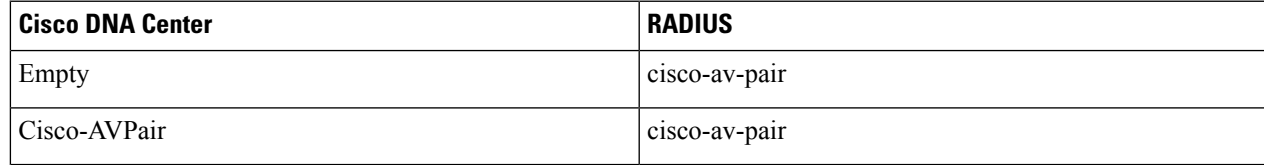

- a) 前の表で説明されているように、[AAA Attribute] フィールドに、ユースケースに適した属性を入力し ます。
- b) [更新(Update)] をクリックします。
- ステップ **4** (任意) AAA サーバーを設定します。

これらの設定は、現在のプライマリAAAサーバーとセカンダリAAAサーバーを交換したり、異なるAAA サーバーを定義したりする場合にのみ行います。Cisco DNA Center GUI で [Menu] アイコン(三) をクリッ クして選択します**[System]** > **[Settings]** > **[External Services]** > **[Authentication and Policy Servers]** の順に選択 して **[Authentication and Policy Servers]** ウィンドウを開きます。

a) [Primary AAA Server IP Address] ドロップダウンリストで、事前設定されたいずれかの AAA サーバーの IP アドレスを選択します。

- b) [Secondary AAA Server IP Address] ドロップダウンリストで、事前設定されたいずれかの AAA サーバー の IP アドレスを選択します。
- c) (任意) Cisco ISE サーバーを使用している場合は、必要に応じて設定を更新できます。

Cisco ISE ポリシーの詳細については、『Cisco [IdentityServices](https://www.cisco.com/c/en/us/support/security/identity-services-engine/products-installation-and-configuration-guides-list.html) Engine Administrator Guide』の「Configure and Manage Policies」を参照してください。

表 **6 : Cisco ISE**サーバーの設定

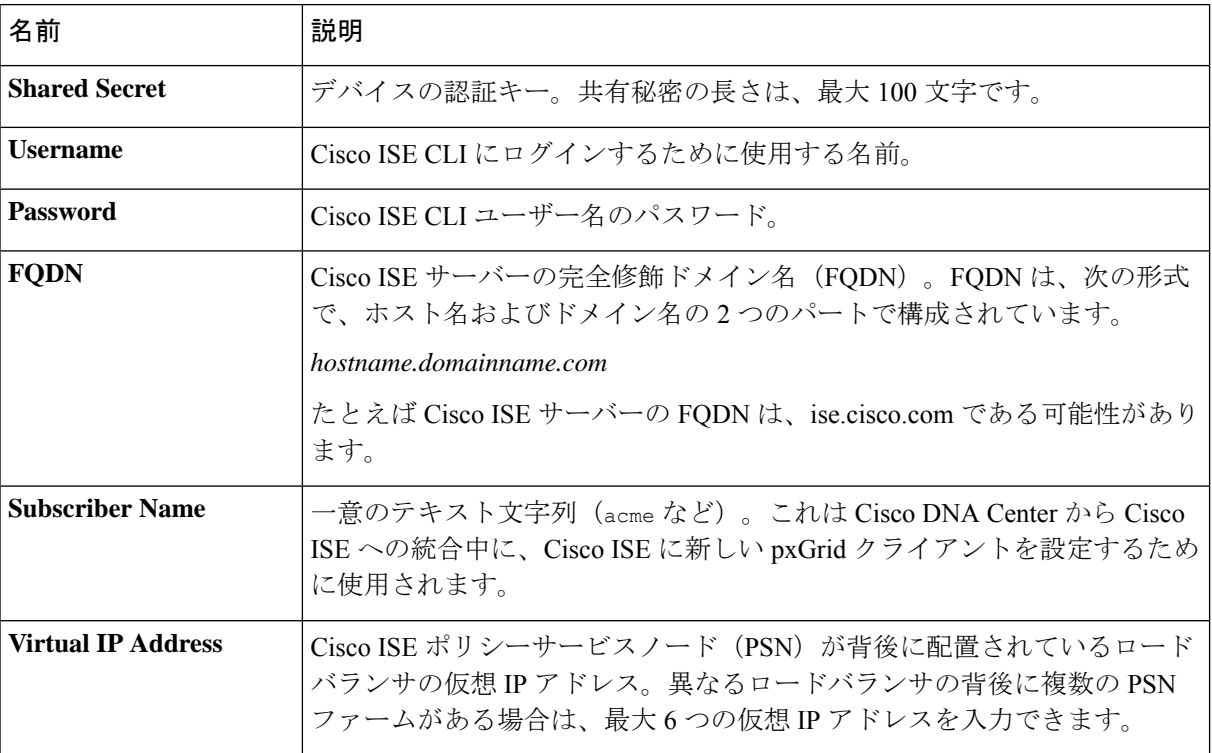

d) (任意) 詳細設定を更新するには、[View Advanced Settings] をクリックして、必要に応じて設定を更 新します。

#### 表 **<sup>7</sup> : AAA** サーバー詳細設定

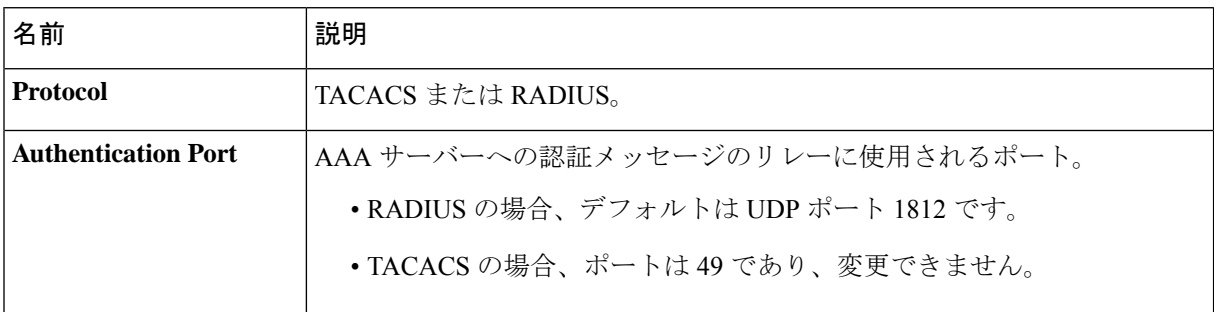

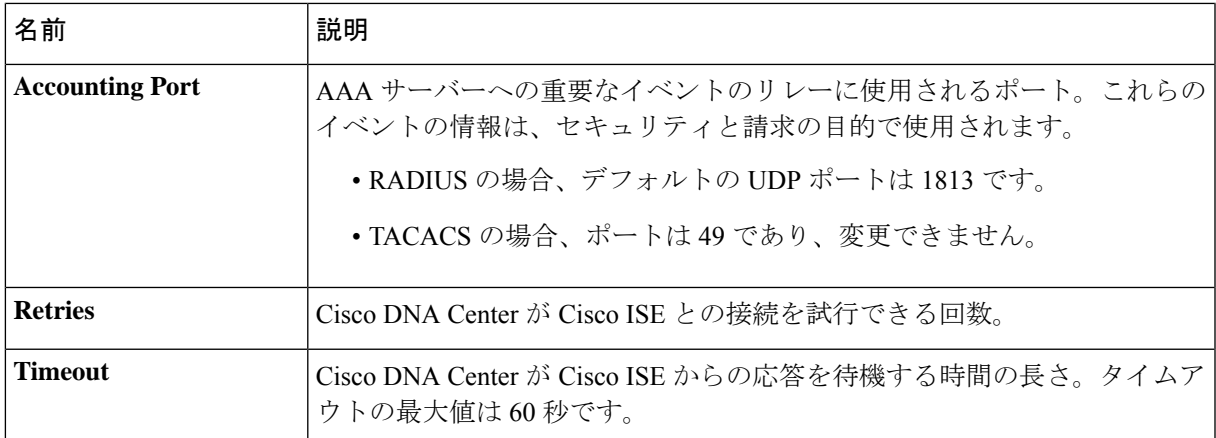

e) [更新(Update)] をクリックします。

## ニ要素認証

二要素認証 (2FA) は、ユーザー名とパスワードに加えて識別子手法を使用することで、ユー ザー認証のセキュリティを強化するものです。識別子手法は、一般に、実際の対象ユーザーだ けが所持し(スマホアプリやキーフォブなど)、元のログイン方法と意図的に異なるものを使 用します。

Cisco DNA Center の二要素認証の実装では、トークンクライアント(適切な PIN が入力された 後に使い捨てトークンコードを生成)、トークンサーバー(トークンコードを検証)、および ユーザーのアクセスを管理する認証サーバーを使用できます。認証処理には、RADIUSまたは TACACS+ プロトコルが使用されます。

このセクションでは、次の内容について説明します。

- 二要素認証を実装するために満たす必要がある要件。
- 必要な設定。
- 二要素認証を使用した Cisco DNA Center のログイン手順。

### 二要素認証の前提条件

Cisco DNA Center で使用する二要素認証を設定するには、次の前提条件を満たしている必要が あります。

• 認証された Cisco DNA Center ユーザーの RBAC ロール認可を伝達する属性値ペアを返す ことができる認証サーバー。この例では、Cisco Identity Services Engine (Cisco ISE) 2.3 パッチ 1 を使用しています。

- 認証サーバーと統合する二要素トークンサーバー。この例では、RSAAuthenticationManager 7.2 を使用しています。
- ソフトウェアトークンを生成するクライアントのマシン上のトークン カード アプリケー ション。この例では、RSA SecurID ソフトウェアトークンを使用しています。

### 二要素認証のワークフロー

以下に、二要素認証が設定されているCisco DNA Centerアプライアンスにユーザーがログイン したときの動作の概要を示します。

- **1.** RSA SecurID トークンクライアントでは、ユーザーは PIN を入力してトークンコードを取 得します。
- **2.** Cisco DNA Center ログインページでは、ユーザー名とトークンコードを入力します。
- **3.** Cisco DNA Center では、Cisco ISE へのログイン要求の送信に、RADIUS または TACACS+ プロトコルを使用します。
- **4.** Cisco ISE RSA Authentication Manager サーバーに要求を送信します。
- **5.** RSA Authentication Manager でトークンコードを検証し、ユーザーが正常に認証されたこと を Cisco ISE に通知します。
- **6.** Cisco ISE は認証されたユーザーと設定済みの認可プロファイルを照合し、 **role=NETWORK-ADMIN-ROLE** 属性値ペアを返します。
- **7.** Cisco DNA Center ユーザーのロールベース アクセス コントロール (RBAC) ロールに関連 付けられている機能およびページへのアクセス権を付与します。

### 二要素認証の設定

Cisco DNA Center アプライアンスで二要素認証を設定するには、次の手順を実行します。

- ステップ **1** RSA Authentication Manager を Cisco ISE と統合します。
	- a) RSA Authentication Managerで、2つのユーザー、すなわち**cdnac\_admin**(管理者ユーザーロール用) と **cdnac\_observer**(オブザーバロール用)を作成します。

詳細については、RSA Self-Service Console Help の「Add a User to the Internal Database」のトピックを参 照してください。このトピックにアクセスするには、次の手順を実行します。

- **1.** RSA [Self-Service](https://community.securid.com/t5/securid-authentication-manager/tkb-p/authentication-manager-documentation/doc-set/rsa_authentication_manager_help) Console Help を開きます。
- **2.** [Search help]フィールドで、「**Add a User To the Internal Database**」と入力して、[Search help] をクリックします。
- b) 新しい認証エージェントを作成します。

詳細については、RSA [Self-Service](https://community.securid.com/t5/securid-authentication-manager/tkb-p/authentication-manager-documentation/doc-set/rsa_authentication_manager_help) Console Help の「Add an Authentication Agent」のトピックを参照し てください。

- c) 認証マネージャエージェント設定ファイル(sdconf.rec)を生成します。
	- **1.** RSA セキュリティコンソールで、**[Access]** > **[Authentication Agents]** > **[Generate Configuration File]** の順に選択します。

[Configure Agent Timeout And Retries] タブが開きます。

- **2.** [Maximum Retries] と [Maximum Time Between Each Retry] フィールドについては、デフォルト値を 使用します。
- **3.** [Generate Configuration File] をクリックします。

[Download Configuration File] タブが開きます。

- **4.** [Download Now] リンクをクリックします。
- **5.** 画面に指示が表示されたら、[Save to Disk] をクリックして、zip ファイルのローカルコピーを保存 します。
- **6.** ファイルを解凍し、このバージョンの sdconf.rec ファイルを使用して、エージェントに現在インス トールされているバージョンを上書きします。
- d) 手順 1a で作成した **cdnac\_admin** ユーザーと **cdnac\_observer** ユーザーの PIN を生成します。

詳細については、RSA [Self-Service](https://community.securid.com/t5/securid-authentication-manager/tkb-p/authentication-manager-documentation/doc-set/rsa_authentication_manager_help) Console Help の「Create My On-Demand Authentication PIN」のトピッ クを参照してください。

- e) Cisco ISE を開始するには、**[Administration]** > **[Identity Management]** > **[External Identity Sources]** > **[RSA SecurID]** の順に選択して、[Add] を選択します。
- f) [RSA SecurID IdentitySources] ページで、[Browse] をクリックし、ダウンロードした sdconf.rec ファイル を選択して、[Open] をクリックします。
- g) [Reauthenticate on Change PIN] チェックボックスをオンにして、[Submit] をクリックします。
- ステップ **2** 2 つの許可プロファイルを作成します。1 つは Admin ユーザーロール用、もう 1 つは オブザーバユーザー ロール用です。
	- a) Cisco ISE で、**[Policy]** > **[Policy Elements]** > **[Results]** > **[Authorization]** > **[Authorization Profiles]** を選択 します。
	- b) 両方のプロファイルについて、次の情報を入力します。
		- [Name] フィールド:プロファイルの名前を入力します。
		- [Access Type] フィールド:[ACCESS\_ACCEPT] を選択します。
		- [Advanced AttributesSettings] 領域:最初のドロップダウンリストから [Cisco:cisco-av-pair] を選択し ます。

Adminユーザーロールの認証プロファイルを作成する場合は、2番目のドロップダウンリストから [Role=NETWORK-ADMIN-ROLE] を選択します。

オブザーバユーザーロールの認証プロファイルを作成する場合は、2番目のドロップダウンリスト から [Role=OBSERVER-ROLE] を選択します。

ステップ **3** Cisco DNA Center アプライアンスの認証ポリシーを作成します。

『Cisco [IdentityServices](https://www.cisco.com/c/en/us/td/docs/security/ise/2-3/admin_guide/b_ise_admin_guide_23.html) Engine Administrator Guide』の「Configure AuthenticationPolicies」のトピックを参照 してください。

ステップ **4** 2 つの許可ポリシーを作成します。1 つは Admin ユーザーロール用、もう 1 つは オブザーバユーザーロー ル用です。

> 『Cisco Identity Services Engine [Administrator](https://www.cisco.com/c/en/us/td/docs/security/ise/2-3/admin_guide/b_ise_admin_guide_23.html) Guide』の「Configure Authorization Policies」のトピックを参照 してください。

ステップ **5** RSA Authentication Manager セキュリティコンソールで、ソフトウェアトークンが両方のユーザーに割り当 てられていることを確認します。

詳細については、RSA [Self-Service](https://community.securid.com/t5/securid-authentication-manager/tkb-p/authentication-manager-documentation/doc-set/rsa_authentication_manager_help) Console Help の「View a Token」のトピックを参照してください。

トークンを割り当てる必要がある場合は、「Assign a Software Token to a User」のトピックで説 明されている手順を実行します。 (注)

#### **RADIUS** を使用した二要素認証の有効化

RADIUS 用に設定された Cisco ISE サーバーを使用する二要素認証を有効にするには、次の手 順を実行します。

ステップ **1** Cisco ISE と Cisco DNA Center を連動させます。

『Cisco DNA Center [Installation](https://www.cisco.com/c/en/us/support/cloud-systems-management/dna-center/products-installation-guides-list.html) Guide』の「Integrate Cisco ISE with Cisco DNA Center」を参照してください。

ステップ **2** 認証に Cisco ISE サーバーを使用するよう Cisco DNA Center を設定します。

「外部認証の設定」を参照してください。

重要 Cisco ISE と Cisco DNA Center の両方に同じ共有秘密を指定していることを確認します。

#### **TACACS+** を使用した二要素認証の有効化

TACACS+ が設定された Cisco ISE サーバーを使用する二要素認証を有効にするには、次の手 順を実行します。

ステップ **1** Cisco ISE で、**[Administration]** > **[Network Resources]** > **[Network Devices]** の順に選択すると、[Network Devices] ウィンドウが開きます。

- ステップ **2** [TACACS AuthenticationSettings] をクリックしてその内容を表示し、以前に追加した Cisco DNA Center デバ イスに対して共有秘密がすでに設定されていることを確認します。
- ステップ **3 [Work Centers]** > **[Device Administration]** > **[Policy Elements]** を選択すると、[TACACS Profiles] ウィンドウ が開きます。
- ステップ4 cdnac admin および cdnac observer ユーザーロールの TACACS+ プロファイルを作成します。
	- a) [Add] をクリックします。
	- b) 次のタスクを実行します。
		- プロファイル名を入力します。
		- [Raw View] タブをクリックした後、[Profile Attributes] テキストボックスに次のテキストを入力し ます。
			- cdnac\_admin ユーザーロールの場合は、**Cisco-AVPair=ROLE=NETWORK-ADMIN-ROLE** と入 力します。
			- cdnac\_observer ユーザーロールの場合は、Cisco-AVPair=ROLE=OBSERVER-ROLE と入力し ます。
	- c) **[**保存(**Save**)**]** をクリックします。
- ステップ **5** Cisco ISE と Cisco DNA Center を連動させます。

『Cisco DNA Center [Installation](https://www.cisco.com/c/en/us/support/cloud-systems-management/dna-center/products-installation-guides-list.html) Guide』の「Integrate Cisco ISE with Cisco DNA Center」を参照してください。

ステップ **6** 認証に Cisco ISE サーバーを使用するよう Cisco DNA Center を設定します。

「外部認証の設定」を参照してください。

重要 Cisco ISE と Cisco DNA Center の両方に同じ共有秘密を指定していることを確認します。

### 二要素認証を使用したログイン

二要素認証を使用して Cisco DNA Center にログインするには、次の手順を実行します。

- ステップ **1** Cisco DNA Center のログインページで、適切なユーザー名を入力します。
- ステップ **2** RSASecurIDトークンクライアントを開き、以前設定したPINを入力して使い捨てトークンを生成します。
- ステップ **3** このトークンをコピーして、Cisco DNA Centerのログインページの[Password]フィールドに貼り付けます。
- ステップ **4** [Log In] をクリックします。

## 外部ユーザーの表示

RADIUS/TACACSを介して初めてログインした外部ユーザーのリストを表示できます。表示さ れる情報には、ユーザー名とロールが含まれます。

- ステップ **1** Cisco DNA Center GUI で [Menu] アイコン( )をクリックして選択します**[System]** > **[Users & Roles]** > **[External Authentication]** の順に選択します。
- ステップ **2** ウィンドウの下部までスクロールします。[External Users] 領域に外部ユーザーのリストが表示されます。

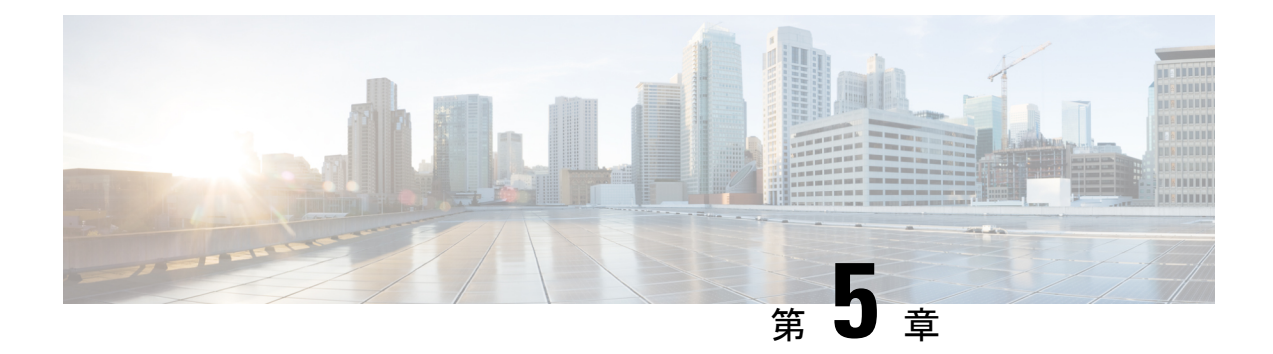

# ライセンスの管理

この章は、次の内容で構成されています。

- ライセンスマネージャの概要 (109 ページ)
- Cisco スマート アカウントとの統合 (113 ページ)
- ライセンス マネージャのセット アップ (114 ページ)
- ライセンスの使用状況と有効期限の可視化 (115 ページ)
- ライセンス詳細の表示 (116 ページ)
- ライセンスレベルの変更 (117 ページ)
- ライセンス情報のエクスポート (118 ページ)
- スマートライセンス対応デバイスの自動登録 (119 ページ)
- スマートライセンス対応デバイスのデイゼロ設定 (119 ページ)
- デバイスへの特定ライセンス予約またはパーマネントライセンス予約の適用 (120ページ)
- デバイスに適用された SLR または PLR をキャンセル (122 ページ)
- 承認コードをインストールし、高セキュリティライセンスを有効にする (123 ページ)
- 高セキュリティライセンスの無効化 (124 ページ)
- CSSM へのリソース使用率の詳細のアップロード (124 ページ)
- デバイスのスループットの変更 (125 ページ)
- バーチャルアカウント間のライセンスの転送 (126 ページ)
- スマートライセンス対応デバイスに対する顧客タグの管理 (126 ページ)
- ライセンスポリシーの変更 (127 ページ)

## ライセンスマネージャの概要

Cisco DNA Center ライセンス マネージャ機能は、スマート アカウント ライセンスを含む、シ スコ製品のすべてのライセンスの可視化と管理に役立ちます。Cisco DNA Center GUI で [Menu] アイコン( )をクリックして選択します**[Tools]** > **[License Manager]** の順に選択します。 [License Manager] ウィンドウには、次の情報のタブが含まれています。

- [Overview] :
	- [Switch]:すべてのスイッチのライセンスの購入情報と使用情報が表示されます。
- [Router]:すべてのルータのライセンスの購入情報と使用情報が表示されます。
- [Wireless]:すべてのワイヤレスコントローラとアクセスポイントについて、ライセン スの購入情報と使用情報が表示されます。
- [ISE]: Cisco Identity Services Engine (ISE) によって管理されているデバイスのライセ ンスの購入情報と使用情報が表示されます。
- [All License]:[License Summary] には、すべてのシスコデバイスにわたるすべてのタイプ のライセンスについて、Cisco Smart Software Management (CSSM) から購入したライセン スの総数、期限切れ間近のライセンスの数、コンプライアンス違反の詳細が表示されま す。
- [Reporting]:[Smart License Readiness] には、デバイスを簡易モデルに更新する前に実行す る手順が表示されます。[Smart License Compliance] カードを使用すると、[Smart License Update] ワークフローを開始できます。
- [SLPCompliance]:スマートライセンスポリシー(SLP)に関するコンプライアンスの表に は、Cisco DNA Center から CSSM に送信されるライセンス使用状況レポートのデバイスお よびタイムライングラフが表示されます。ステータスに基づいてデバイスをフィルタリン グし、コンプライアンスレポートを CSV または PDF 形式でエクスポートできます。
- [Notifications]:CSSM 接続、接続モード、デバイスアプリケーションの過剰使用、使用状 況レポートのアップロードなどの通知が表示されます。

ライセンスを管理するには、各タブに一覧表示されているテーブルの上部にあるコントロール を使用できます。次の表では、各コントロールについて説明します。

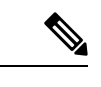

(注) すべてのタブですべてのコントロールを使用できるわけではありません。

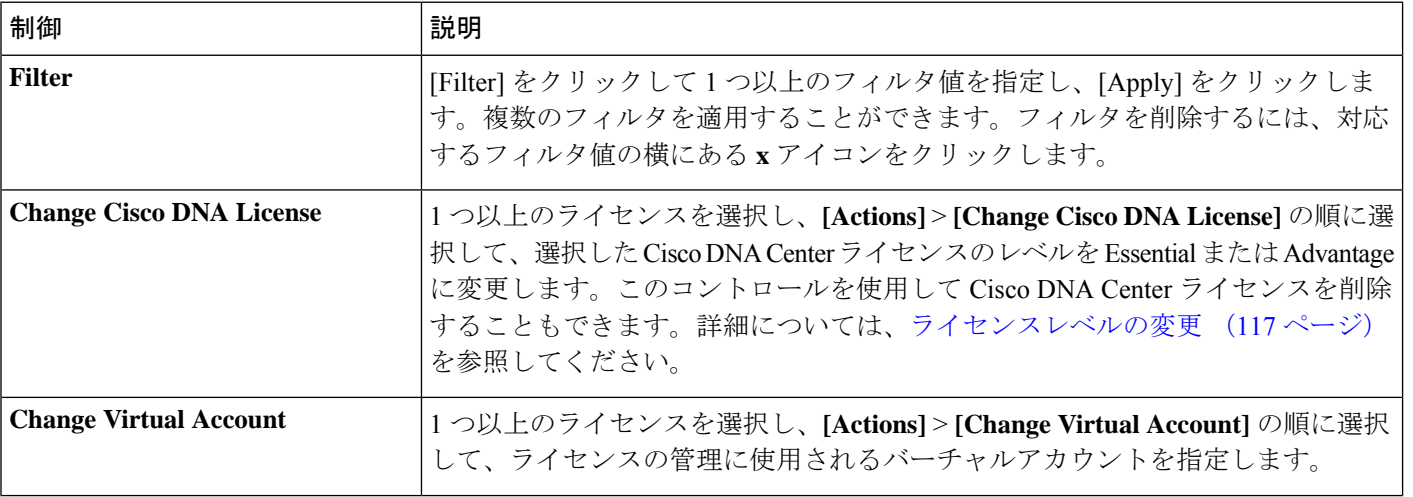

#### 表 **8 :** ライセンス管理のコントロール

I

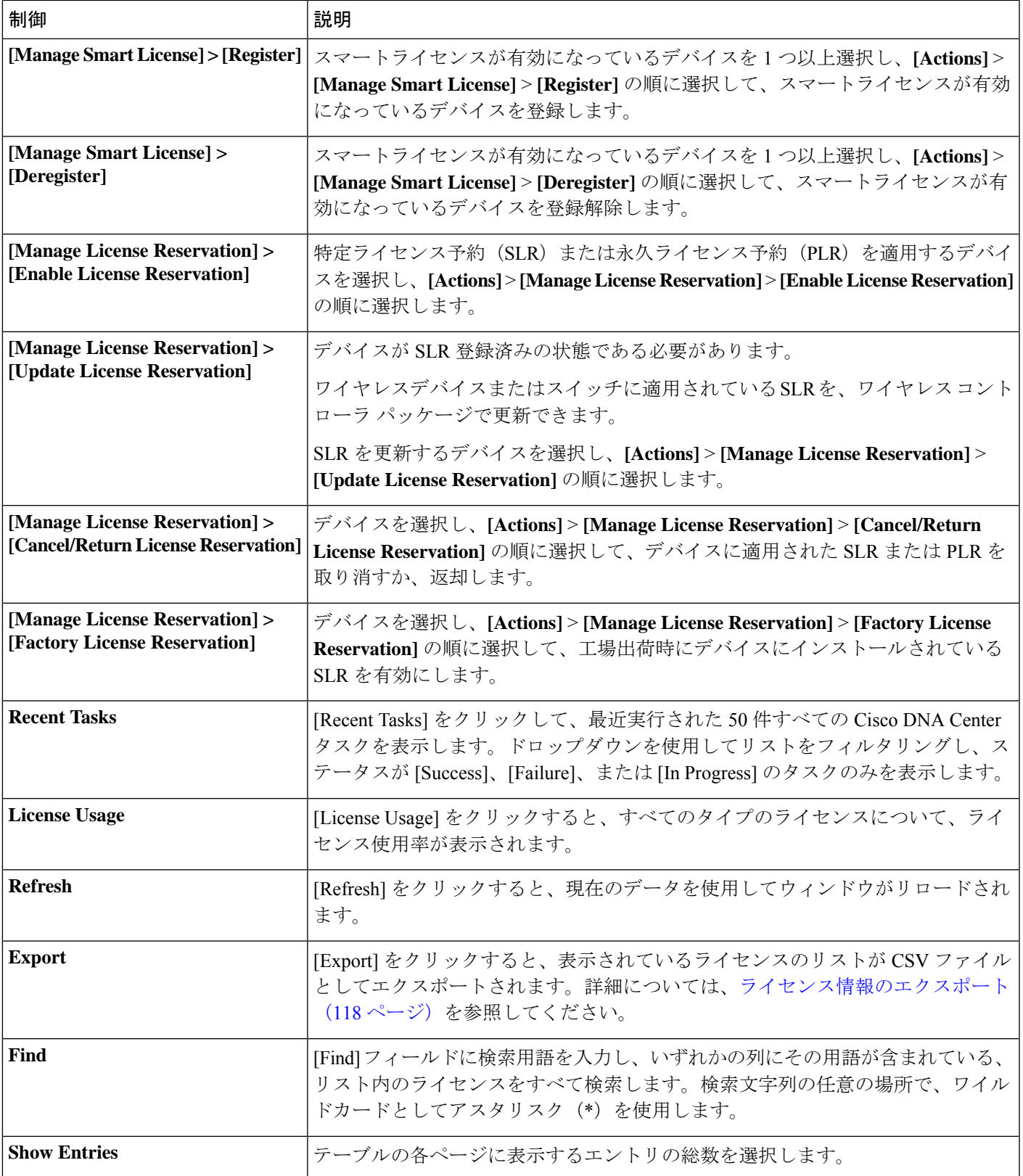

ライセンステーブルには、各デバイスに表示される情報が表示されます。すべての列はソート に対応しています。列ヘッダーをクリックすると、行が昇順にソートされます。列ヘッダーを もう一度クリックすると、行が降順にソートされます。

すべてのタブですべての列が使用されるわけではありません。また、一部の列はデフォルトの 列表示設定では非表示になっています。デフォルトの設定は、列ヘッダーの右端にある[More] アイコン(')をクリックすることでカスタマイズできます。 (注)

#### 表 **9 :** ライセンスの使用状況情報

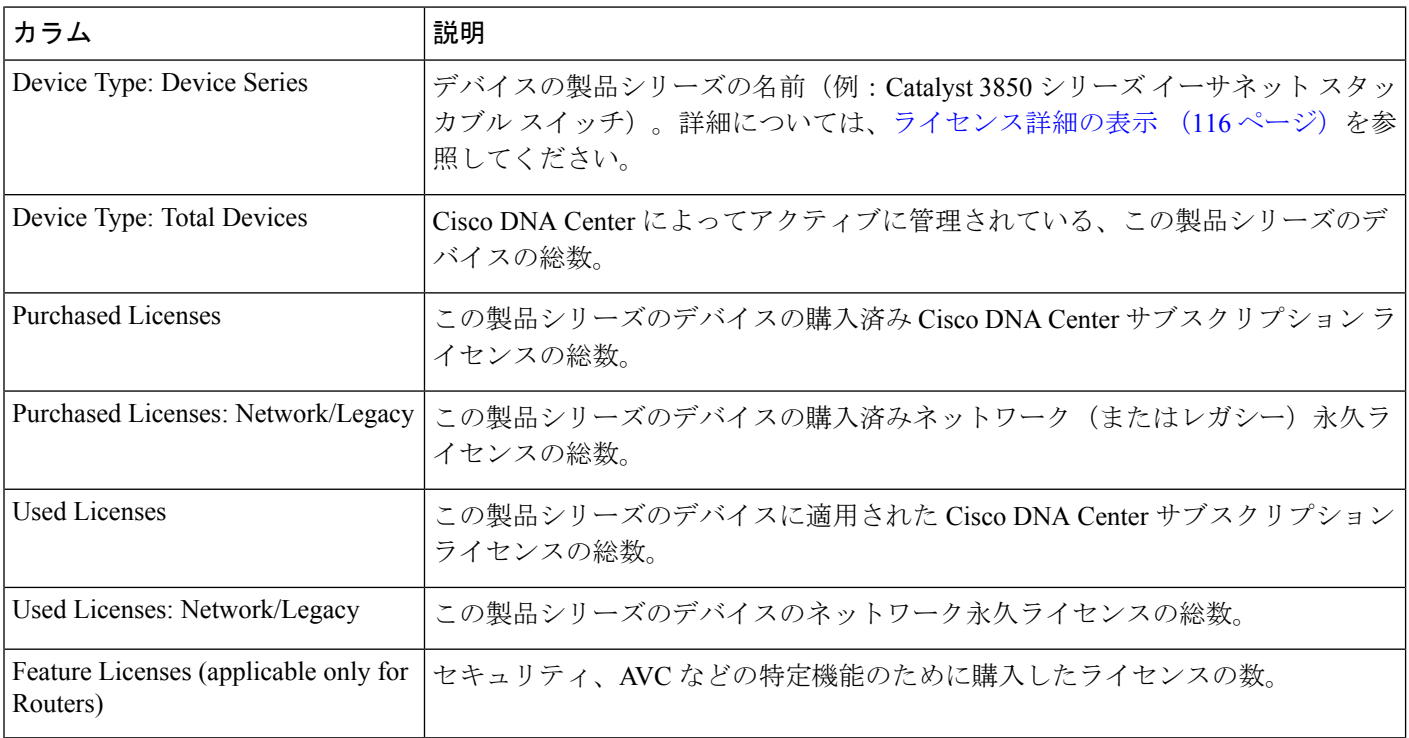

#### 表 **10 :** すべてのライセンス情報

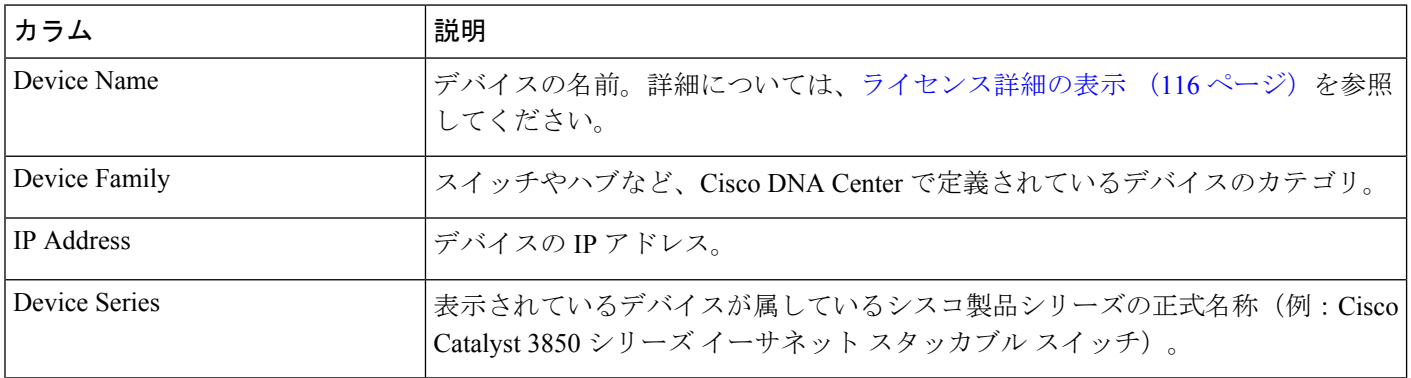

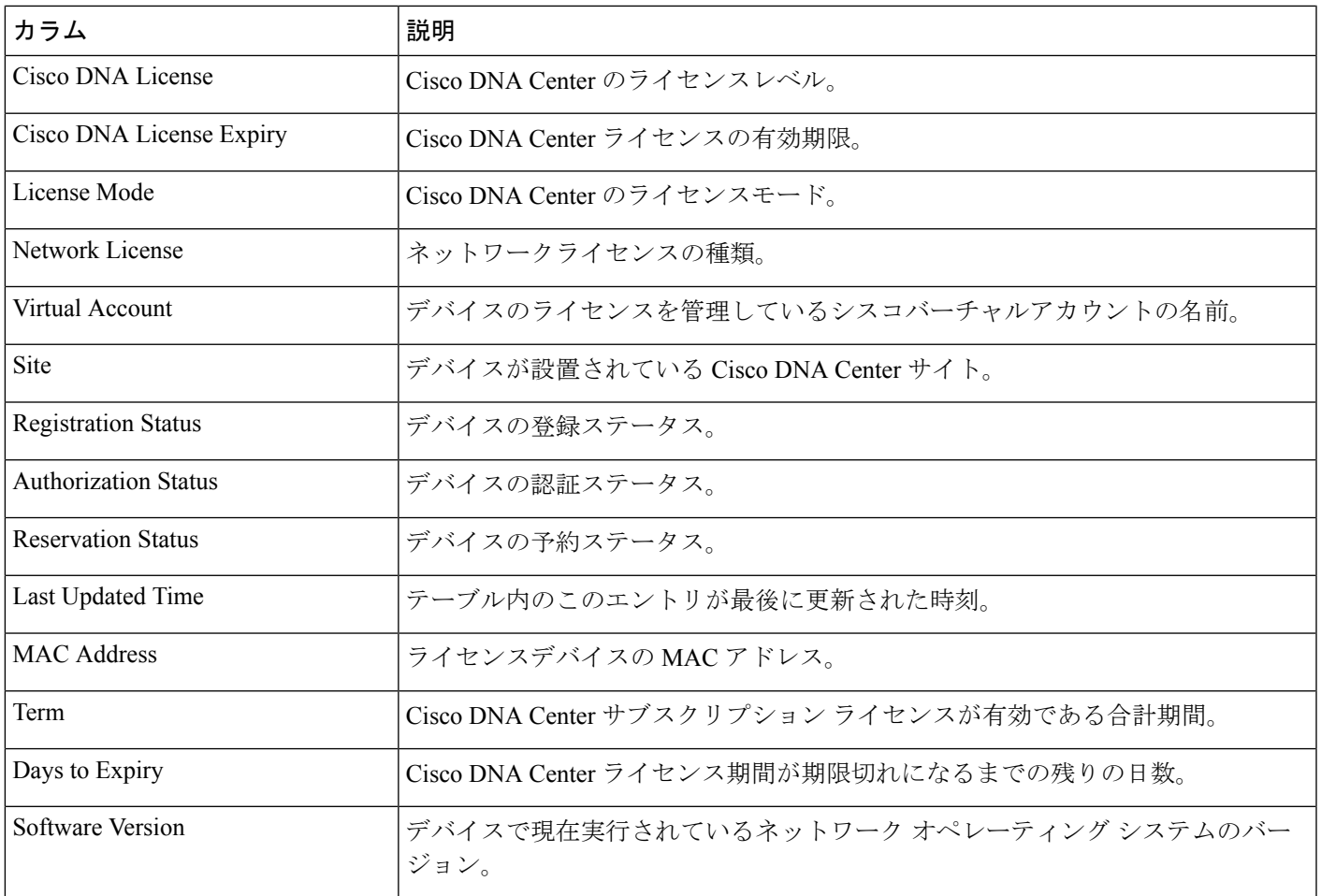

# **Cisco** スマート アカウントとの統合

Cisco DNA Centerは、簡素化された柔軟性のある自動ソフトウェア、組織全体のデバイスライ センスの購入、展開、および管理を提供するCiscoスマートアカウント、オンラインのシスコ サービスをサポートしています。複数のシスコ スマート アカウントを追加できます。

複数のシスコ スマート アカウントがある場合、1 つのアカウントがデフォルトとして指定さ れ、ライセンスマネージャで可視化およびライセンス操作(登録、ライセンスレベルの変更な ど)に使用します。

デフォルトのシスコ スマート アカウントを変更した後、CSSM からデータを取得し、[License Manager Overview] および [All License] ウィンドウに表示するまでに数分かかります。

デフォルトアカウントを除くすべてのシスコ スマート アカウントを削除できます。

Cisco スマート アカウントをすでに保有している場合、Cisco DNA Center を使用して次のこと ができます。

• ライセンスの使用量と有効期限を追跡する

- 人が介入せずに、新しいライセンスを適用および有効にする
- · Essentials から Advantage (あるいはその逆)に各デバイスのライセンスレベルを上げ、新 たに変更された機能ライセンスのレベルでデバイスをリブートする
- 未使用ライセンスを特定して再適用する

これらの操作は、Cisco DNA Center を離れることなく自動的に実行できます。

## ライセンス マネージャのセット アップ

Cisco DNA Center ライセンスマネージャツールを使用する前に、Cisco スマートアカウントへ のアクセスを設定する必要があります。

#### 始める前に

- この手順を実行するには、SUPER-ADMIN-ROLE権限と、適切なRBAC範囲があることを 確認します。
- スマート アカウントの Cisco ユーザー ID とパスワードを収集します。
- スマートアカウントが複数ある場合:Cisco DNA Center で使用するスマートアカウントを 選択し、そのアカウントのユーザー ID とパスワードを収集します。
- スマートアカウントを有効にするには、Cisco DNA Center が tools.cisco.com に到達できる 必要があります。
- Cisco DNA Center のデバイスにライセンスを適用するには、デバイスがインベントリに存 在し、デバイスにサイトが割り当てられている必要があります。また、tools.cisco.com に 到達できる必要があります。
- 任意のファイアウォールまたはプロキシで、『Cisco DNA Center [設置ガイド』](https://www.cisco.com/c/en/us/support/cloud-systems-management/dna-center/products-installation-guides-list.html)に記載され ているすべての使用可能なポート、FQDN、およびURLが許可されていることを確認しま す。
- ステップ **1** Cisco DNA Center システム管理者のユーザー名とパスワードを使用してログインします。
- ステップ **2** Cisco DNA Center GUIで[Menu]アイコン( )をクリックして選択します**[System]** > **[Settings]** > **[Cisco.com Credentials]** の順に選択します。
- ステップ **3** [Cisco.com Credentials] に、cisco.com アカウントのユーザー名とパスワードを入力します。
- ステップ **4** Cisco DNA Center GUI で [Menu] アイコン( )をクリックして選択します**[System]** > **[Settings]** > **[Smart Account]** の順に選択します。
- ステップ **5** [Smart Account] で [Add] をクリックし、スマートアカウントのユーザー名とパスワードを入力します。
- ステップ **6 [**保存(**Save**)**]** をクリックします。
- ステップ **7** スマートアカウントが複数ある場合は、[Add] をクリックして追加のアカウントを入力します。
- ステップ **8** スマートアカウントが複数ある場合は、デフォルトのアカウントを 1 つ選択します。ライセンスマネー ジャは、可視化およびライセンス操作にデフォルトのアカウントを使用します。デフォルトのスマート アカウントを変更するには、次の手順を実行します。
	- a) 選択したスマートアカウントの横にある [Change] をクリックします。
	- b) アクティブなスマートアカウントを変更し、デフォルトに設定するスマートアカウントを選択しま す。
	- c) [Apply] をクリックします。 デフォルトのアカウントを変更した後、CSSMからデータを取得し、[LicenseManagerOverview]ウィ ンドウと [All License] ウィンドウに表示するまでに数分かかります。
- ステップ **9** スマートアカウントを編集するには、[Actions] 列にある三点リーダーをクリックし、[Edit] を選択しま す。
- ステップ **10** デフォルト以外のスマートアカウントを削除するには、[Actions] 列にある三点リーダーをクリックし、 [Delete] を選択します。
- ステップ **11** 仮想または下位のスマートアカウント名とパスワードを使用してスマートアカウントにアクセスするに は、[スマート アカウントのリンク(Link Your Smart Account)] 配下で次のいずれかを選択します。
	- [Use Cisco.com user ID]:Cisco.com とスマートアカウントのログイン情報が同じ場合。
	- [Use different credentials]:Cisco.com とスマートアカウントのログイン情報が異なる場合は、スマー トアカウントのログイン情報を入力します。
- ステップ **12** [View all virtual accounts] をクリックし、すべての仮想スマート ライセンス アカウントを表示します。

#### 次のタスク

Cisco DNA Center を、Cisco Plug and Play Connect のコントローラとして、リダイレクト サービ ス用に Cisco スマート アカウントに登録します。これにより、Cisco Plug and Play Connect クラ ウドポータルから Cisco DNA Center のネットワーク プラグアンドプレイに、デバイスインベ ントリを同期することができます。詳細については、『[CiscoDNACenterUserGuide](https://www.cisco.com/c/en/us/support/cloud-systems-management/dna-center/products-user-guide-list.html)』の「Register or Edit a Virtual Account」を参照してください。

### ライセンスの使用状況と有効期限の可視化

Cisco DNA Center では、購入済みのライセンスのグラフィカル表示、使用中のライセンス数 (デバイスに割り当てられている数)、およびその期間を表示できます。

- ステップ **1** Cisco DNA Center GUI で [Menu] アイコン( )をクリックして選択します**[Tools]** > **[License Manager]** の 順に選択します。
- ステップ **2** ライセンスの使用状況を確認するデバイスカテゴリのタイプを選択します。タイプは[Switches]、[Routers]、 [Wireless]、[ISE]、[All Licenses]、または [Reporting] のいずれかです。

ウィンドウの上部の [License Usage] 円グラフには、購入済みのライセンスの総数と選択したデバイスカテ ゴリで現在使用中のライセンス数が表示されます。また、グラフには各合計内でのEssentialsライセンスと Advantage ライセンスの割合も示されます。

グラフの下の [License Usage] テーブルには、使用されているライセンスと未使用のライセンスの小計が、 製品ファミリ名別にアルファベット順でリストされます。

ステップ **3** 特定の製品ファミリの詳細な比較を表示するには、[DeviceSeries]列で目的の製品ファミリの名前をクリッ クします。

Cisco DNA Center に、選択した製品ファミリに関する詳細が表示されます。

ステップ **4** ライセンス期間のグラフィカル表示を確認するには、[License Timeline] セクションまでスクロールダウン します。各製品ファミリのタイムライングラフは、その製品ファミリに対して設定したスマートアカウン トのライセンスが期限切れになるまでのビジュアル表示です。

### ライセンス詳細の表示

Cisco DNA Center でライセンス詳細を検索して表示するには、さまざまな方法があります。た とえば、[License Manager] ウィンドウの [Switches]、[Routers]、[Wireless]、[ISE]、または [All Licenses]タブに表示されたライセンスの使用状況や期間のグラフをクリックできます。各グラ フに、各製品ファミリのライセンスについての集約された情報を示すポップアップが表示され ます。

1 つのデバイスに関する最も包括的なライセンスの詳細を取得する最もシンプルな方法は、 [License Manager] の [All Licenses] テーブルを使用することです。これについては次の手順で説 明します。

ステップ **1** Cisco DNA Center GUI で [Menu] アイコン( )をクリックして選択します**[Tools]** > **[License Manager]** > **[All Licenses]** の順に選択します。

> [LicenseManager]ウィンドウには、検出されたすべてのデバイスと、それらのライセンスの一覧を示すテー ブルが表示されます。テーブルの情報には、デバイスの種類やライセンスの有効期限など、基本的なデバ イスおよびライセンスの情報のみが含まれます。

- ステップ2 必要なライセンス詳細のデバイスを見つけるには、テーブルをスクロールします。必要なデバイスを見つ けられない場合、次の操作を行います。
	- [Filter]: ▼ をクリックして、該当するフィールドにフィルタ条件を入力します(たとえば、[Device Name] フィールドにデバイス名の全体または一部を入力)。フィルタ条件を複数のフィールドに入力 することができます。[Apply]をクリックすると、テーブルにはフィルタ条件に一致する情報を表示す る行のみが表示されます。

特定のサイトに属するデバイスを表示する場合は、左側のペインでそのサイトまで移動してクリック します。フィルタ処理されて該当するデバイスが表示されます。サイト階層を示すサイトマーカーが ページの上部に表示されます。

- [Find]:[Find] フィールドをクリックし、テーブルの列のいずれかに、検索するテキストを入力しま す。**Enter** を押すと、テーブルは [Find] フィールドの入力に一致するテキストが含まれる最初の行に スクロールします。
- [Customize]: をクリックし、テーブルに表示する列を選択します。たとえば、[Device Model] を選 択解除、または[Daysto Expiry]を選択します。[Apply]をクリックすると、テーブルに選択した列のみ が表示されます。

ステップ **3** 必要なデバイスが見つかったら、そのデバイスの行の [Device Name] のリンクをクリックします。

Cisco DNA Center で [License Details] ウィンドウが表示され、選択したデバイスのすべてのライセンス詳細 情報とライセンス履歴が示されます。[Actions]には、デバイスまたはそのライセンスで実行できるアクショ ンが表示されます。

完了したら \* をクリックし、[License Details] ウィンドウを閉じます。

## ライセンスレベルの変更

デバイスライセンスの機能レベルを、アップグレードまたはダウングレードすることができま す。これは、Cisco DNA Center(サブスクリプション)ライセンスで行うことができます。機 能レベルの選択内容は、基本的な Essentials レベルか包括的な Advantage レベルのいずれかで す(ネットワークライセンス変換は、Cisco Catalyst 9000 デバイスファミリの製品でのみ使用 可能です。Cisco DNA Center ライセンスレベルが変更になると、ネットワークライセンス変換 が暗黙のうちに処理されることに注意してください)。

デバイスのライセンスレベルを変更するたびに、Cisco DNA Center は、スマートアカウントを 使用して、内部で自動的にライセンスをダウンロードして適用します。

ライセンスレベルの変更を適用するとデバイスのリブートが必要になるため、LicenseManager からユーザーに、ライセンスレベルの変更が完了後すぐにデバイスをリブートするかどうかの 確認があります。ライセンスの変更時にリブートしないように選択することもできますが、そ の場合は後でリブートをスケジュールする必要があります。リブートしなければ、ライセンス レベルの変更は適用されません。

ステップ **1** Cisco DNA Center GUI で [Menu] アイコン( )をクリックして選択します**[Tools]** > **[License Manager]** > **[All Licenses]** の順に選択します。

> [LicenseManager]ウィンドウには、検出されたすべてのデバイスと、それらのライセンスの一覧を示すテー ブルが表示されます。

ステップ **2** [Find] を使用するか、テーブルをスクロールして、ライセンスレベルを変更するデバイスを検索します。 デバイスの検索で問題が発生したり、複数のデバイスを選択したりする場合は、ライセンス詳細の表示 (116 ページ)のヒントに従ってテーブルを変更し、必要なデバイスだけを表示します。

ステップ **3** ライセンスレベルを変更する各デバイスの横にあるチェックボックスをオンにし、**[Actions]**>**[ChangeCisco DNA License]** の順に選択します。

Cisco DNA Center は、変更するライセンスタイプにふさわしい [Change License Level] ウィンドウを表示し ます。

- ステップ **4** これらのデバイスに必要なライセンス レベル([Essentials] または [Advantage])をクリックします。デバイ スからライセンスを削除するには、[Remove] をクリックします。
- ステップ **5** [Next] をクリックします。Cisco DNA Center が、変更をすぐに適用するか、後で適用をするかを確認しま す。また、ライセンスステータスの更新後すぐにデバイスをリブートするかどうかを選択する必要があり ます。

続行するには、次の操作を行います。

- 変更する準備ができていない場合は、[Back] をクリックしてライセンスレベルの選択を変更するか、 ■ をクリックし、ウィンドウを閉じて変更をキャンセルします。
- すぐに変更する準備ができている場合は、[Now] をクリックし、次に [Confirm] をクリックします。変 更が適用されるとすぐに、このライセンスを使用するデバイスがリブートされます。
- 後で変更を適用する場合は、[Later] をクリックして、スケジュール済みのタスクの名前を入力し、変 更を適用する日時を指定します。デバイスが設置されているサイトのタイムゾーンのスケジュールに 従って変更を行う場合は、[SiteSettings]をクリックします。スケジュールのパラメータの指定が終わっ たら、[Confirm] をクリックします。

### ライセンス情報のエクスポート

ライセンス情報を Cisco DNA Center から迅速にエクスポートし、PDF または Microsoft Excel ファイルにバックアップできます。これらのライセンス バックアップ ファイルの目的は、組 織のアカウンティングとレポートのニーズを支援することです。

- ステップ **1** Cisco DNA Center GUI で [Menu] アイコン( )をクリックして選択します**[Tools]** > **[License Manager]** の 順に選択します。
- ステップ **2** [All Licenses] をクリックします。Cisco DNA Center に、現在割り当てられているすべてのライセンスのリ ストが表示されます。
- ステップ **3** [Export] をクリックします。Cisco DNA Center に、[Export Licenses] ウィンドウが表示されます。
- ステップ **4** エクスポート先のファイル形式を選択します。
- ステップ5 (オプション)エクスポートに含めるか、またはエクスポートから除外するライセンス情報の各タイプの 横にあるチェックボックスをオンにします。以降のエクスポートのデフォルトとして選択内容を保存する 場合は、下部にあるチェックボックスをオンにします。
- ステップ **6** [Export] をクリックして、エクスポートしたライセンスファイルの場所とファイル名を指定します。

ステップ **7** [OK] をクリックしてエクスポートを完了します。

## スマートライセンス対応デバイスの自動登録

スマートライセンス (SL) が有効なデバイスの自動登録を有効化することができます。自動登 録を有効化すると、CiscoDNACenterに追加されるSLが有効なデバイスは、選択したバーチャ ルアカウントに自動登録されます。

- ステップ **1** Cisco DNA Center システム管理者のユーザー名とパスワードを使用してログインします。
- ステップ **2** Cisco DNA Center GUI で [Menu] アイコン( )をクリックして選択します**[System]** > **[Settings]** > **[Cisco Accounts]** > **[Smart Account]**の順に選択します。
- ステップ **3** [License] をクリックします。
- ステップ **4** [Auto register smart license enabled device] チェックボックスをオンにします。
- ステップ **5** 仮想アカウントを選択します。
- ステップ **6** [Apply] をクリックします。

# スマートライセンス対応デバイスのデイゼロ設定

自動登録を有効にする前にCisco DNA Centerに追加されたデバイスは、自動登録されません。 登録されていないスマートライセンス対応デバイスは、[All License] ページで確認できます。

ステップ **1** Cisco DNA Center GUI で [Menu] アイコン( )をクリックして選択します**[Tools]** > **[License Manager]** > **[All License]** の順に選択します。

> [License Manager] ウィンドウには、自動登録されていない SL 対応デバイスの数と、検出されたデバイスと そのライセンスの一覧が表示されたテーブルのバナーメッセージが、自動登録を設定するリンクとともに 表示されます。

また、[Registration Status] 列を使用して、未登録のデバイスをフィルタリングすることもできます。

- ステップ **2** 登録する SL 対応デバイスを選択し、**[Actions]** > **[Manage Smart License]** > **[Register]** の順に選択します。
- ステップ **3** 仮想アカウントを選択して [Continue] をクリックします。
- ステップ **4** デバイスを登録するには、次のいずれかを実行します。
	- すぐにデバイスを登録する場合は、[Now] を選択し、[Confirm] をクリックします。
	- 後でデバイスを登録する場合は、[Later] を選択し、日時を指定します。スケジュールのパラメータの 指定が終わったら、[Confirm] をクリックします。

# デバイスへの特定ライセンス予約またはパーマネントラ イセンス予約の適用

スマートライセンスでは、スマートデバイスのインスタンスによって Cisco Smart Software Management(CSSM)と定期的に同期して、ライセンスステータスの最新化とコンプライアン スの報告が行われるようにする必要があります。一部のお客様は、インターネットアクセスが 制限された高度に保護されたネットワーク内にあるデバイスを使用しています。このようなタ イプのネットワークでは、デバイスは定期的にCSSMと同期してコンプライアンス違反を表示 することができません。このようなお客様の環境をサポートするため、特定ライセンス予約 (SLR)およびパーマネントライセンス予約(PLR)が導入されました。Cisco DNA Center の お客様は、ライセンスマネージャで API ベースのワークフローを使用して CSSM から安全に ライセンスを予約できます。Cisco DNA Center では、ステージング環境で CSSM に一度接続す れば、デバイスから SLR モードまたは PLR モードでシスコに接続する必要はありません。 CSSMへの接続やステージングが実行できない場合は、CSSMで利用できる手動SLR/PLRワー クフローが使用できます。

SLRによってお客様は、製品インスタンスにノードロックライセンスファイル(SLR承認コー ド)をインストールできます。このライセンスファイルによって、個別の(特定の)ライセン ス(権限付与タグ)が有効化されます。

PLRによってお客様は、製品にすべてのライセンス済み機能を有効化する承認コードをインス トールできます。

SLR と PLR の両方に、スマートアカウントのレベルでの事前承認が必要です。サポートが必 要な場合は、licensing@cisco.com にご連絡ください。

デバイスと Cisco DNA Center の両方が CSSM に接続されている場合に SLR または PLR を有効 にする方法については、デバイスとCiscoDNA Centerが CSSM に接続されている場合の SLR/PLR の有効化 (120 ページ) を参照してください。

デバイスと Cisco DNA Center が CSSM に接続されていない場合に SLR または PLR を有効にす る方法については、デバイスとCisco DNA CenterがCSSMに接続されていない場合のSLR/PLR の有効化 (121 ページ) を参照してください。

### デバイスと **Cisco DNA Center** が **CSSM** に接続されている場合の **SLR/PLR** の有効化

- ステップ **1** Cisco DNA Center GUIで[Menu]アイコン( )をクリックして選択します**[Tools]** > **[Licenses]** > **[AllLicenses]** の順に選択します。
- ステップ **2** SLR または PLR を適用するデバイスを選択して、**[Actions]** > **[Manage License Reservation]** > **[Enable License Reservation]** の順にクリックします。
- ステップ **3** [Specific License Reservation (SLR)] または [Permanent License Reservation (PLR)] を選択し、[Continue] をク リックして選択したデバイスの要求コードを取得します。
- ステップ **4** 選択したデバイスの要求コードが生成されたら、[Continue] をクリックします。
- ステップ **5** ライセンスを予約するバーチャルアカウントを選択し、[Continue]をクリックして選択したデバイスの承認 コードを生成します。
- ステップ **6** 承認コードが生成されたら、次のいずれかを実行します。
	- SLR をすぐに適用する場合は、デバイスを選択して、[Continue] をクリックします。
	- 後で SLR を適用する場合は、[Apply Later] をクリックします。
- ステップ **7** [Confirm] をクリックして、SLR/PLR を選択したデバイスに適用します。

[All Licenses] ページの [Reservation Status] の下に、更新された最新のデバイスのステータスを表示できるよ うになりました。

### デバイスと**CiscoDNACenter**が**CSSM**に接続されていない場合の**SLR/PLR** の有効化

CSSM に接続されていないデバイスの SLR/PLR を有効にするには、次の手順を実行します。

- ステップ **1** Cisco DNA Center GUI で [Menu] アイコン( )をクリックして選択します**[Tools]** > **[Licenses]** > **[All Licenses]** の順に選択します。
- ステップ **2** SLR または PLR を適用するデバイスを選択して、**[Actions]** > **[Manage License Reservation]** > **[Enable License Reservation]** の順にクリックします。
- ステップ **3** [Specific License Reservation (SLR)] または [Permanent License Reservation (PLR)] を選択し、[Continue] をク リックして選択したデバイスの要求コードを取得します。

Telnet を介してデバイスに接続し、要求コードを取得することもできます。

- ステップ **4** 選択したデバイスの要求コードが生成されたら、[Export]をクリックします。これにより、requestcodes.csv ファイルがダウンロードされます。このファイルには、IP アドレス、デバイスのシリアル番号、および 要求コードが含まれています。
- ステップ **5** 任意の場所にファイルを保存します。
- ステップ **6** CSSM から各デバイスの承認コードを取得し、CSV ファイル内で更新します。「CSSM からの承認コー ドの生成」を参照してください。
- ステップ **7** [Upload CSV] リンクをクリックします。
- ステップ **8** [Select a file from your computer] リンクをクリックして、保存した CSV ファイルを選択します。
- ステップ **9** [Continue] をクリックします。
- ステップ **10** ライセンスを予約するバーチャルアカウントを選択し、[Continue]をクリックします。選択したデバイス に SLR または PLR が適用されます。

[All Licenses] ページの [Reservation Status] の下に、更新された最新のデバイスのステータスを表示できる ようになりました。

### **CSSM** からの承認コードの生成

#### 始める前に

CSSM にログインするには、スマートアカウントのクレデンシャルが必要です。

- ステップ **1 CSSM** にログインします。
- ステップ **2 [Inventory]** > **[Licenses]** > **[License Reservation]** を選択します。[Smart License Reservation] ウィザードが表示 されます。

[Licenses] タブの [License Reservation] ボタンは、自分のスマートアカウントで特定ライセンス予約(SLR) を有効にした場合にのみ表示されます。

- ステップ **3** [Step 1: Enter Request Code] タブで、[Reservation Request Code] フィールドに要求コードを入力して、[Next] をクリックします。
- ステップ **4** [Step 2: Select Licenses] タブで、[Reserve a specific license] チェックボックスをオンにします。
- ステップ **5** [Quantity to Reserve] フィールドに、予約するライセンスの数を入力し、[Next] をクリックします。
- ステップ **6** [Step 3: Review and Confirm] タブで [Generate Authorization Code] をクリックします。
- ステップ **7** [Step 4: Authorize Code] タブで承認コードを取得します。

# デバイスに適用された **SLR** または **PLR** をキャンセル

デバイスに適用されている SLR または PLR をキャンセルまたは返すことができます。

- ステップ **1** Cisco DNA Center GUIで[Menu]アイコン( )をクリックして選択します**[Tools]** > **[Licenses]** > **[AllLicenses]** の順に選択します。
- ステップ **2** デバイスをクリックし、**[Actions]** > **[Manage License Reservation]** > **[Cancel/Return License Reservation]** の 順に選択します。
- ステップ **3** [Cancel] をクリックしてライセンスを返却します。

[All Licenses] ページの [Reservation Status] の下に、更新された最新のデバイスのステータスが表示されま す。

# 承認コードをインストールし、高セキュリティライセン スを有効にする

シスコでは、デフォルトで250Mbpsのスループットを提供しています。デバイスのスループッ トを 250 Mbps 以上に増やすには、シスコから承認コードを取得する必要があります。必要に 応じて、単一のワークフローまたは個別のワークフローで承認コードをインストールし、高セ キュリティ(HSEC)ライセンスを有効にできます。

#### 始める前に

デバイスで Cisco IOS-XE ソフトウェアリリース 17.3.2 以降が実行されていることを確認しま す。

- ステップ **1** Cisco DNA Center GUI で [Menu] アイコン( )をクリックして選択します**[Tools]** > **[License Manager]** の順に選択します。
- ステップ **2** [Reporting] タブをクリックします。
- ステップ **3** [Smart License Compliance] カードをクリックします。
- ステップ **4** [Smart License Update] ウィンドウで、[Let's Do It] をクリックします。 今後このウィンドウをスキップするには、[Don'tshow thistome again]チェックボックスをオンにします。
- ステップ **5** [Select Smart Account] ウィンドウで、ドロップダウンリストから [Smart Account] と [Virtual Account] を選 択します。
- ステップ **6** [Next] をクリックします。
- ステップ **7** [Choose Sites and Devices] ウィンドウで、承認コードをインストールするデバイスを選択し、[Next] をク リックします。
- ステップ **8** [Policy Settings] ウィンドウで、CSSM ポリシーを確認し、[Next] をクリックします。
- ステップ **9** [Choose Device Features] ウィンドウで、次の手順を実行します。
	- a) デバイスを選択します。
	- b) [Auth Codes] ドロップダウンリストから、[Install] を選択します。
	- c) [HSEC] ドロップダウンリストから、[Enable] を選択します。
	- d) [Next] をクリックします。
- ステップ **10** [Review Device Features]ウィンドウで、[Next]をクリックします。
- ステップ **11** [Installing Device Features] ウィンドウで、承認コードと HSEC インストールステータスを確認し、[Next] をクリックします。
- ステップ **12** [Sync Data with Cisco] ウィンドウで [Next] をクリックします。
- ステップ **13** [Summary] ウィンドウに、承認コードと HSEC インストールステータスが表示されます。
- **ステップ14** [終了(Finish)] をクリックします。

### 高セキュリティライセンスの無効化

HSEC ライセンスを不必要に消費しないように、デバイスの HSEC ライセンスを無効にするこ とができます。

- ステップ **1** Cisco DNA Center GUI で [Menu] アイコン( )をクリックして選択します**[Tools]** > **[License Manager]** の順に選択します。
- ステップ **2** [Reporting] タブをクリックします。
- ステップ **3** [Smart License Compliance] カードをクリックします。
- ステップ **4** [Smart License Update] ウィンドウで、[Let's Do It] をクリックします。 今後このウィンドウをスキップするには、[Don'tshow thistome again]チェックボックスをオンにします。
- ステップ **5** [Select Smart Account] ウィンドウで、ドロップダウンリストから [Smart Account] と [Virtual Account] を選 択します。
- ステップ **6** [Next] をクリックします。
- ステップ **7** [Choose Sites and Devices] ウィンドウで、高セキュリティライセンスを無効にするデバイスを選択し、 [Next] をクリックします。
- ステップ **8** [Policy Settings] ウィンドウで、[Next] をクリックします。
- ステップ **9** [Choose Device Features] ウィンドウで、次の手順を実行します。
	- a) デバイスを選択します。
	- b) [HSEC] ドロップダウンリストから、[Disable] を選択します。
	- c) [Next] をクリックします。
- ステップ **10** [Review Device Features]ウィンドウで、[Next]をクリックします。
- ステップ **11** [Installing Device Features] ウィンドウで、 HSEC 無効化操作のステータスを確認し、[Next] をクリックし ます。
- ステップ **12** [Sync Data with Cisco] ウィンドウで [Next] をクリックします。
- ステップ **13** [Summary]ウィンドウに HSEC 無効化操作のステータスが表示されます。
- **ステップ14** [終了(Finish)]をクリックします。

## **CSSM** へのリソース使用率の詳細のアップロード

リソース使用率の詳細を CSSM に即座にアップロードしたり、アップロードイベントをスケ ジュールすることができます。

ステップ **1** Cisco DNA Center GUI で [Menu] アイコン( )をクリックして選択します**[Tools]** > **[License Manager]** の順に選択します。

- ステップ **2** [Reporting and Compliance] タブをクリックします。
- ステップ **3** [Smart License Compliance] カードをクリックします。
- ステップ **4** [Smart License Update] ウィンドウで、[Let's Do It] をクリックします。
	- 今後このウィンドウをスキップするには、[Don'tshow thistome again]チェックボックスをオンにします。
- ステップ **5** [Select Smart Account] ウィンドウで、ドロップダウンリストから [Smart Account] と [Virtual Account] を選 択します。
- ステップ **6** [Next] をクリックします。
- ステップ **7** [Choose Sites and Devices] ウィンドウで、リソース使用率の詳細を取得するデバイスを選択し、[Next] を クリックします。
- ステップ **8** リソース使用率の詳細を即座にアップロードするには、[Modify Policy] ウィンドウで [Next] をクリック します。定期レポートの頻度を変更するには、次の手順を実行します。
	- a) [Policy Settings] で、[Reporting Interval] フィールドに対応する [Modify] をクリックします。
	- b) [Change Reporting Interval] ウィンドウで、値を入力します。

レポート間隔(日数)は、Cisco DNA Center から CSSM へのリソース使用率の詳細の定期的なアッ プロードの頻度を示します。アップロードの頻度は増やすことができますが、最小レポート頻度未 満に減らすことはできません。

- c) [保存(**Save**)] をクリックします。
- ステップ **9** [Sync Data with Cisco] ウィンドウで [Next] をクリックします。

[Summary] ウィンドウには、このワークフローで実行される操作のステータスが表示されます。

ステップ **10** [Finish] をクリックします。

CSSM とのデータの同期が成功すると、Cisco DNA Center が確認応答をデバイスに送信します。

#### 次のタスク

ライセンス使用状況レポートが失敗したデバイスの数は、別の [Smart License Compliance] カー ドに [Retry] オプションとともに表示されます。[Smart License Compliance] カードをクリック し、上記の手順をやり直して、失敗したデバイスからCSSMにライセンス使用状況レポートを 送信します。

# デバイスのスループットの変更

スマートライセンス対応ルータのスループットを変更できます。

- ステップ **1** Cisco DNA Center GUI で [Menu] アイコン( )をクリックして選択します**[Tools]** > **[License Manager]** の 順に選択します。
- ステップ **2** [Reporting] タブをクリックします。

[Reporting] ウィンドウに、すべてのスマートライセンス対応デバイスとそのライセンスを示すテーブルが 表示されます。

- ステップ **3** 変更するデバイスを選択します。
- ステップ **4** [More Actions] をクリックし、[Change Throughput] を選択します。
- ステップ **5** [Choose Throughput] ウィンドウでスループット値を選択し、[Next] をクリックします。
- ステップ **6** [Apply Throughput] ウィンドウで [Next] をクリックします。
- ステップ **7** [Recent Tasks] リンクをクリックして、[Recent Tasks] ウィンドウを起動します。

[Recent Task] ウィンドウで [Change Throughput] タスクのステータスを確認できます。

## バーチャルアカウント間のライセンスの転送

バーチャルアカウント間でライセンスを転送できます。

ステップ **1** Cisco DNA Center GUI で [Menu] アイコン( )をクリックして選択します**[Tools]** > **[License Manager]** の 順に選択します。

> [License Manager] ウィンドウには、検出されたすべてのデバイスと、各デバイスのライセンスの一覧を示 すテーブルが表示されます。

- ステップ **2** [Device View] の横にある下矢印をクリックし、[License View] を選択します。
- ステップ **3** 転送するライセンスを選択し、[Transfer Licenses] をクリックします。
- ステップ **4** [Transfer Licenses] ウィンドウで、バーチャルアカウントを選択します。
- ステップ **5** 選択した各ライセンスの [Transfer License Count] を入力し、[Transfer] をクリックします。
- ステップ **6** [Recent Tasks] リンクをクリックして、[Recent Tasks] ウィンドウを起動します。

[Recent Task] ウィンドウで [License Transfer] タスクのステータスを確認できます。

## スマートライセンス対応デバイスに対する顧客タグの管 理

スマートライセンス対応デバイスに最大4つの顧客タグを追加して、製品インスタンスのテレ メトリデータの識別を容易にすることができます。顧客タグを更新および削除することもでき ます。

- ステップ **1** Cisco DNA Center GUI で [Menu] アイコン( )をクリックして選択します**[Tools]** > **[License Manager]** の 順に選択します。
- ステップ **2** [Reporting] タブをクリックします。 [Reporting] ウィンドウに、すべてのスマートライセンス対応デバイスとそのライセンスを示すテーブルが 表示されます。
- ステップ **3** 顧客タグを追加するデバイスを選択します。
- ステップ **4** [More Actions] をクリックし、[Manage Free Form Fields] を選択して、顧客タグを追加、更新、または削除 します。
- ステップ **5** 顧客タグを追加または更新するには、[Free Form Fields] ウィンドウで次の手順を実行します。 a) 顧客タグを入力します。
	- b) [保存(**Save**)] をクリックします。
- ステップ **6** 顧客タグを削除するには、[Free Form Fields] ウィンドウで次の手順を実行します。
	- a) 削除する顧客タグの削除アイコンをクリックします。
	- b) [保存(**Save**)] をクリックします。
	- c) [Warning] ウィンドウで [Continue] をクリックします。

ステップ **7** [Recent Tasks] リンクをクリックして、[Recent Tasks] ウィンドウを起動します。

[Recent Task] ウィンドウで [Manage Customer Tags] タスクのステータスを確認できます。

# ライセンスポリシーの変更

ネットワークデバイスが CSSM に機能の使用状況を報告するレポート間隔を変更できます。

- ステップ **1** Cisco DNA Center GUI で [Menu] アイコン( )をクリックして選択します**[Tools]** > **[License Manager]** の 順に選択します。
- ステップ **2** [Reporting] タブをクリックします。
- ステップ **3** [Smart License] テーブルで、[Modify Policy] をクリックします。

[Modify Policy] ウィンドウに、ポリシー設定と CSSM ポリシーの詳細が表示されます。

- ステップ **4** [Policy Settings] で、[Modify] をクリックします。
- ステップ **5** [Change Reporting Interval] ウィンドウで、レポート間隔の値を入力します。
- ステップ **6** [保存(**Save**)] をクリックします。

I

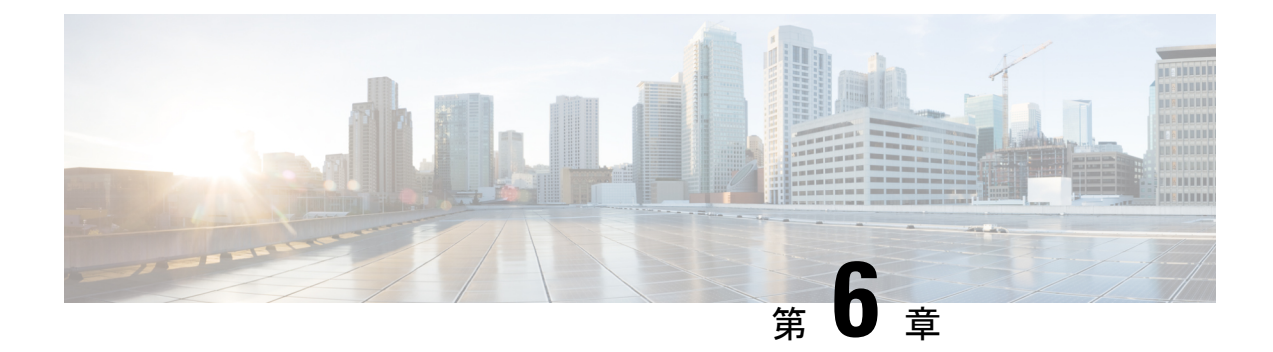

# バックアップと復元

- バックアップと復元について (129 ページ)
- バックアップサーバーの要件 (131 ページ)
- バックアップ ストレージ要件 (135 ページ)
- NFS サーバーの設定例—Ubuntu (135 ページ)
- NFS サーバーの設定例—CentOS (136 ページ)
- NFS を許可するファイアウォールルールの設定 (137 ページ)
- バックアップサーバーの設定 (138 ページ)
- 今すぐデータをバックアップ (140 ページ)
- データのバックアップスケジュール (141 ページ)
- バックアップからデータを復元 (142 ページ)

## バックアップと復元について

バックアップおよび復元機能を使用して、別のアプライアンスに復元するためのバックアップ ファイルを作成できます(ネットワーク構成に必要な場合)。

#### バックアップ

自動化データのみ、または自動化データと アシュアランス データの両方をバックアップでき ます。

自動化データは、Cisco DNA Center データベース、クレデンシャル、ファイルシステム、およ びファイルで構成されています。自動化バックアップは完全バックアップです。

アシュアランスデータは、ネットワークアシュアランスと分析データで構成されています。ア シュアランスデータの最初のバックアップは完全バックアップで、その後は増分バックアップ です。

#### G

バックアップファイルは変更しないでください。変更すると、バックアップファイルを Cisco DNA Center に復元できない場合があります。 重要

Cisco DNA Center はバックアップファイルを作成して、リモートサーバーにポストします。各 バックアップは、ディレクトリ名としてUUIDを使用して一意に格納されます。リモートサー バーの要件の詳細については、バックアップサーバーの要件 (131ページ) を参照してくださ い。

一度に1つのバックアップのみ実行できます。一度に複数のバックアップを実行することはで きません。

バックアップの実行中は、ファイルサービスにアップロードされたファイルを削除することは できず、ファイルに加えた変更はバックアッププロセスによってキャプチャされないことがあ ります。

次の点を推奨します。

- データベースとファイルの現在のバージョンを維持するために毎日バックアップを実行す る。
- 設定に変更を加えた後はバックアップを実行する(デバイスで新しいポリシーを作成また は変更した場合など)。
- バックアップは影響の少ない時間帯かメンテナンス時間にのみ実行する。

週の特定日の時刻に週単位のバックアップをスケジュールできます。

#### **Restore**

Cisco DNA Center を使用してリモートサーバーからバックアップファイルを復元できます。

バックアップファイルを復元すると、Cisco DNA Center によって既存のデータベースとファイ ルが削除され、バックアップデータベースとファイルで置き換えられます。復元を実行してい る間、Cisco DNA Center は使用できません。

Cisco DNA Centerのあるバージョンのバックアップを作成し、Cisco DNA Centerの別のバージョ ンにそのバックアップを復元することはできません。バックアップは、バックアップが行われ たアプライアンスおよびアプリケーションと同じCisco DNA Centerソフトウェアバージョン、 アプリケーション、およびアプリケーションバージョンを実行しているアプライアンスにのみ 復元できます。Cisco DNA Center の現在のアプリケーションとバージョンを表示するには、 **[System]** > **[Software Updates]** を選択します。

バックアップは、別の IP アドレスを持つ Cisco DNA Center アプライアンスに復元することが できます。この状況は、Cisco DNA CenterのIPアドレスが変更されていて、古いシステムから 復元する必要がある場合に生じる可能性があります。

#### Ú

Cisco DNA Centerのバックアップおよび復元後、[IntegrationSettings]ページにアクセスし、(必 重要 要に応じて)[Callback URL Host Name] または [IP Address] を更新する必要があります。詳細に ついては、「統合設定の設定」を参照してください。

### バックアップと復元のイベント通知

バックアップまたは復元イベントが発生するたびに通知を受信できます。これらの通知を設定 およびサブスクライブする方法については、『Cisco DNA Center Platform User Guide』の「Work with Events」を参照してください。この手順を完了したら、**[Platform]** > **[Developer Toolkit]** > **[Events]** テーブルで [SYSTEM-BACKUP] イベントと [SYSTEM-RESTORE] イベントを選択し、 サブスクライブしていることを確認します。

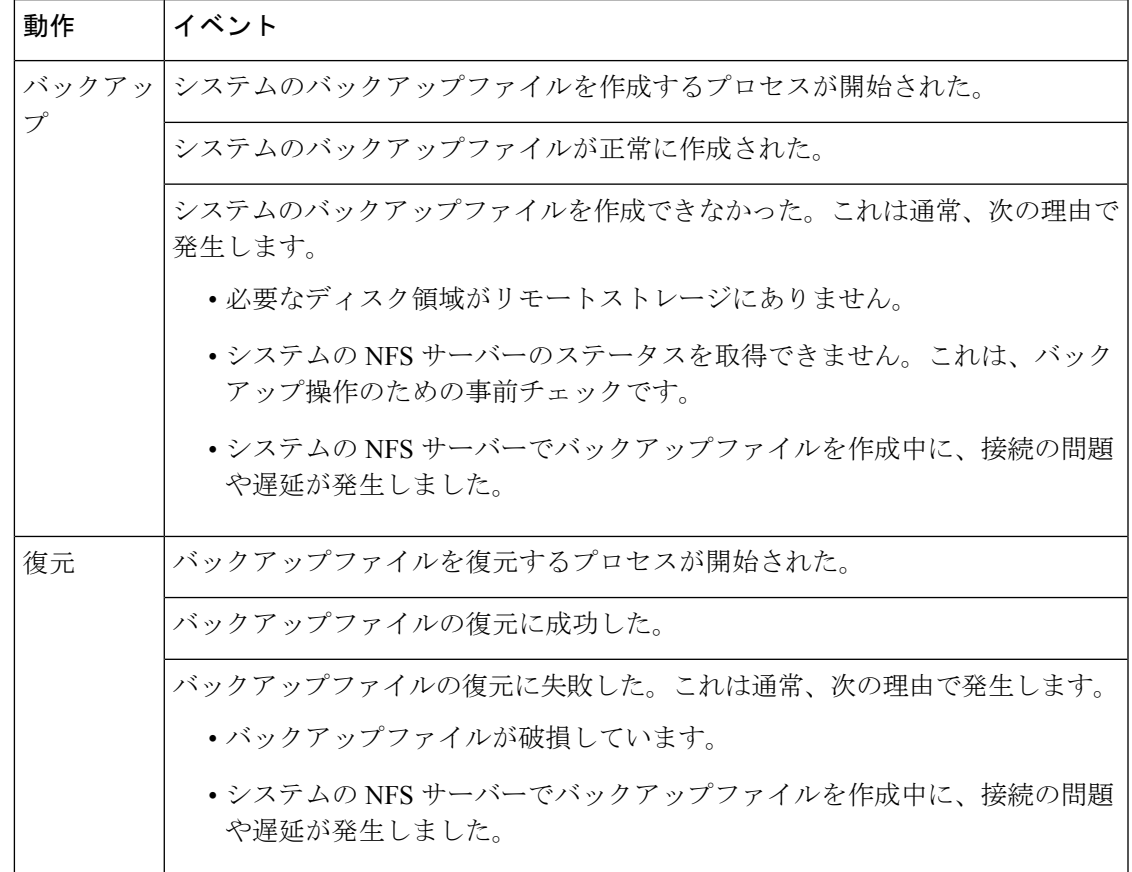

通知は、次の表に示すイベントのいずれかが発生するたびに生成および送信されます。

## バックアップサーバーの要件

バックアップサーバーは、次のいずれかのオペレーティングシステムを実行している必要があ ります。

- RedHat Enterprise (または CentOS) 7 以上
- Ubuntu 16.04 (または Mint など) 以上

#### 自動化データバックアップのサーバー要件

自動化データのバックアップをサポートするには、サーバーが次の要件を満たしている必要が あります。

- SSH(ポート 22)/リモート同期(rsync)を使用している。Cisco DNA Center は、バック アップ実行時の FTP (ポート 21) の使用をサポートしていません。
- Linux rsync ユーティリティをインストールしている。
- (RedHat 7/CentOS 7 には適用されません) C.UTF-8 ロケールがインストールされている必 要があります。C.UTF-8がインストールされているかどうかを確認するには、次のように 入力します。

```
# localectl list-locales | grep -i c.utf
C.utf8
en_SC.utf8
```
- バックアップユーザーがバックアップのインストール先フォルダを所有しているか、ユー ザーグループの読み取り/書き込み権限がある。たとえば、バックアップユーザーが「バッ クアップ」でユーザーのグループが「スタッフ」の場合に、バックアップディレクトリに 必要な権限を次のサンプル出力に示します。
	- 例 1:バックアップディレクトリは「バックアップ」ユーザーが所有している。
	- \$ **ls -l /srv/** root 4096 Apr 10 15:57 acme
	- 例 2:「バックアップ」ユーザーのグループに必要な権限が設定されている。

\$ **ls -l /srv/** drwxrwxr-x. 7 root staff 4096 Jul 24 2017 acme

• SFTP サブシステムを有効にしている。次の行はアンコメントされていて、SSHD 設定に 含まれている必要があります。

Subsystem sftp /usr/libexec/openssh/sftp-server

前述の行をアンコメントにする必要があるファイルは、通常は/etc/ssh/sshd\_config にあります。

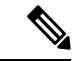

NFS 搭載ディレクトリを Cisco DNA Center のバックアップ サーバー ディレクトリとして使用 することはできません。カスケードされた NFS マウントは遅延の層が増えるため、サポート されません。 (注)

#### アシュアランスバックアップのサーバー要件

アシュアランスのデータバックアップをサポートするには、サーバーが次の要件を満たすLinux ベースの NFS サーバーである必要があります。

• NFS v4 および NFS v3 をサポートしている(このサポートを確認するには、サーバーから **nfsstat -s** を入力します)。

- NFS エクスポートディレクトリに対する読み取り/書き込み権限がある。
- Cisco DNA Center と NFS サーバー間のネットワーク接続が安定している。
- Cisco DNA Center と NFS サーバー間のネットワーク速度が十分速い。
- C.UTF-8 ロケールがインストールされている。C.UTF-8 がインストールされているかどう かを確認するには、次のように入力します。

```
# localectl list-locales | grep -i c.utf
C.utf8
en_SC.utf8
```
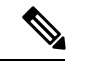

NFS 搭載ディレクトリを Cisco DNA Center のバックアップ サーバー ディレクトリとして使用 することはできません。カスケードされた NFS マウントは遅延の層が増えるため、サポート されません。 (注)

#### 複数の **Cisco DNA Center** を展開するための要件

ネットワークに複数のCisco DNA Centerクラスタが含まれている場合は、同じバックアップロ ケーションを自動化と アシュアランス のバックアップに使用することはできません。複数の Cisco DNA Center を展開する場合、ベストプラクティスは各 Cisco DNA Center クラスタのバッ クアップディレクトリ構造を分離することです。次の設定例は、バックアップディレクトリ構 造を分離する方法を示しています。

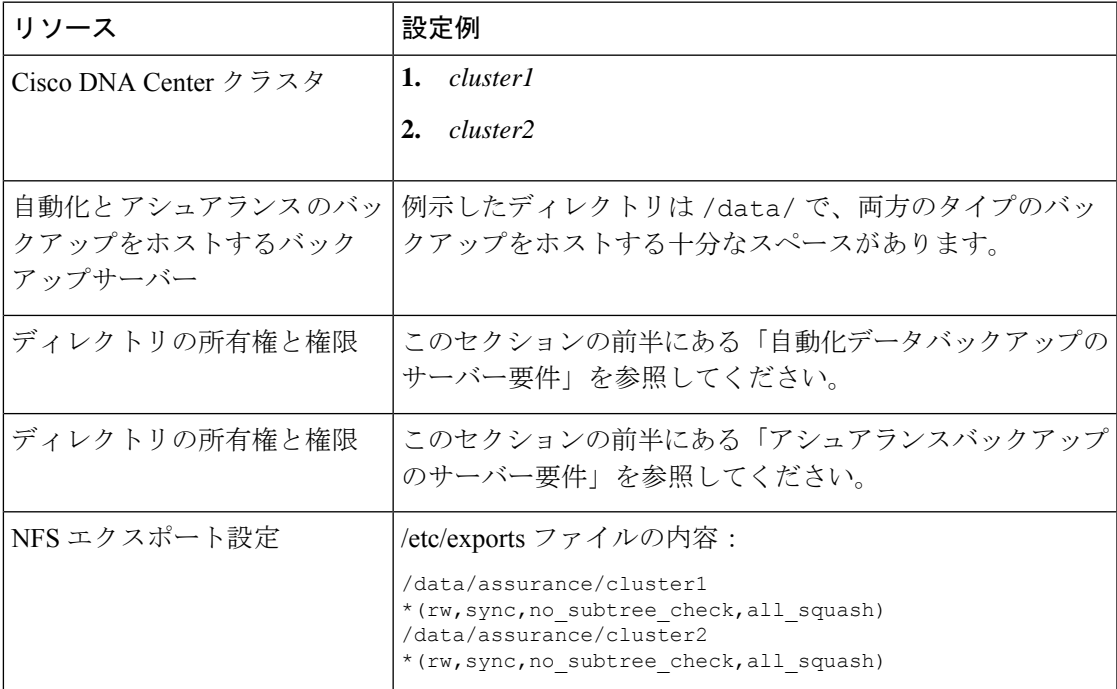

#### 新しい **Cisco DNA Center** ハードウェアに移行する場合の要件

Cisco DNA Center クラスタを新しいハードウェアにアップグレードする場合、または返品許可 (RMA)プロセスの一部として既存のクラスタハードウェアを交換する場合は、既存のバッ クアップ場所から復元した後で、バックアップのために別のディレクトリ構造を使用します。

既存の 3 ノードクラスタから 1 つまたは 2 つのノードを交換する場合、バックアップディレク トリ構造を変更する必要はありません。 (注)

### バックアップサーバーのディレクトリレイアウト

バックアップを簡素化するために、バックアップサーバーに次のディレクトリレイアウトを使 用することをお勧めします。

#### 単一の **Cisco DNA Center** クラスタ展開

- 完全バックアップ(自動化とアシュアランス):
	- cluster1: /data/automation/cluster1
	- cluster1: /data/assurance/cluster1
- 自動化のみのバックアップ:

cluster1:/data/automation/cluster1

#### 複数の **Cisco DNA Center** クラスタ展開

- •完全バックアップ(自動化とアシュアランス):
	- cluster1: /data/automation/cluster1
	- cluster1: /data/assurance/cluster1
	- cluster2: /data/automation/cluster2
	- cluster2: /data/assurance/cluster2
- 自動化のみのバックアップ:
	- cluster1: /data/automation/cluster1
	- cluster2: /data/automation/cluster2

## バックアップ ストレージ要件

Cisco DNA Center は、外部 NFS デバイスに アシュアランス データのバックアップコピーを保 存し、外部リモート同期 (rsync)のターゲットの場所に自動化データのバックアップコピーを 保存します。バックアップには、必要な保存期間をカバーするのに十分な外部ストレージを割 り当てる必要があります。次のストレージを推奨します。

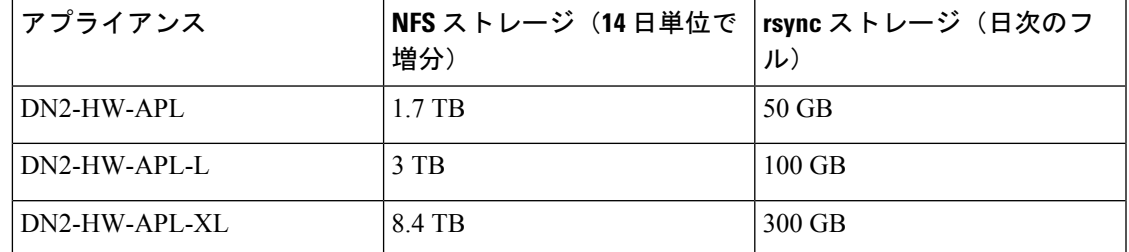

補足事項:

- 上記の表は、各アプライアンスのアクセスポイントとネットワークデバイスの最大数をサ ポートする、フル装備のアプライアンス構成を前提としています。
- 一意のデータのみが NFS にバックアップされます。したがって、単一ノードと 3 ノード の HA 構成では、ほぼ同じサイズのバックアップが作成されます。
- NFS ストレージは、アシュアランス のデータバックアップに使用できる唯一の宛先タイ プです。
- NFSバックアップは、最初の完全バックアップ後に増分されます。上記の表では、アシュ アランスのデータバックアップを最初に実行した日に完全バックアップが生成されると想 定しています。その後は毎日、増分バックアップが生成されます。
- rsync ストレージは、自動化データバックアップに使用できる唯一の宛先タイプです。
- rsyncバックアップの量は、1日1回のバックアップで見積もられます。バックアップを保 持する日数を追加する場合は、必要なストレージ容量x追加する日数で算出します。たと えば、DN2-HW-APLアプライアンスがあり、1日1回生成される自動化データバックアッ プのコピーを 5 つ保存する場合、必要なストレージの合計は 5 x 50 GB = 250 GB です。

### **NFS** サーバーの設定例**—Ubuntu**

アシュアランスデータベース (NDP)のバックアップをリモート共有するには、NFS 共有で あることが必要です。NFS サーバーを設定する必要がある場合は、次の手順(Ubuntu ディス トリビューション)を例として使用してください。

ステップ **1 sudo apt-get update** コマンドを実行し、NFS サーバーの Advanced Packaging Tool(APT)にアクセスして更 新します。

たとえば、次のようにコマンドを入力します。

\$ **sudo apt-get update**

ステップ **2 sudo apt-get install** コマンドを入力し、NFS の Advanced Packaging Tool をインストールします。 たとえば、次のようにコマンドを入力します。

\$ **sudo apt-get install -y nfs-kernel-server**

ステップ **3 sudo mkdir -p** コマンドを入力し、NFS サーバーのネスト化したディレクトリを作成します。

たとえば、次のようにコマンドを入力します。

\$ **sudo mkdir -p /var/nfsshare/**

ステップ **4 sudo chown nobody:nogroup** コマンドを入力し、nobody および nogroup グループの所有権を変更します。 たとえば、次のようにコマンドを入力します。

\$ **sudo chown nobody:nogroup /var/nfsshare**

ステップ **5 sudo vi /etc/exports** コマンドを入力し、/etc/exports の末尾に次の行を追加します。

\$ **sudo vi /etc/exports /var/nfsshare \*(rw,all\_squash,sync,no\_subtree\_check)**

ステップ **6 sudo exportfs -a** コマンドを入力し、NFS サーバーのファイルシステムをエクスポートします。 たとえば、次のようにコマンドを入力します。

\$ **sudo exportfs -a**

ステップ **7 sudo systemctl start nfs-server** コマンドを入力し、NFS サーバーを再起動します。

たとえば、次のようにコマンドを入力します。

\$ **sudo systemctl start nfs-server**

### **NFS** サーバーの設定例**—CentOS**

次の手順は、CentOS での NFS サーバーの設定例を示しています。

ステップ **1 sudo yum check-update** コマンドを入力して、NFS サーバーの Yellowdog Updater Modified(YUM)にアク セスし更新します。

たとえば、次のようにコマンドを入力します。

\$ **sudo yum check-update**

ステップ **2 sudo apt-get install** コマンドを入力し、NFS の Advanced Packaging Tool をインストールします。

たとえば、次のようにコマンドを入力します。
ステップ **3** NFS サーバーを有効にして起動します。 \$ **sudo systemctl enable nfs-server** \$ **sudo systemctl start nfs-server** ステップ **4 sudo mkdir -p** コマンドを入力し、NFS サーバーのネスト化したディレクトリを作成します。 たとえば、次のようにコマンドを入力します。 \$ **sudo mkdir -p** *<your\_NFS\_directory>* ステップ **5 sudo chown nfsnobody** コマンドを入力して、グループの所有権を変更します。 たとえば、次のようにコマンドを入力します。 \$ **sudo chown nfsnobody:nfsnobody /var/nfsshare** ステップ **6 sudo vi /etc/exports** コマンドを入力し、/etc/exports の末尾に次の行を追加します。 \$ **sudo vi /etc/exports /var/nfsshare \*(rw,all\_squash,sync,no\_subtree\_check)**

ステップ **7 sudo exportfs -a** コマンドを入力し、NFS サーバーのファイルシステムをエクスポートします。 たとえば、次のようにコマンドを入力します。

\$ **sudo exportfs -a**

ステップ **8 sudo systemctl start nfs-server** コマンドを入力し、NFS サーバーを再起動します。

たとえば、次のようにコマンドを入力します。

\$ **sudo systemctl start nfs-server**

\$ **sudo yum install -y nfs-utils**

# **NFS** を許可するファイアウォールルールの設定

デフォルトでは、Debian/Ubuntu ディストリビューションでファイアウォールが無効に、 RedHat/CentOS ディストリビューションでは有効になっています。ファイアウォールが Debian/Ubuntu ディストリビューションで有効になっているかどうかを確認し、有効になって いる場合は、ファイアウォールルールを追加します。

## ファイアウォールルールの設定**—Debian/Ubuntu**

**Debian/Ubuntu** では、次の手順を実行します。

\$ sudo ufw status

ステップ **1** 次のコマンドを入力して、ファイアウォールが有効か無効かを確認します。

ファイアウォールが無効の場合、出力には次のように表示されます。 Status: inactive

ファイアウォールが有効になっている場合は、次のように出力されます。

Status: active

ステップ **2** ファイアウォールが有効になっている場合は、簡単なファイアウォールルールを作成できるように、mountd プロセスの静的ポートを設定します。mountdの静的ポートを設定するには、次の行を変更して--port 32767 を /etc/default/nfs-kernel-server に追加します。

RPCMOUNTDOPTS="--manage-gids --port 32767"

ステップ **3** 次のコマンドを入力して、NFS を許可するファイアウォールルールを追加します。

sudo ufw allow portmapper sudo ufw allow nfs sudo ufw allow mountd

## ファイアウォールルールの設定**—RedHat/CentOS**

**RedHat/CentOS** の場合は、次の手順を実行します。

ステップ **1** mountd ポートをサービスと nfs.conf に追加します。

RedHat/CentOS ベースのディストリビューションでは、Debian ベースのディストリビューショ ンとは異なるポートを mountd に使用します。RedHat/CentOS ディストリビューション は、/etc/service ファイルの mountd にポート **20048** を使用します。 (注)

次の行が存在しない場合は、/etc/nfs.conf に追加します。

[mountd]  $manage-gids = 1$ port = 20048

ステップ **2** 次のコマンドを入力して、NFS のサービスおよびファイアウォールを再起動します。

sudo systemctl restart nfs-server rpcbind nfs-mountd

ステップ **3** 次のコマンドを入力して、NFS を許可するファイアウォールルールを追加します。

sudo firewall-cmd --permanent --add-service={nfs,rpc-bind,mountd} sudo firewall-cmd --reload

# バックアップサーバーの設定

自動化のデータのみをバックアップする場合は、Cisco DNA Center 自動バックアップサーバー を設定する必要があります。自動化と アシュアランス の両方のデータをバックアップする場

合は、Cisco DNA Center自動バックアップサーバーとNFSバックアップサーバーを設定する必 要があります。

この手順では、両方のサーバーを設定する方法を示します。

#### 始める前に

次の要件が満たされていることを確認します。

- SUPER-ADMIN-ROLE権限を持つユーザのみがこの手順を実行することができます。詳細 については、ユーザ ロールの概要 (89 ページ)を参照してください。
- データのバックアップに使用する予定のサーバーは、バックアップサーバーの要件 (131 ページ)で説明されている要件を満たす必要があります。
- ステップ **1** Cisco DNA Center GUI で [Menu] アイコン( )をクリックして選択します**[System]** > **[Backup & Restore]** > **[Configure]** の順に選択します。
- ステップ2 自動化バックアップサーバーを設定するには、次の手順を実行します。
	- a) 次の設定を定義します。

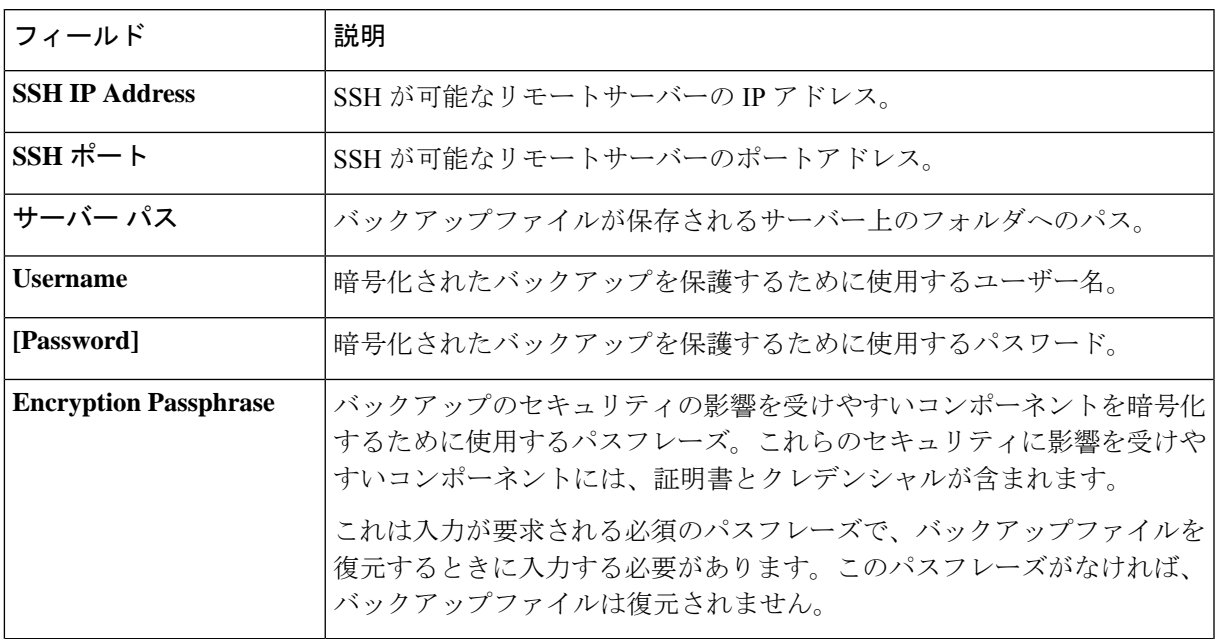

b) [Apply] をクリックします。

ステップ **3** NFS バックアップサーバーを設定するには、[NFS] タブをクリックし、次の手順を実行します。

a) 次の設定を定義します。

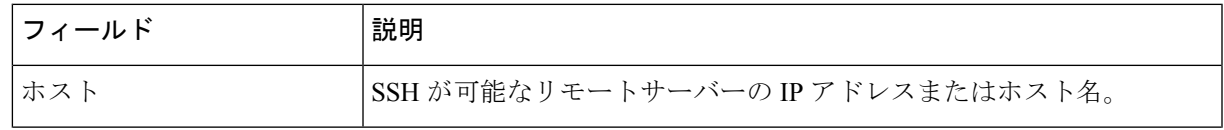

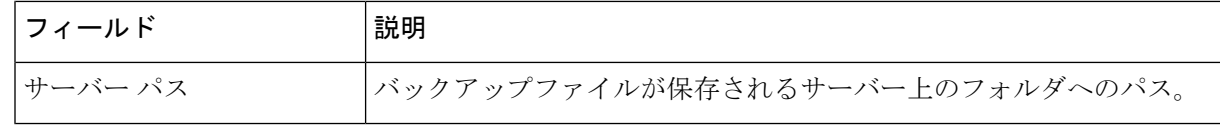

b) [Apply] をクリックします。

# 今すぐデータをバックアップ

次のデータセットのいずれかをバックアップするように選択できます。

- 自動化データのみ。
- 自動化データと アシュアランス のデータ。

バックアップを実行する場合は、設定したリモートサーバー上の場所に Cisco DNA Center が データをコピーしてエクスポートします。

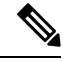

データは SSH/rsync を使用してバックアップされます。Cisco DNA Center は、バックアップ実 行時の FTP (ポート 21) の使用をサポートしていません。 (注)

#### 始める前に

次の要件が満たされていることを確認します。

- SUPER-ADMIN-ROLE権限を持つユーザのみがこの手順を実行することができます。詳細 については、ユーザ ロールの概要 (89 ページ)を参照してください。
- バックアップサーバーがバックアップサーバーの要件 (131ページ) で説明されている要 件を満たしている。
- バックアップサーバーが Cisco DNA Center で設定されている。詳細については、バック アップサーバーの設定 (138 ページ)を参照してください。
- ステップ **1** Cisco DNA Center GUI で [Menu] アイコン( )をクリックして選択します**[System]** > **[Backup & Restore]** > **[Backups]** の順に選択します。
	- まだバックアップサーバーを設定していない場合、続行する前に、Cisco DNA Center がバック アップサーバーの設定を要求します。[ConfigureSettings]をクリックします。バックアップサー バーの設定 (138 ページ)を参照してください。 (注)

ステップ **2** [Add] をクリックします。

[Create Backup] ペインが表示されます。

ステップ **3** [Backup Name] フィールドで、バックアップの一意の名前を入力します。

ステップ **4** バックアップをすぐに実行するには、[Create now] をクリックします。

ステップ **5** バックアップの範囲を定義します。

- 自動化および アシュアランス データをバックアップするには、[Cisco DNA Center (All data)] をクリッ クします。
- 自動化データのみをバックアップするには、[Cisco DNA Center (without Assurance data)] をクリックし ます。

ステップ6 [作成 (Create) 1をクリックします。

現在のバックアップステータスと以前のバックアップの履歴は、[Activity] タブで確認できま す。 (注)

進行中のバックアップジョブがない場合にのみ、新しいバックアップを作成できます。

正常に完了したバックアップジョブは、[Backup] タブで確認できます。

バックアッププロセス中は、Cisco DNA Center によりバックアップデータベースおよびファイルが作成さ れます。バックアップファイルは、リモートサーバーの指定された場所に保存されます。バックアップファ イルは単一のセットに限らず、一意の名前で識別される複数のバックアップファイルを作成できます。バッ クアッププロセスが完了すると、「Backup done!」通知を受信します。

バックアッププロセスが失敗しても、アプライアンスまたはそのデータベースへの影響はあり ません。Cisco DNA Center にバックアップの失敗の原因を示すエラーメッセージが表示されま す。バックアップの失敗の最も一般的な原因は、ディスク領域の不足です。バックアッププロ セスが失敗した場合は、リモートサーバーに十分なディスク容量があるかどうかを確認し、別 のバックアップを試行します。 (注)

# データのバックアップスケジュール

定期的なバックアップをスケジュールし、実行する曜日と時間を定義することができます。

#### 始める前に

次の要件が満たされていることを確認します。

- SUPER-ADMIN-ROLE権限を持つユーザのみがこの手順を実行することができます。詳細 については、ユーザ ロールの概要 (89 ページ)を参照してください。
- •バックアップサーバーがバックアップサーバーの要件 (131ページ)で説明されている要 件を満たしている。
- バックアップサーバーが Cisco DNA Center で設定されている。詳細については、バック アップサーバーの設定 (138 ページ)を参照してください。
- ステップ **1** Cisco DNA Center GUI で [Menu] アイコン( )をクリックして選択します**[System]** > **[Backup & Restore]** > **[Schedule]** の順に選択します。
- ステップ **2** [Add] をクリックします。
- ステップ **3** [Backup Name] フィールドで、バックアップの一意の名前を入力します。
- ステップ **4** [Schedule weekly] をクリックします。
- ステップ **5** バックアップをスケジュールする日付と時刻を選択します。
- ステップ **6** バックアップの範囲を定義します。
	- 自動化および アシュアランス データをバックアップするには、[Cisco DNA Center (All data)] をクリッ クします。
	- 自動化データのみをバックアップするには、[Cisco DNA Center (without Assurance data)] をクリックし ます。
- ステップ **7** [Schedule] をクリックします。
	- スケジュール設定されたバックアップジョブは、[Schedule]タブで確認できます。バックアップ が開始されたら、[Activity] タブでバックアップステータスを確認できます。 (注)

進行中のバックアップジョブがない場合にのみ、新しいバックアップを作成できます。

正常に完了したバックアップジョブは、[Backup] タブで確認できます。

バックアッププロセス中は、Cisco DNA Center によりバックアップデータベースおよびファイルが作成さ れます。バックアップファイルは、リモートサーバーの指定された場所に保存されます。バックアップファ イルは単一のセットに限らず、一意の名前で識別される複数のバックアップファイルを作成できます。バッ クアッププロセスが完了すると、「Backup done!」通知を受信します。

バックアッププロセスが失敗しても、アプライアンスまたはそのデータベースへの影響はあり ません。Cisco DNA Center にバックアップの失敗の原因を示すエラーメッセージが表示されま す。バックアップの失敗の最も一般的な原因は、ディスク領域の不足です。バックアッププロ セスが失敗した場合は、リモートサーバーに十分なディスク容量があるかどうかを確認し、別 のバックアップを試行します。 (注)

# バックアップからデータを復元

データをバックアップファイルから復元する際、Cisco DNA Center は既存のデータベースと ファイルを削除し、バックアップのデータベースとファイルに置き換えます。復元されるデー タは、バックアップの内容によって異なります。

- 自動化データバックアップ:Cisco DNA Center は完全な自動化データを復元します。
- 自動化と アシュアランス データのバックアップ:Cisco DNA Center は、選択した日付時 点の完全な自動化データと アシュアランス データを復元します。

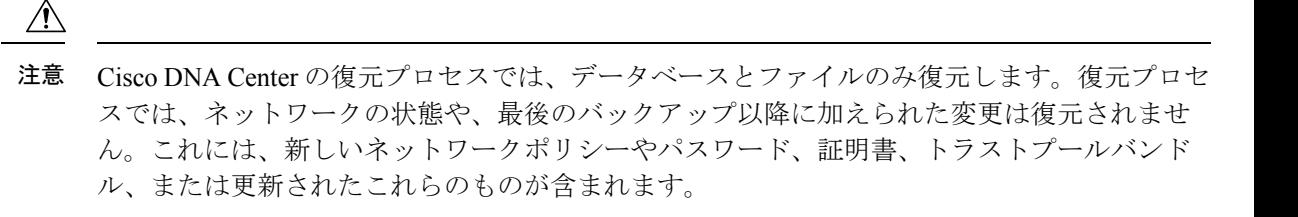

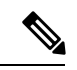

(注)

- Cisco DNA Center のあるバージョンをバックアップし、これを Cisco DNA Center の別の バージョンに復元することはできません。バックアップは、バックアップが行われたアプ ライアンスおよびアプリケーションと同じ Cisco DNA Center ソフトウェアバージョン、ア プリケーション、およびアプリケーションバージョンを実行しているアプライアンスにの み復元できます。現在のアプリケーションとバージョンを表示するには、**[System]** > **[Software Updates]** を選択します。
	- 複数のクラスタが同じ Cisco AI Network Analytics の設定を共有し、同時にアクティブであ る場合、別の Cisco DNA Center クラスタの AI ネットワーク分析 設定を含むバックアップ を復元すると、データの不整合やサービスの中断が発生する可能性があります。

したがって、AI ネットワーク分析 の設定は単一のクラスタでアクティブにする必要があ ります。非アクティブなクラスタから AI ネットワーク分析 パッケージをアンインストー ルするには、**[System]** > **[Software Updates]** > **[Installed Apps]** > **[AI Network Analytics]** > **[Uninstall]** の順に選択します。

#### 始める前に

次の要件が満たされていることを確認します。

- SUPER-ADMIN-ROLE権限を持つユーザのみがこの手順を実行することができます。詳細 については、ユーザ ロールの概要 (89 ページ)を参照してください。
- データを復元する元となるバックアップがあること。

データを復元する場合、Cisco DNA Center はメンテナンスモードに入り、復元プロセスが終わ るまで使用できません。Cisco DNA Center を使用不可にできるときにデータを復元してくださ い。

(Cisco ISE または Cisco DNA Center 側で) バックアップから復元した場合、グループベース のアクセス コントロール ポリシー データは自動的に同期されません。ポリシー移行操作を手 動で実行して、Cisco ISE と Cisco DNA Center が同期されていることを確認する必要がありま す。

ステップ **1** Cisco DNA Center GUI で [Menu] アイコン( )をクリックして選択します**[System]** > **[Backup & Restore]** の順に選択します。

[Backup and Restore] ウィンドウには、[Backups]、[Schedule]、および [Activity] タブが表示されます。

リモートサーバーにすでにバックアップが正常に作成されている場合、そのバックアップは[Backups]タブ に表示されます。

- ステップ **2** [Backup Name] 列で、復元するバックアップを特定します。
- ステップ **3** [Actions] 列で、[Restore] を選択します。

Cisco DNA Center の復元プロセスで、データベースとファイルを復元します。復元プロセスでは、ネット ワークの状態や、最後のバックアップ以降に加えられた変更は復元されません。これには、作成された新 しいネットワークポリシーや、新規または更新されたパスワード、新規または更新された証明書やトラス トプールバンドルが含まれます。

復元中、バックアップファイルは現在のデータベースを削除して置き換えます。

復元プロセス中、Cisco DNA Center はメンテナンスモードになります。Cisco DNA Center がメンテナンス モードを終了するまで待ってから、次に進んでください。

ステップ **4** [Backups] タブをクリックすると、正常な復元の結果が表示されます。

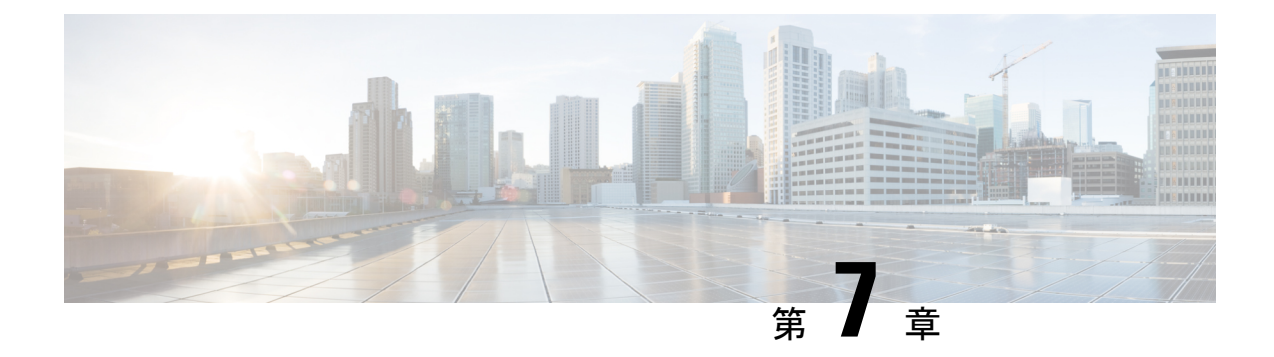

# ディザスタリカバリの実装

- 概要 (145 ページ)
- 前提条件 (151 ページ)
- 監視サイトのインストール (157 ページ)
- ディザスタリカバリの設定 (160 ページ)
- ディザスタリカバリシステムのアップグレード (177 ページ)
- フェールオーバー:概要 (177 ページ)
- ディザスタリカバリシステムの一時停止 (181 ページ)
- システムへの再参加 (183 ページ)
- ディザスタリカバリシステムの考慮事項 (185 ページ)
- ディザスタリカバリイベントの通知 (187 ページ)
- ディザスタリカバリシステムのトラブルシューティング (189 ページ)

# 概要

ディザスタリカバリは、ネットワークのダウンタイムに対する保護策として追加の冗長性レイ ヤを提供します。クラスタに障害が発生すると、ネットワーク管理作業を接続されたクラスタ (転送先サイト)に移すことで対処します。CiscoDNACenterのディザスタリカバリの実装は、 メインサイト、リカバリサイト、および監視サイトの3つのコンポーネントで構成されます。 メインサイトとリカバリサイトは、常にアクティブまたはスタンバイのいずれかの役割を担い ます。アクティブサイトでネットワークが管理され、アクティブサイトで更新されたデータお よびマネージドサービスの最新のコピーがスタンバイサイトで維持されます。アクティブサイ トがダウンすると、Cisco DNA Center で自動的にフェールオーバーが開始され、スタンバイサ イトを新しいアクティブサイトにするための必要なタスクが実行されます。

実稼働環境でディザスタリカバリを設定して使用する方法については、この章のトピックを参 照してください。

## 主な用語

次に、Cisco DNA Center のディザスタリカバリの実装について理解する上で重要な用語を示し ます。

- メインサイト:ディザスタリカバリシステムを設定するときに設定する1つ目のサイト。 デフォルトでは、ネットワークを管理するアクティブサイトとして動作します。システム でサイトを設定する方法については、ディザスタリカバリの設定 (160ページ) を参照し てください。
- リカバリサイト:ディザスタリカバリシステムを設定するときに設定する 2 つ目のサイ ト。デフォルトでは、システムのスタンバイサイトとして機能します。
- 監視サイト:ディザスタリカバリシステムを設定するときに設定する3つ目のサイト。こ のサイトは、仮想マシンまたは別のサーバーにあり、データやマネージドサービスの複製 には関与しません。このサイトには、現在アクティブなサイトにディザスタリカバリタス クを実行するために必要なクォーラムを割り当てる役割があります。これにより、サイト で障害が発生した場合のスプリットブレーン状況を回避できます。この状況は、2 メンバ のシステムでサイトが相互に通信できない場合に発生する可能性があります。その場合、 両方のサイトがそれぞれアクティブになろうとし、アクティブサイトが2つになります。 Cisco DNA Center では、アクティブサイトが常に 1 つだけになるように、監視サイトを使 用してアクティブサイトとスタンバイサイトを調停します。監視サイトの要件について は、前提条件 (151 ページ)を参照してください。
- 登録:ディザスタリカバリシステムにサイトを追加するには、最初にメインサイトのVIP などの情報を提供してシステムに登録する必要があります。リカバリサイトまたは監視サ イトを登録する際は、メインサイトの登録時に生成されるトークンも提供する必要があり ます。詳細については、ディザスタリカバリの設定 (160ページ) を参照してください。
- アクティブ設定:サイトをアクティブサイトとして確立するプロセス。該当するマネージ ドサービスのポートの公開などのタスクが含まれます。
- アクティブサイト:現在ネットワークを管理しているサイト。このサイトのデータはCisco DNA Center によってスタンバイサイトに継続的に複製されます。
- スタンバイ設定:サイトをスタンバイサイトとして確立するプロセス。アクティブサイト のデータの複製の設定やスタンバイサイトのネットワークを管理するサービスの無効化な どのタスクが含まれます。
- スタンバイ準備完了:分離されたサイトがスタンバイサイトになるための前提条件を満た すと、Cisco DNA Center によってこの状態に移行されます。このサイトをシステムのスタ ンバイサイトとして確立するには、[Action] 領域で [Rejoin] をクリックします。
- スタンバイサイト:アクティブサイトのデータおよびマネージドサービスの最新のコピー を保持するサイト。アクティブサイトがダウンすると、フェールオーバーが開始され、ス タンバイサイトにアクティブサイトの役割が引き継がれます。

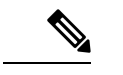

フェールオーバー後はアシュアランスが再起動され、新しいアク ティブサイトで新規のデータセットが処理されます。アシュアラ ンスデータの履歴は前のアクティブサイトから移行されません。 (注)

- フェールオーバー:Cisco DNA Center では 2 種類のフェールオーバーがサポートされま す。
	- システムトリガー:アクティブサイトがダウンしたことがわかった時点で、スタンバ イサイトを新しいアクティブサイトとして確立するための必要なタスクが Cisco DNA Center で自動的に実行されます。これらのタスクは、イベントタイムラインのモニ ターリングでモニターできます。
	- 手動:手動でフェールオーバーを開始して現在のスタンバイサイトを新しいアクティ ブサイトとして指定できます。詳細については、手動フェールオーバーの開始 (178 ページ)を参照してください。

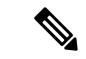

- フェールオーバー後、Cisco DNA Center インベントリサービスは デバイスの完全な同期をトリガーします。これには、管理対象の デバイスの数に応じて、数分から数時間かかる場合があります。 Cisco DNA Center の通常スケジュールされたデバイス同期が実行 されている場合と同様に、フェールオーバーによってトリガーさ れたデバイス同期が完了するまで、新しくアクティブ化されたク ラスタでデバイスをプロビジョニングすることはできません。 (注)
	- 分離:フェールオーバーの際に前のアクティブサイトがディザスタリカバリシステムから 切り離されます。Cisco DNA Center のサービスが一時停止され、仮想 IP アドレス(VIP) のアドバタイズが停止します。その状態で、スタンバイサイトを新しいアクティブサイト として確立するための必要なタスクが Cisco DNA Center で実行されます。
	- 一時停止:システムを構成するサイトを切り離してデータとサービスの複製を停止するた めに、一時的にディザスタリカバリシステムを停止します。詳細については、ディザスタ リカバリシステムの一時停止 (181 ページ)を参照してください。
	- 再参加:フェールオーバーの発生後にスタンバイ準備完了または一時停止状態のサイトを ディザスタリカバリシステムに新しいスタンバイサイトとして追加するには、**[Disaster Recovery]** > **[Monitoring]**タブの [Action] 領域で [Rejoin] ボタンをクリックします。また、 現在一時停止しているディザスタリカバリシステムを再起動する場合もこのボタンをク リックします。
	- DRのアクティブ化:システムのアクティブサイトとスタンバイサイトを作成するユーザー 始動型の操作。この操作では、クラスタ内通信を設定し、サイトがディザスタリカバリの 前提条件を満たしていることを確認し、2 つのサイト間でデータを複製します。
	- 登録解除:ディザスタリカバリシステム用に設定した3つのサイトを削除するには、[Action] 領域で [Deregister] ボタンをクリックします。前に入力したサイト設定を変更するには、 この操作を実行する必要があります。
	- 再試行:前に失敗したアクションを再度実行するには、[Action] 領域で [Retry] ボタンをク リックします。

## データレプリケーションの概要

データ レプリケーション プロセスは、ディザスタリカバリシステムのメインサイトとリカバ リサイトの間でデータを同期します。その期間は、レプリケートする必要があるデータの量、 ネットワークの有効な帯域幅、およびメインサイトとリカバリサイト間に存在する待機時間な ど、いくつかの要因によって異なります。Cisco DNA Center の展開でディザスタリカバリがア クティブになっている場合、データレプリケーションは、現在アクティブなサイト(ネット ワークを管理している)での操作やアプリケーションの使用に影響を与えません。

次のシナリオのどれが該当するかに応じて、データの完全レプリケーションまたは増分レプリ ケーションが実行されます。

- ·初期アクティブ化後:ディザスタリカバリシステムの初期構成とアクティブ化の後で、リ カバリサイトにデータがありません。このシナリオでは、メインサイトとリカバリサイト の間でデータの完全なレプリケーションが行われます。
- ·フェールオーバー後:現在アクティブなサイトで障害が発生すると、ディザスタリカバリ システムがフェールオーバーをトリガーします。このシナリオでは、障害が発生したサイ トがシステムに再参加した後に、メインサイトとリカバリサイト間でデータの完全なレプ リケーションが発生します。
- ·通常の操作時:これは、通常、システムに適用されるシナリオです。日常の運用中に、現 在のアクティブサイトで発生した変更は、現在のスタンバイサイトと継続的に同期されま す。

## ディザスタリカバリの **GUI** のナビゲーション

次の表に、Cisco DNA Center のディザスタリカバリの GUI を構成するコンポーネントとその機 能を示します。

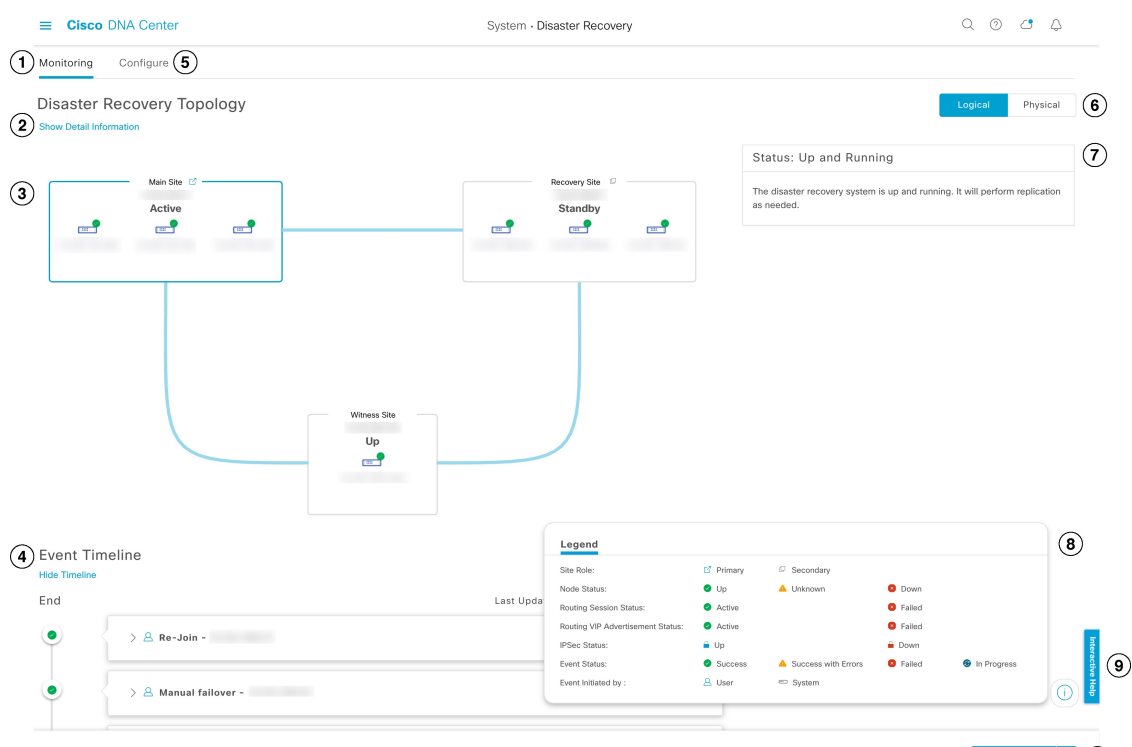

Manual Failover | | | 10

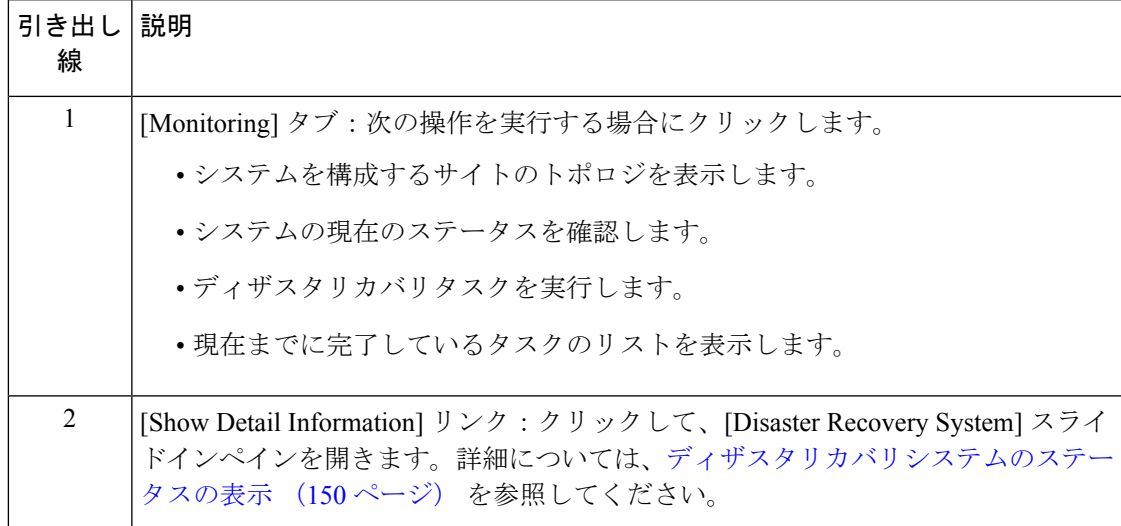

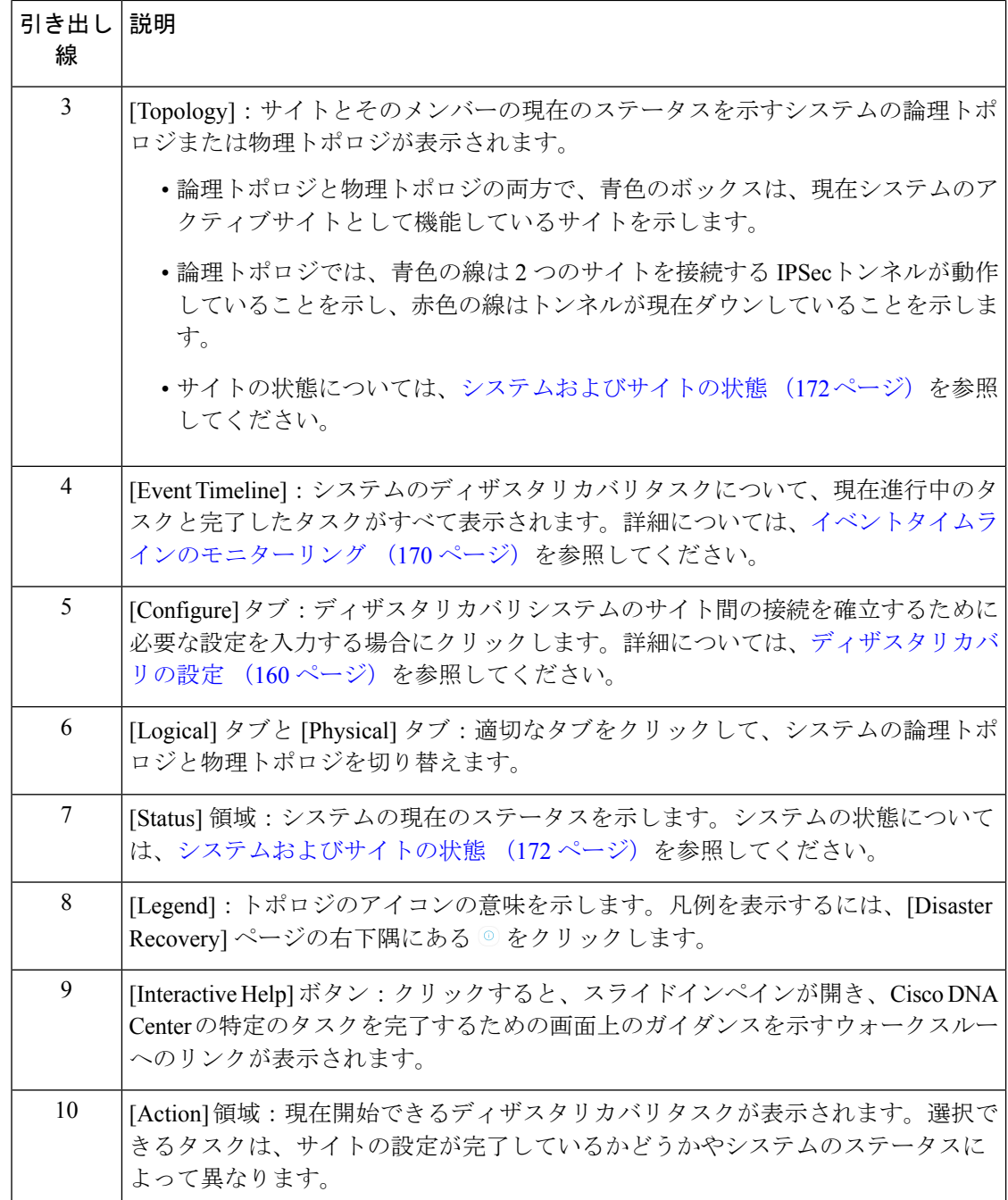

### ディザスタリカバリシステムのステータスの表示

トポロジでは、ディザスタリカバリシステムの現在のステータスが視覚的に表示されます。 [Disaster Recovery System] スライドインペインでは、この情報を表形式で確認できます。この ペインを開くには、次のいずれかを実行します。

• [Show Detail Information] リンクをクリックします。次に、スライドインペインでステータ スを確認するサイトを展開します。

• トポロジで、サイトのエンタープライズ仮想 IP アドレスまたは特定のノードのアイコン にカーソルを合わせます。開いたポップアップウィンドウで、ウィンドウの右下隅にある リンクをクリックします。

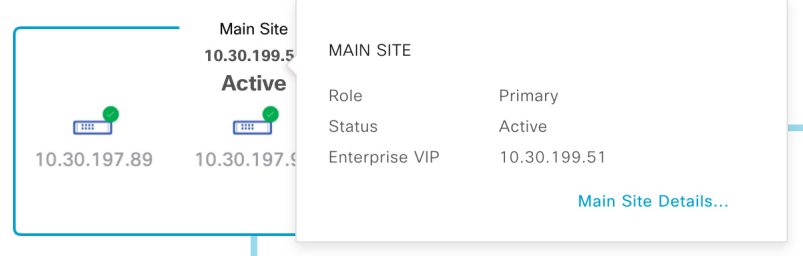

スライドインペインが開き、関連サイトの情報が表示されます。

## **Disaster Recovery System**

 $\times$ 

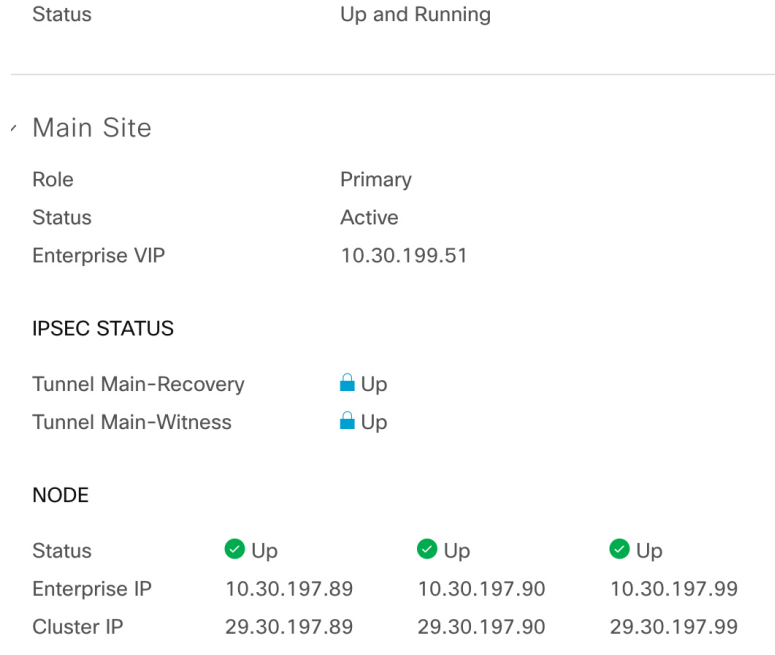

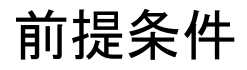

実稼働環境でディザスタリカバリを有効にする前に、次の前提条件を満たしていることを確認 してください。

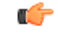

Cisco DNA Center 2.2.3にアップグレードする場合は、アップグレード後にディザスタリカバリ が適切に機能するように、いくつかの手順を実行する必要があります。詳細については、「アッ プグレードされた Cisco DNA Center アプライアンスでのディザスタリカバリの設定 (155 ペー ジ)」を参照してください。 重要

#### 一般的な前提条件

- Cisco DNA Center は、次の 2 つのディザスタリカバリ設定をサポートしています。
	- **1+1+1** セットアップ:1 つ目の Cisco DNA Center アプライアンスはメインサイトとし て機能し、2 つ目のアプライアンスはリカバリサイトとして機能し、3 つ目のシステ ム(仮想マシン上に常駐)は監視サイトとして機能します。次のアプライアンスと バージョンがこのセットアップをサポートしています。
		- DN1-HW-APL/DN2-HW-APL(44コアアプライアンス):Cisco DNA Center 2.2.2.x 以降
		- DN2-HW-APL-L(56 コアアプライアンス):Cisco DNA Center 2.2.1.x 以降
		- DN2-HW-APL-XL(112 コアアプライアンス):Cisco DNA Center 2.2.1.x 以降
	- **3+3+1** セットアップ:1 つ目の 3 ノード Cisco DNA Center クラスタはメインサイトと して機能し、2 つ目の 3 ノードクラスタはリカバリサイトとして機能し、3 つ目のシ ステム(仮想マシン上に常駐)は監視サイトとして機能します。次のアプライアンス とバージョンがこのセットアップをサポートしています。
		- DN1-HW-APL/DN2-HW-APL(44コアアプライアンス):Cisco DNA Center 2.2.2.x 以降
		- DN2-HW-APL-L(56 コアアプライアンス):Cisco DNA Center 2.1.2.x 以降
		- DN2-HW-APL-XL(112 コアアプライアンス):Cisco DNA Center 2.1.2.x以降
- Cisco DNA Center アプライアンスでエンタープライズポートのインターフェイスに VIP を 設定しておきます。ディザスタリカバリではサイト内通信にエンタープライズネットワー クを使用するため、この設定が必要になります。『Cisco DNA Center [Second-Generation](https://www.cisco.com/c/en/us/support/cloud-systems-management/dna-center/products-installation-guides-list.html) Appliance [Installation](https://www.cisco.com/c/en/us/support/cloud-systems-management/dna-center/products-installation-guides-list.html) Guide』で、次のトピックを参照してください。
	- エンタープライズポートの詳細については、「Interface Cable Connections」のトピッ クを参照してください。
	- エンタープライズポートの設定の詳細については、「Configure thePrimary Node Using the Maglev Wizard」または「Configure the Primary Node Using the Advanced Install Configuration Wizard」のトピックを参照してください。
- ディザスタリカバリタスクを実行できるように、ネットワーク管理者ユーザーを割り当て ておきます。この機能には、この特権レベルのユーザーしかアクセスできません。
- 次の両サイトを接続するリンクが 1 GB リンクで、RTT 遅延が 350 ミリ秒以下であること を確認しておきます。
	- メインサイトとリカバリサイト
	- メインサイトと監視サイト
	- リカバリサイトと監視サイト
- 1つのサードパーティ証明書を生成し、メインサイトとリカバリサイトの両方にインストー ルしておきます。これがインストールされていないと、サイトの登録は失敗します。

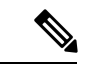

- (注)
	- Cisco DNA Center は、登録プロセス中にこの証明書を監視サイト に自動的にコピーします。

メインサイトとリカバリサイトで使用するすべての IP アドレスと完全修飾ドメイン名 (FODN) がこの証明書に含まれていることを確認してください。また、証明書の[keyUsage] パラメータに [digitalSignature] が指定されていることを確認します。サードパーティ証明 書を生成する方法については、『*Cisco DNACenterSecurity Best Practices Guide*』の「[Generate](https://www.cisco.com/c/en/us/td/docs/cloud-systems-management/network-automation-and-management/dna-center/hardening_guide/b_dnac_security_best_practices_guide.html#id_90320) a [Certificate](https://www.cisco.com/c/en/us/td/docs/cloud-systems-management/network-automation-and-management/dna-center/hardening_guide/b_dnac_security_best_practices_guide.html#id_90320) Request Using Open SSL」を参照してください。

• 『Cisco DNA [CenterSecurity](https://www.cisco.com/c/en/us/support/cloud-systems-management/dna-center/products-installation-guides-list.html) Best Practices Guide』の「Disaster Recovery Ports」トピックに記 載されているすべてのポートを開いておきます。

#### メインサイトとリカバリサイトの前提条件

- メインサイトとリカバリサイトの両方が同じ数のノードで構成されている必要がありま す。Cisco DNA Center では、この要件を満たさないディザスタリカバリシステムを登録し てアクティブにすることはできません。
- メインサイトとリカバリサイトの両方について、同じ数のコアを持つ Cisco DNA Center ア プライアンスで構成する必要があります。つまり、1つのサイトを56コア第2世代アプラ イアンスで構成し、もう一方のサイトを112コアアプライアンスで構成することはできま せん。次の表に、ディザスタリカバリをサポートするアプライアンスとそれぞれのシスコ 製品番号を示します。

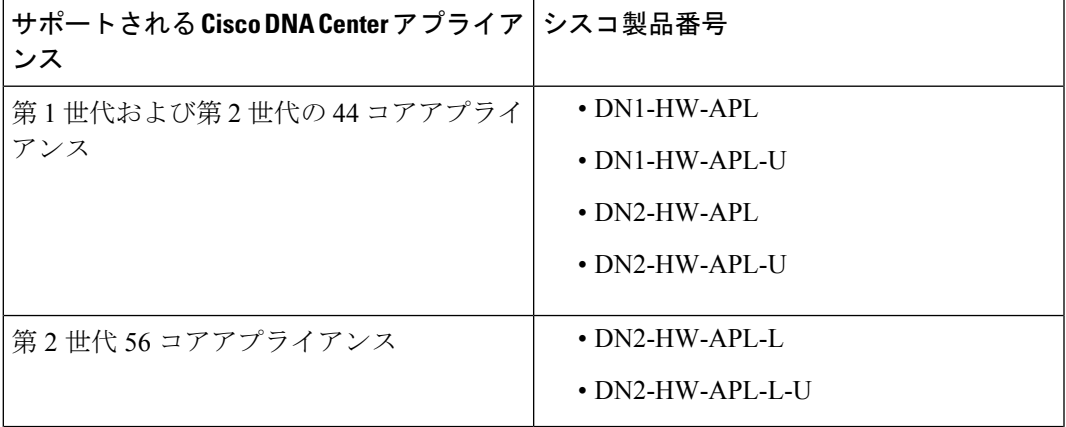

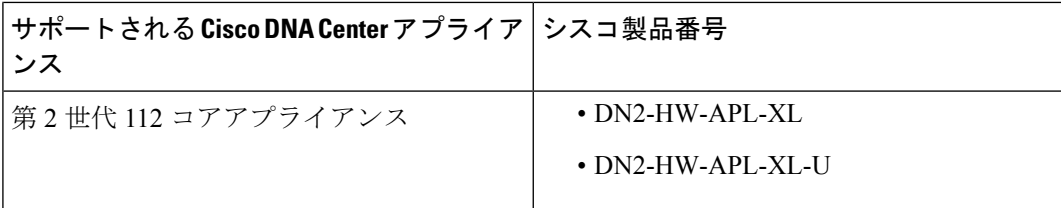

また、メインサイトとリカバリサイトが同じバージョンの Cisco DNA Center を実行してい ることを確認してください。

• メインサイトとリカバリサイトの両方で、高可用性(HA)を設定して有効にしておきま す。これが設定されていないと、これらのサイトの登録は失敗します。詳細については、 最新の『Cisco DNA Center High [Availability](https://www.cisco.com/c/en/us/support/cloud-systems-management/dna-center/products-maintenance-guides-list.html) Guide』を参照してください。

#### Ú

重要 これは、3 ノードセットアップにのみ適用されます。

•ボーダー ゲートウェイ プロトコル(BGP)を使用してシステムの仮想 IP アドレスルート をアドバタイズする場合は、メインサイトとリカバリサイトの各ネイバールータでシステ ムのエンタープライズ仮想 IP アドレスを設定する必要があります。入力する必要がある 設定は、次の例のようになります。

```
内部 BGP (iBGP) の設定例
```

```
router bgp 64555
bgp router-id 10.30.197.57
neighbor 172.25.119.175 remote-as 64555
neighbor 172.25.119.175 update-source 10.30.197.57
neighbor 172.25.119.175 next-hop-self
```
#### 引数の説明

- 64555 は、ネイバールータのローカルおよびリモート AS 番号です。
- 10.30.197.57 はネイバールータの IP アドレスです。
- 172.25.119.175 は、システムのエンタープライズ仮想 IP アドレスです。

#### 外部 BGP (eBGP) の設定例

```
router bgp 62121
bgp router-id 10.30.197.57
neighbor 172.25.119.175 remote-as 64555
neighbor 172.25.119.175 update-source 10.30.197.57
neighbor 172.25.119.175 next-hop-self
neighbor 172.25.119.175 ebgp-multihop 255
```
#### 引数の説明

- 62121 は、ネイバールータのローカル AS 番号です。
- 64555 は、ネイバールータのリモート AS 番号です。
- 10.30.197.57 はネイバールータの IP アドレスです。

• 172.25.119.175 は、システムのエンタープライズ仮想 IP アドレスです。

• BGPルートアドバタイズメントを有効にする場合(前の項目を参照)、パフォーマンスを 向上させるために Cisco DNA Center へのルートをフィルタリングすることを推奨します。 フィルタリングを行うには、次の設定を入力します。

```
neighbor system's-Enterprise-virtual-IP-address route-map DENY_ALL out
!
ip prefix-list DENY_ALL seq 5 deny 0.0.0.0/0 le 32
!
route-map DENY_ALL permit 10
match ip address prefix-list DENY_ALL
```
#### 監視サイトの前提条件

- 監視サイトをホストする仮想マシンが、最低でも 2.1 GHz コアと 2 つの仮想 CPU、4 GB の RAM、および 10 GB のハードドライブ領域を搭載した VMware ESXi ハイパーバイザ バージョン 7.0 以降を実行していることを確認しておきます。
- パブリッククラウドでの監視サイトの展開はサポートされていません。
- 監視サイトをメインサイトおよびリカバリサイトとは別の場所に用意し、それらの両方の サイトから到達可能であることを確認しておきます。
- 監視サイトからアクセス可能な NTP サーバーを設定しておきます。この NTP サーバーを メインサイトとリカバリサイトで使用される NTP サーバーと同期する必要があります。

## アップグレードされた **Cisco DNA Center** アプライアンスでのディザス タリカバリの設定

システムを最新の Cisco DNA Center 2.2.3.x バージョンにアップグレードした後でディザスタリ カバリを正常に設定するには、状況に応じて次の手順を実行します。

#### シナリオ **1**

このシナリオでは、アプライアンスにインストールされた最初のCisco DNA Centerバージョン は2.1.xより前のバージョンです。そこで、2.1.xから2.3.4へのアップグレードを実行します。 アップグレード後にディザスタリカバリが正しく機能するように、次の手順を実行します。

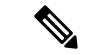

- Cisco DNA Center を再インストールせずにディザスタリカバリを有効にするには(次の手順の ステップ 3 を参照)、バージョン 2.3.3.7 以降にアップグレードする必要があります。 (注)
- ステップ **1** アプライアンスで、現在の Cisco DNA Center のバージョンから 2.2.3.x にアップグレードします(『[Cisco](https://www.cisco.com/c/en/us/support/cloud-systems-management/dna-center/products-installation-guides-list.html) DNA Center [アップグレードガイド』](https://www.cisco.com/c/en/us/support/cloud-systems-management/dna-center/products-installation-guides-list.html)を参照)。
- ステップ **2** データをバックアップします(今すぐデータをバックアップ (140 ページ)を参照)。

次の手順でアプライアンスと仮想マシンのデータが完全に消去されるため、バックアップファイルがリモー トサーバーにあることを確認します。

- ステップ **3** アプライアンスに Cisco DNA Center 2.2.3 の ISO イメージをインストールします(『*Cisco DNA [Center](https://www.cisco.com/c/en/us/support/cloud-systems-management/dna-center/products-installation-guides-list.html)* 次世 [代アプライアンス設置ガイド](https://www.cisco.com/c/en/us/support/cloud-systems-management/dna-center/products-installation-guides-list.html)』の「Reimage the Appliance」を参照)。
- ステップ **4** バックアップファイルからデータを復元します(バックアップからデータを復元(142ページ)を参照)。
- ステップ **5** ディザスタリカバリシステムの設定に進みます。

#### シナリオ **2**

このシナリオでは、アプライアンスに最初にインストールされたCisco DNA Centerのバージョ ンは 2.1.x 以前でしたが、これを 2.2.3 にアップグレードします。次の手順を実行します。

```
ステップ1 監視サイトのインストール (157ページ)。
ステップ 2 ディザスタリカバリの設定 (160 ページ)。
```
### ディザスタリカバリ証明書の追加

Cisco DNA Center は、X.509 証明書と秘密キーの Cisco DNA Center へのインポートとストレー ジをサポートします。ディザスタリカバリ証明書は、クラスタ内通信に使用されます。

内部 CA から発行された有効な X.509 証明書を取得する必要があります。証明書は所有する秘 密キーに対応している必要があります。

- Cisco DNA Center で使用するのと同じ証明書をディザスタリカバリシステムで使用する場 合は、この手順をスキップできます。証明書を設定する場合は、[Use system certificate for Disaster Recovery as well] チェックボックスをオンにします(Cisco DNA Center サーバー証 明書の更新 (69 ページ)を参照)。 (注)
	- •ディザスタリカバリ証明書の要件の詳細については、『Security Best [Practices](https://www.cisco.com/c/en/us/support/cloud-systems-management/dna-center/products-installation-guides-list.html) Guide』を参 照してください。
- ステップ **1** Cisco DNA Center GUI で [Menu] アイコン( )をクリックして選択します**[System]** > **[Settings]** > **[Trust & Privacy]** > **[Certificates]** > **[Disaster Recovery]** の順に選択します。
- ステップ **2** [Add Certificate] 領域で、Cisco DNA Center にインポートする証明書のファイル形式タイプを選択します。
	- [PEM]:プライバシー エンハンスト メール ファイル形式
	- [PKCS]:公開キー暗号化標準ファイル形式
- ステップ **3** [PEM] を選択した場合、次のタスクを実行します。
	- a) 強調表示されている領域に PEM ファイルをドラッグアンドドロップして、証明書をインポートしま す。
		- PEMファイルには、有効なPEM形式の拡張子(.pem)が必須です。証明書の最大ファイル サイズは 10 MB です。 (注)

アップロードに成功すると、システム証明書が検証されます。

- b) [PrivateKey]領域で、強調表示されている領域に秘密キーをドラッグアンドドロップしてインポートし ます。
	- 秘密キーには、有効な秘密キー形式の拡張子(.key)が必須です。秘密キーの最大ファイル サイズは 10 MB です。 (注)

アップロードに成功すると、秘密キーが検証されます。

- c) 適切なオプションボタンをクリックして、秘密キーを暗号化するかどうかを指定します。
- d) 秘密キーを暗号化する場合、[Password] フィールドに秘密キーのパスワードを入力します。
- ステップ **4** [PKCS] を選択した場合、次のタスクを実行します。
	- a) 強調表示されている領域に PKCS ファイルをドラッグアンドドロップして、証明書をインポートしま す。
		- PKCS ファイルには、有効な PKCS 形式の拡張子(.pfx または .p12) が必須です。証明書の 最大ファイルサイズは 10 MB です。 (注)

アップロードに成功すると、システム証明書が検証されます。

- b) [Password] フィールドに、証明書のパスワードを入力します(PKCSの要件)。
- c) 適切なオプションボタンをクリックして、秘密キーを暗号化するかどうかを指定します。
- d) 秘密キーを暗号化する場合、[Password] フィールドに秘密キーのパスワードを入力します。

#### ステップ **5 [Save]** をクリックします。

Cisco DNA Center サーバーの SSL 証明書が置き換えられると、自動的にログアウトされるため、再度ログ インする必要があります。

# 監視サイトのインストール

ディザスタリカバリシステムの監視サイトとして機能する仮想マシンを設定するには、次の手 順を実行します。

ステップ **1** 監視サイトで実行している Cisco DNA Center のバージョンに固有の OVF パッケージをダウンロードしま す。

- a) <https://software.cisco.com/download/home/286316341/type> を開きます。
	- この URL にアクセスするには、Cisco.com のアカウントが必要です。アカウントの作成方 法については、次のページを参照してください。 [https://www.cisco.com/c/en/us/about/help/](https://www.cisco.com/c/en/us/about/help/registration-benefits-help.html) [registration-benefits-help.html](https://www.cisco.com/c/en/us/about/help/registration-benefits-help.html) (注)
- b) [Select a Software Type] 領域で、Cisco DNA Center のソフトウェアリンクをクリックします。

[Software Download]ページが更新され、Cisco DNA Centerの最新リリースで使用可能なソフトウェアの リストが表示されます。

- c) 次のいずれかを実行します。
	- 必要な OVF パッケージ(\*.ova)がすでに表示されている場合は、その [Download] アイコンをク リックします。
	- [Search]フィールドに関連するバージョン番号を入力し、ナビゲーションペインでそのリンクをク リックして、該当するバージョンのOVFパッケージに対応する[Download]アイコンをクリックし ます。
- ステップ **2** このパッケージを、VMware vSphere 7.0 以降を実行しているローカルマシンにコピーします。
- ステップ **3** vSphere クライアントで、**[File]** > **[Deploy OVF Template]** を選択します。
- ステップ **4** [Deploy OVF Template] ウィザードを完了します。
	- a) ウィザードの [Source] 画面で、次の手順を実行します。
		- 1. [参照 (Browse) ] をクリックします。
		- 2. 監視サイトの OVF パッケージ (.ova) まで移動します。
		- **3.** [Open] をクリックします。
		- **4.** [Deploy from a file or URL] フィールドで、パッケージのパスが表示されていることを確認し、[Next >] をクリックします。

ウィザードの [OVF Template Details] 画面が開きます。

- b) **Next >** をクリックします。
- c) ウィザードの [Name and Location] 画面で、次の手順を実行します。
	- [Name] フィールドに、パッケージに対して設定する名前を入力します。
	- [Inventory Location] フィールドで、パッケージを配置するフォルダを選択します。
	- **Next >** をクリックします。

ウィザードの [Host/Cluster] 画面が開きます。

- d) 展開したテンプレートを実行するホストまたはクラスタをクリックし、[Next >] をクリックします。 ウィザードの [Storage] 画面が開きます。
- e) 仮想マシンファイルを配置するストレージドライブをクリックし、[Next >] をクリックします。

ウィザードの [Disk Format] 画面が開きます。

- f) [Thick Provision] オプションボタンをクリックし、[Next >] をクリックします。
- g) ウィザードの [Network Mapping] 画面で、次の手順を実行してから [Next >] をクリックします。
	- **1.** [Destination Networks] 列にリストされている IP アドレスをクリックします。
	- **2.** 表示されたドロップダウンリストで、展開したテンプレートで使用するネットワークを選択しま す。
	- ウィザードの [Ready to Complete] 画面が開き、入力したすべての設定が表示されます。
- h) [Power on after deployment] チェックボックスをオンにし、[Finish] をクリックします。
- i) [Deployment Completed Successfully] ダイアログボックスが表示されたら、[Close] をクリックします。
- ステップ5 監視サイトのネットワーク設定を入力します。
	- a) 次のいずれかを実行して、作成した仮想マシンのコンソールを開きます。
		- vSphere クライアントのリストから仮想マシンを右クリックし、[Open Console] を選択します。
		- vSphere クライアントのメニューで [Open Console] アイコンをクリックします。

[Witness User Configuration] ウィンドウが表示されます。

- b) 管理者ユーザー (maglev) のパスワードを入力して確認用にもう一度入力し、N を押して次に進みま す。
- c) 次の設定を入力し、N を押して次に進みます。
	- IP アドレス
	- 仮想マシンの IP アドレスに関連付けられているネットマスク
	- デフォルトゲートウェイの IP アドレス
	- (オプション) 優先 DNS サーバーの IP アドレス
- d) NTP サーバーのアドレスまたはホスト名を 1 つ以上入力し(複数の場合はカンマで区切る)、S を押 して設定を送信します。監視サイトの設定が開始されます。

1 つ以上の NTP アドレスまたはホスト名が必要です。

- e) 監視サイトに設定した IP アドレスに SSH ポート 2222 を使用してログインし、設定が完了したことを 確認します。
- 後で、監視サイトの VM で **maglev** ユーザー用に設定されたパスワードを変更する必要がある 場合は、標準の Linux passwd ユーティリティを使用します。これを行う前にディザスタリカバ リシステムを一時停止する必要はありません。また、パスワードを変更しても、ディザスタリ カバリ操作に機能上の影響はありません。 (注)

# ディザスタリカバリの設定

ディザスタリカバリシステムを使用するように設定するには、次の手順で説明するタスクを実 行します。

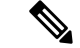

- システムを設定する場合、いくつかのオプションがあります。 (注)
	- •ボーダー ゲートウェイ プロトコル(BGP)ルート アドバタイジングを使用する仮想 IP ア ドレスを指定できます。
	- 仮想 IP アドレスを設定しないように選択することもできます。このオプションを選択し た場合は、デバイスの可制御性を有効にして、フェールオーバー発生後にサイトの仮想IP アドレスを再設定できるようにする必要があります。詳細については、デバイスの可制御 性 (47 ページ)を参照してください。

#### 始める前に

アシュアランスデータ(Elasticsearch)と展開のバックアップスケジュールは、フェールオー バー後にレプリケートされません。ディザスタリカバリシステムのメインサイトとリカバリサ イトが存在するクラスタの場合は、システムを構成する前に次の手順を実行します。

- サイトごとに個別の NFS デバイスを構成します。
- 同じバックアップスケジュールを設定します。
- **ステップ1 Cisco DNA Center GUI で [Menu] アイコン ( = ) をクリックして選択します [System] > [Disaster Recovery]** の順に選択して [Disaster Recovery] ページを開きます。

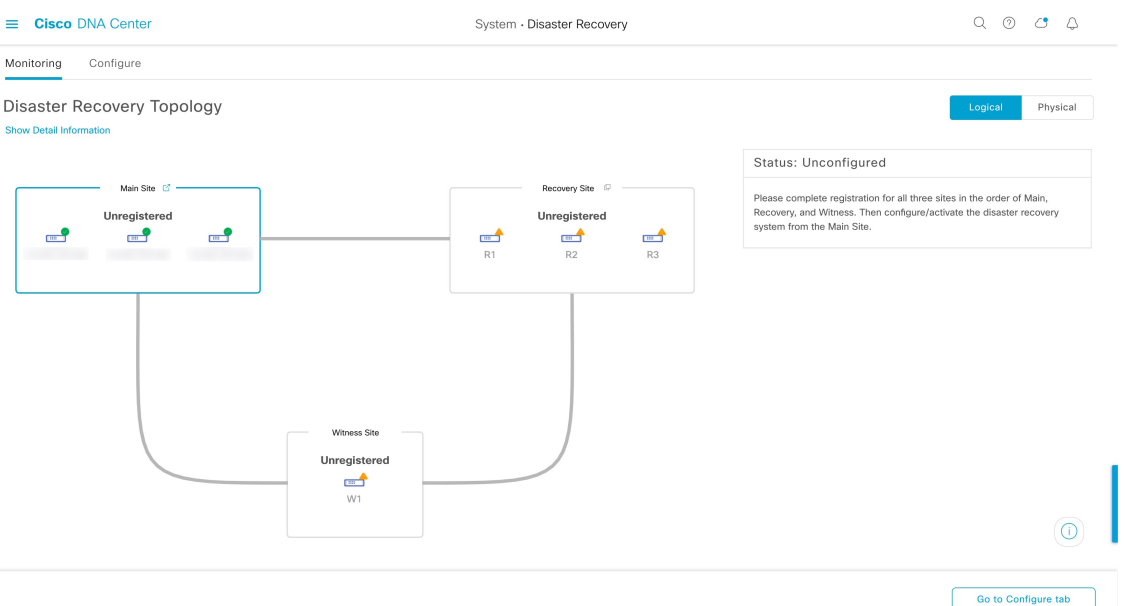

デフォルトでは、[Monitoring] タブが選択されています。

#### ステップ **2** メインサイトを登録します。

a) [Configure] タブをクリックします。

[Main Site] オプションボタンはすでに選択されている必要があります。

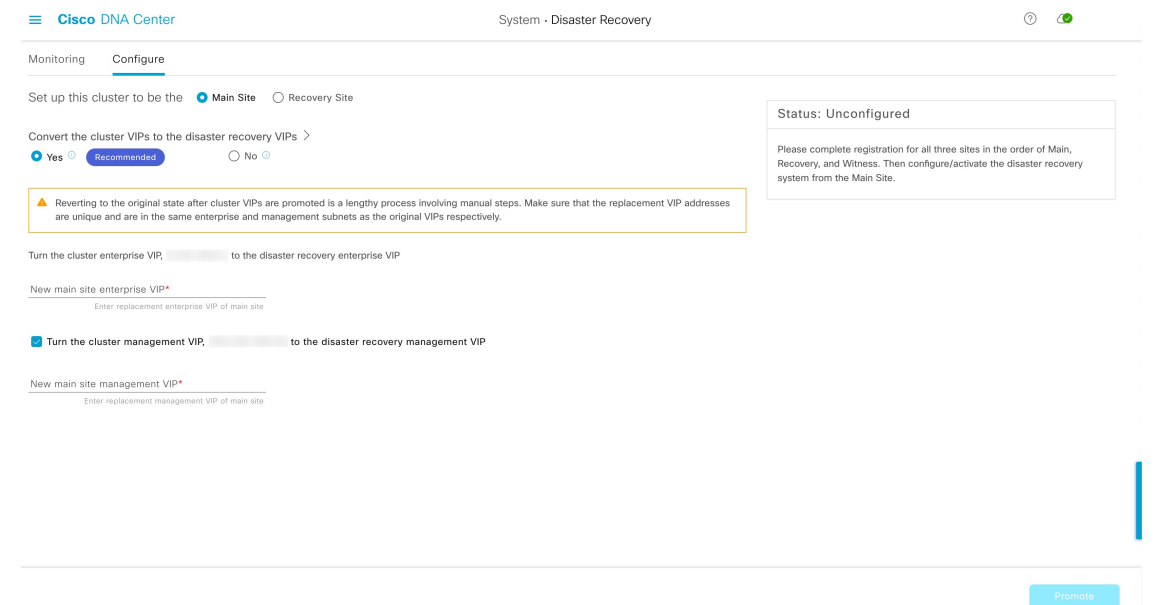

- b) [Convert the cluster VIPs to the disaster recovery VIPs] 領域で、次のいずれかのオプションボタンをク リックします。
	- クラスタをメインサイトとして設定し、このクラスタに接続されているデバイスに仮想 IP アド レスの変更を自動的に伝達するには、[Yes] をクリックします。これは、クラスタに現在設定さ

れている仮想 IP アドレスを昇格させ、それらをディザスタリカバリシステムのグローバル仮想 IP アドレスとして割り当てることによって実現します。多数のデバイスが接続されているクラ スタでディザスタリカバリを有効にする場合は、このオプションを選択することをお勧めしま す。このオプションを選択しない場合、新しいディザスタリカバリ仮想 IP アドレスと通信する ようにこれらのデバイスを再設定する必要があります。このオプションを選択する場合は、次 の手順を実行します。

- **1.** [New main site enterprise VIP] フィールドに、サイトのエンタープライズ ネットワークの新し い仮想 IP アドレスを入力します。これにより、昇格するアドレスが置き換えられます。こ のアドレスがまだ使用されていない一意のアドレスであり、以前の仮想 IP アドレスと同じ サブネットにあることを確認します。
- **2.**  $(\forall \forall \forall \exists \vee)$  [Turn the cluster management VIP, <IP-address>, to the disaster recovery management VIP] チェックボックスをオンにします。
- **3.** (オプション)[New main site management VIP] フィールドに、サイトの管理ネットワークの 新しい仮想IPアドレスを入力します。これにより、昇格するアドレスが置き換えられます。 このアドレスがまだ使用されていない一意のアドレスであり、以前の仮想 IP アドレスと同 じサブネットにあることを確認します。
- 仮想 IP アドレスの変更を接続デバイスに伝達せず、クラスタをメインサイトとして設定するに は、[No] をクリックします。まだどのデバイスにも接続されていない、または少数のデバイス にのみ接続されている新しいクラスタには、このオプションをお勧めします。このオプション を選択する場合は、ステップ 2f に進みます。
- c) [Action] 領域で、[Promote] をクリックします。

[Disaster Recovery VIP Promotion] ダイアログが開きます。

d) [Continue] をクリックします。

Cisco DNA Center は、入力した仮想 IP アドレスを検証します。

- e) [Details] 領域に検証ステータスが表示されます。
	- 入力したアドレスのいずれかが無効である場合(アドレスが置換するアドレスと同じサブネッ トに存在しない可能性があります)、必要な修正を行い、ステップ 2c を繰り返します。
	- 入力したアドレスが正常に検証されると、ディザスタリカバリシステム用に設定されるすべて の仮想 IP アドレスが [Details] 領域に表示されます。次のステップに進みます。
- f) 次の情報を [Site VIP/IPs] 領域に入力します。
	- [MainSite VIP]:アクティブサイトのクラスタノードとエンタープライズ ネットワークの間のト ラフィックを管理する仮想 IP アドレス。Cisco DNA Center では、このフィールドはシステムの 情報に基づいて入力されます。
	- [Recovery Site VIP]:リカバリサイトのクラスタノードとエンタープライズ ネットワークの間の トラフィックを管理するエンタープライズ仮想 IP アドレス。
- [Witness Site IP]:監視サイトの仮想マシンとエンタープライズ ネットワークの間のトラフィッ クを管理する IP アドレス。
- 入力したアドレスが現在到達可能であることを確認します。到達できない場合、システ ムのサイトの登録は失敗します。 重要
- 手順 2f および 2j の間の任意の時点で、[Reset] をクリックして、入力したすべての設定を クリアできます。その後、メインサイトを登録する前に、手順 2f を繰り返して正しい設 定を入力する必要があります。 (注)
- g) [Route advertisement] 領域で、次のいずれかのオプションボタンをクリックします。
	- [Border GatewayProtocol(BGP)]:このオプションは、ほとんどのディザスタリカバリシステムで 推奨されており、デフォルトで選択されています。BGP ルートアドバタイズメントにより、シ ステムの現在アクティブなサイトに確実にアクセスすることができます。これはフェールオー バーの発生後に重要になります。
	- [Disaster recovery VIPs without route advertisement]:ルートが BGP を使用してアドバタイズされな いシステムの仮想 IP アドレスを設定する場合は、このオプションを選択します。このオプショ ンは、メインサイトとリカバリサイトの両方が、システムのグローバル仮想 IP アドレスが存在 するサブネットにアクセスできるデータセンターに適しています。
	- [No disaster recovery VIPs]:このオプションを選択すると、サイトに設定された仮想 IP アドレス が、そのサイトに属するデバイスで自動的に設定されます。フェールオーバーが発生するたび に、これらの仮想 IP アドレスがデバイスで再設定されます。手順 2k に進みます。
- h) 前の手順で最初の 2 つのオプションボタンのいずれかをクリックした場合は、[Enterprise VIP for Disaster Recovery] フィールドに値を入力します。

このフローティング仮想 IP アドレスを設定しておくと、ネットワークのアクティブサイトとして現 在動作しているサイトに自動的に切り替えて運用されます。このアドレスは、ディザスタリカバリ システムとエンタープライズ ネットワークの間のトラフィックを管理します。

- [Border Gateway Protocol (BGP)] オプションボタンをクリックし、管理仮想 IP アドレ スを設定しない場合は、手順 2j に進みます。 (注)
	- [Disaster recovery VIPs without route advertisement] をクリックし、管理仮想 IP アドレ スを設定しない場合は、手順 2k に進みます。
- i) (任意) [Management VIP for Disaster Recovery] フィールドに値を入力します。

このフローティング仮想 IP アドレスを設定しておくと、ネットワークのアクティブサイトとして現 在動作しているサイトに自動的に切り替えて運用されます。このアドレスは、ディザスタリカバリ システムと管理ネットワークの間のトラフィックを管理します。

j) [Border Gateway Protocol (BGP)] オプションボタンをクリックした場合は、ルートアドバタイズメン トを有効にするために必要な情報を入力します。

- [Border Gateway Protocol Type] 領域で、BGP ピアが相互に外部([Exterior BGP(eBGP)])セッショ ンを確立するか、内部([Interior BGP (iBGP)])セッションを確立するかを指定します。
- [Main Site Router Settings for Enterprise Network] 領域および [Recovery Site Router Settings for Enterprise Network] 領域に、ディザスタリカバリシステムのメインサイトとリカバリサイトに設定されて いるエンタープライズ仮想 IP アドレスのアドバタイズのために Cisco DNA Center が使用するリ モートルータの IP アドレスを入力します。また、ルータのリモートおよびローカル AS 番号も 入力します。

次の点に注意してください。

- 追加のリモートルータを設定する場合は、[Add](+) アイコンをクリックします。サイトご とに最大 2 台のルータを設定できます。
- AS 番号を入力する場合は、1 〜 4,294,967,295 の範囲内の 32 ビットの符号なし数であるこ とを確認します。
- [iBGP] オプションを選択すると、Cisco DNA Center はローカル AS 番号をリモート AS 番号 として入力した値に自動的に設定します。
- •前の手順で管理仮想 IP アドレスを設定した場合は、[Main Site Router Settings for Management Network] 領域および [RecoverySite RouterSettings for Management Network] 領域も表示されま す。Cisco DNA Center でこの仮想 IP アドレスのアドバタイズに使用されるリモートルータ に関する適切な情報を入力します。
- k) [Action] 領域で、[Register] をクリックします。 [Disaster Recovery Registration] ダイアログが開きます。
- l) [Continue] をクリックします。

リカバリサイトおよび監視サイトをメインサイトに登録するために必要なトークンが生成されます。

ステップ **3** [Details] 領域で、[Copy Token] をクリックします。

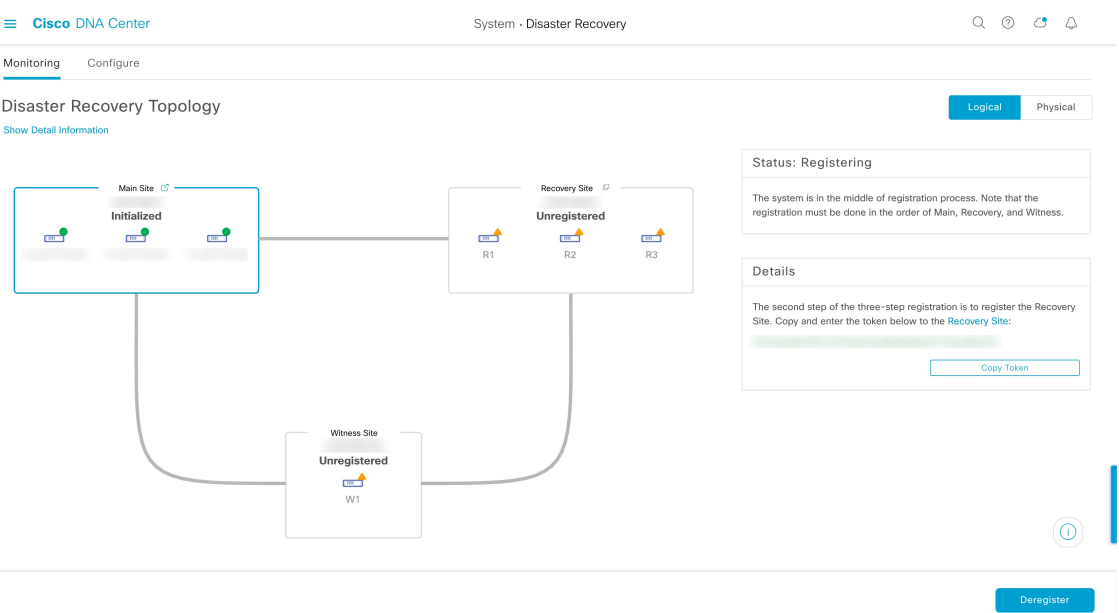

- ステップ **4** リカバリサイトを登録します。
	- 手順 4d の前の任意の時点で、[Reset] をクリックして、入力したすべての設定をクリアできま す。リカバリサイトを登録する前に、手順 4 を繰り返して正しい設定を入力する必要がありま す。 (注)
	- a) [Details] 領域で [RecoverySite] リンクを右クリックします。新しいブラウザタブでページが開きます。
	- b) 必要に応じて、適切なユーザー名とパスワードを入力してリカバリサイトにログインします。

[Disaster Recovery] ページに、[Recovery Site] オプションボタンがすでに選択された状態で [Configure] タブが開きます。

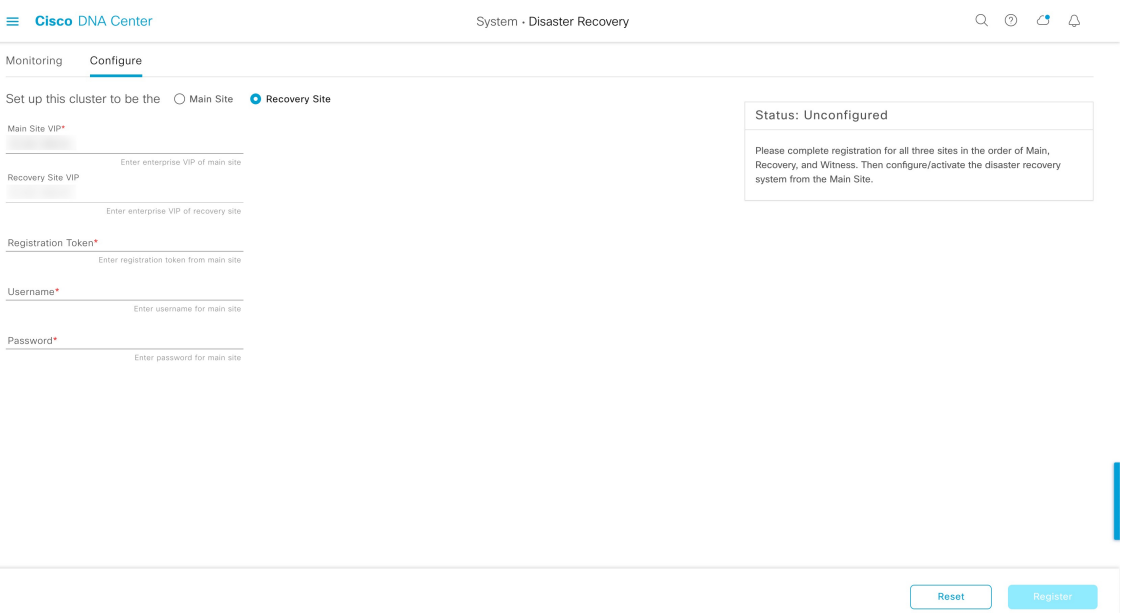

- c) 次の情報を入力します。
	- [MainSite VIP]:アクティブサイトのクラスタノードとエンタープライズネットワークの間のトラ フィックを管理する仮想 IP アドレス。
	- [Recovery Site VIP]:リカバリサイトのクラスタノードとエンタープライズ ネットワークの間のト ラフィックを管理する仮想 IP アドレス。Cisco DNA Center では、このフィールドはシステムの情 報に基づいて入力されます。
	- 手順 2 で生成した登録トークン。
	- アクティブサイトのネットワーク管理者ユーザーに対して設定されたユーザー名とパスワード。
- d) [Action] 領域で、[Register] をクリックします。

[Disaster Recovery Registration] ダイアログが開きます。

e) [Continue] をクリックします。

メインサイトとリカバリサイトの接続が確立されると、トポロジでステータスが更新されます。

#### ステップ **5** 監視サイトを登録します。

a) メインサイトのブラウザタブに戻ります。

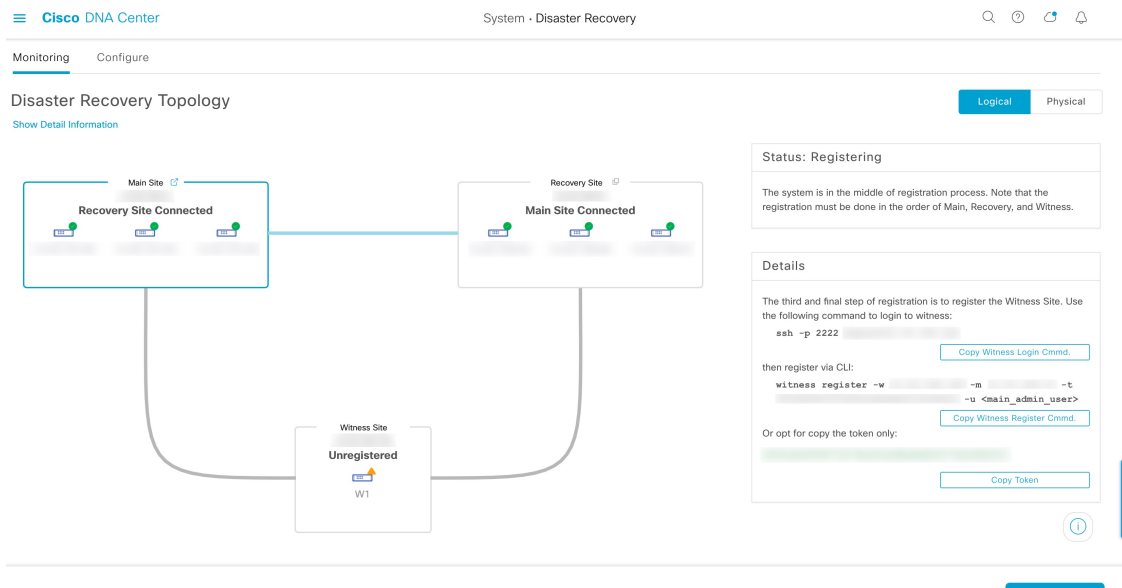

- b) [Details] 領域で、[Copy Witness Login Cmmd] をクリックします。
- c) 監視サイトへの SSH コンソールを開き、コピーしたコマンドを貼り付けてログインします。
- d) 要求された場合は、デフォルトのユーザー(maglev)のパスワードを入力します。
- e) [Details] 領域に戻り、[Copy Witness Register Cmmd] をクリックします。
- f) SSH コンソールで、コピーしたコマンドを貼り付けます。
- g) <main\_admin\_user>をネットワーク管理者ユーザーのユーザー名に置換してコマンドを実行します。
- h) 要求された場合は、ネットワーク管理者ユーザーのパスワードを入力します。

ステップ **6** メインサイト、リカバリサイト、および監視サイトが正常に登録されていることを確認します。

a) メインサイトのブラウザタブに戻り、[Monitoring] をクリックしてディザスタリカバリの [Monitoring] タブを表示します。

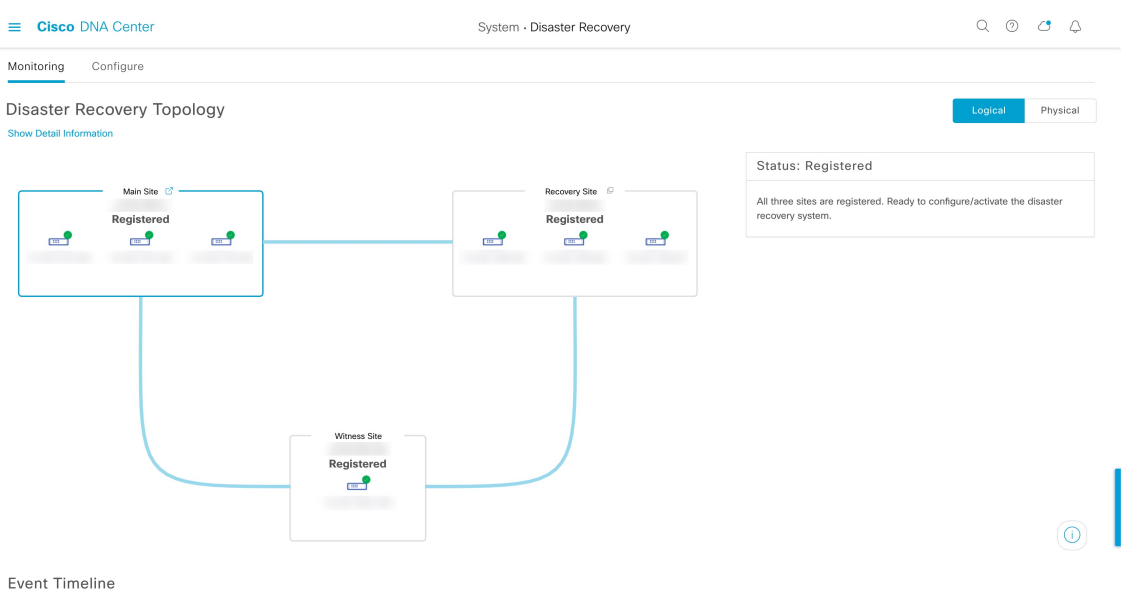

- b) [Logical Topology] 領域で、3 つのサイトが表示され、ステータスが [Registered] であることを確認しま す。
- c) [Event Timeline] 領域で、各サイトの登録がイベントとしてリストされ、各タスクが正常に完了したこ とを確認します。

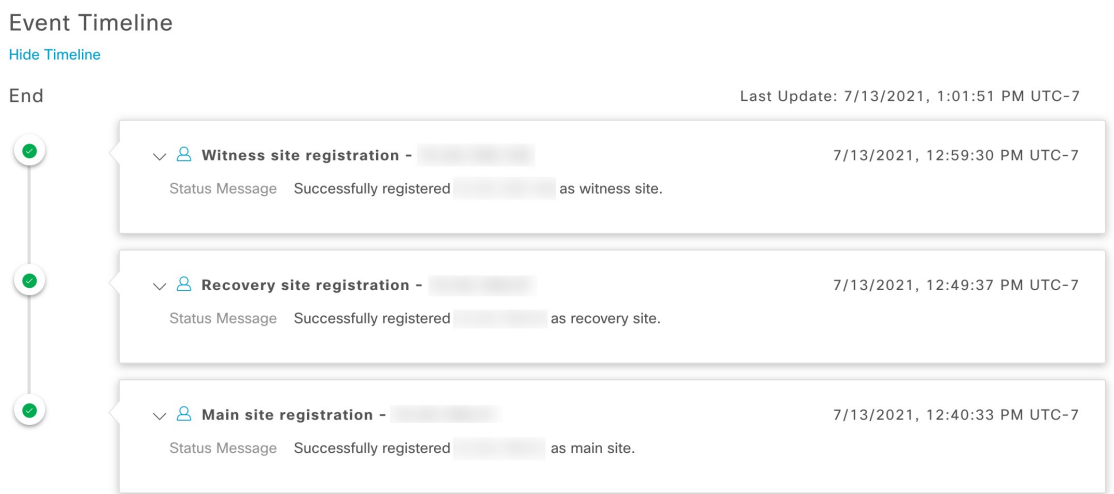

ステップ7 [Actions] 領域で [Activate] をクリックします。

リカバリサイトに現在存在するすべてのデータが消去されることを示すダイアログが表示されます。

ステップ **8** ディザスタリカバリシステムの設定とメインサイトのデータのリカバリサイトへの複製を開始するには、 [Continue] をクリックします。

アクティブ化プロセスは、完了までに時間がかかる場合があります。進捗状況をモニターする には、イベントのタイムラインを表示します。 (注)

ステップ **9** Cisco DNA Center で必要なタスクが完了したら、システムが動作していることを確認します。

**1.** トポロジを表示し、それぞれのサイトのステータスが次のように表示されていることを確認します。

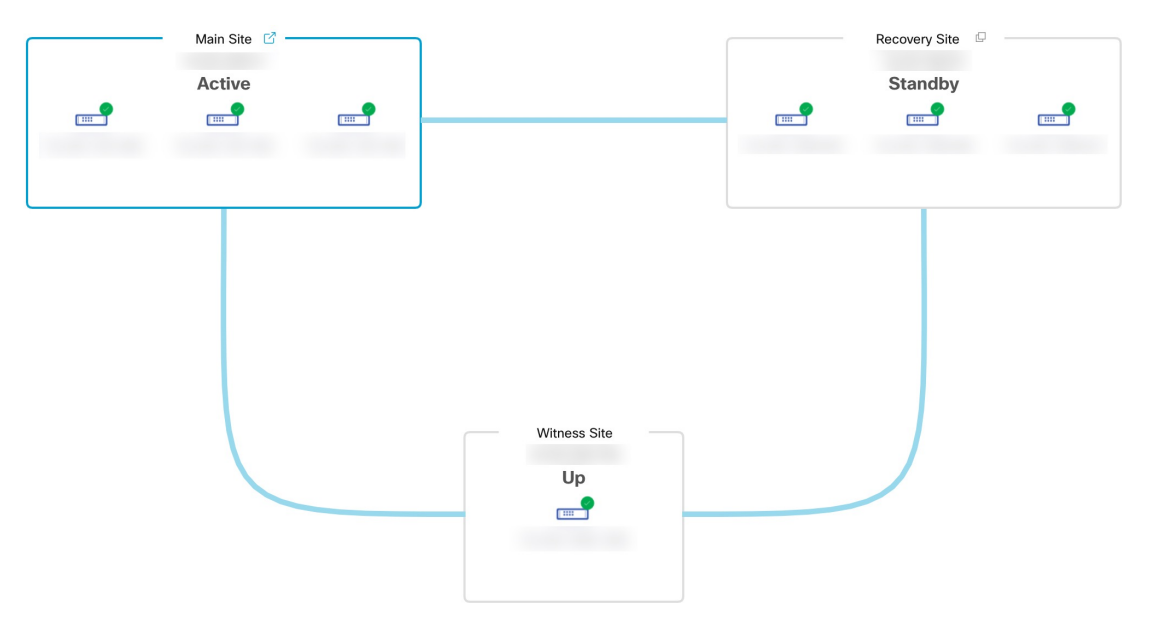

**2.** イベントのタイムラインを表示し、[Activate Disaster Recovery System] タスクが正常に完了したことを 確認します。

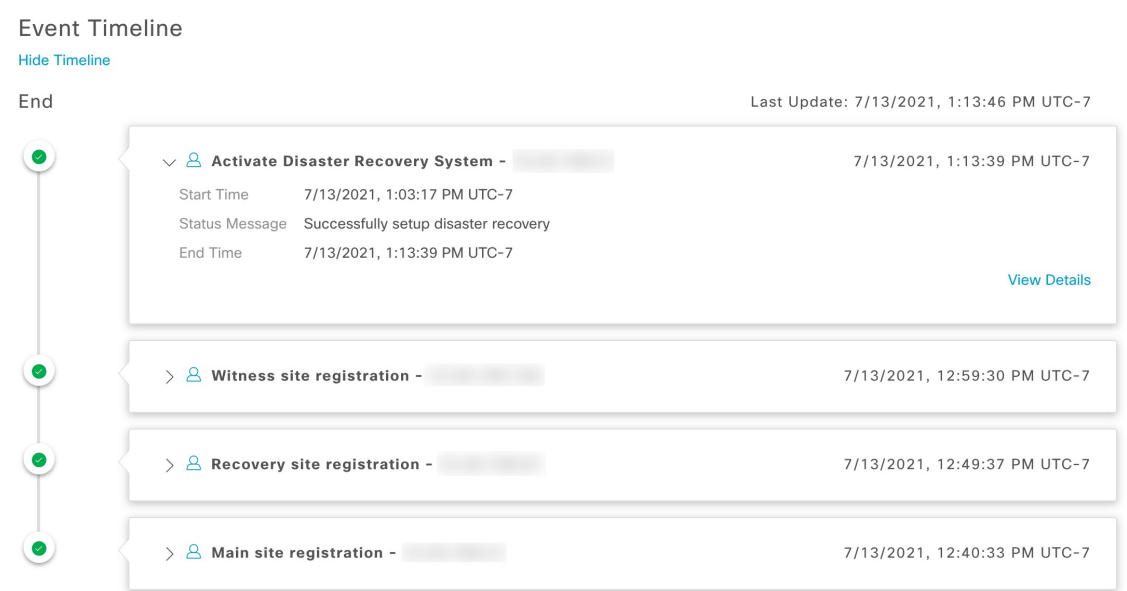

**3.** メインサイトから ping を実行して、サイトに到達できることを確認します。

### 現在の監視サイトの置換

現在の監視サイトをアップグレードまたは置換する必要がある場合は、次の手順を実行しま す。

- ステップ **1** 現在の監視サイトにログインします。
	- a) 監視サイトの SSH コンソールを開き、**ssh -p 2222 maglev@***witness-site's-IP-address* コマンドを実行しま す。
	- b) デフォルトのユーザー (maglev) のパスワードを入力します。
	- 次の手順に進む前に、監視サイトの IP アドレスをメモしておきます。監視サイトをアップグ レードした後、同じアドレスを設定する必要があります。設定しない場合、監視サイトは期待 どおりには機能しません。 (注)
- ステップ **2 witness reset** コマンドを実行します。
- ステップ **3** 現在の監視サイトの仮想マシンを削除します。
- ステップ **4** 監視サイトのインストール (157 ページ)の説明に従って、新しい監視サイトの仮想マシンをインストー ルします。
- ステップ **5** 新しい監視サイトにログインします。
	- a) 監視サイトの SSH コンソールを開き、**ssh -p 2222 maglev@***witness-site's-IP-address* コマンドを実行しま す。
	- b) デフォルトのユーザー (maglev) のパスワードを入力します。
- ステップ **6 witness reconnect -w** *witness-site's-IP-address* **-m** *system's-virtual-IP-address* **-u** *admin-username* コマンドを実 行します。

次の点に注意してください。

- メインサイトの現在のディザスタリカバリ ステータスに関係なく、監視サイトを再接続するときは、 メインサイトのエンタープライズ VIP を使用します。
- このコマンドの実行後に監視サイトが動作していることを確認するには、次の手順を実行します。
- **1.** ディザスタリカバリトポロジから、[Show Detail Information] リンクをクリックして、[Disaster Recovery System] スライドインペインを開きます。
- **2.** [Witness Site] セクションで、監視サイトと設定済みの IPSec リンクのステータスが [Up] であるこ とを確認します。
- このコマンドで使用可能なすべてのオプションを表示するには、**witness reconnect--help**コマンドを実 行します。

### システムの登録解除

ディザスタリカバリシステムがアクティブ化された後、特定のサイトについて入力した設定の 更新が必要になることがあります。この状況が発生した場合は、次の手順を実行します。この 手順を実行すると、システム内のすべてのサイトについての現在の設定がクリアされることに 注意してください。

- ステップ **1** [Action] 領域で、[Pause] をクリックしてシステムの運用を一時停止します。 詳細については、「システムの一時停止 (181 ページ)」を参照してください。
- ステップ **2** [Action] 領域で、[Deregister] をクリックします。

Cisco DNA Center で以前にシステムのサイトについて設定した内容がすべて削除されます。

ステップ **3** 適切な設定を入力してサイトを再登録し、システムを再度アクティブ化するには、ディザスタリカバリの 設定 (160 ページ)で説明されているタスクを実行します。

### イベントタイムラインのモニターリング

イベントのタイムラインから、現在実行されているディザスタリカバリタスクの進捗状況を追 跡し、それらのタスクが完了したときに確認できます。タイムラインを表示するには、次の手 順を実行します。

**1.** Cisco DNA Center GUI で [Menu] アイコン ( ≡ ) をクリックして選択します[System] > **[Disaster Recovery]** の順に選択して [Disaster Recovery] ページを開きます。

デフォルトでは、[Monitoring] タブが選択されています。

**2.** ページの下部までスクロールします。

システムに対する進行中のタスクと完了したタスクが、最新のタスク(完了時のタイムスタン プに基づく)から順番に降順で表示されます。Cisco DNA Center では、それぞれのタスクにつ いて、システム(=)またはユーザー( 2)のどちらによって開始されたかが示されます。

**Event Timeline** 

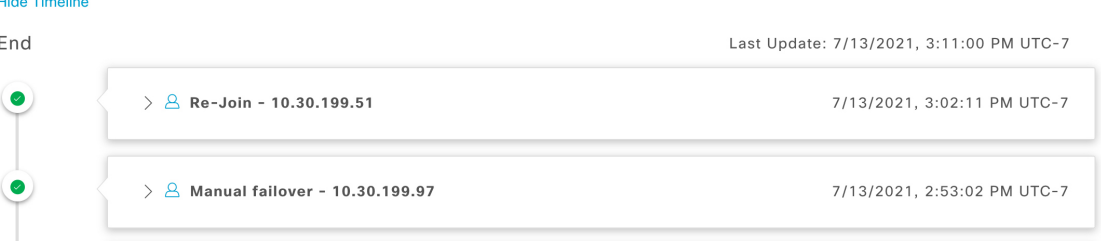

たとえば、システムの一時停止後の復元についてモニターするとします。この場合、復元プロ セスの各タスクが開始されたときと完了したときに、Cisco DNA Center でイベントのタイムラ インが更新されます。特定のタスクにおける処理の概要を表示するには、[>] をクリックしま す。

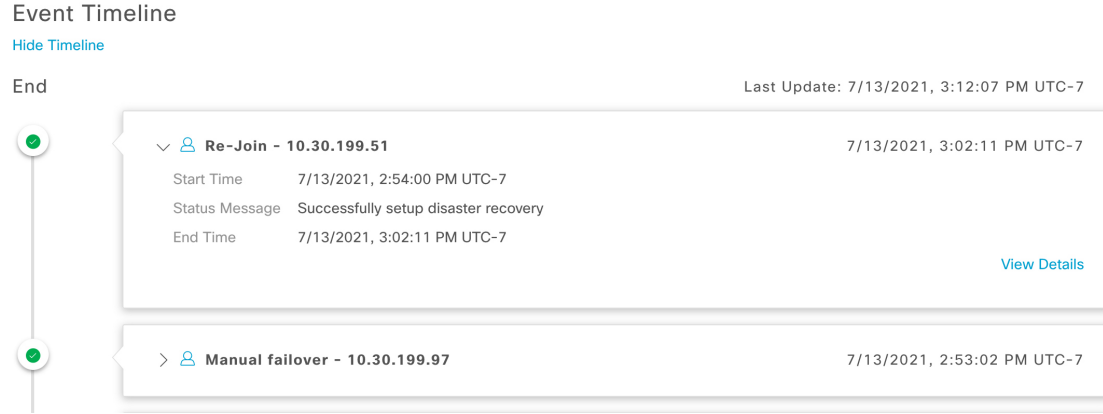

タスクに対して[ViewDetails]リンクが表示されている場合は、そのリンクをクリックすると、 完了した関連するサブタスクのリストが表示されます。

**Event Timeline** 

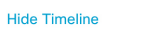

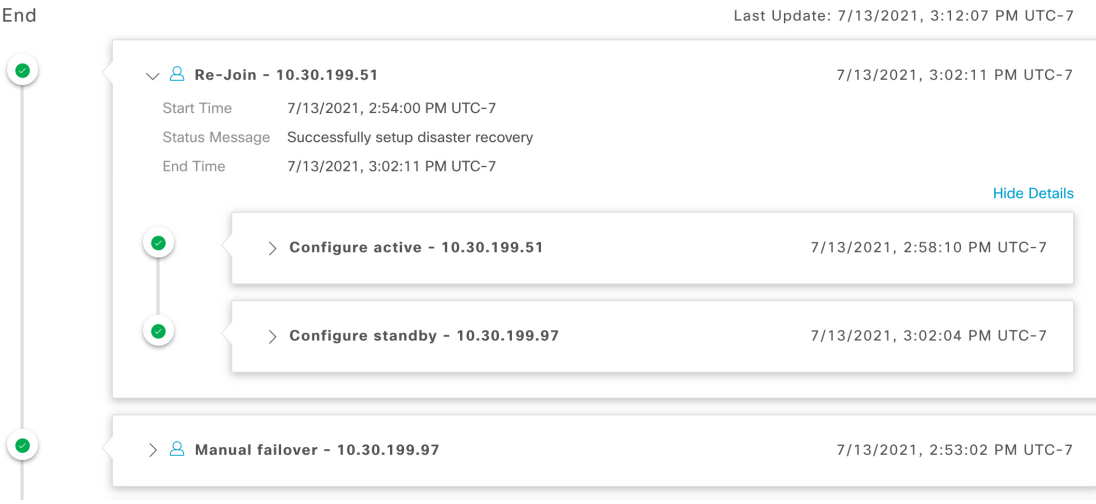

タスクと同様に、[>] をクリックして特定のサブタスクの概要情報を表示できます。

**Fvent Timeline** 

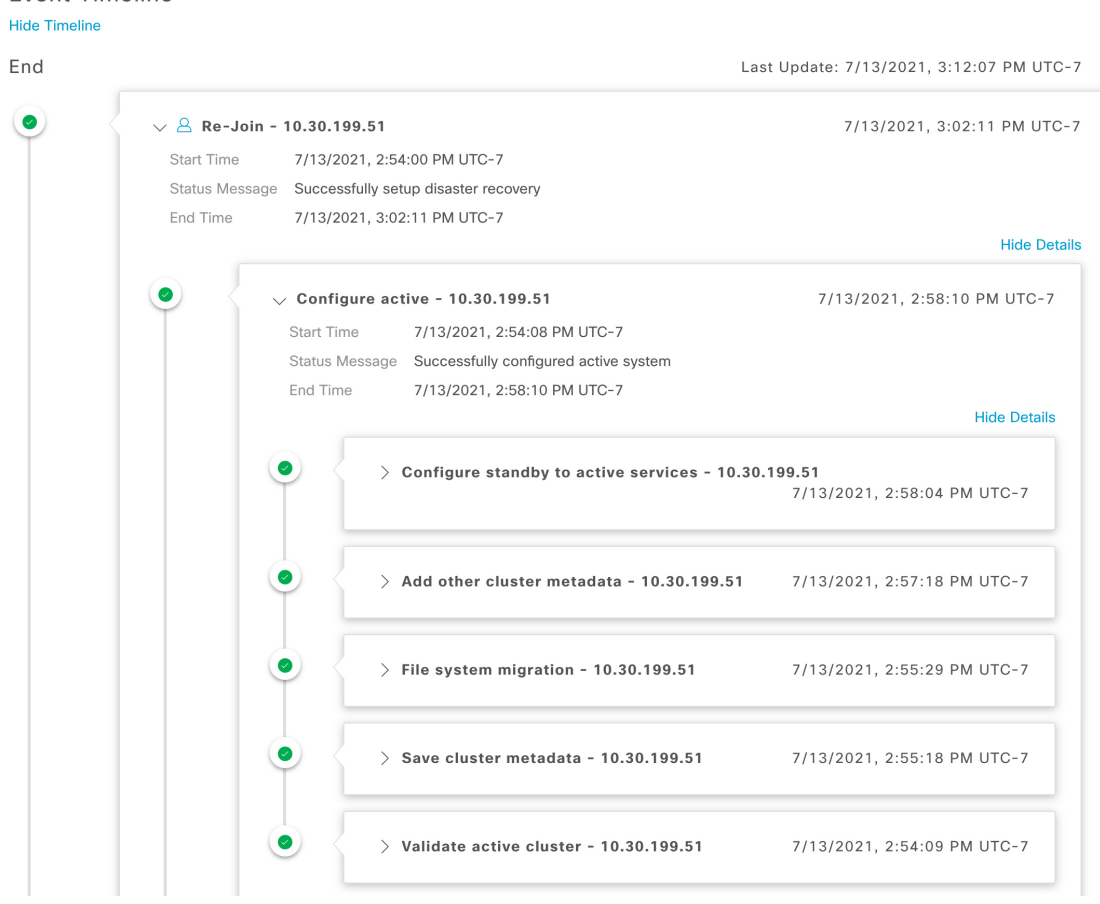

イベントタイムラインのモニタリング中に発生する可能性のある問題とその解決方法について は、ディザスタリカバリシステムのトラブルシューティング (189ページ)を参照してくださ い。

## システムおよびサイトの状態

ディザスタリカバリ GUI の [Status] 領域には、システムの現在の状態が表示されます。次の表 で、トポロジに表示されるシステムの個々のサイトの状態を説明します。

```
表 11 : アクティブサイトの状態
```
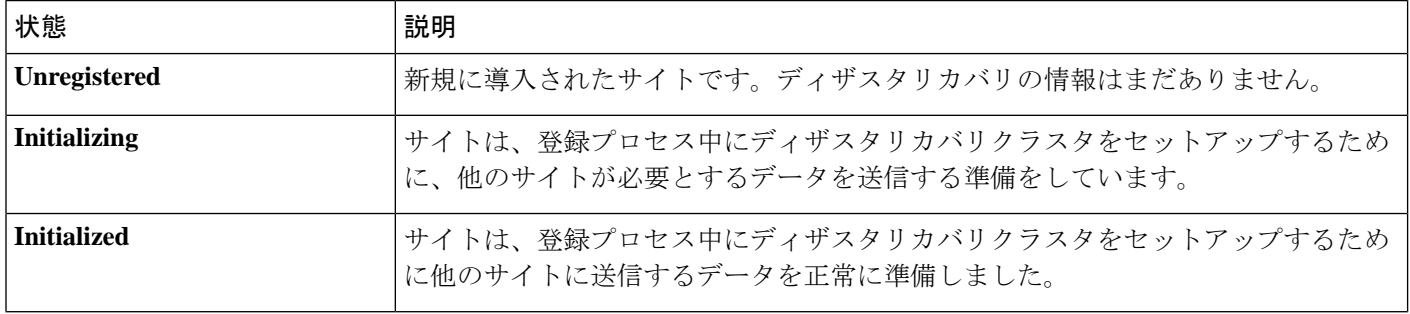
Ι

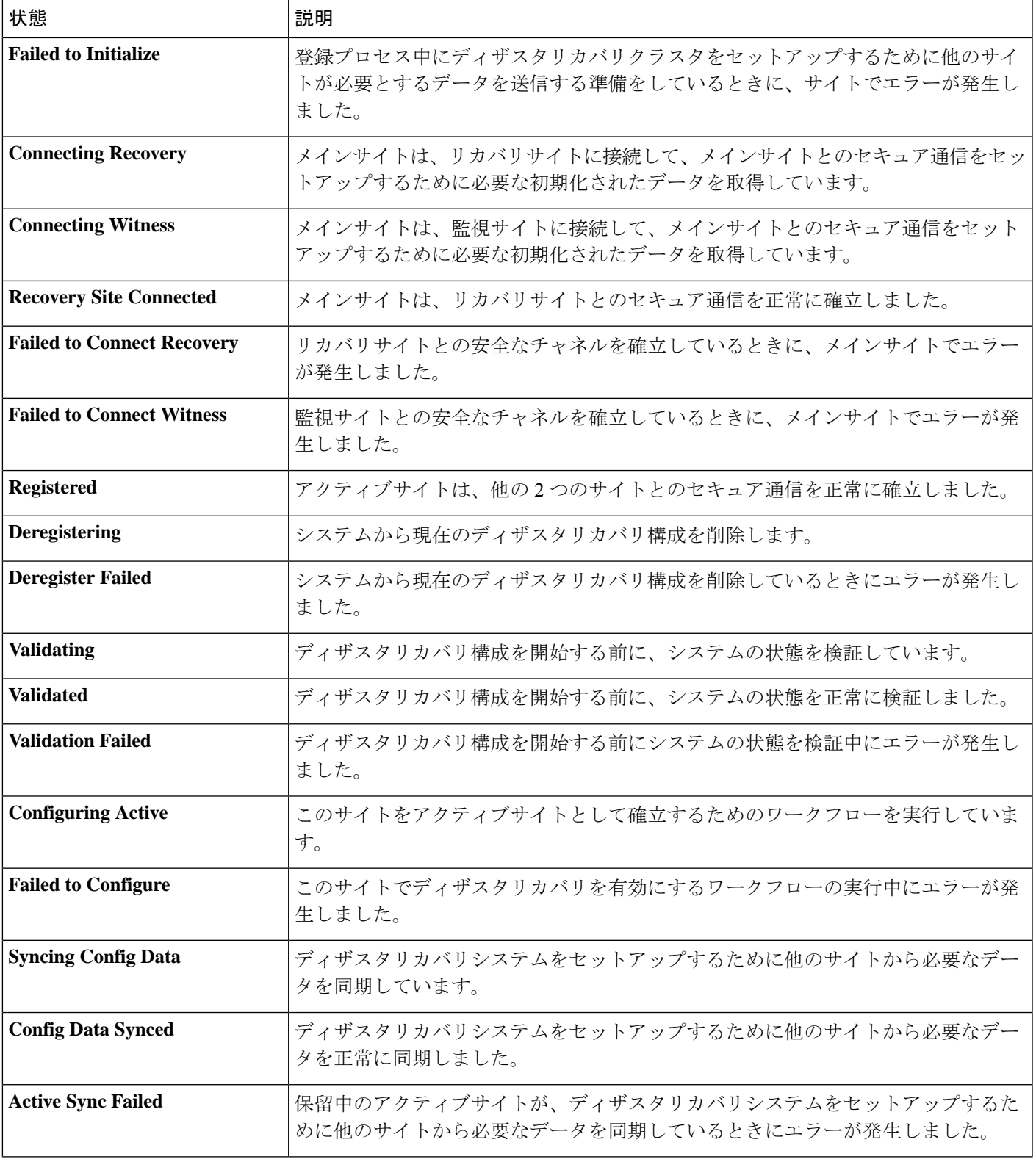

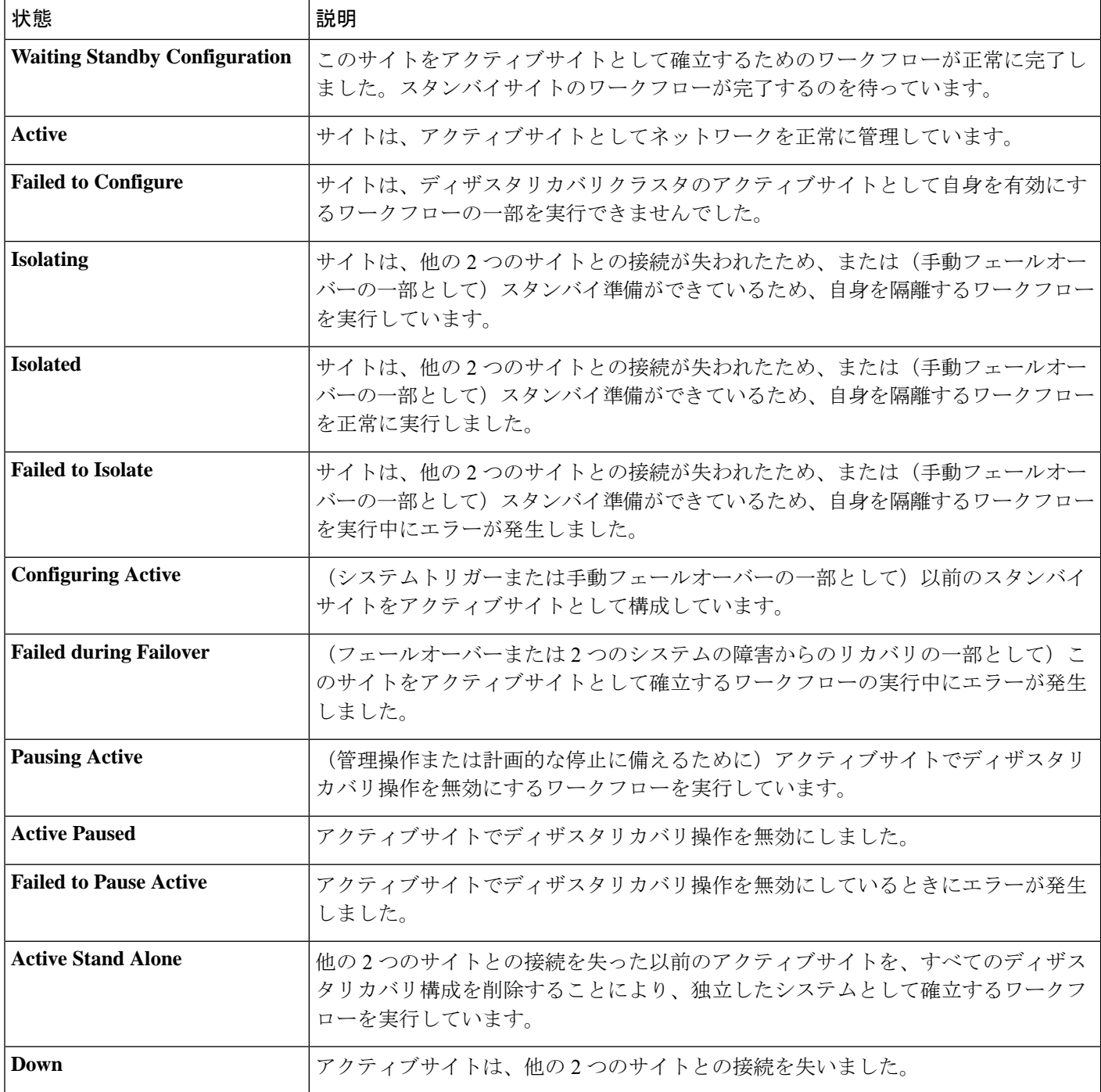

#### 表 **12 :** スタンバイサイトの状態

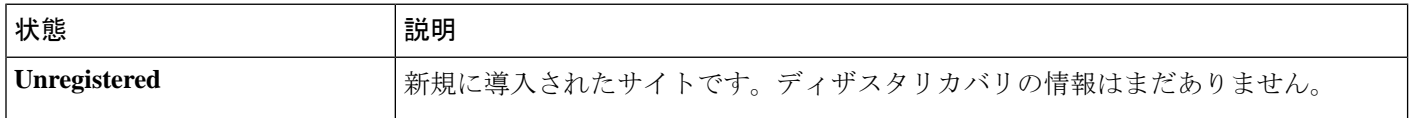

Ι

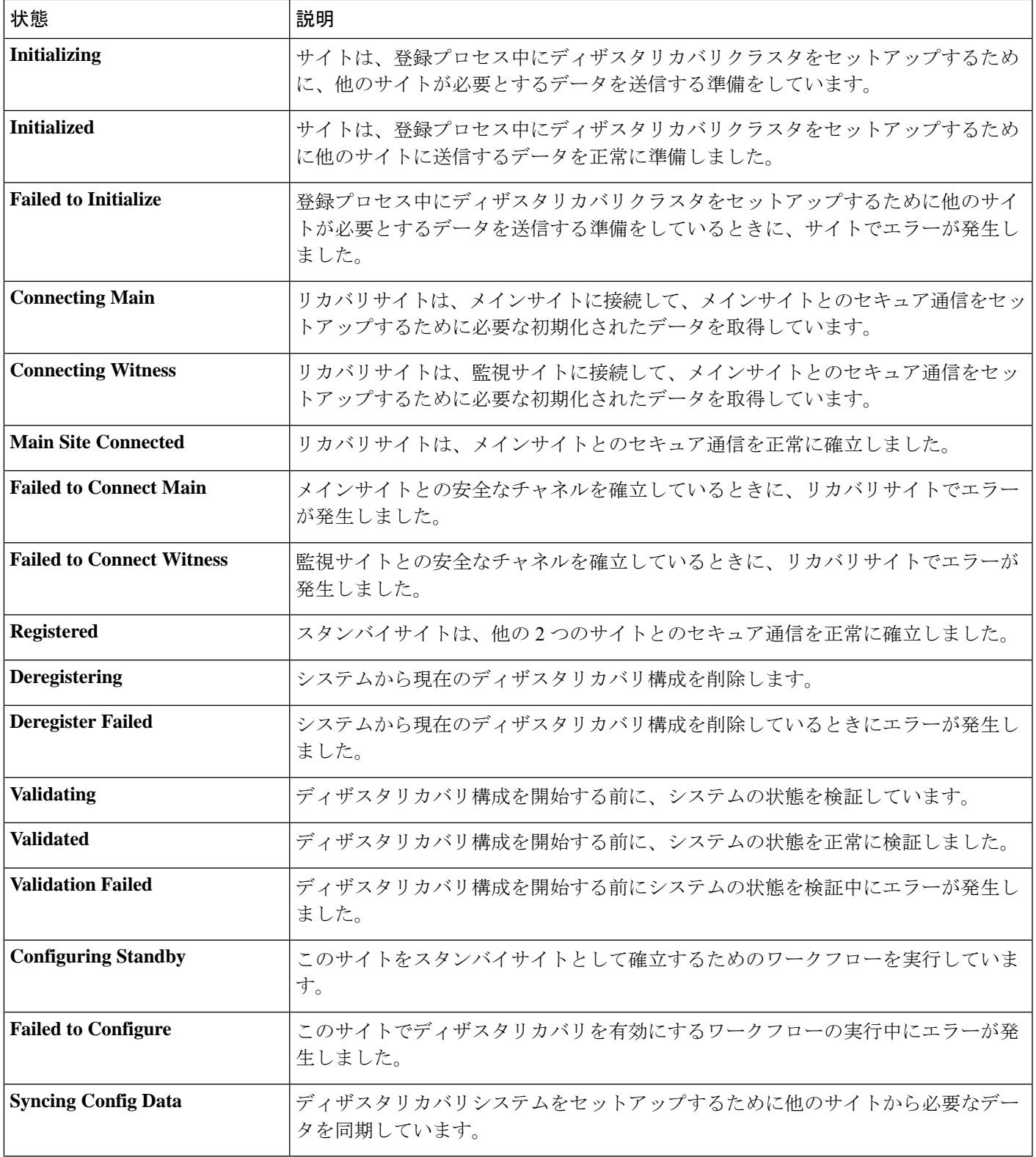

I

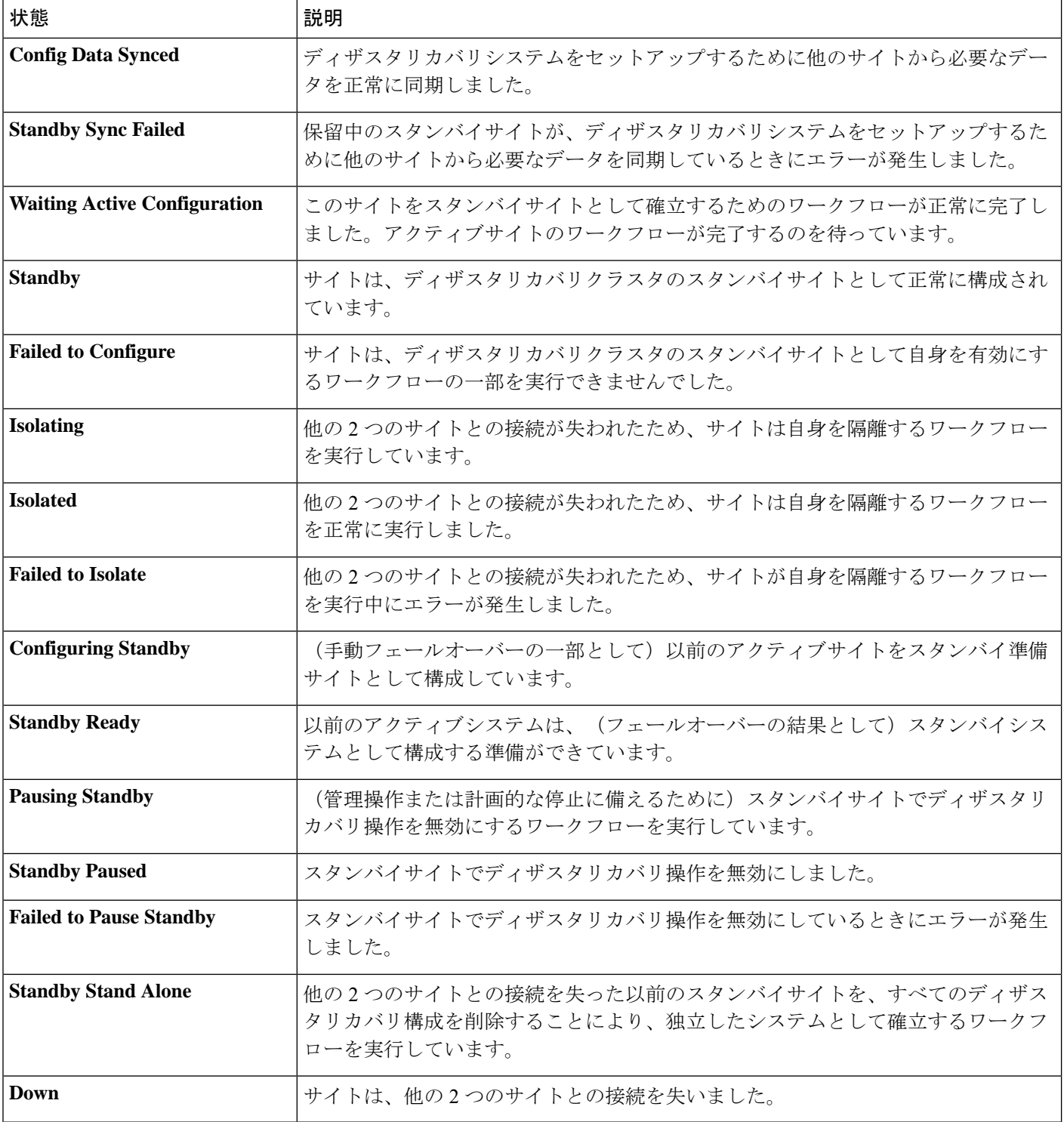

#### 表 **13 :** 監視サイトの状態

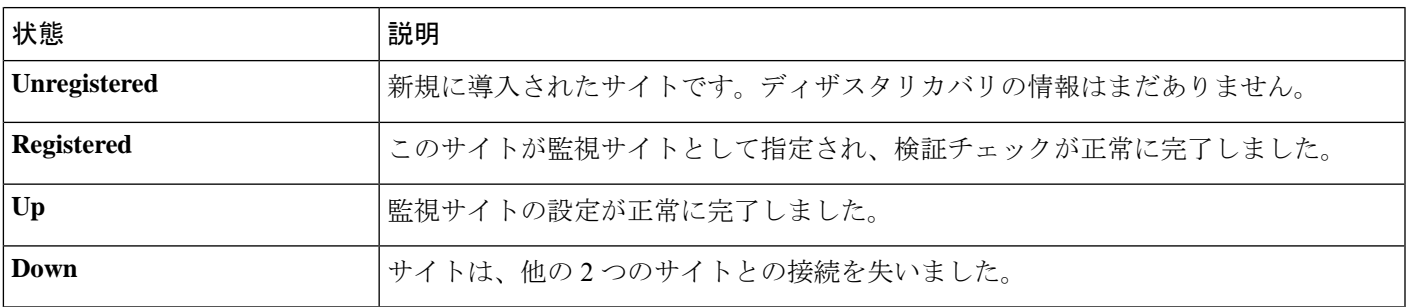

# ディザスタリカバリシステムのアップグレード

このシナリオでは、アプライアンスに最初にインストールされたCisco DNA Centerのバージョ ンは 2.1.x 以前でしたが、これを 2.2.3 にアップグレードします。また、これらのアプライアン スではディザスタリカバリが有効であり、動作可能です。アップグレードを完了するには、次 の手順を実行します。

- ステップ **1** システムの一時停止 (181 ページ)。
- ステップ **2** メインサイトとリカバリサイトのアプライアンスをバージョン2.2.3にアップグレードします。『*[CiscoDNA](https://www.cisco.com/c/en/us/support/cloud-systems-management/dna-center/products-installation-guides-list.html) Center [Upgrade](https://www.cisco.com/c/en/us/support/cloud-systems-management/dna-center/products-installation-guides-list.html) Guide*』の「Upgrade to Cisco DNA Center 2.2.3.0」の章を参照してください。
- ステップ **3** 現在の監視サイトの置換 (169 ページ)。
- ステップ **4** システムへの再参加 (183 ページ)。

## フェールオーバー:概要

フェールオーバーが実行されると、ディザスタリカバリシステムのスタンバイサイトがそれま でのアクティブサイトの役割を引き継ぎ、新しいアクティブサイトになります。Cisco DNA Center では、次の 2 種類のフェールオーバーをサポートしています。

- システムトリガー:ハードウェアの不具合やネットワークの停止などの問題によってシス テムのアクティブサイトがオフラインになると実行されます。Cisco DNA Center では、ア クティブサイトが残りのエンタープライズネットワーク(およびスタンバイサイトと監視 サイト)と7分間通信できなかったことを認識すると、スタンバイサイトがその役割を引 き受けるために必要なタスクを完了するため、中断することなくネットワーク動作を継続 できます。
- 手動:ネットワーク管理者であるユーザーがシステムのアクティブサイトとスタンバイサ イトの現在の役割を入れ替えるように Cisco DNA Center に指示することで実行されます。 通常は、サイトのアプライアンスにインストールされている Cisco DNA Center ソフトウェ アの更新前やサイトの定期メンテナンスの実行前に行います。

いずれかの種類のフェールオーバーの実行後、前のアクティブサイトがオンラインに戻ると、 ディザスタリカバリシステムは自動的に[StandbyReady]状態に移行します。このサイトを新し いスタンバイサイトとして確立するには、[Monitoring]タブの[Action]領域で[Rejoin]をクリッ クします。

### 手動フェールオーバーの開始

手動でフェールオーバーを開始する場合は、Cisco DNA Center でディザスタリカバリシステム のメインサイトとリカバリサイトに現在割り当てられているロールを入れ替えます。これは、 現在のアクティブサイトで問題が発生していることが判明し、スタンバイサイトを新しいアク ティブサイトとしてプロアクティブに指定する場合に便利です。手動フェールオーバーを開始 するには、次の手順を実行します。

(注)

手動フェールオーバーは、監視サイトから開始することはできません。これは、現在アクティ ブなサイトからのみ実行できます。

ステップ **1** Cisco DNA Center GUI で [Menu] アイコン( )をクリックして選択します**[System]** > **[Disaster Recovery]** の順に選択して [Disaster Recovery] ページを開きます。

> デフォルトでは、[Monitoring]タブが選択され、ディザスタリカバリシステムのトポロジが表示されます。 次の例では、ユーザーは現在のアクティブサイトにログインしています。

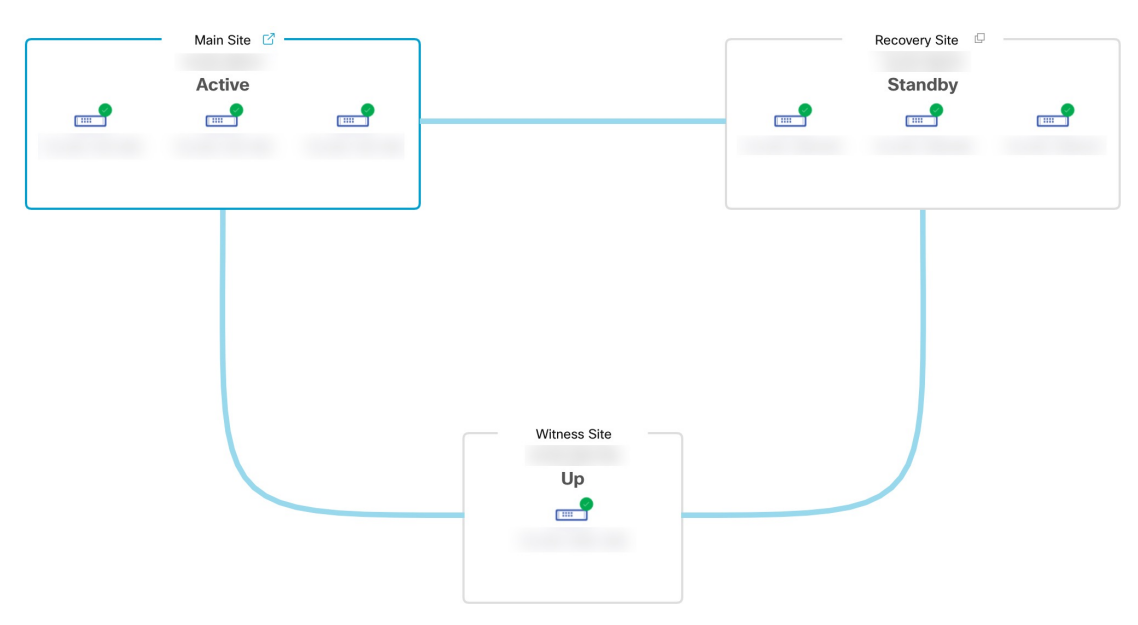

ステップ **2** [Action] 領域で、[Manual Failover] をクリックします。

スタンバイサイトのロールを [Active] に切り替えることを示す [Disaster Recovery Manual Failover] ダイアロ グが表示されます。

ステップ **3** [Continue] をクリックして進みます。

ページの右下隅に、フェールオーバープロセスが開始されたことを示すメッセージが表示されます。これ までアクティブサイトとして機能していたサイトは、システムから切り離されて [Standby Ready] 状態にな ります。

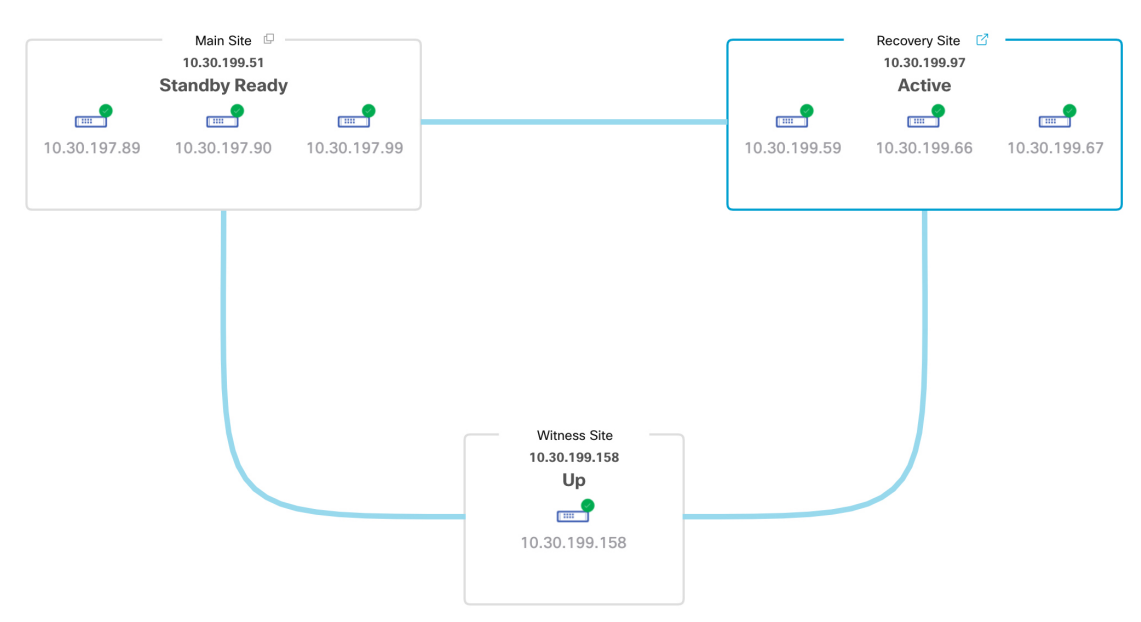

この時点で、メインサイトとリカバリサイトの接続が解除され、データの複製は行われなくなります。前 のアクティブサイトに問題がある場合は、この間にそれらの問題を解決します。

前のアクティブサイトをディザスタリカバリシステムに再度追加するまで、次のフェールオーバー(シス テムによるフェールオーバーとユーザーによるフェールオーバーの両方)を開始することはできません。

ステップ **4** メインサイトとリカバリサイトを再接続し、ディザスタリカバリシステムを再設定します。

- **1.** リカバリサイトにログインします。
- **2.** [Action] 領域で、[Rejoin] をクリックします。

スタンバイサイトのデータが消去されることを示すダイアログが表示されます。

ステップ **5** [Continue] をクリックして次に進み、データの複製を再開します。

CiscoDNACenterで関連するワークフローが完了すれば、手動フェールオーバーは完了です。現在アクティ ブサイトとして機能していたメインサイトがスタンバイサイトになります。

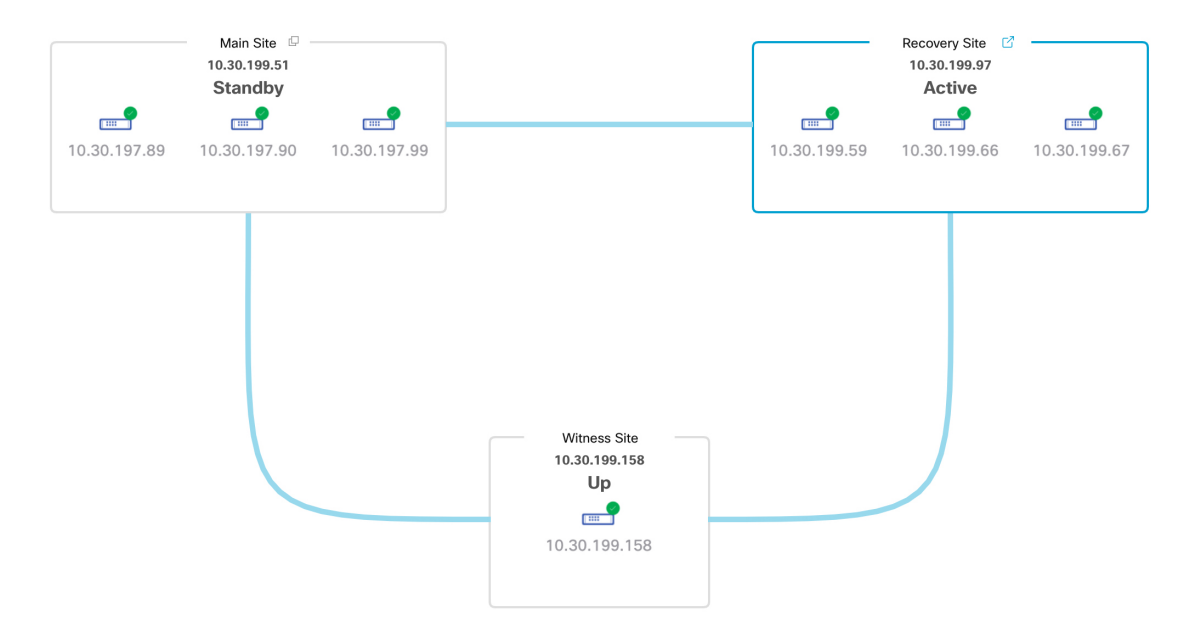

- ステップ **6** ディザスタリカバリシステムが稼働状態に戻ったことを確認します。
	- **1.** [Monitoring] タブの右上に表示されたステータスが [Up and Running] になっていることを確認します。
	- **2.** イベントのタイムラインで、[Rejoin] タスクが正常に完了したことを確認します。

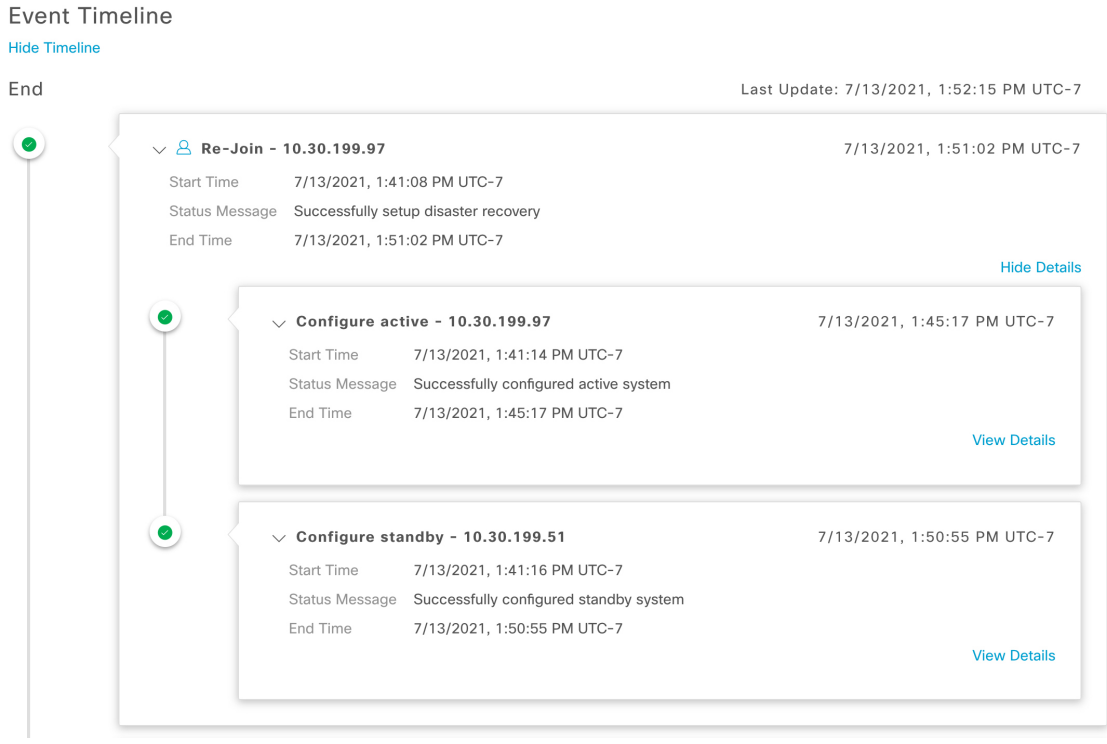

## ディザスタリカバリシステムの一時停止

メインサイトとリカバリサイトを一時停止することで、ディザスタリカバリシステムが実質的 に停止します。サイト間の接続が解除され、各サイトがスタンドアロンクラスタとして機能す るようになります。長期間にわたってシステムを停止する場合は、システムを一時停止して、 アクティブサイトからスタンバイサイトへのデータの複製を一時的に無効にする必要がありま す。また、ディザスタリカバリシステムを一時停止して、次のいずれかを実行します。

- クラスタのアップグレードや追加パッケージのインストールなどの管理タスクを完了する
- システムまたはディザスタリカバリ証明書を置き換える
- メイン、リカバリ、または監視サイトクラスタでメンテナンスを実行する
- 計画的なネットワーク停止または停電に備える

### システムの一時停止

システムコンポーネントのメンテナンスを実施する前などにディザスタリカバリシステムを一 時的に停止するには、次の手順を実行します。

**ステップ1 Cisco DNA Center GUI で [Menu] アイコン ( = ) をクリックして選択します [System] > [Disaster Recovery]** の順に選択して [Disaster Recovery] ページを開きます。

デフォルトでは、[Monitoring]タブが選択され、ディザスタリカバリシステムのトポロジが表示されます。

- ステップ **2** [Action] 領域で、[Pause] をクリックします。
- ステップ **3** 表示されたダイアログで、[Continue] をクリックして次に進みます。

ページの右下隅に、システムを一時停止するプロセスが開始されたことを示すメッセージが表示されます。 システムを一時停止するために、Cisco DNA Center でデータとサービスの複製が無効化されます。また、 リカバリサイト側の停止していたサービスが再開されます。このプロセスの実行中は、トポロジにおいて、 メインサイトとリカバリサイトのステータスが [Pausing] に設定されます。

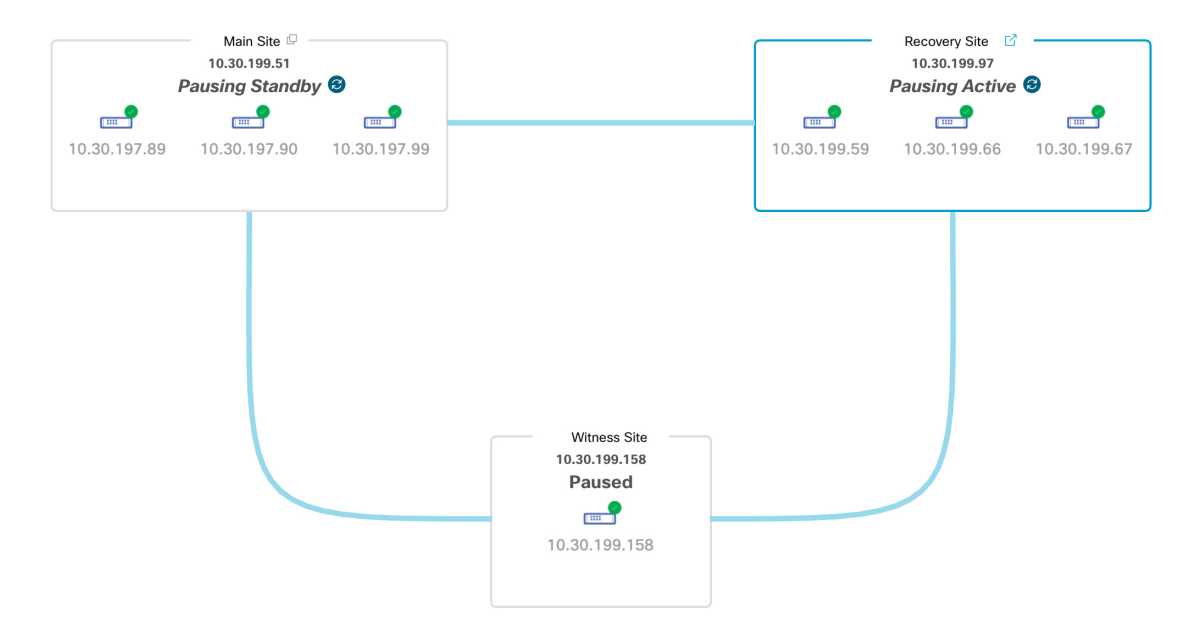

Cisco DNA Center で必要なタスクが完了すると、トポロジに表示されたメインサイト、リカバリサイト、 および監視サイトのステータスが更新されて [Paused] に設定されます。

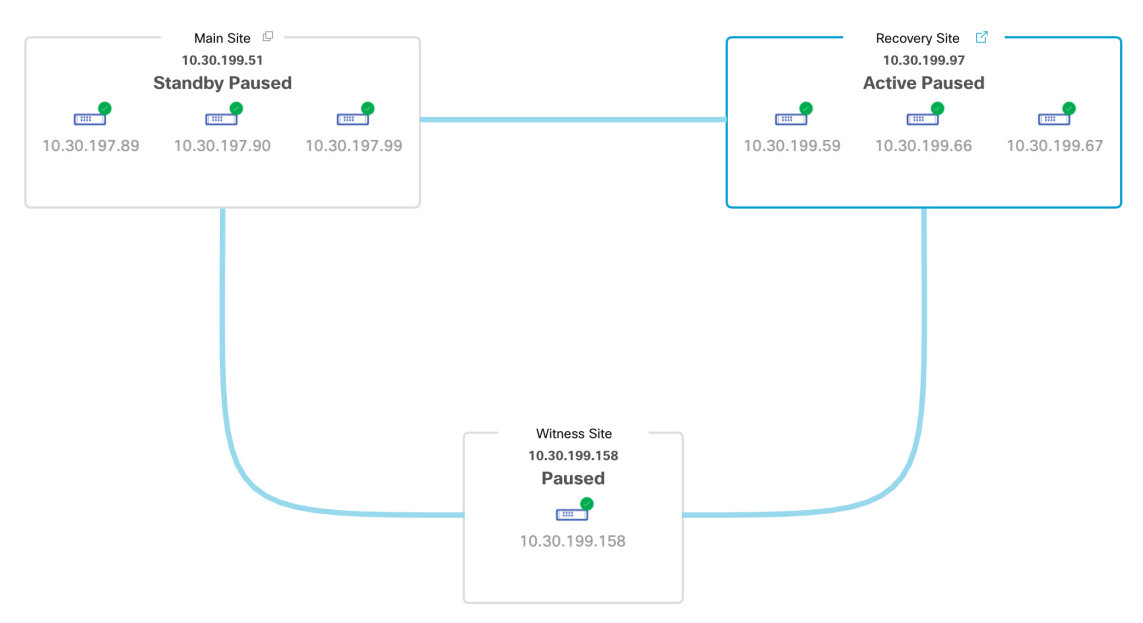

- ステップ **4** ディザスタリカバリシステムが一時停止していることを確認します。
	- **1.** [Monitoring] タブの右上に表示されたステータスが [Paused] になっていることを確認します。
	- **2.** イベントのタイムラインで、[Pause Disaster Recovery System] タスクが正常に完了したことを確認しま す。

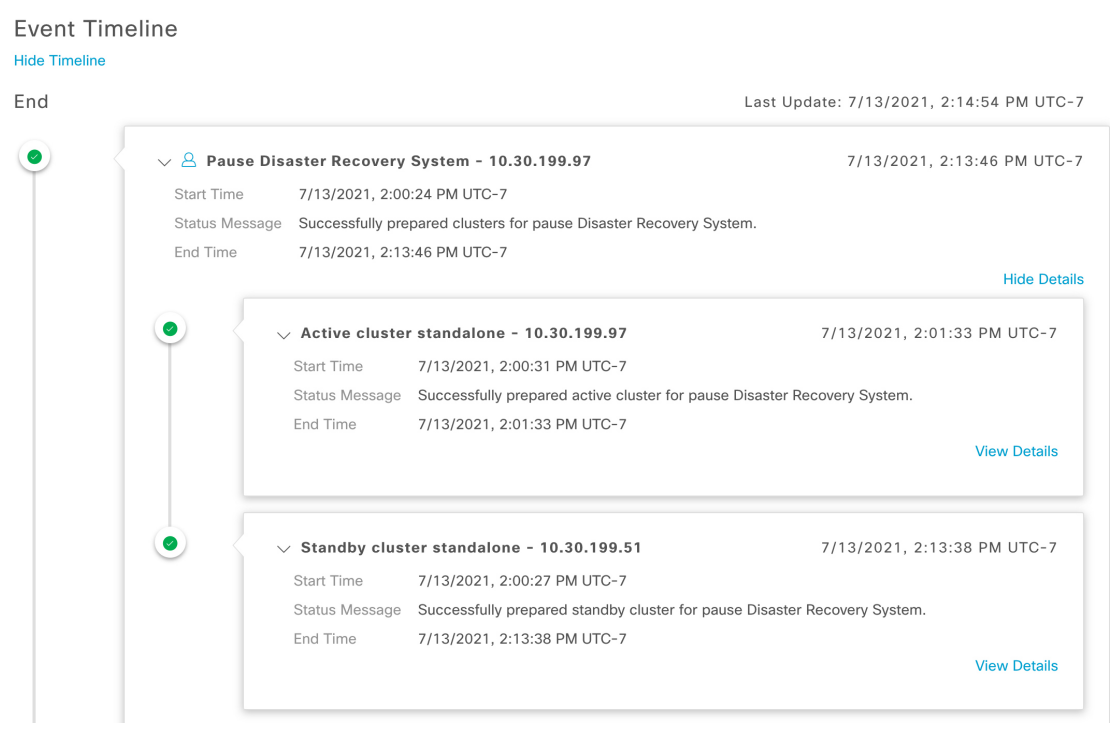

# システムへの再参加

現在一時停止しているディザスタリカバリシステムを再起動するには、次の手順を実行しま す。

ステップ1 Cisco DNA Center GUI で [Menu] アイコン (=) をクリックして選択します[System] > [Disaster Recovery] の順に選択して [Disaster Recovery] ページを開きます。

デフォルトでは、[Monitoring]タブが選択され、ディザスタリカバリシステムのトポロジが表示されます。

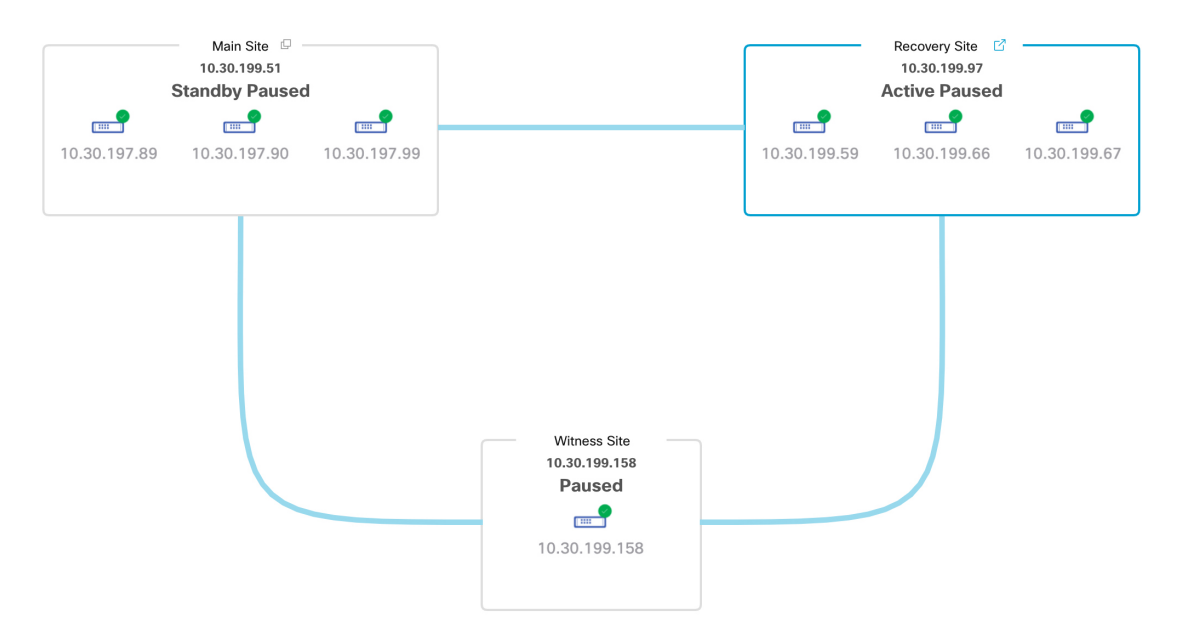

ステップ **2** [Action] 領域で、[Rejoin] をクリックします。

スタンバイサイトのすべてのデータが消去されることを示すダイアログが表示されます。

ステップ **3** [Continue] をクリックして進みます。

ページの右下隅に、メインサイト、リカバリサイト、および監視サイトを再接続するプロセスが開始され たことを示すメッセージが表示されます。このプロセスの実行中は、トポロジにおいて、メインサイトと リカバリサイトのステータスが [Configuring] に設定されます。

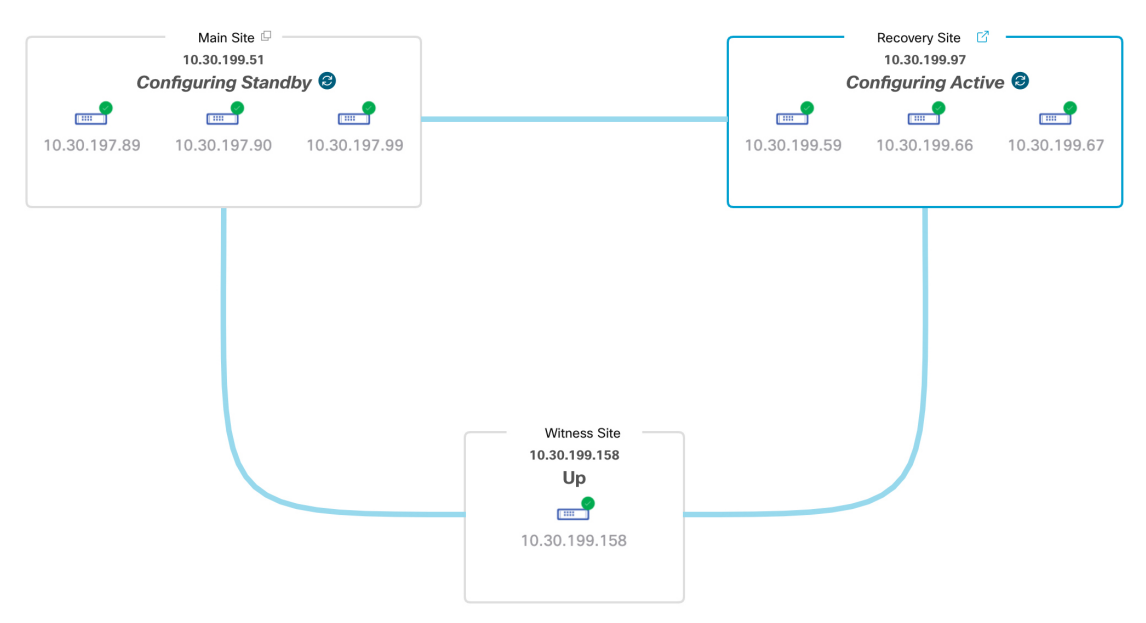

Cisco DNA Center で必要なタスクが完了すると、トポロジに表示されたメインサイト、リカバリサイト、 および監視サイトのステータスが更新されます。

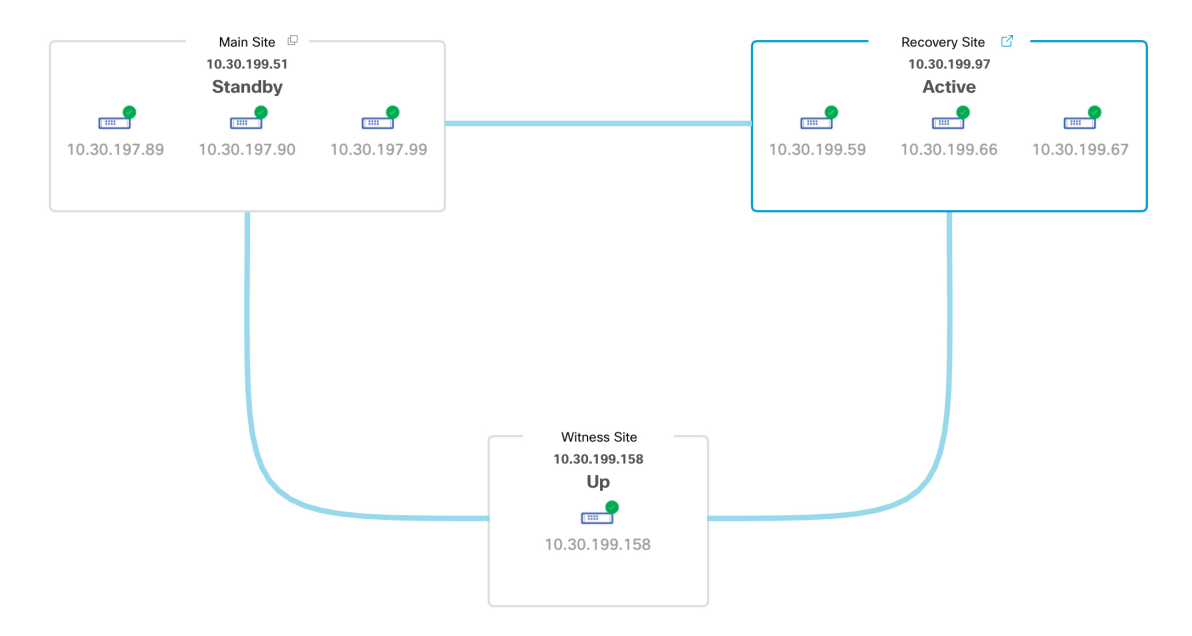

ステップ **4** [Monitoring] タブの右上隅に表示されたステータスが [Up and Running] になっていることを確認して、ディ ザスタリカバリシステムが稼働状態に戻ったことを確認します。

# ディザスタリカバリシステムの考慮事項

このセクションでは、ディザスタリカバリシステムを管理する際の注意事項について説明しま す。

### バックアップおよび復元の検討事項

ディザスタリカバリシステムをバックアップおよび復元する際は、次の点に注意してくださ い。

- バックアップは、システムのアクティブサイトからのみスケジュールできます。
- バックアップファイルの復元は、ディザスタリカバリが有効になっている状態では実行で きません。まずシステムを一時停止する必要があります。詳細については、「システムの 一時停止 (181 ページ)」を参照してください。
- バックアップファイルの復元は、システムを一時停止する前にアクティブだったサイトで のみ実行してください。バックアップファイルを復元した後、システムのサイトに再参加 する必要があります。これにより、ディザスタリカバリが再開され、アクティブサイトの データのスタンバイサイトへの複製が開始されます。詳細については、「システムへの再 参加 (183 ページ)」を参照してください。
- バックアップファイルの復元は、システム内の他のノードと同じバージョンの Cisco DNA Center がインストールされているクラスタノードでのみ実行できます。
- フェールオーバーが発生すると、展開のバックアップと復元の設定およびスケジュール は、新しいアクティブサイトに複製されません。再度構成する必要があります。
- 展開に適用する場合は、Cisco DNA Center への着信 TLS 接続の TLS バージョンをアップ グレードすることをお勧めします。『Cisco DNA [CenterSecurity](https://www.cisco.com/c/en/us/support/cloud-systems-management/dna-center/products-installation-guides-list.html) Best Practices Guide』の 「Change the Minimum TLS Version and Enable RC4-SHA (Not Secure)」トピックを参照して ください。

ディザスタリカバリシステムのバックアップと復元の詳細については、バックアップと復元 (129 ページ)を参照してください。

### ノードまたはクラスタの交換に関する考慮事項

ディザスタリカバリシステムの構成を壊さずに、次のいずれかを実行することはできません。

- 1+1+1 セットアップでノードの 1 つを置き換える。
- 3+3+1 セットアップで 1 つのサイトのすべてのノードを置き換える。

この必要がある場合は、システムの登録解除(170ページ)で説明されている手順を完了して、 システムを再起動してください。

#### 再構成に関する考慮事項

- リカバリサイトにあるアプライアンスに存在するデータは、次のシナリオで削除されま す。
	- ディザスタリカバリシステムを初めてセットアップし、システムをアクティブ化する とき。
	- リカバリサイトが現在アクティブなサイトである場合に、システムを一時停止し、登 録を解除してから、リカバリサイトとして再登録するとき。
- 既存のディザスタリカバリシステムを再構成するときは、どのサイトが現在アクティブな サイトであるかを確認し、それをシステムのメインサイトとして登録してください。また は、リカバリサイトのデータ(現在アクティブな場合)のバックアップを作成し、システ ムの再構成の前にこのデータをシステムのメインサイトに復元することもできます。
- システムを再設定せずに、ディザスタリカバリシステムのエンタープライズおよび管理イ ンターフェイスに設定された IP アドレスとスタティックルートやデフォルトルートは変 更できません。システムの登録解除(170ページ)で説明されている手順を実行して、新 しい IP アドレスとルートを設定します。

### **HA** に関する考慮事項

ディザスタリカバリシステムの構成を壊さずに、メインサイトとリカバリサイトを単一ノード クラスタからHAクラスタに変換することはできません。必要な場合は、次の手順を実行しま す。

- **1.** システムの登録解除 (170 ページ)。
- **2.** 両方のサイトを HA クラスタに変換します。
- **3.** 再登録し、ディザスタリカバリを再アクティブ化します(ディザスタリカバリの設定(160 ページ)を参照)。

#### サイト障害に関する考慮事項

デフォルトでは、ディザスタリカバリシステムは7分間待機してから、サイトに障害が発生し たことを認識し、次のいずれかのアクションを実行します。

- アクティブサイトがダウンすると、フェールオーバープロセスが開始されます。
- スタンバイサイトまたは監視サイトのいずれかがダウンすると、システムはそのサイトを ダウンとしてマークし、[Action] 領域からタスクを開始する機能を無効にします。

7分が経過する前にタスクを開始しようとすると、完了できない理由を示すメッセージが[Details] 領域に表示されます。

### 証明書の置き換えに関する考慮事項

ディザスタリカバリシステムで別の証明書を使用する場合、または期限切れの証明書を置き換 える必要がある場合は、次の手順を実行します。

- **1.** システムの一時停止
- **2.** 「ディザスタリカバリ証明書の追加 (156 ページ)」トピックで説明されている手順を実 行して、システムの証明書を置き換えます。

## ディザスタリカバリイベントの通知

ディザスタリカバリイベントが発生するたびに通知を送信するようにCisco DNA Centerを設定 できます。これらの通知を設定およびサブスクライブする方法については、『[CiscoDNACenter](https://www.cisco.com/c/en/us/support/cloud-systems-management/dna-center/products-user-guide-list.html) [Platform](https://www.cisco.com/c/en/us/support/cloud-systems-management/dna-center/products-user-guide-list.html) User Guide』の「Work with Events」を参照してください。この手順を完了したら、 **[Platform]** > **[Developer Toolkit]** > **[Events]** テーブルで [SYSTEM-DISASTER-RECOVERY] イベ ントを選択し、サブスクライブしていることを確認します。

サブスクライブ後、Cisco DNA Center は、システムの証明書の有効期限が切れたために IPsec セッションがダウンしていることを示す通知を送信します。この証明書を更新するには、次の 手順を実行します。

- **1.** システムの一時停止 (181 ページ)。
- **2.** メインサイトとリカバリサイトの両方で、現在のシステム証明書を置き換えます。Cisco DNA Center GUIで[Menu]アイコン( )をクリックして選択します**[System]** > **[Settings]** > **[Trust & Privacy]** > **[Certificates]** > **[System]** の順に選択します。
- **3.** システムへの再参加 (183 ページ)。

### サポートされるイベント

次の表に、ディザスタリカバリイベントを示します。Cisco DNA Center では、イベントが発生 すると通知を生成します。

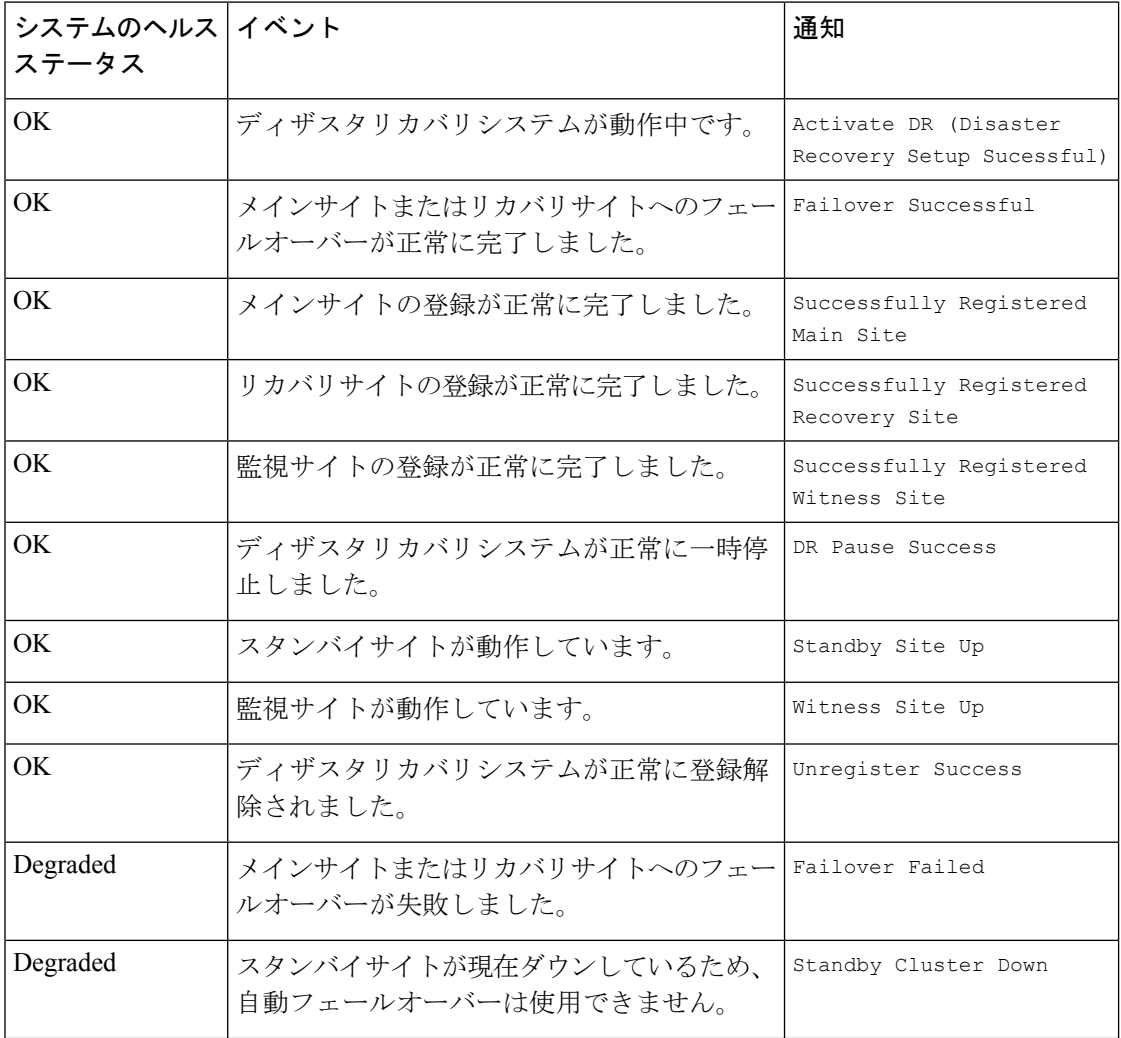

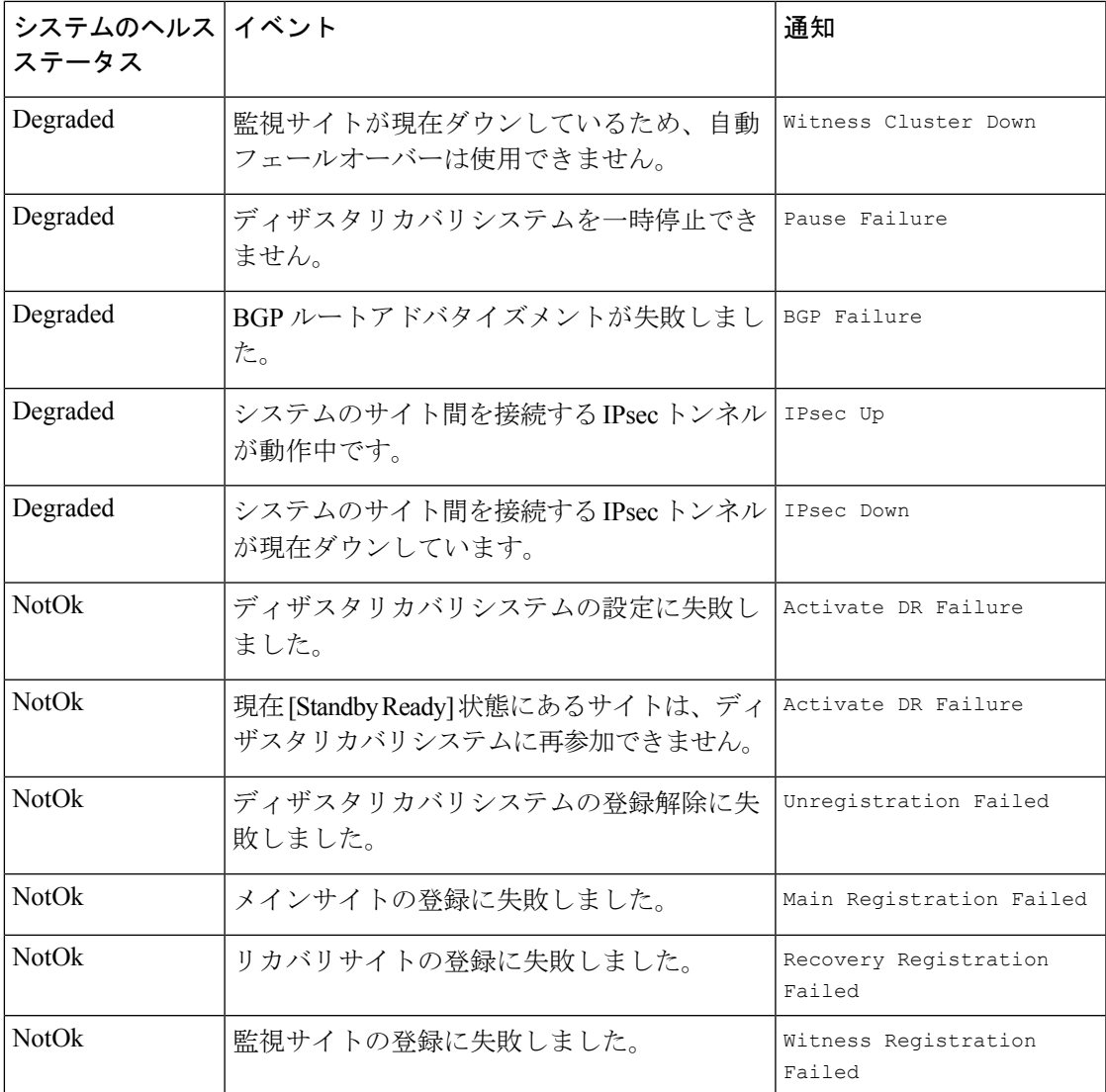

# ディザスタリカバリシステムのトラブルシューティング

次の表に、ディザスタリカバリシステムで発生する可能性がある問題とその対処方法を示しま す。

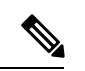

ディザスタリカバリ操作が失敗またはタイムアウトした場合は、[Retry]をクリックして操作を 再度実行します。問題が解消されず、その解決策が次の表に記載されていない場合は、Cisco TAC にお問い合わせください。 (注)

#### 表 **<sup>14</sup> :** ディザスタリカバリシステムの問題

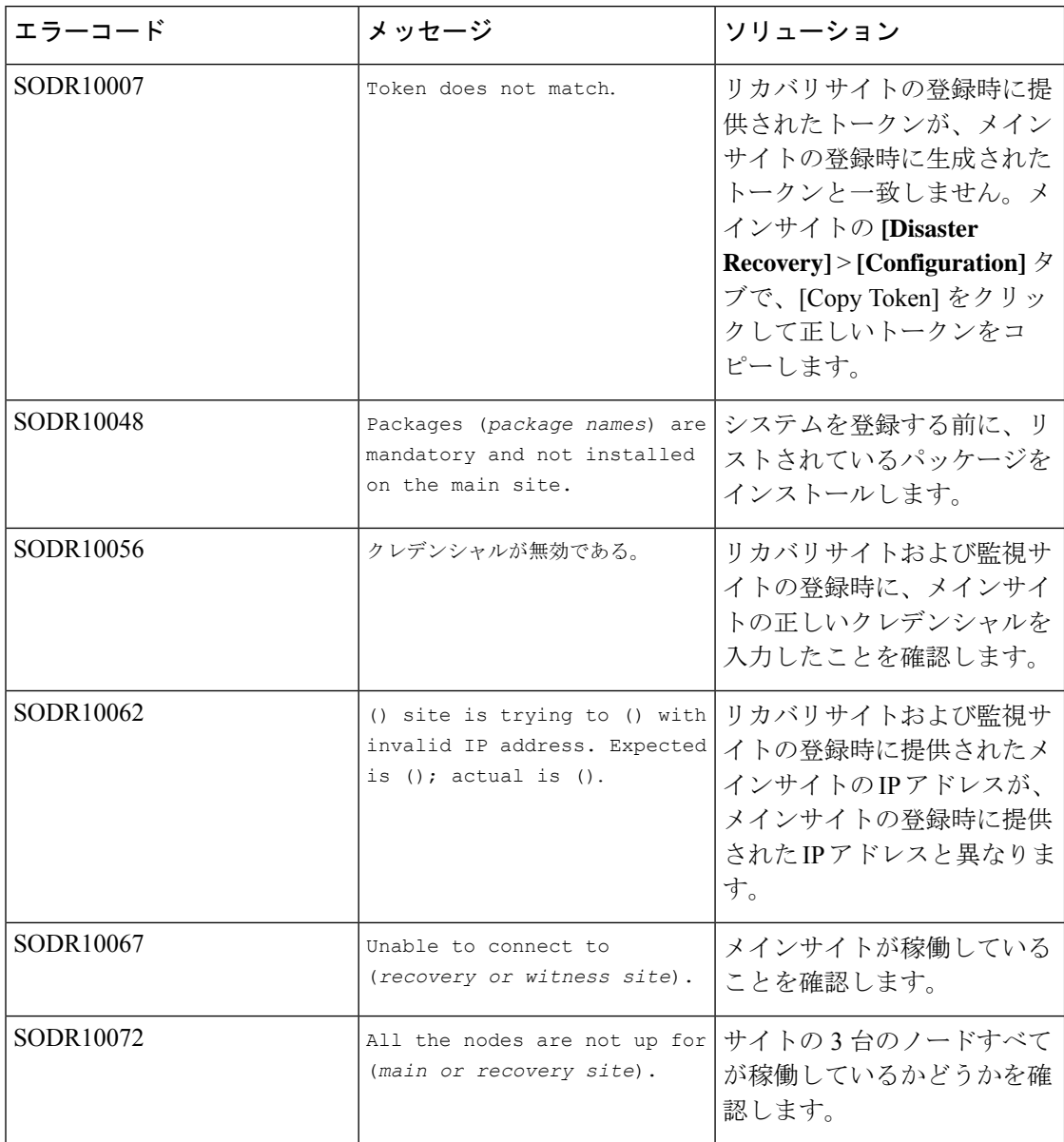

 $\mathbf I$ 

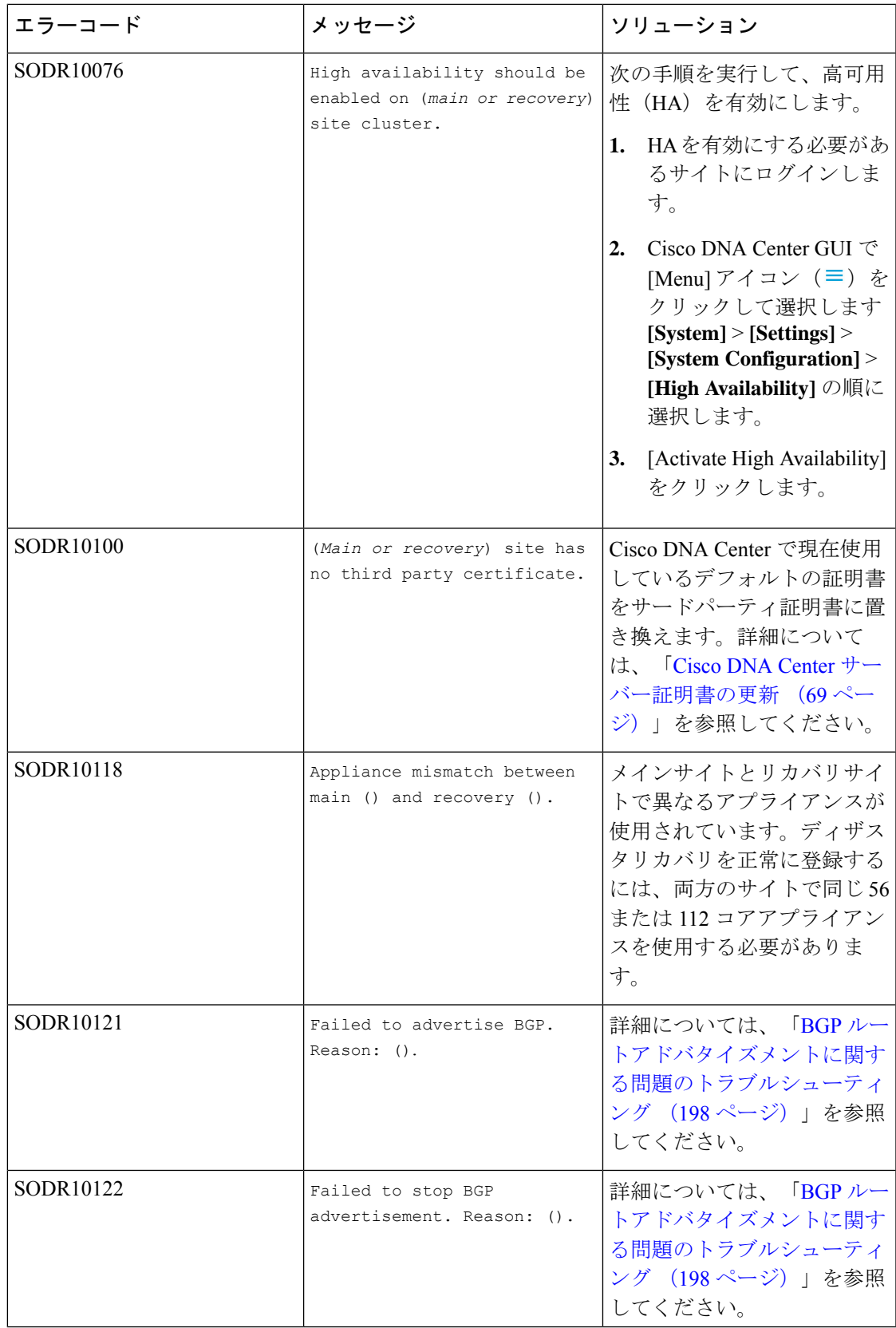

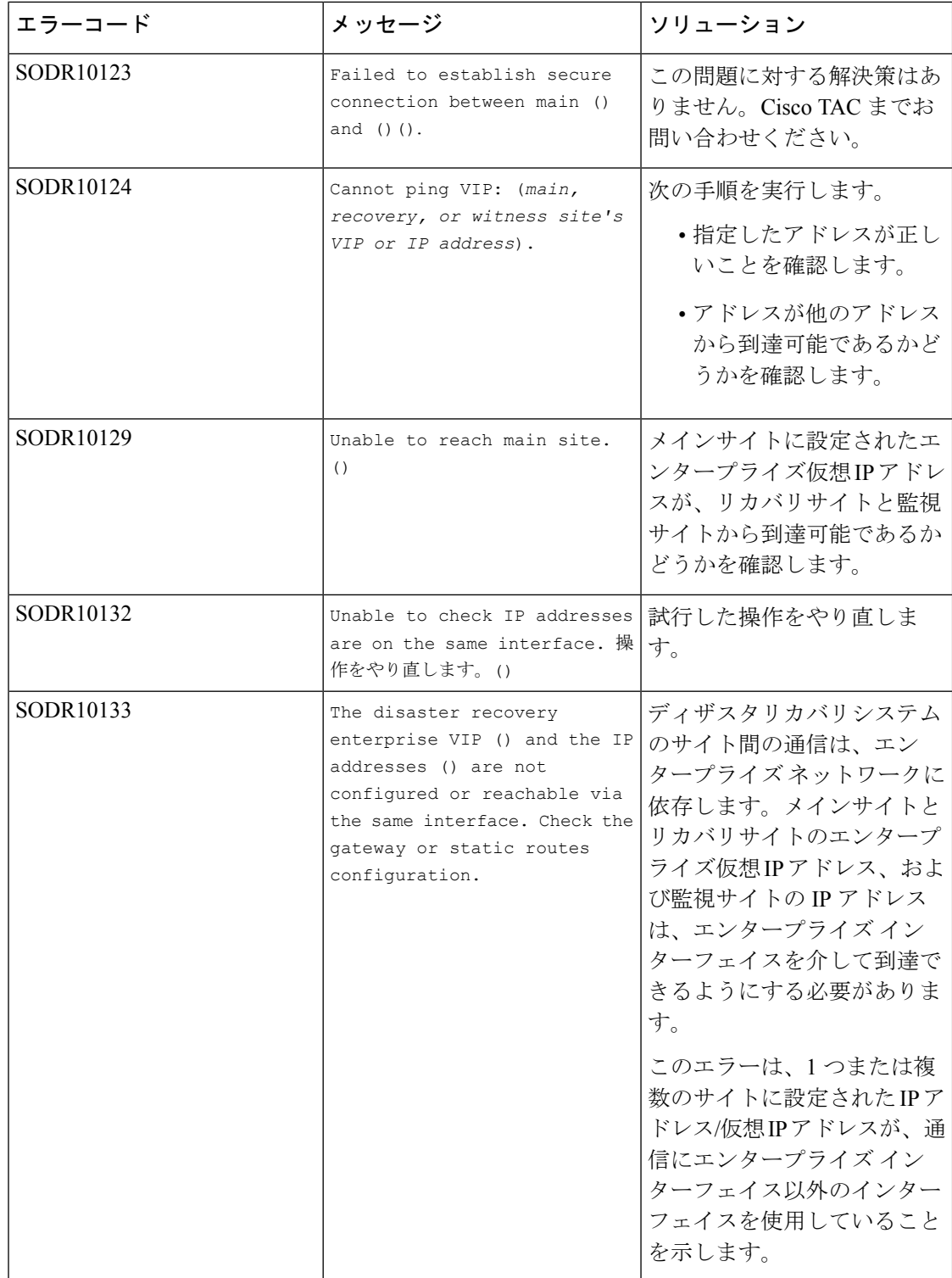

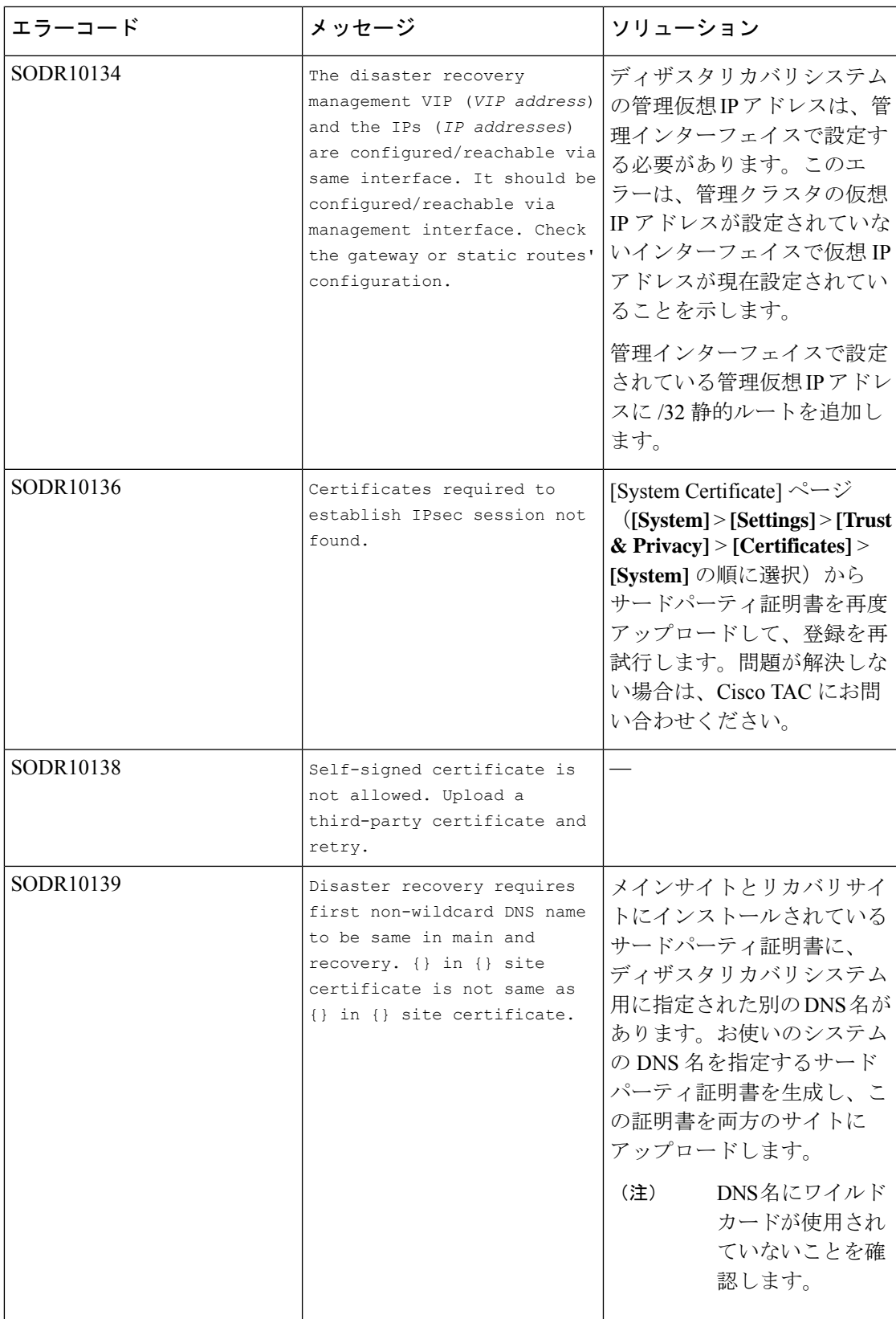

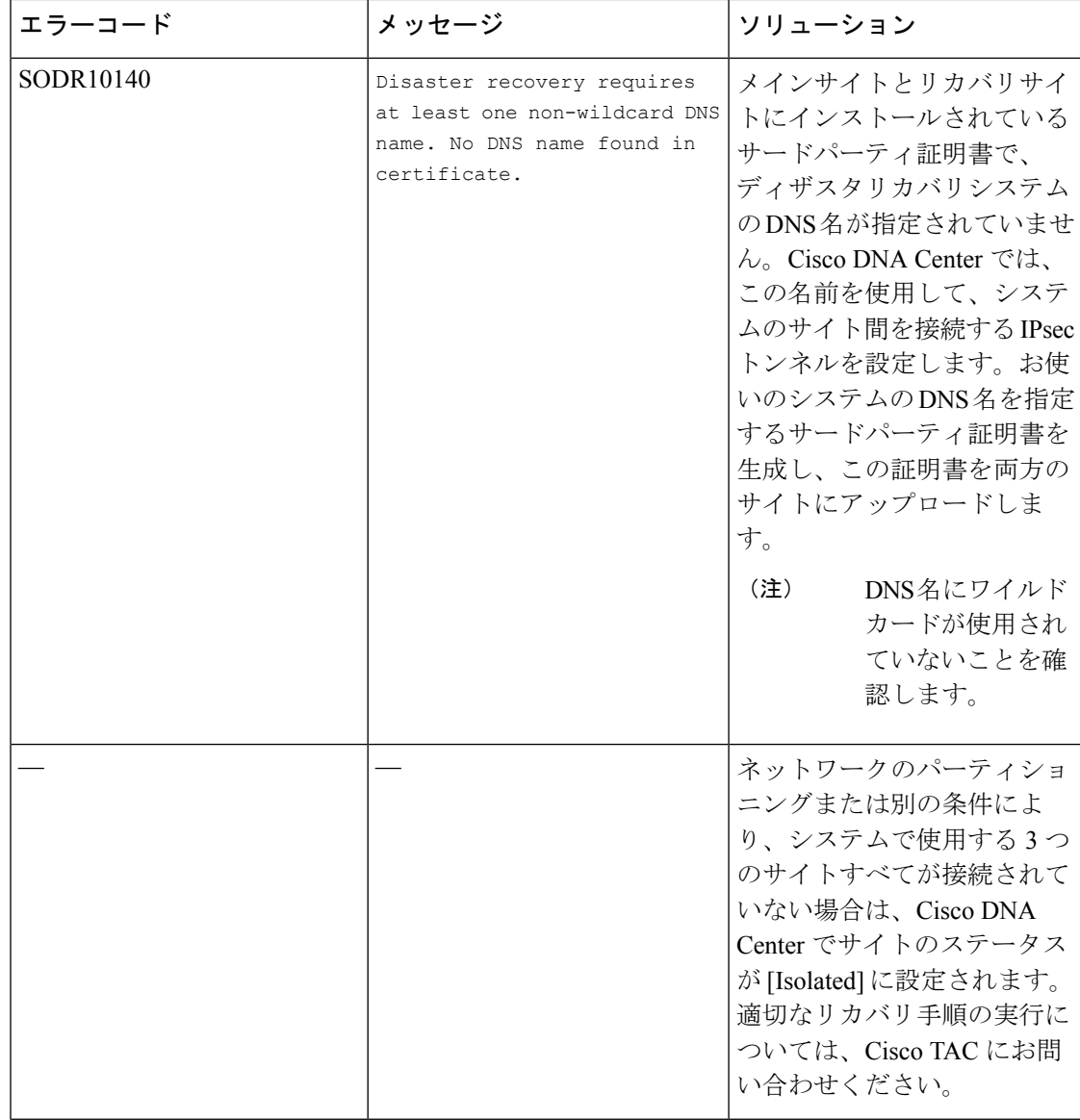

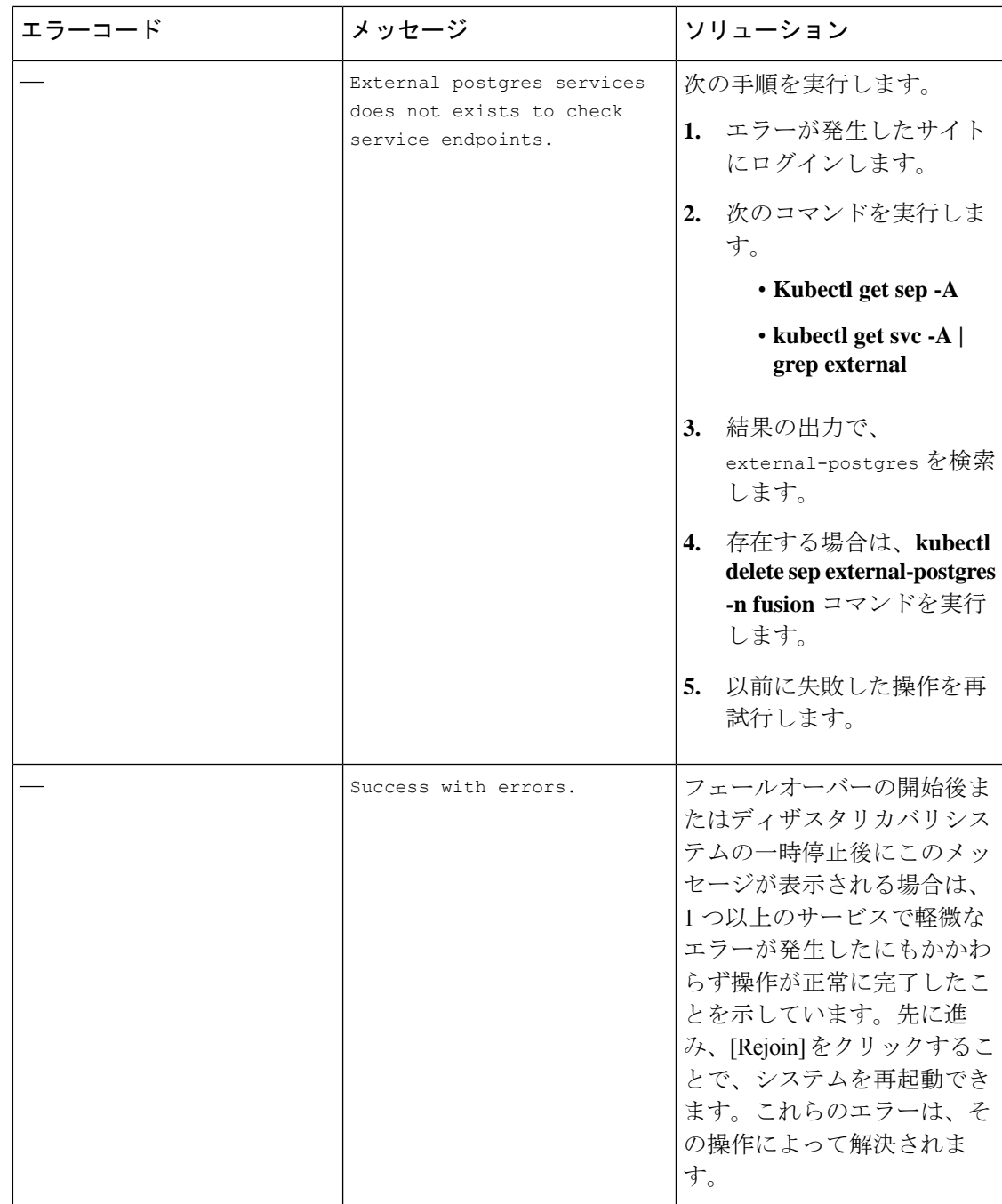

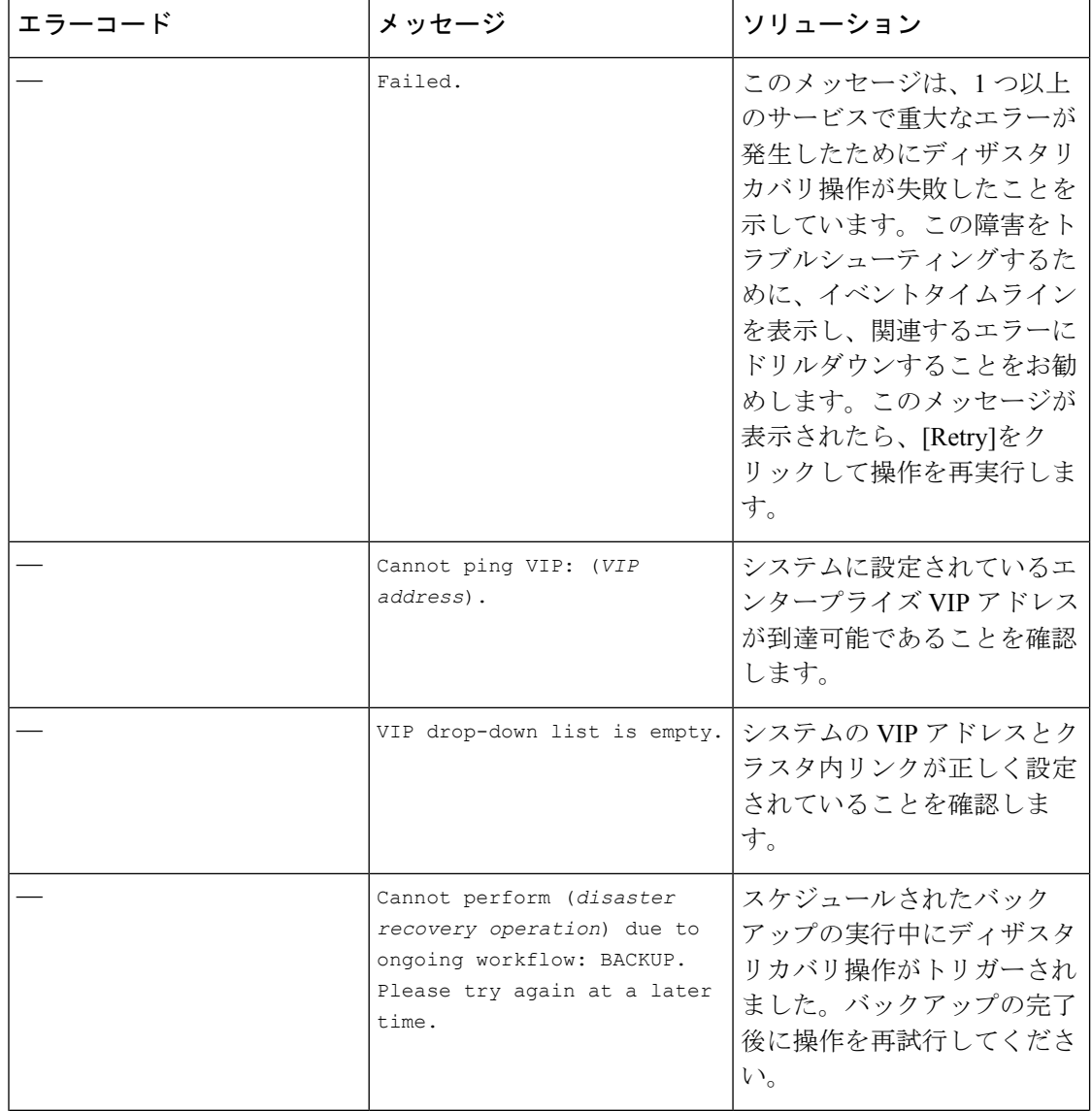

Ι

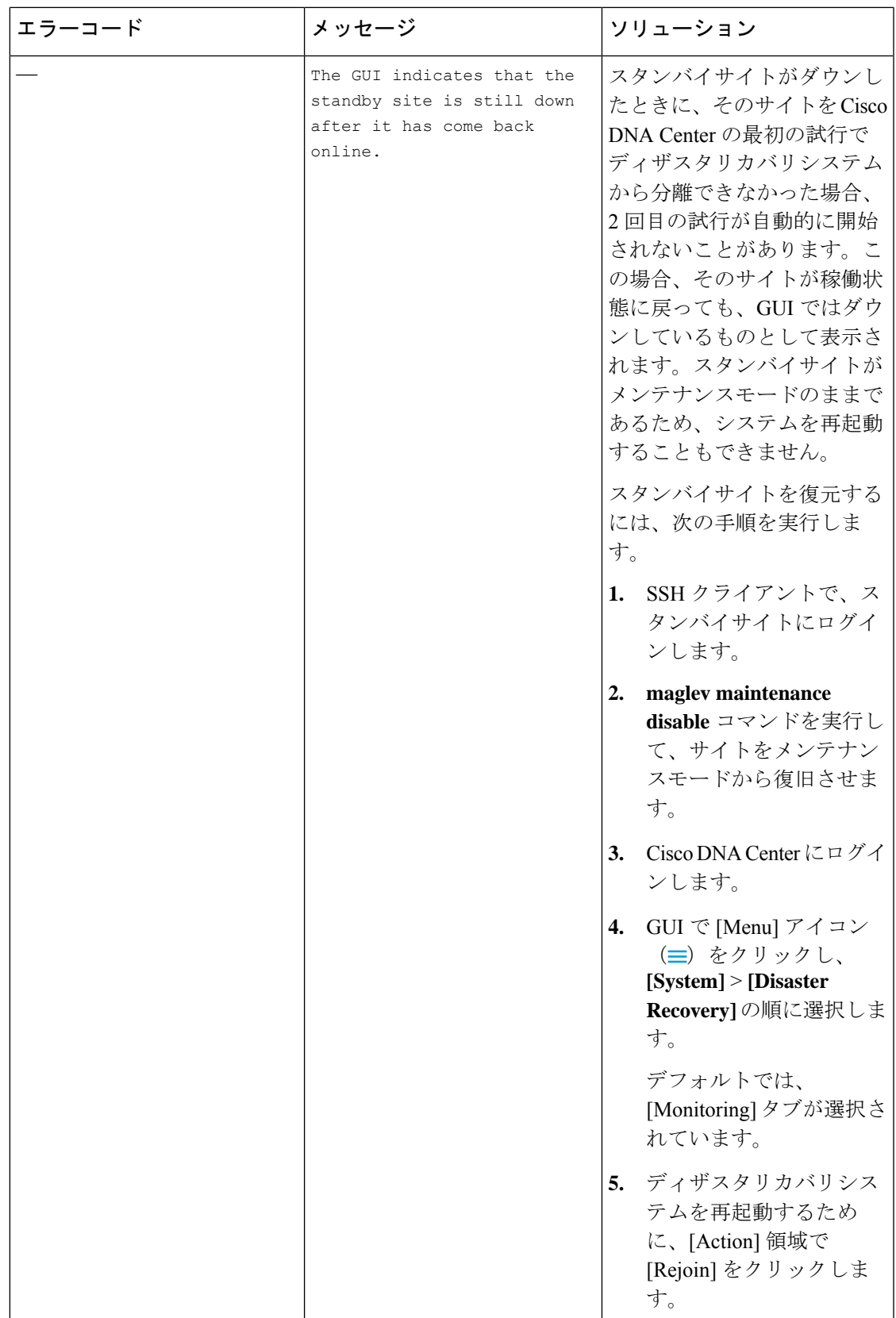

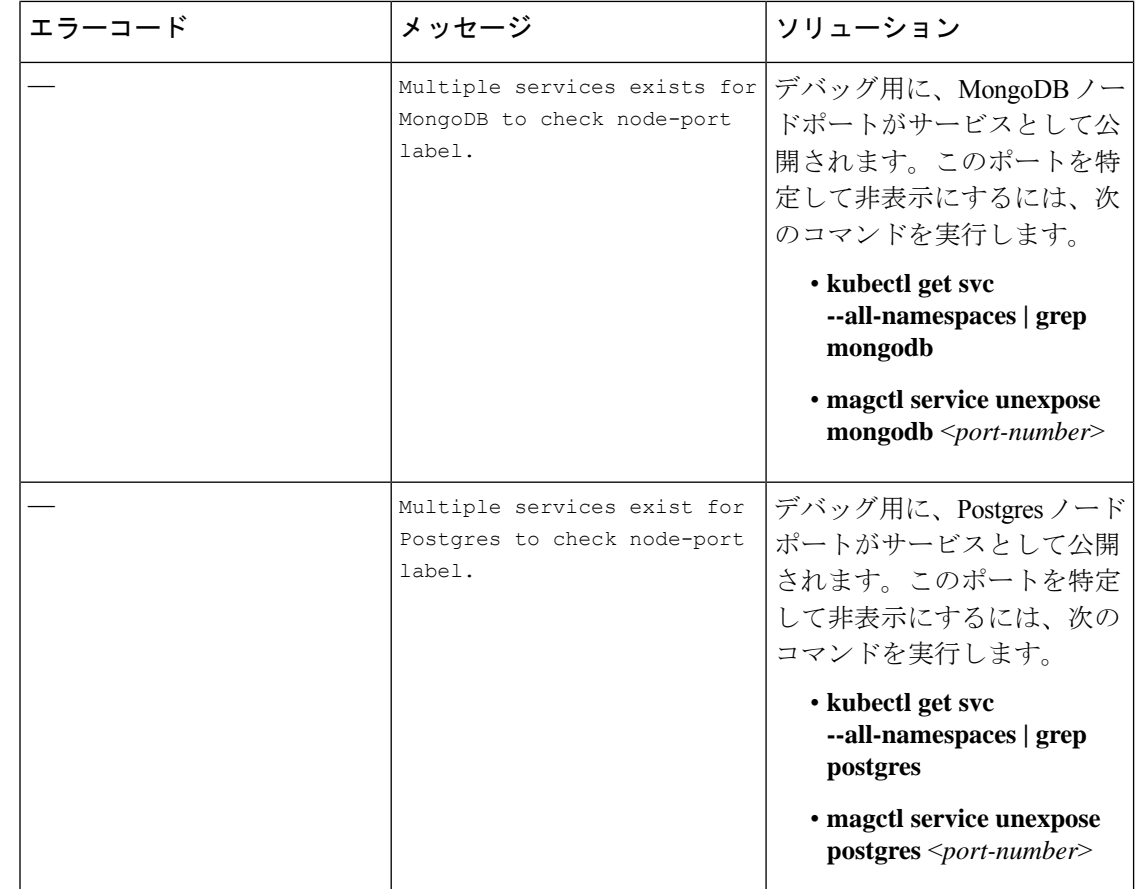

### **BGP**ルートアドバタイズメントに関する問題のトラブルシューティン グ

BGP ルート アドバタイズメント エラーを受信した場合は、次の手順を実行して原因をトラブ ルシューティングします。

- ステップ **1** Cisco DNA Center クラスタから、BGP セッションのステータスを検証します。
	- a) イベントタイムラインで、[Starting BGP advertisement] タスクが正常に完了したかどうかを確認します (**[Activate Disaster RecoverySystem]** > **[View Details]** > **[Configure active]** > **[View Details]** の順に選択)。

タスクが失敗した場合は、次を実行してから手順 1b に進みます。

- **1.** エラーメッセージに示されているネイバールータが稼働しているかどうかを確認する。
- **2.** ネイバールータと Cisco DNA Center の接続があるかどうかを確認する。接続がない場合は、接続 を復元してから新しいディザスタリカバリシステムをアクティブにするか、一時停止された既存の システムを再起動します。

b) Cisco DNA Center GUI で、ディザスタリカバリシステムの論理トポロジを表示し、ネイバールータが 現在アクティブかどうかを確認します。

ダウンしている場合は、ルータの観点から、Cisco DNA Center クラスタが BGP ネイバーとして設定さ れているかどうかを確認します。設定されていない場合は、クラスタをネイバーとして設定し、新し いディザスタリカバリシステムをアクティブにするか、一時停止された既存のシステムを再起動して 再試行します。

c) 次のコマンドを実行して、Cisco DNA Center とそのネイバールータ間の BGP セッションのステータス を確認します。

**etcdctl get /maglev/config/network\_advertisement/bgp/***address1***\_***address2* **| jq**

引数の説明

- *address1* は Cisco DNA Center クラスタの仮想 IP アドレスです。
- *address2* は、ネイバールータの IP アドレスです。

[Established] が [state] フィールドにリストされている場合は、セッションがアクティブであり、正しく 機能していることを示します。

- d) bgpd および bgpmanager のログファイルを表示するには、次のコマンドを実行します。
	- **sudo vim /var/log/quagga/bgpd.log**
	- **magctl service logs -rf bgpmanager | lql**

ログファイルを表示するときは、エラーメッセージがないか確認します。メッセージがない場合は、 BGP セッションが正しく機能していることを示します。

e) 次のコマンドを実行して、Cisco DNA Center とそのネイバールータ間の BGP セッションのステータス を確認します:**echo** *admin-password***| sudo VTYSH\_PAGER=more -S -i vtysh -c 'show ip bgp summary'**

コマンド出力で、ネイバールータの IP アドレスを検索します。同じ行の末尾に、ルータの接続状態が [0]とリストされていることを確認します。この場合、BGPセッションがアクティブであり、適切に機 能していることを示します。

ステップ2 エラーメッセージに示されているネイバールータから、BGP セッションのステータスを検証します。

- a) **show ip bgp summary** コマンドを実行します。
- b) コマンド出力で、Cisco DNA Center クラスタの仮想 IP アドレスを検索します。同じ行の末尾に、クラ スタの接続状態が [0] とリストされていることを確認します。この場合、BGP セッションがアクティ ブであり、適切に機能していることを示します。
- c) **show ip route** コマンドを実行します。
- d) コマンドの出力を表示し、ディザスタリカバリシステムのエンタープライズ仮想 IP アドレスがアドバ タイズされているかどうかを確認します。

たとえば、システムのエンタープライズ仮想 IP アドレスが 10.30.50.101 であるとします。これが出力 に表示される最初の IP アドレスである場合は、アドバタイズされていることを確認します。

翻訳について

このドキュメントは、米国シスコ発行ドキュメントの参考和訳です。リンク情報につきましては 、日本語版掲載時点で、英語版にアップデートがあり、リンク先のページが移動/変更されている 場合がありますことをご了承ください。あくまでも参考和訳となりますので、正式な内容につい ては米国サイトのドキュメントを参照ください。